## **ALOKA**

## **ULTRASOUND DIAGNOSTIC INSTRUMENT**

# prosound a6

## **Instruction Manual**

Measurement (volume 1/2)

## $\wedge$  Note

Instruction manuals consist of this manual, Safety Instruction and How to Use. Before using this instrument, please read Safety Instruction.

## ALOKA CO., LTD.

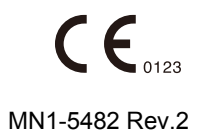

## Introduction

This is an instruction manual for model Prosound  $\alpha$ 6, an ultrasound diagnostic instrument.

Before using this instrument, please read Safety Instruction. Especially be sure to read Chapter 1. "Safety Precautions".

Keep this manual securely for future reference.

This instrument and the manuals use the following symbols for safety use. Do understand the meaning before reading the text of this manual.

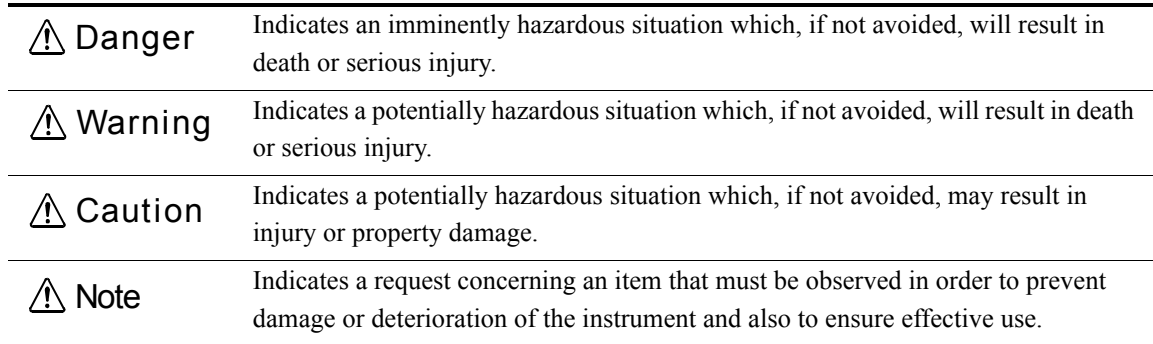

Contents of cautions shows the following graphics.

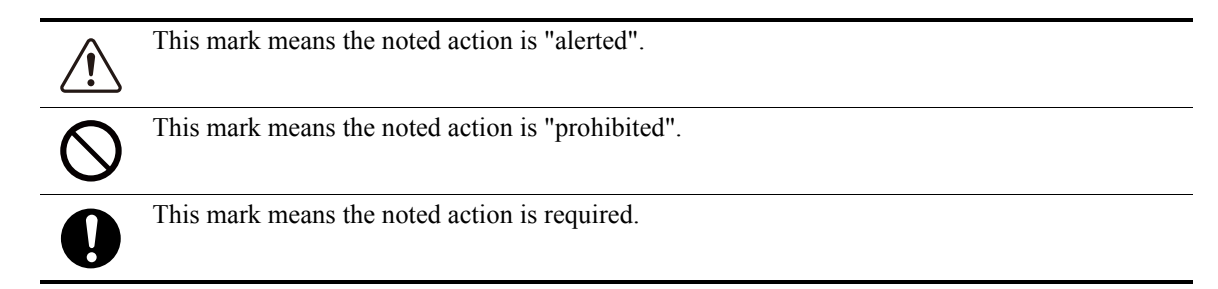

#### Classification of Prosound α6

- Protection against electric shock: Class I medical electrical equipment
- Applied parts:Type BF applied parts
- Protection against defibrillator emissions: Not compatible with defibrillator-proof applied parts
- Protection against harmful ingress of water or particulate matter: Ordinary protection (IPX0)
- Level of safety for use in air and flammable anesthetic gas, or in oxygen/nitrous oxide and flammable anesthetic gas:

This instrument is not suitable for use in air and flammable anesthetic gas, or in oxygen/nitrous oxide and flammable anesthetic gas.

• Operation mode: Continuous operation

## **CONTENTS**

This book consists of two separate volumes. These two volumes have the same table of contents and the index respectively.

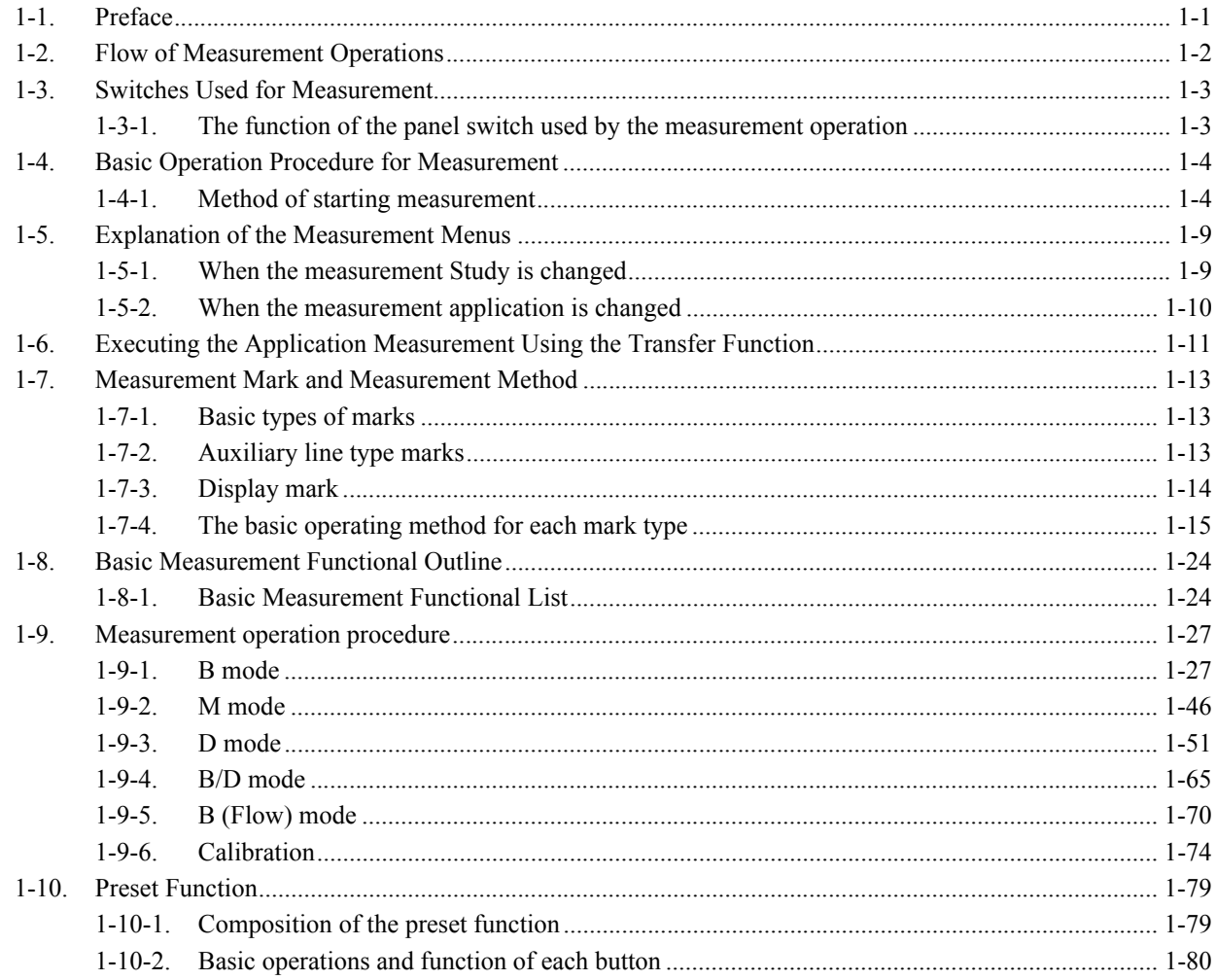

#### 1. Measurement Functions

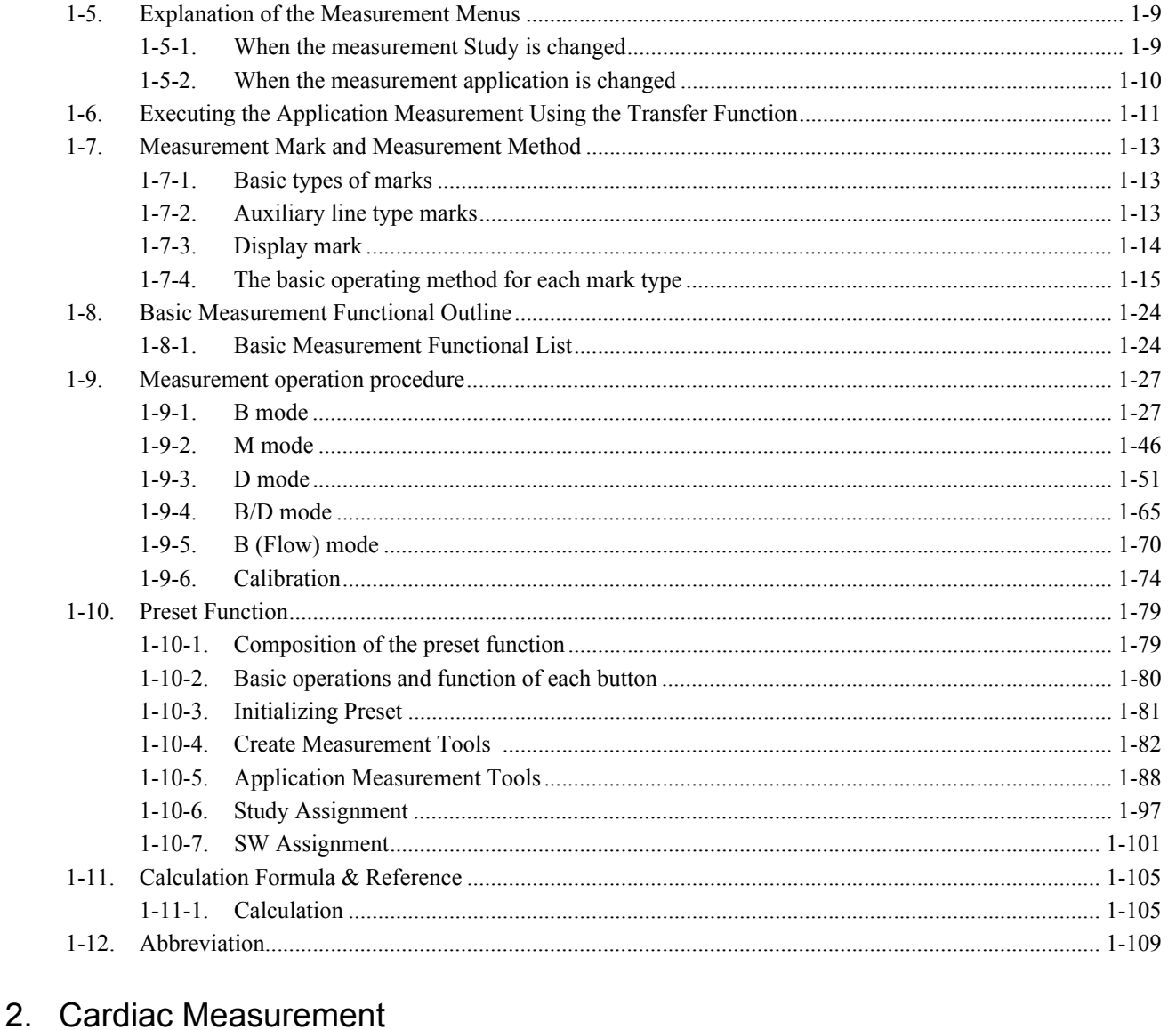

#### $2-1.$  $2 - 2$  $2 - 2 - 1$ .

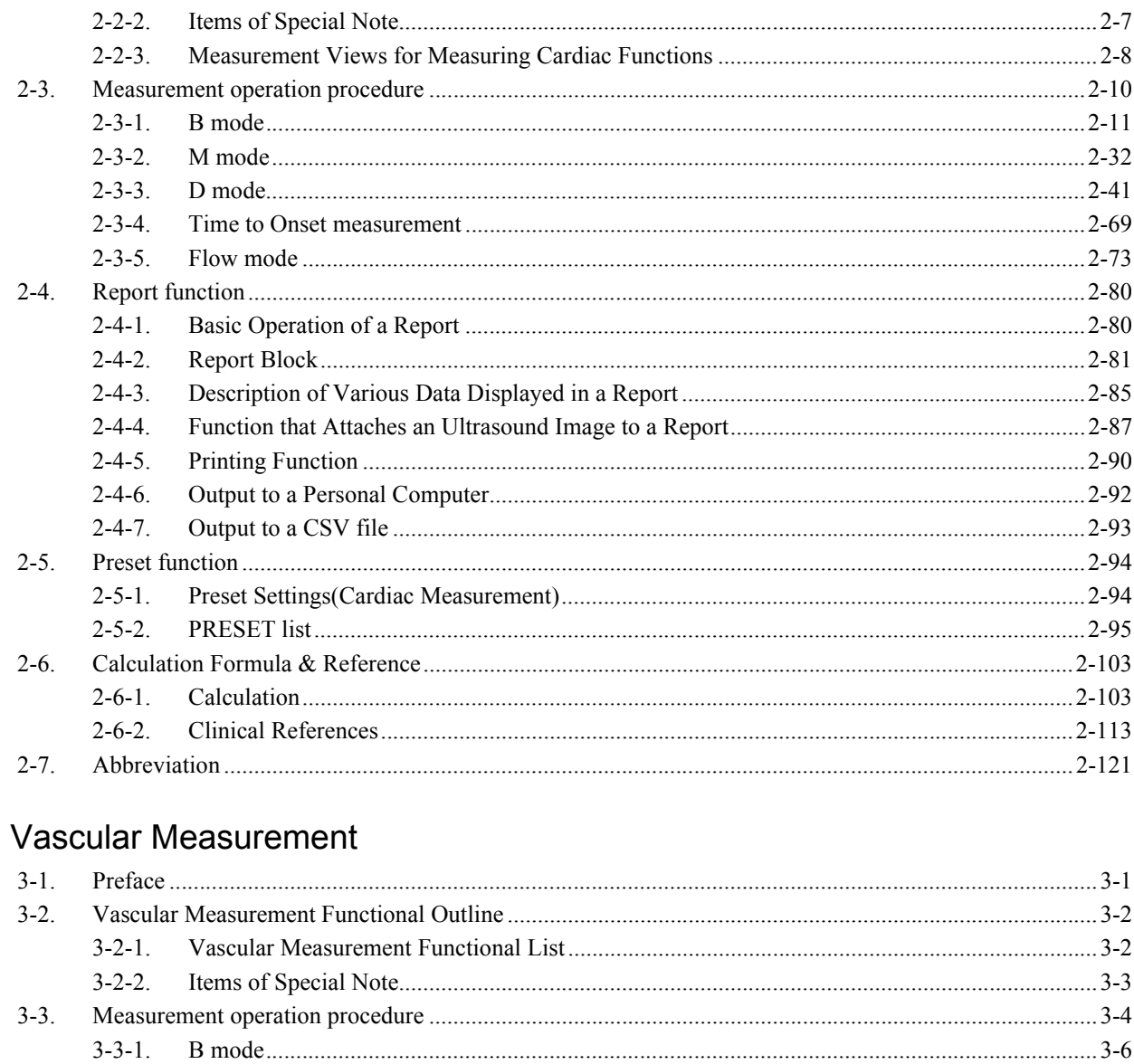

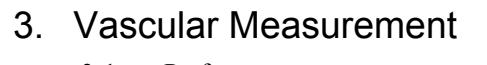

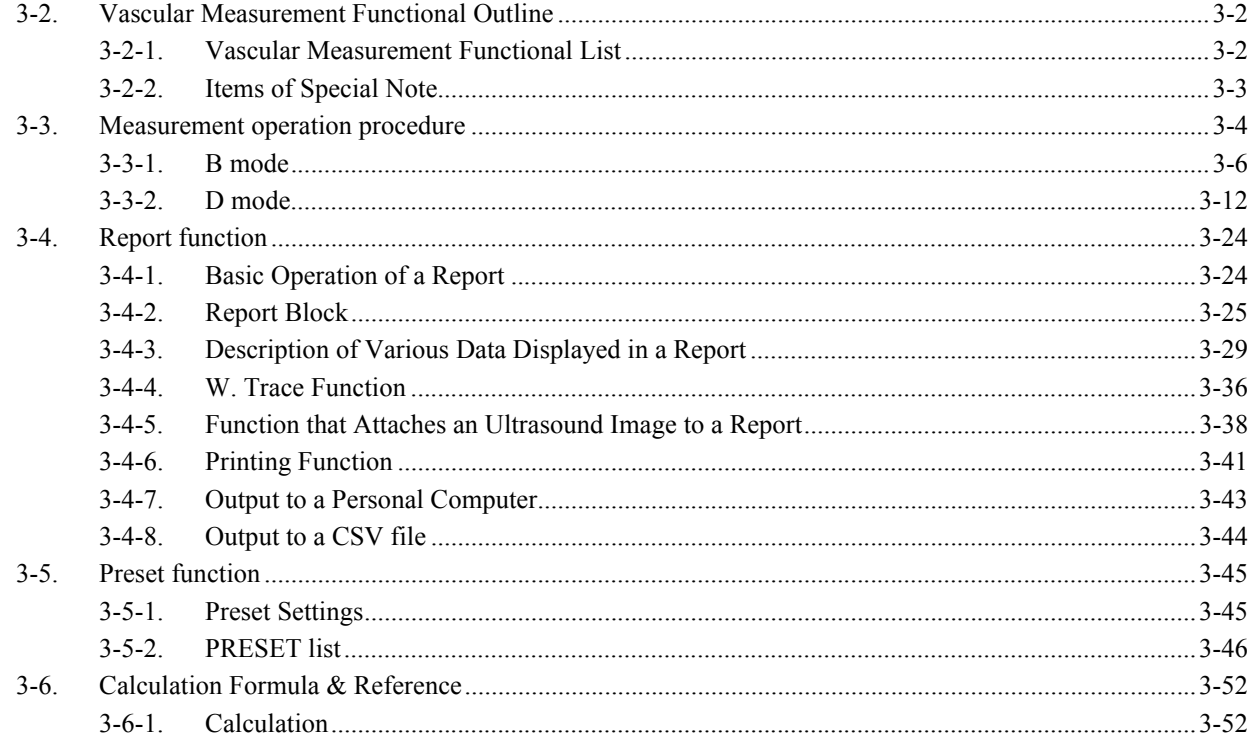

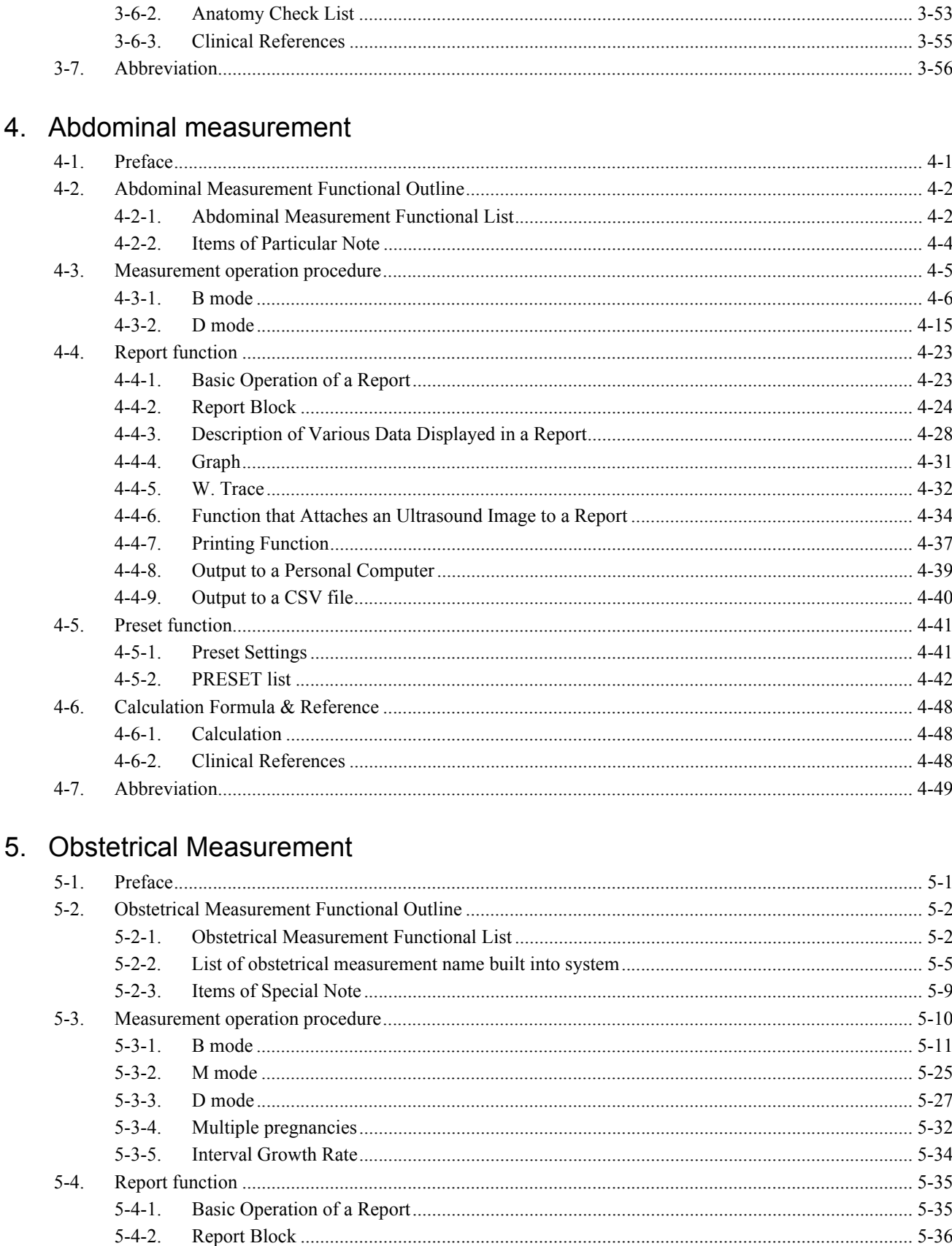

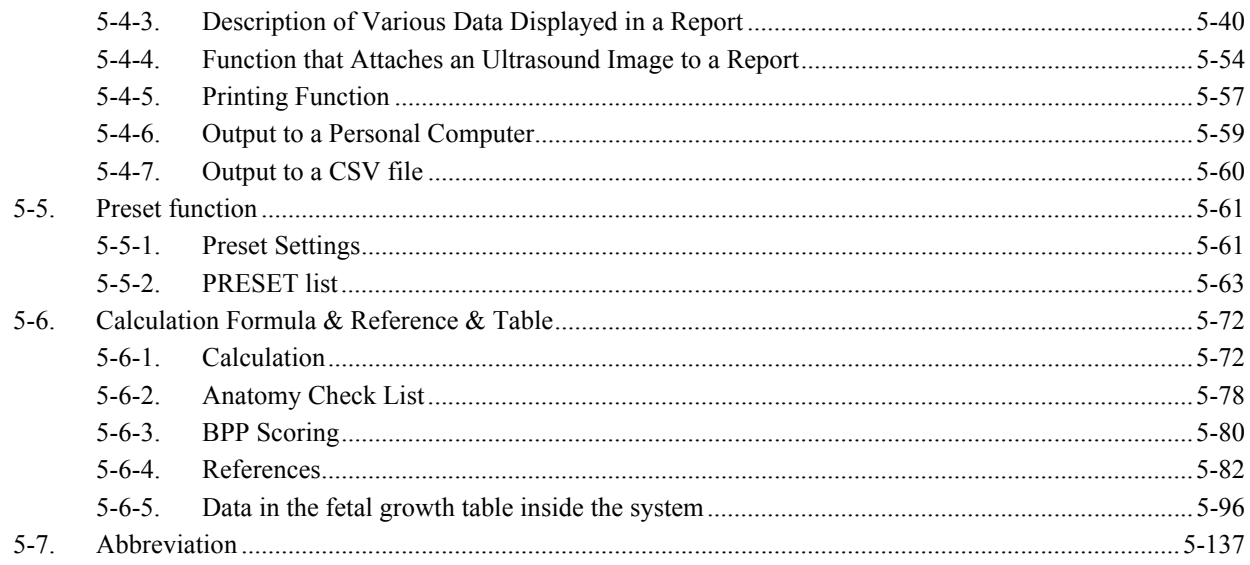

## 6. Gynecological Measurement

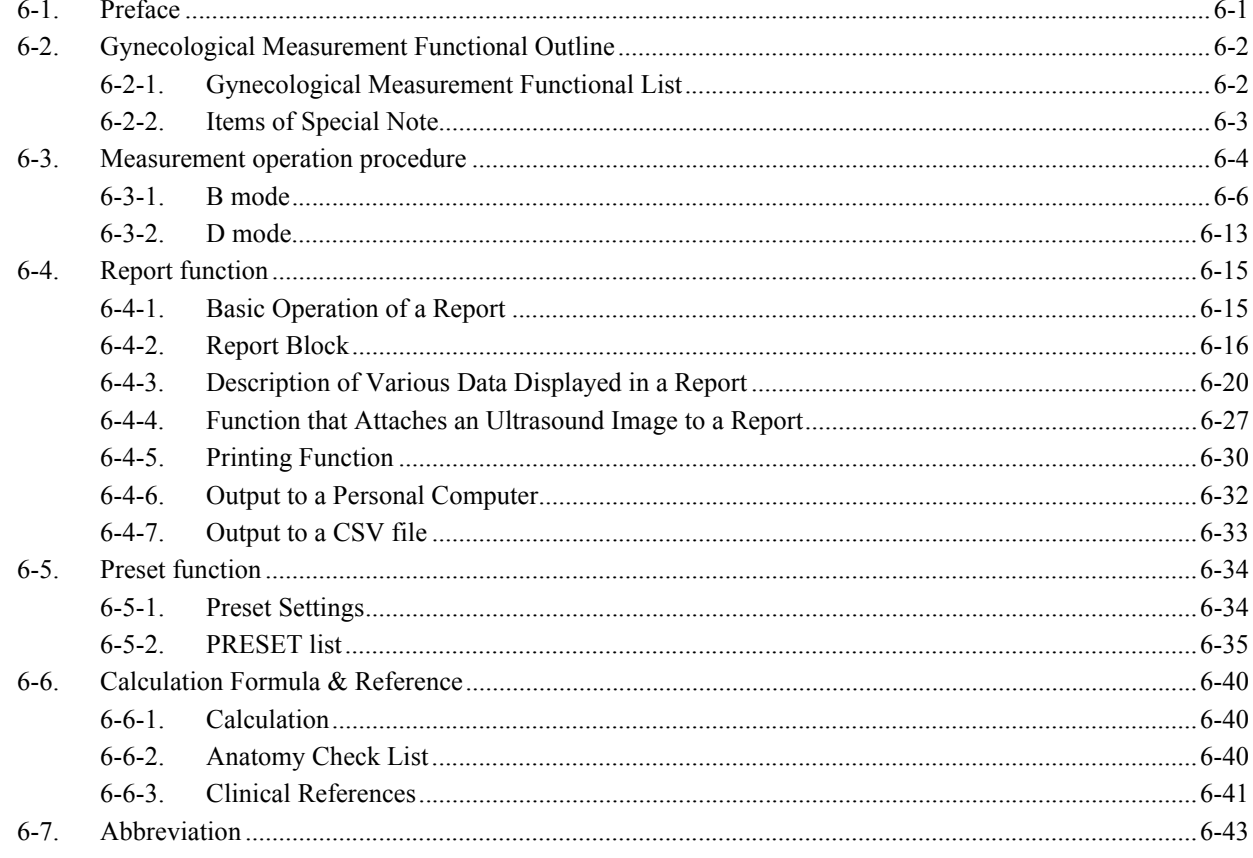

## 7. Urological Measurement

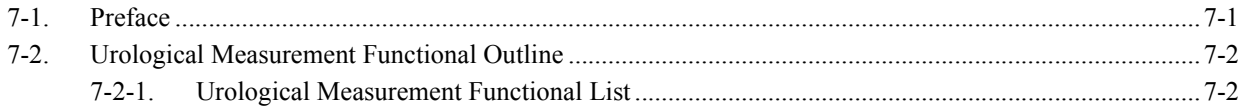

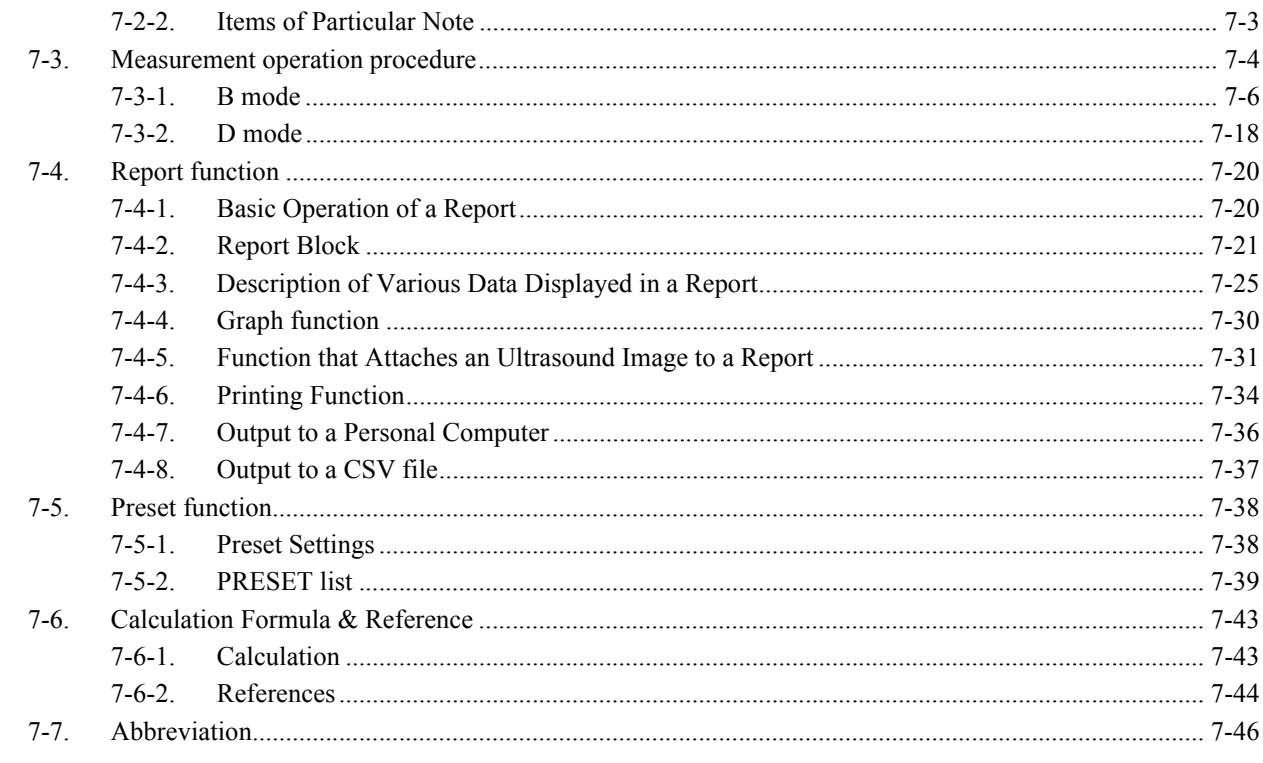

## 8. eTRACKING Measurement

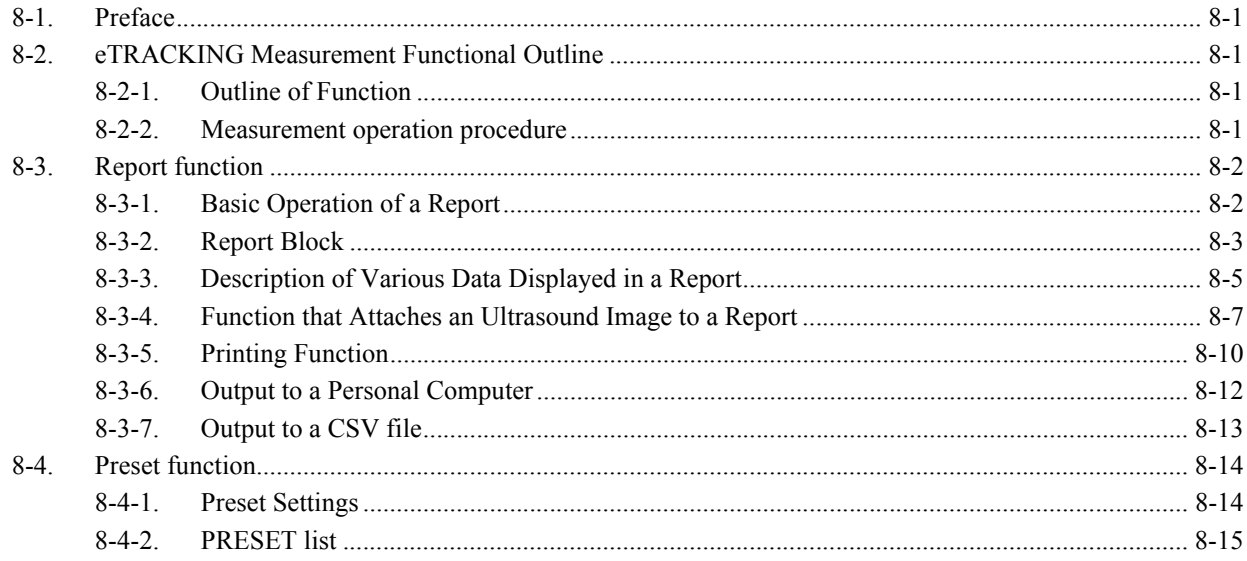

## 1. MEASUREMENT FUNCTIONS

## 1-1. Preface

The measurement functions of the Prosound  $\alpha$ 6 are divided by application (clinical area) into Abdomen, OB, GYN, Cardio, Vascular, URO, eTracking and Small Parts.

The measurement values found in ultrasonic examination are recorded and managed for each patient.

They are effective for evaluation of observation over time. In addition to selecting a measurement from the menu, you can also transfer the results of a basic measurement to an applied measurement and compute the results of applied measurement.

Also, the available measurements depend on the application, so there are ultrasonic studies that bring together the measurement items for each application.

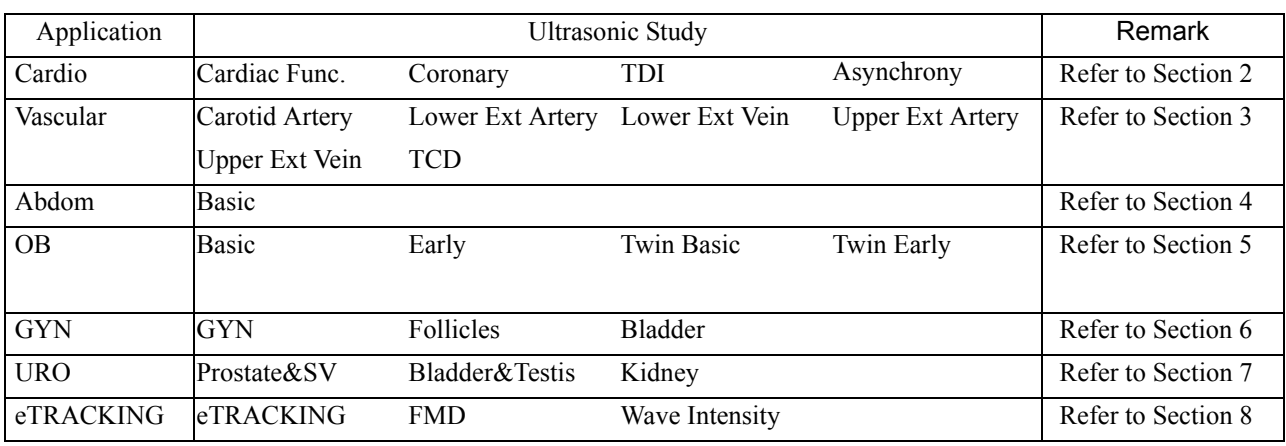

(Examples of studies for each application)

#### [Remark]

These application measurement functions are based on documents that indicate the clinical effectiveness of the measurements concerned.

Consequently, they use measurement conditions and special computation formulas.

The abovementioned documents are listed at the end of the section for each application measurement function, so refer to the relevant documents.

#### [Remark]

The application measurement functions of the Prosound  $\alpha$ 6 include a function called EXAM. HISTORY for performing a progress observation (development evaluation, treatment evaluation, and so on.).

This function records and manages measurement values and operation index values obtained during various ultrasonic examinations, and displays the results as numerical values and/or graphs.

For this reason, in order to use this function correctly, be sure to enter the patient data using the ID screen before performing an ultrasonic examination.

The various measurement functions of the Prosound  $\alpha$ 6 ultrasonic diagnostic equipment are described in the following sections.

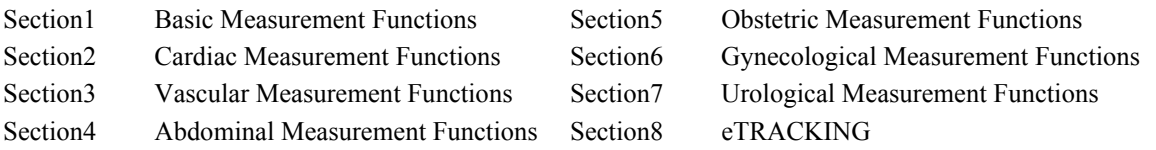

This section describes the basic measurement method.

This section consists of 110 pages.

## 1-2. Flow of Measurement Operations

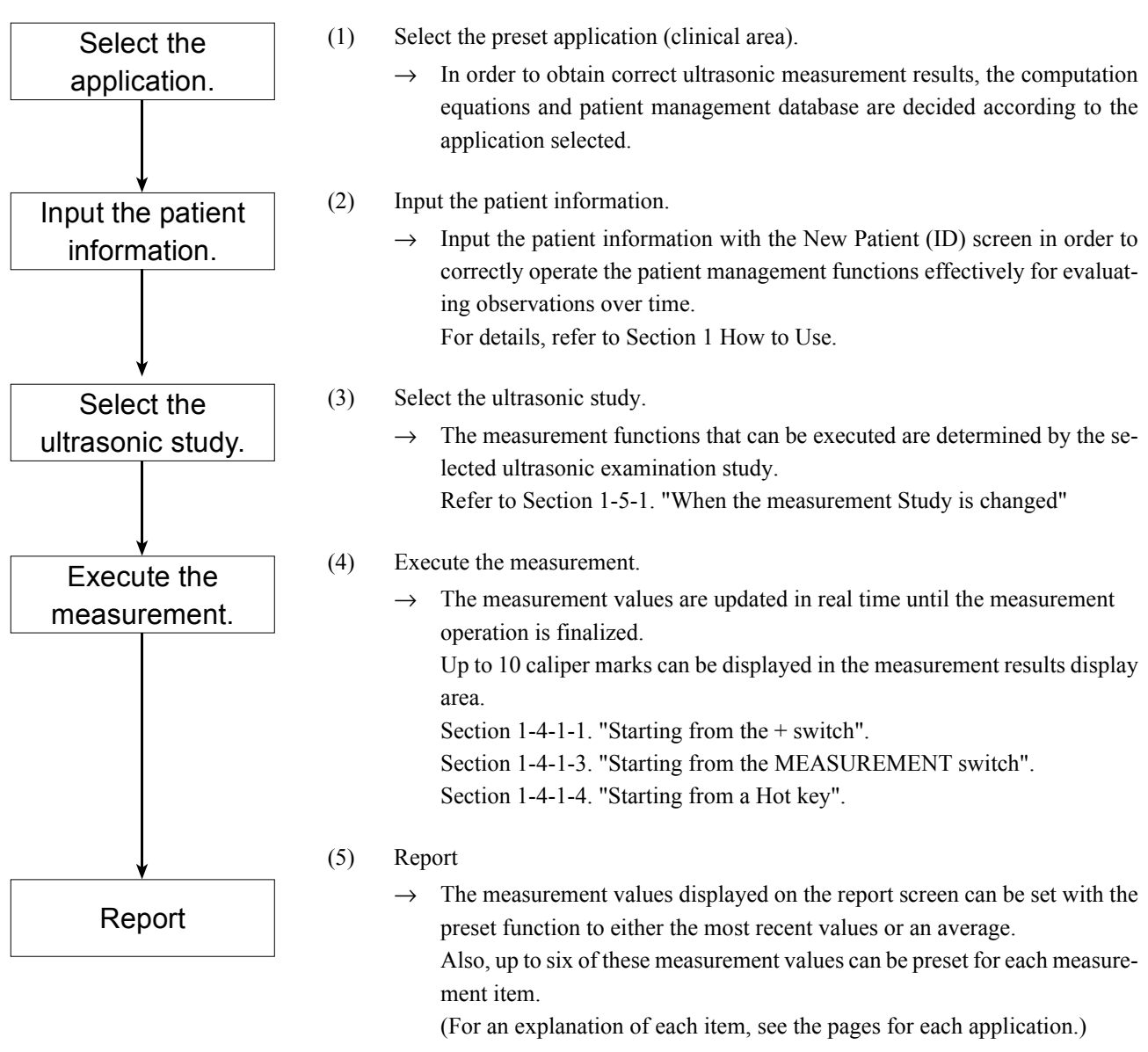

#### [Remark]

The Prosound  $\alpha$ 6 has the following three functions for recording the results of examinations.

- a. When operation (4) above is performed and a report is displayed, it is recorded by the recording device (thermal printer) connected to the Prosound  $\alpha$ 6.
- b. The report can be printed on paper using to Printer in the Output function of the Report screen.
- c. The measurement results can be transmitted to the application software of an external personal computer using to PC in the Output function of the Report screen.

## 1-3. Switches Used for Measurement

#### 1-3-1. The function of the panel switch used by the measurement operation

 $(1)$  — (2) are switches for starting measurement, and  $(3)$  — (7) are switches related to measurement operations.

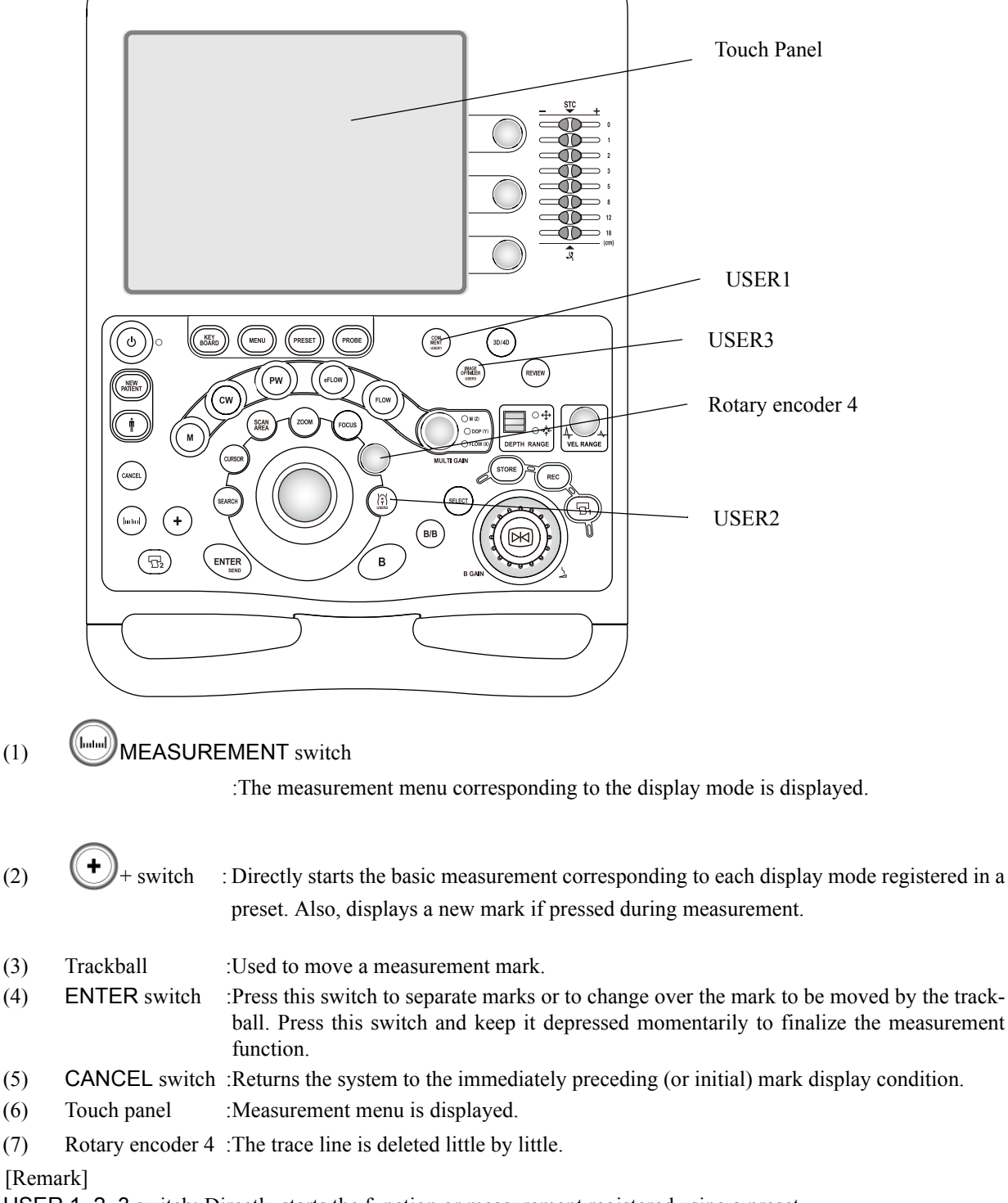

USER 1, 2, 3 switch: Directly starts the function or measurement registered using a preset.

## 1-4. Basic Operation Procedure for Measurement

### 1-4-1. Method of starting measurement

You can use one of the following three methods to start a measurement.

- (1) Display the measurement menu, and start the selected measurement.
- (2) Press the + switch to perform (basic) measurement.

#### [Remark]

You can transfer the results obtained here to each parameter of the application measurement. Refer to Section 1-6. "Executing the Application Measurement Using the Transfer Function".

- (3) Start measurement directly.
	- $\rightarrow$  Press the hot key (alphabet key) on the full keyboard to start the measurement.

#### 1-4-1-1. Starting from the + switch

- (1) Press the + switch.
	- $\rightarrow$  The preset measurement is started.

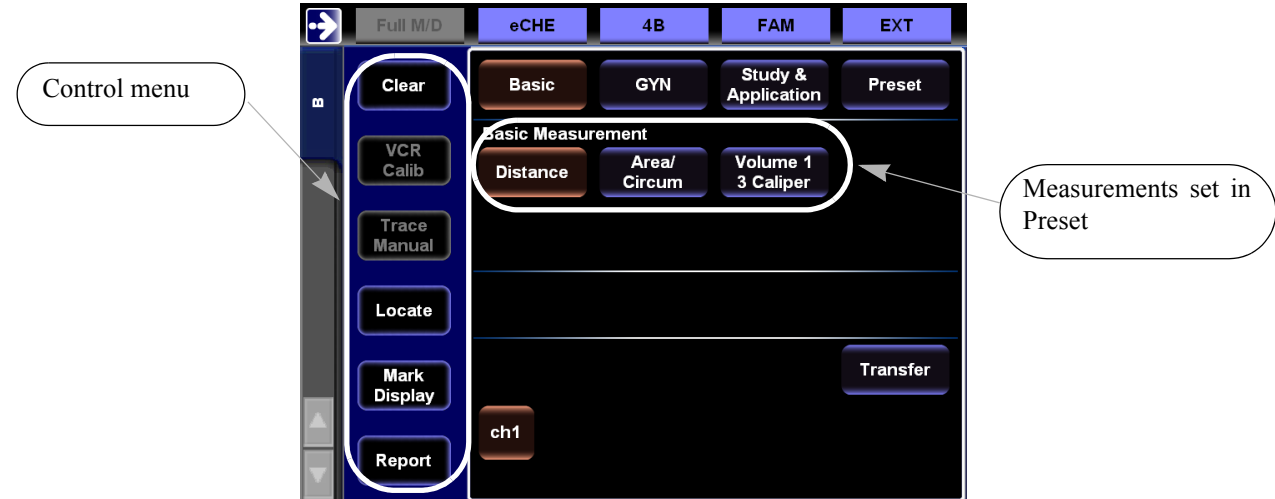

#### [Remark]

Up to eight frequently used basic measurement items can be preset to the + switch for each display mode.

#### Control menu:

Clear:Measurement function is finished.

VCR Calib:Calibration for DVD playback measurement can be performed.

Trace Manual:It is switched to a manual trace directly from an auto trace of a doppler waveform.

Locate:Change the position of (move) the measurement results display area.

Mark Display:On/Off of displaying caliper mark is made.

Report:Report of application measurement is displayed.

#### [Remark]

Control menu is different with each an application.

- (2) Select the basic measurement item which is carried out on the touch panel, and perform the measurement.
- (3) After measurement, to measure again, press the + switch.
	- $\rightarrow$  The last measurement is started.

[Remark]

Pressing the CANCEL switch returns the system to the status before separation without finalizing the measured caliper mark.

If the CANCEL switch is pressed before the caliper mark is separated, the mark is erased.

#### 1-4-1-2. Starting measurement with a compound mode image

When pressing the + switch on hybrid modes (B/M and B/D modes), the measurement corresponding to each ultrasound image (B, M, and D) is performed.

For example, for B/M mode as in the figure below, when the + switch is pressed, the caliper mark is displayed on the M image with a priority order  $(D \rightarrow M \rightarrow B)$ .

The caliper mark is moved to the B mode image side with the trackball.

The moment at which the caliper mark is moved into the B mode image it becomes Dist.

The measurement items and control menu display at the bottom of the screen also change to the B mode image.

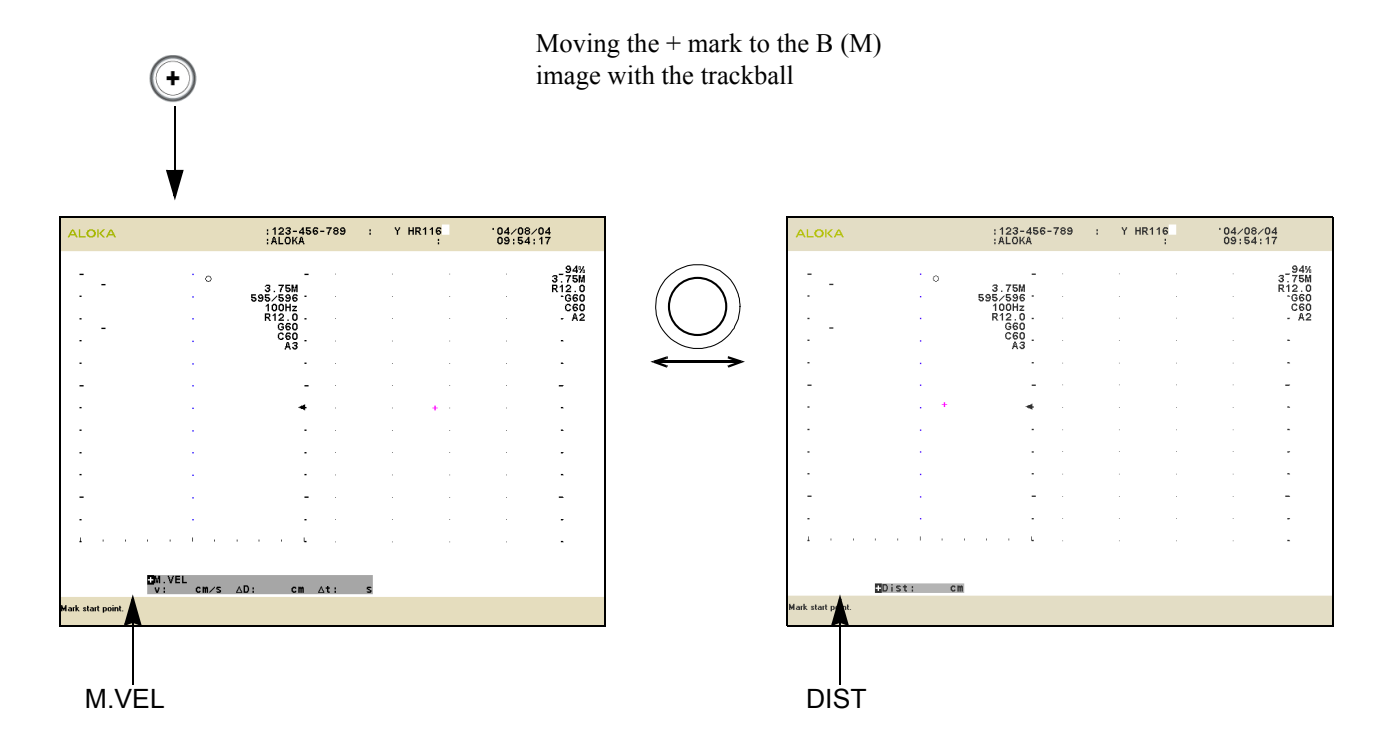

#### 1-4-1-3. Starting from the MEASUREMENT switch

- $(1)$  Press the  $\left(\begin{matrix} \text{lnum} \\ \text{sum}\end{matrix}\right)$  switch.
	- $\rightarrow$  The preset measurement menu and control menu are displayed.

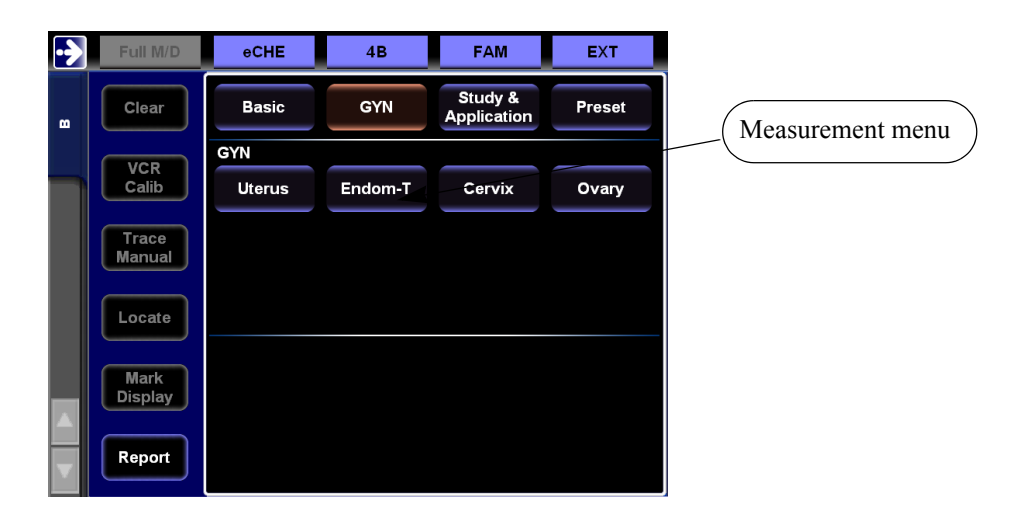

### [Remark]

Pressing the  $\left(\begin{smallmatrix} \text{t}_{\text{total}} \\ \text{t}_{\text{total}} \end{smallmatrix}\right)$  switch on the operation panel erases the measurement menu.

- (2) Select the measurement item displayed on the touch panel.
	- $\rightarrow$  The selected measurement starts.

#### Example: Uterus measurement

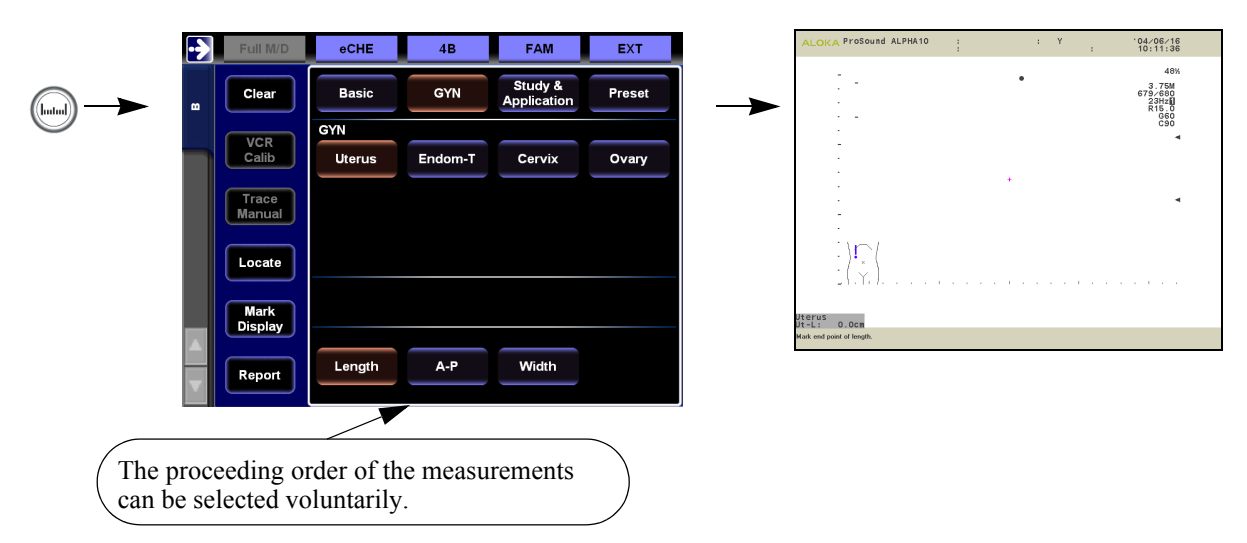

#### 1-4-1-4. Starting from a Hot key

Pressing a letter key starts the measurement item or control function allocated to that key directly without passing through the measurement menu.

Here is an explanation using an example in which the GYN measurement Uterus (Volume) is assigned to the Q key.

- (1) Press the Q key.
	- $\rightarrow$  The system starts Uterus measurement and measures each position.

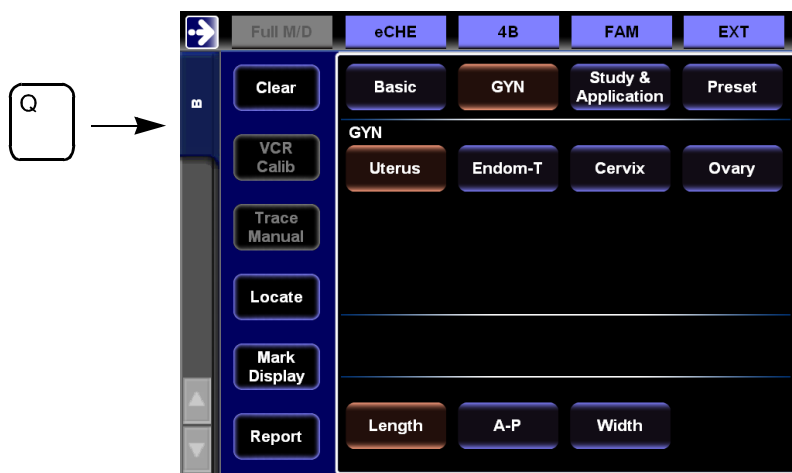

[Remark]

Measurement items can be assigned to letter keys on the keyboard with the preset function.

#### 1-4-1-5. Erasing individual marks

By performing the following operation, measurement values corresponding to the measurement marks which were fixed can be erased individually.

(1) Select the ch with the same number as the measurement results for erasing from the touch panel.

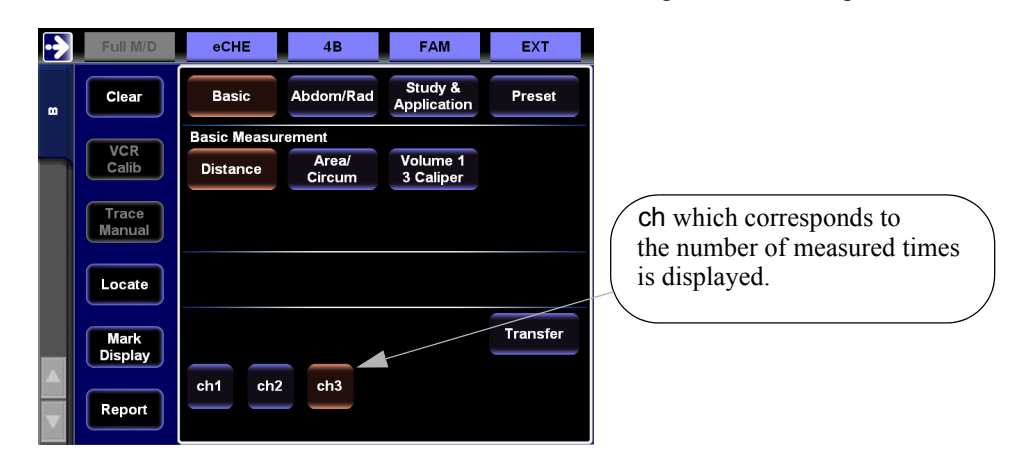

- (2) For example, press the ch1 switch once.
	- $\rightarrow$  The caliper mark becomes ready for re-measurement.
- (3) Once again, press the ch switch which was pressed in (2).
	- $\rightarrow$  The caliper mark with the number of 1 and the measurement results are erased.

#### [Remark]

When the Clear switch on the control menu is pressed, the caliper mark and the measurement results are erased.

To erase only the executed mark press the CANCEL switch on the operation panel twice.

If the measurement has not yet been carried out (when there is one mark), pressing the CANCEL switch ends the measurement function.

#### 1-4-1-6. Ending a measurement function

The measurement marks and results on the screen are erased in the following cases.

- When you press (select) the Clear switch.
- When you press the MEASUREMENT switch.
- When you cancel a freeze status (applies only when the Caliper auto off function in the Preset menu is ON)

## 1-5. Explanation of the Measurement Menus

- (1) Press the  $\left(\begin{smallmatrix} l_{\text{infull}} \\ l_{\text{out}} \end{smallmatrix}\right)$  switch.
	- $\rightarrow$  The measurement menu is displayed on the touch panel.

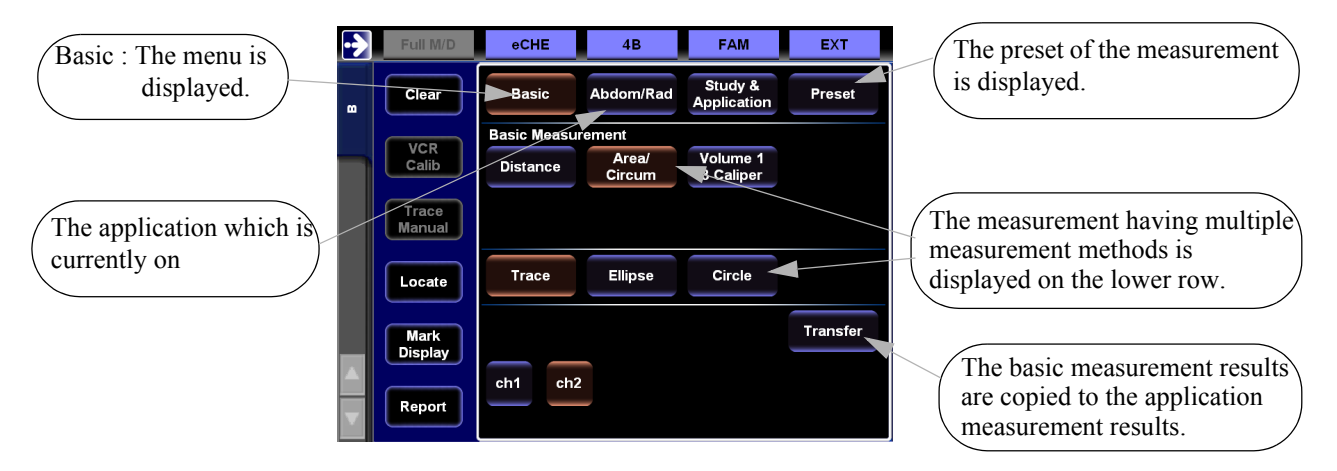

### 1-5-1. When the measurement Study is changed

- (1) Select the Study & Application on the touch panel.
	- $\rightarrow$  The measurement Study that is changeable is displayed.

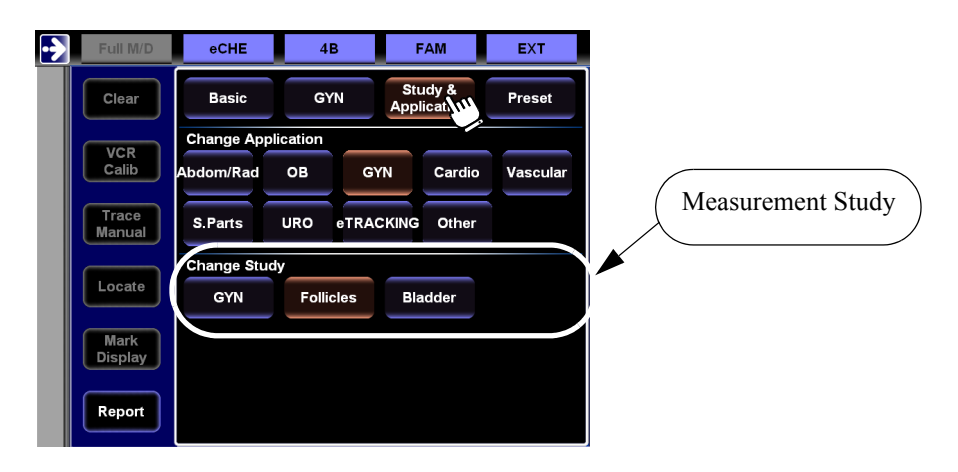

- (2) Select the Study to change.
	- $\rightarrow$  The Study is changed.

## 1-5-2. When the measurement application is changed

You can change the measurement menu from one to another clinical field during measurement, and perform an application measurement.

- (1) Select the Study & Application on the touch panel.
	- $\rightarrow$  The Application which can be changed is displayed on the Change Application.

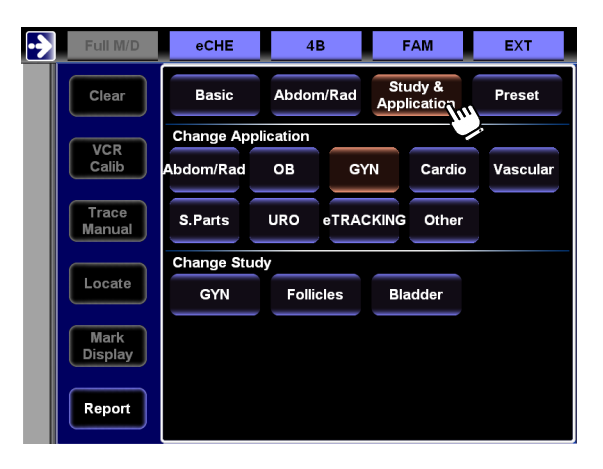

- (2) Select the Application and Study to change.
	- $\rightarrow$  The Application is changed.
		- After selecting the Application, select the Study.

## 1-6. Executing the Application Measurement Using the Transfer Function

The copying function is a function to transcribe fundamental measurement results to various application measurements and to register the report.

Various application measurements can be completed without executing the application measurement through the measurement menu by carrying out the basic measurement with the + switch and using the transfer function.

The case that was transcribed of basic measurement results that was transferred to an Uterus measurement of a gynecologic measurement is explained as an example.

- (1) Measure with the Distance of the basic measurement, and select the Transfer on the touch panel.
	- $\rightarrow$  The measurement menu of GYN (Gynecologic measurement) is displayed.

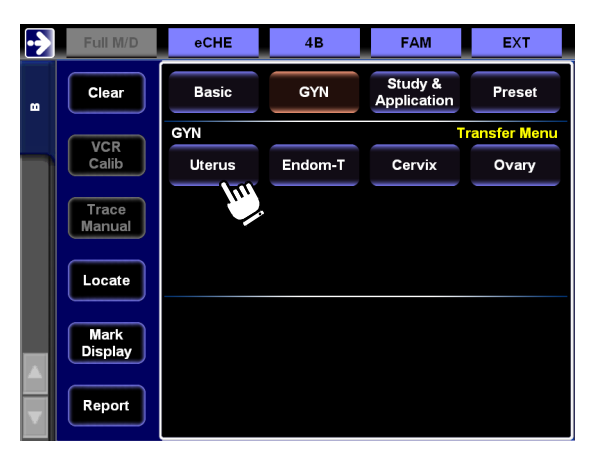

- (2) Select the Uterus on the menu.
	- $\rightarrow$  A list of transferred items is displayed on the touch panel and the measurement results that can be transferred are displayed with white space on a colored background on the basic measurement.

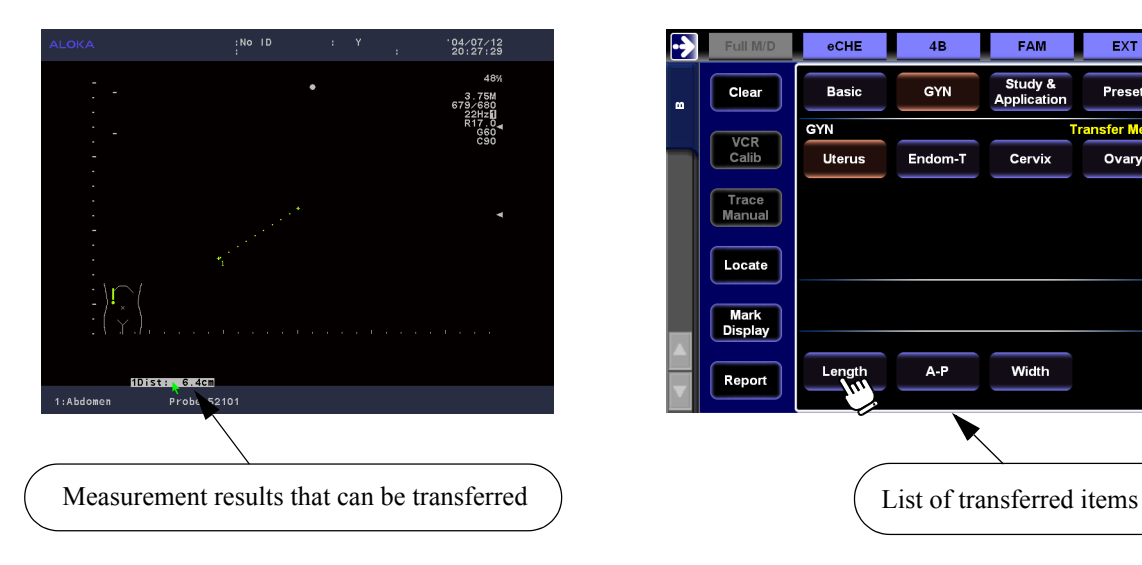

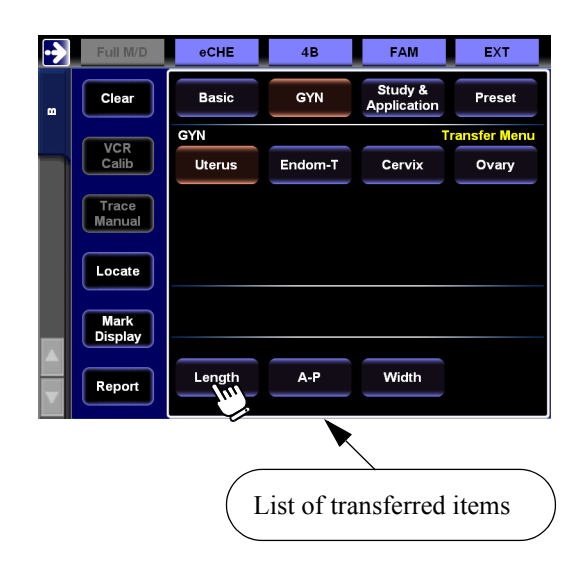

- (3) Select the Length.
	- $\rightarrow$  The measurement results of (1) are transferred to the Length of an Uterus measurement.

After these operations are repeated for A-P and Width, the Uterus measurements can be finished.

#### [Remark]

When there are multiple measurement results, move the arrow to the measurement results that are wanted for transfer, and select the transfer address on the touch panel.

[Remark]

The number displayed, on the list of transferred items is the number of reports which were registered.

[Remark]

When a transferred item different from the measurement method of the basic measurement results is selected, it cannot be transferred.

In that case, when a message is displayed, select the transferred item once again.

#### <Already measured value reuse function>

The value measured at one location can be used for other application measurement. The explanation below uses an example in which gynecological uterus measurements of Length and A-P have already been measured.

- (1) Select the Uterus on the touch panel.
	- $\rightarrow$  The already measured length and A-P measurement values are displayed in the measurement results area.
- (2) Measure the Width, then press the ENTER switch and keep it depressed momentarily..
	- $\rightarrow$  The measurement results are registered in the report.

#### [Remark]

Whether or not to reuse already measured values can be set with the preset function.

## 1-7. Measurement Mark and Measurement Method

## 1-7-1. Basic types of marks

The measurement functions of this equipment use the following basic types of marks.

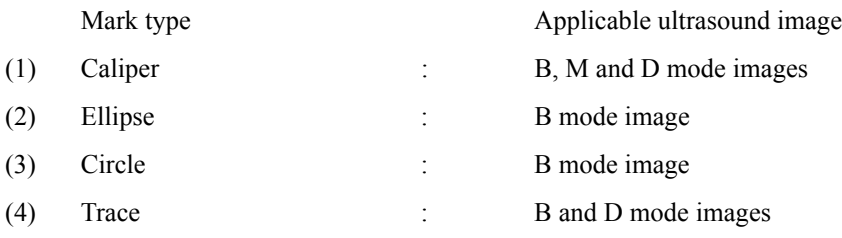

#### 1-7-2. Auxiliary line type marks

You can select one of four types of auxiliary lines for each caliper mark. You can set these functions using the preset functions.

① Horizontal Line ③ Cross Line

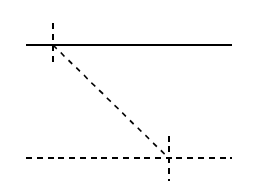

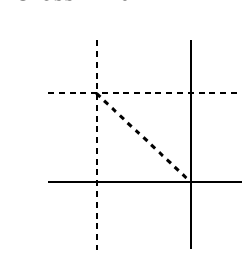

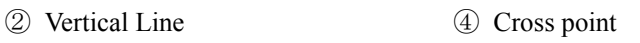

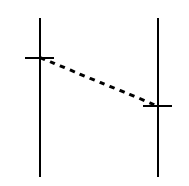

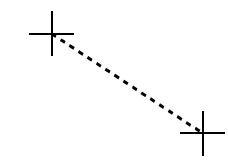

### 1-7-3. Display mark

A number is appended to the right side of a mark whose measurement operation has been finalized.

The number that is displayed inside the results is the same as the number displayed on the right side of the finalized mark.

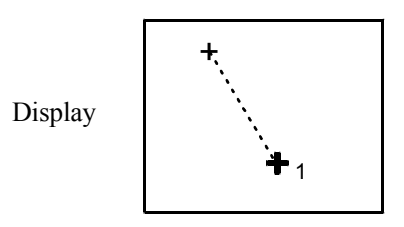

The shape of the mark is  $+$  only.

You can set or change the size of the + mark to Large, Medium or Small by means of a preset.

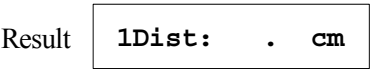

The factory default setting is Medium.

## 1-7-4. The basic operating method for each mark type

#### 1-7-4-1. The measurement procedure of the Caliper method

In this type of measurement, the start and end points of the measurement are set using the two caliper marks, and the distance, time, blood flow velocity and also the index values that use these parameters (depth, circumferential length, flow velocity ratio, pressure gradient, and so on.) are obtained.

- (1) Using the trackball, move the mark to the start point of the measurement.
- (2) Press the ENTER switch.
	- $\rightarrow$  The measurement start point mark is fixed.
- (3) Using the trackball, move the separated mark to the end point of measurement.
- (4) Once again press the ENTER switch.
	- $\rightarrow$  You can switch between the start and end point marks, and adjust the position of each mark using the trackball.

 $: No I D$  $04/07/13$ <br>09:53:54

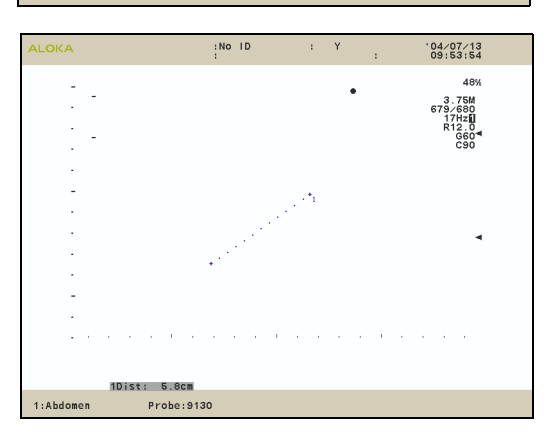

[Remark]

When the CANCEL switch or the ch switch on the touch panel is pressed, the mark returns to the state of (1) so that the measurement can be started again.

- (5) Press the ENTER switch and keep it depressed momentarily.
	- $\rightarrow$  Measurement is finalized.

[Remark]

If you press the + switch without pressing the ENTER switch and keeping it held down momentarily, a new mark will be displayed and you can continue to make measurements

In this case, the previous measurement will be finalized.

(Caliper method for each mode)

#### 1-7.Measurement Mark and Measurement Method

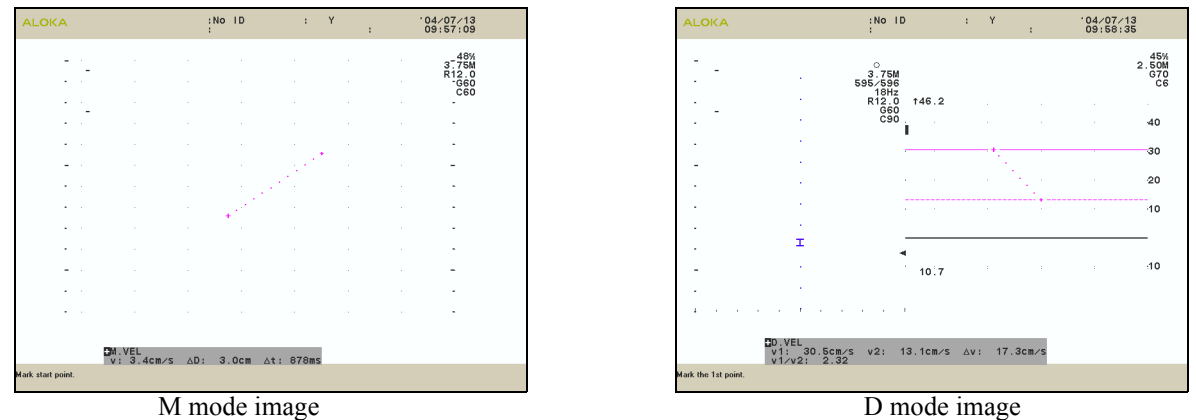

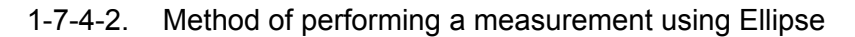

In this type of measurement an ellipse is displayed, and the area, circumferential length, and length of the major and minor axes are obtained.

- (1) Using the trackball, move the mark to one end (start point) of the major axis.
- (2) Press the ENTER switch.
	- $\rightarrow$  The measurement start mark is fixed.
- (3) Using the trackball, move the separated mark to the other end (end point) of the part to be measured.
- (4) Once again press the ENTER switch.
	- $\rightarrow$  An ellipse (Major axis diameter: Minor axis diameter is 2: 1) is displayed.
- (5) Using the trackball, determine the position of the ellipse by enlarging or reducing the minor axis diameter.

#### [Remark]

If you press the ENTER switch at this point in time, you can use the trackball to adjust the position of each point.

Each time you press the ENTER switch, the point that you can move with the trackball switches over in the sequence  $a \rightarrow b \rightarrow$  $c \rightarrow b \rightarrow a$ , enabling you to adjust the position of each point.

#### [Remark]

When the CANCEL switch or the ch switch on the touch panel is pressed, the mark returns to the state of (1) so that the measurement can be started again.

- (6) Press the ENTER switch and keep it depressed momentarily.
	- $\rightarrow$  Measurement is finalized.

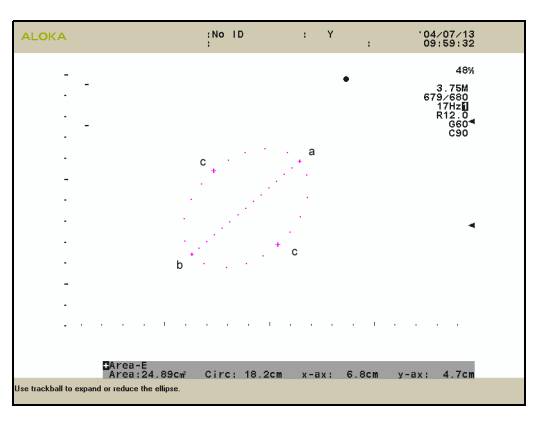

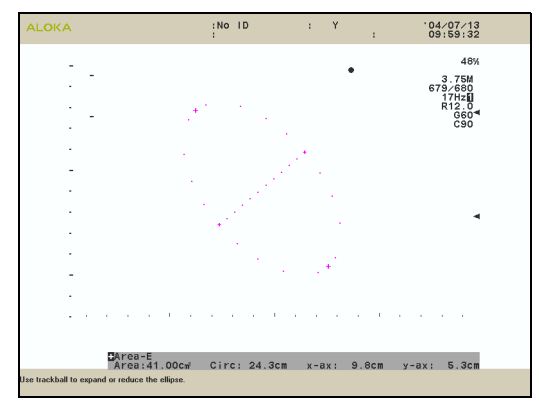

#### [Remark]

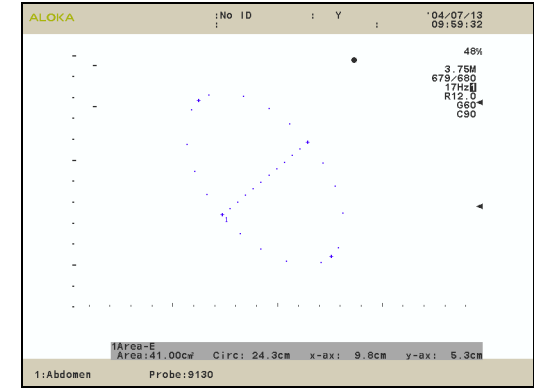

If you press the  $+$  switch without pressing the ENTER switch and keeping it held down momentarily, a new mark will be displayed and you can continue to make measurements. In this case, the previous measurement will be finalized.

#### [Remark]

The formulas for calculating area and circumferential length are shown below.

Use the symbols in Fig.1 to define each operation index as shown below.

X - ax : Distance between a and b

y - ax : Distance between c and c

As a result, the area and circumferential length are as follows. Area =  $\pi$  /4 (X-ax)  $\times$  (Y-ax)

Circ =  $\pi \sqrt{\left\{ \left[ (X-a x)^2 + (Y-a x)^2 \right] / 2 \right\}}$ 

#### 1-7-4-3. The measurement procedure of the Circle mark method

In this type of measurement, a circle is displayed, and the area, circumferential length and diameter are obtained.

- (1) Using the trackball, move the circle mark of 0.5 cm radius toward the part to be measured.
- (2) Press the ENTER switch.
	- $\rightarrow$  The center of the circle mark is fixed.

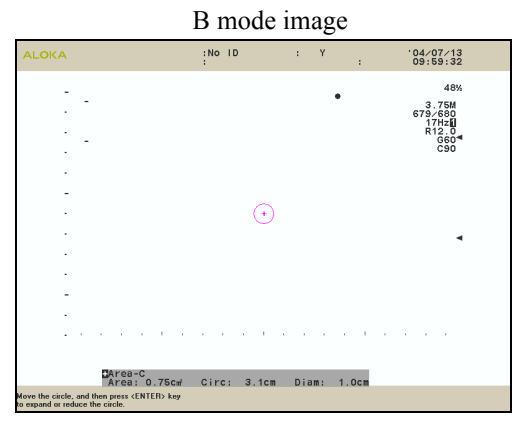

(3) Using the trackball, enlarge or reduce the size of the circle.

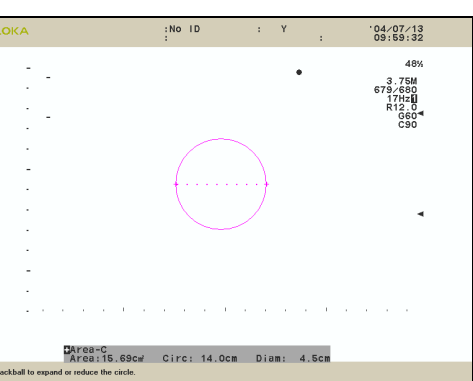

- (4) Once again press the ENTER switch.
	- $\rightarrow$  The movement and resize of the circle can be selected.

#### [Remark]

When the CANCEL switch or the ch switch on the touch panel is pressed, the mark returns to the state of (1) so that the measurement can be started again.

- (5) Press the ENTER switch and keep it depressed momentarily.
	- $\rightarrow$  Measurement is finalized.

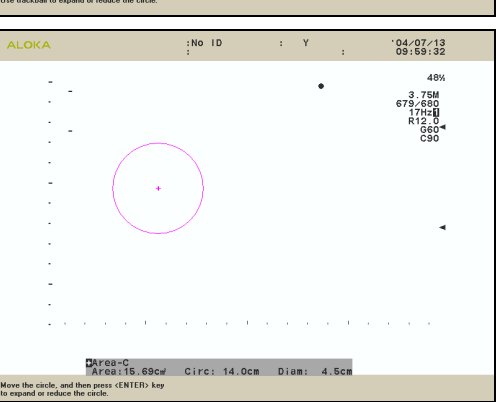

[Remark]

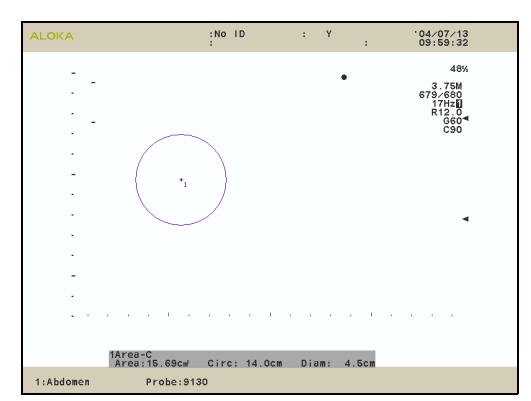

If you press the + switch without pressing the ENTER switch and keeping it held down momentarily, a new mark will be displayed and you can continue to make measurements. In this case, the previous measurement will be finalized.

#### [Remark]

The formulas for calculating area and circumferential length are shown below.

Define each operation index as shown below.

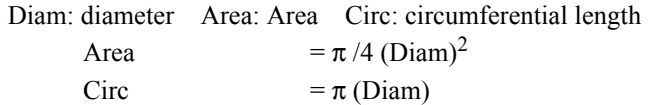

#### 1-7-4-4. The measurement procedure of the B-Trace method

In this type of measurement, a trace mark pattern is displayed, and the area and circumferential length are obtained.

(1) Using the trackball, move the mark to the measurement start point.

#### (2) Press the ENTER switch.

 $\rightarrow$  The measurement start mark is fixed.

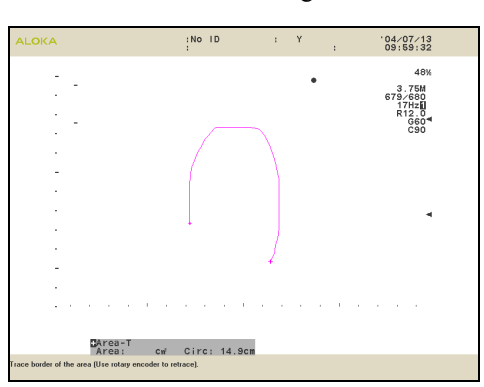

(3) Using the trackball, move (trace) the separated mark along the boundary of the part to be measured.

#### [Remark]

At this point in time, if you rotate rotary encoder 4 on the operation panel, you can partially erase or re-display the trace line.

- If you rotate the rotary encoder counterclockwise, the trace line will be erased from the present position going progressively toward the start point.
- If you rotate the rotary encoder clockwise, the partially erased trace line will be re-displayed going progressively toward the end point.

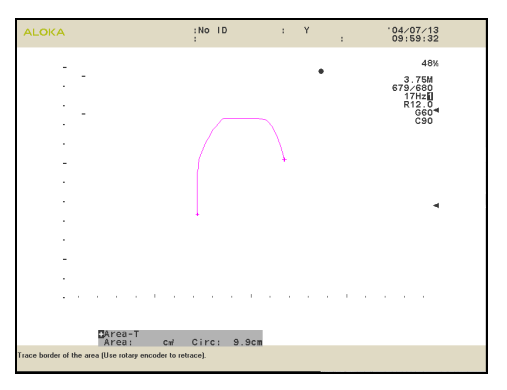

B mode image

- (4) Press the ENTER switch.
	- $\rightarrow$  The start point and end point of the trace line are joined together in a loop, and the area and circumferential length are displayed.

#### [Remark]

If you press the CANCEL switch at this point in time, the mark will return to the condition of (1), enabling you to perform the measurement once again.

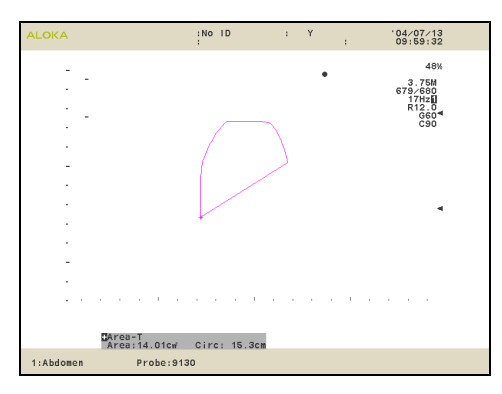

(5) Press the ENTER switch and keep it depressed momentarily.  $\rightarrow$  Measurement is finalized.

#### [Remark]

If you press the  $+$  switch without pressing the **ENTER** switch and keeping it held down momentarily, a new mark will be displayed and you can continue to make measurements. In this case, the previous measurement will be finalized.

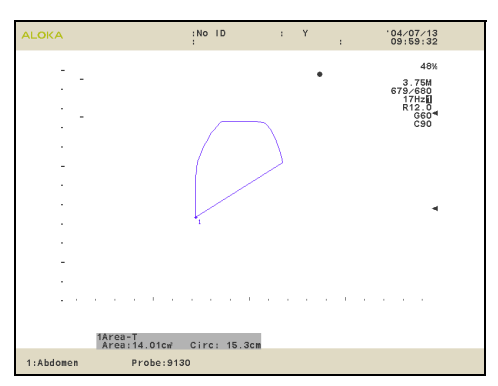

#### 1-7-4-5. The measurement procedure of the Dop-Trace method

In this type of measurement, an ultrasonic Doppler waveform is traced, and the blood flow velocity at each point along the trace, the time average blood flow velocity, the blood flow velocity ratio, the resistance index, the pulsatility index, and so on, are obtained.

There are two methods of automatic and manual trace.

On the factory default, the Doppler Auto Trace function is set on the Peak method.

#### 1) Doppler Auto Trace method

The following is a description of the Doppler Auto Trace method using PI (Pulsatility Index) measurement as an example.

- (1) Set the Doppler waveform trace range.
	- $\rightarrow$  Using the trackball, move the line cursor (vertical line) to the measurement start point.
- (2) Press the ENTER switch.
	- $\rightarrow$  The line cursor at the measurement start point is fixed.
- (3) Using the trackball, move the line cursor (vertical line) to the measurement end point.

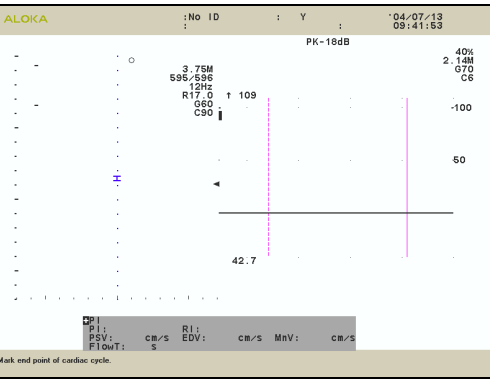

- (4) Press the ENTER switch.
	- $\rightarrow$  The end point line cursor is fixed.

The points corresponding to the peak flow velocity (mean velocity) on the spectrum between these two lines are automatically traced, and line cursors and the letters "S" and "D" are displayed at points PSV and EDV, respectively.

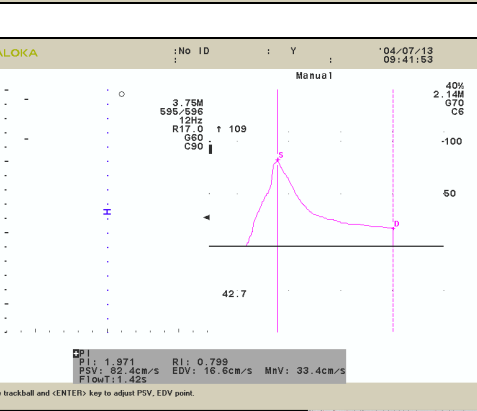

#### [Remark]

At this point in time, if you rotate rotary encoder 4 on the operation panel, you can adjust the position of the trace line.

- If you rotate the rotary encoder counterclockwise, the trace line shifts progressively from the present position toward the base line.
- If you rotate the rotary encoder clockwise, the trace line shifts toward the point corresponding to the peak flow velocity.

#### [Remark]

When the rotary encoder 4 does not work well and then if the CANCEL switch (cancellation of Auto Trace) or the Trace Manual switch on the touch panel is selected at that time, it is switched to the Manual trace method. For details of Manual Trace operation, refer to the next sub-section.

- (5) Press the ENTER switch.
	- $\rightarrow$  With switching the line cursor (a solid line type) which is movable, it is adjusted the positions of PSV and EDV with the trackball.
- (6) Press the ENTER switch and keep it depressed momentarily.
	- $\rightarrow$  Measurement is finalized.

#### [Remark]

If you press the + switch without pressing the ENTER switch and keeping it held down momentarily, a new mark will be displayed and you can continue to make measurements. In this case, the previous measurement will be finalized.

(Definition)

PSV: Peak Systolic Velocity

EDV: End Diastolic Velocity

#### $\wedge$  Note

Use the systolic peak blood flow velocity (PSV) and the end-diastolic blood flow velocity (EDV) for computing PI and RI.

There are reports to the effect that the end-diastolic minimum blood flow velocity is also used for these indexes.

The diastolic blood flow velocity and the end-diastolic minimum blood flow velocity do not necessarily match each other.

Consequently, when starting these measurements, move the phase of EDV to the end-diastole or minimum blood flow velocity point.

Calculate PI and RI at the blood flow velocity at these points.

#### 2) Doppler Manual Trace method

The following is a description of the Doppler Manual Trace method using the PI (Pulsatility Index) measurement as an example.Pulsatility Index

- (1) Using the trackball, move the mark to the start point of measurement.
- (2) Press the ENTER switch.
	- $\rightarrow$  The measurement start point mark is fixed.

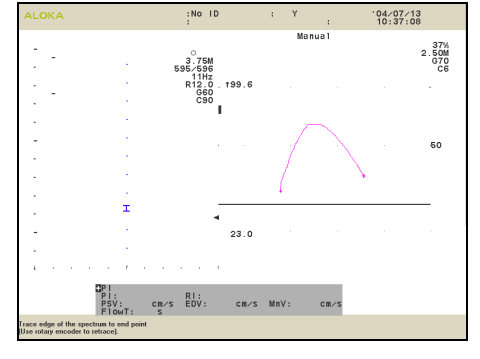

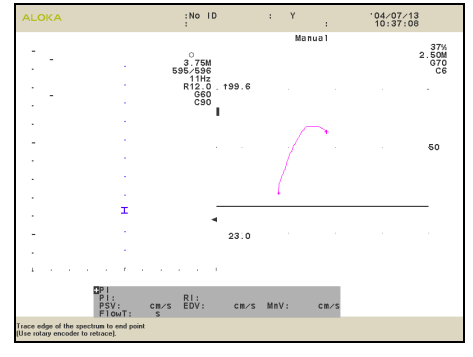

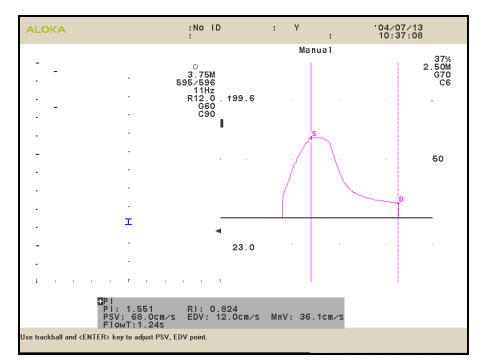

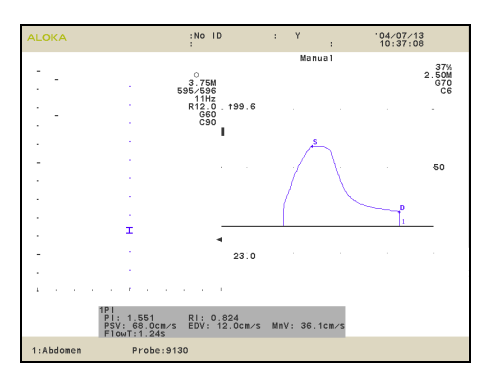

(3) Using the trackball, trace the spectrum.

#### [Remark]

At this point in time, if you rotate rotary encoder 4 on the operation panel, you can adjust the position of the trace line.

- If you rotate the rotary encoder counterclockwise, the trace line shifts progressively from the present position toward the base line.
- If you rotate the rotary encoder clockwise, the trace line shifts toward the point corresponding to the peak flow velocity.

#### (4) Press the ENTER switch.

- $\rightarrow$  The end point mark is fixed, and line cursors and the letters "S" and "D" are displayed at points PSV and EDV, respectively.
- (5) Press the ENTER switch.
	- $\rightarrow$  The line cursor that can be moved (solid line type) switches over. Using the trackball, adjust the position of the cursor.

#### [Remark]

If you press the CANCEL switch at this point in time, the mark will return to the condition of (1), enabling you to perform the measurement once again.

- (6) Press the ENTER switch and keep it depressed momentarily.
	- $\rightarrow$  Measurement is finalized.

#### [Remark]

If you press the  $+$  switch without pressing the **ENTER** switch and keeping it held down momentarily, a new mark will be displayed and you can continue to make measurements. In this case, the previous measurement will be finalized.

## 1-8. Basic Measurement Functional Outline

## 1-8-1. Basic Measurement Functional List

The basic measurement is divided as shown in the figure below for each mode.

:Items that are displayed on the factory default.

#### 1-8-1-1. B mode

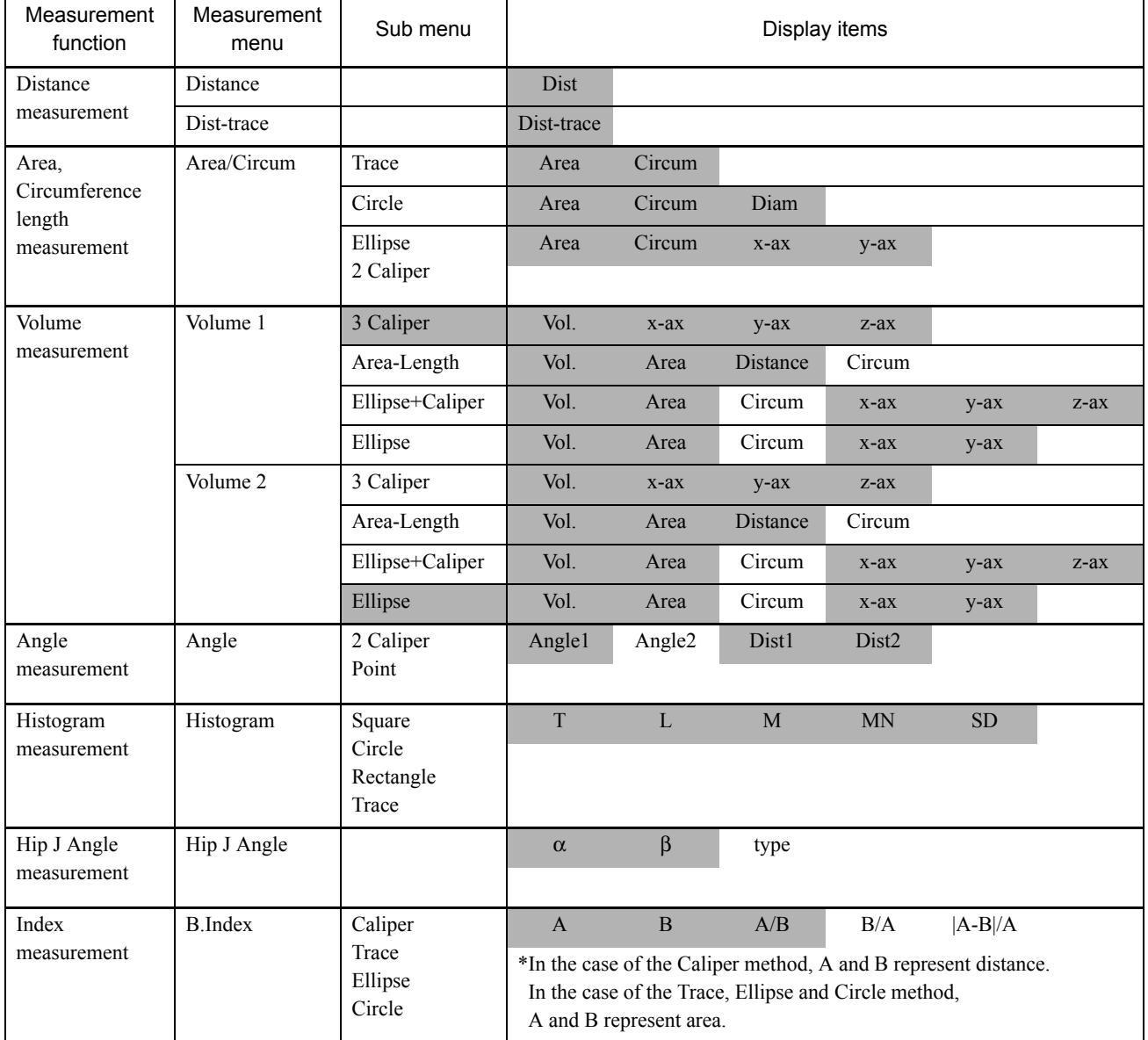

#### 1-8-1-2. M mode

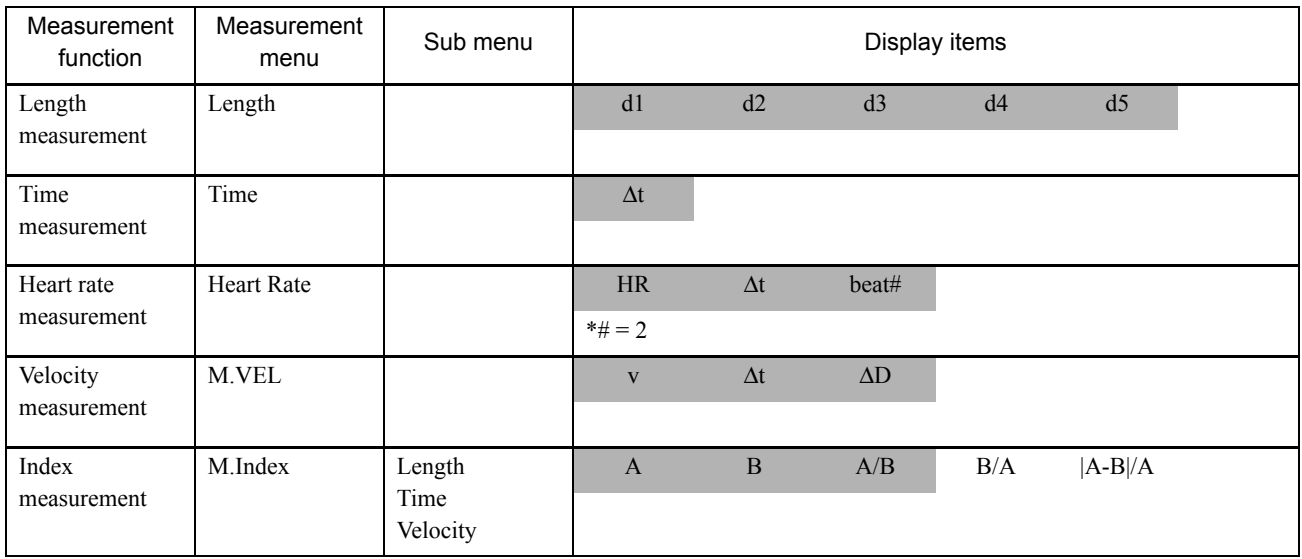

#### 1-8-1-3. D mode

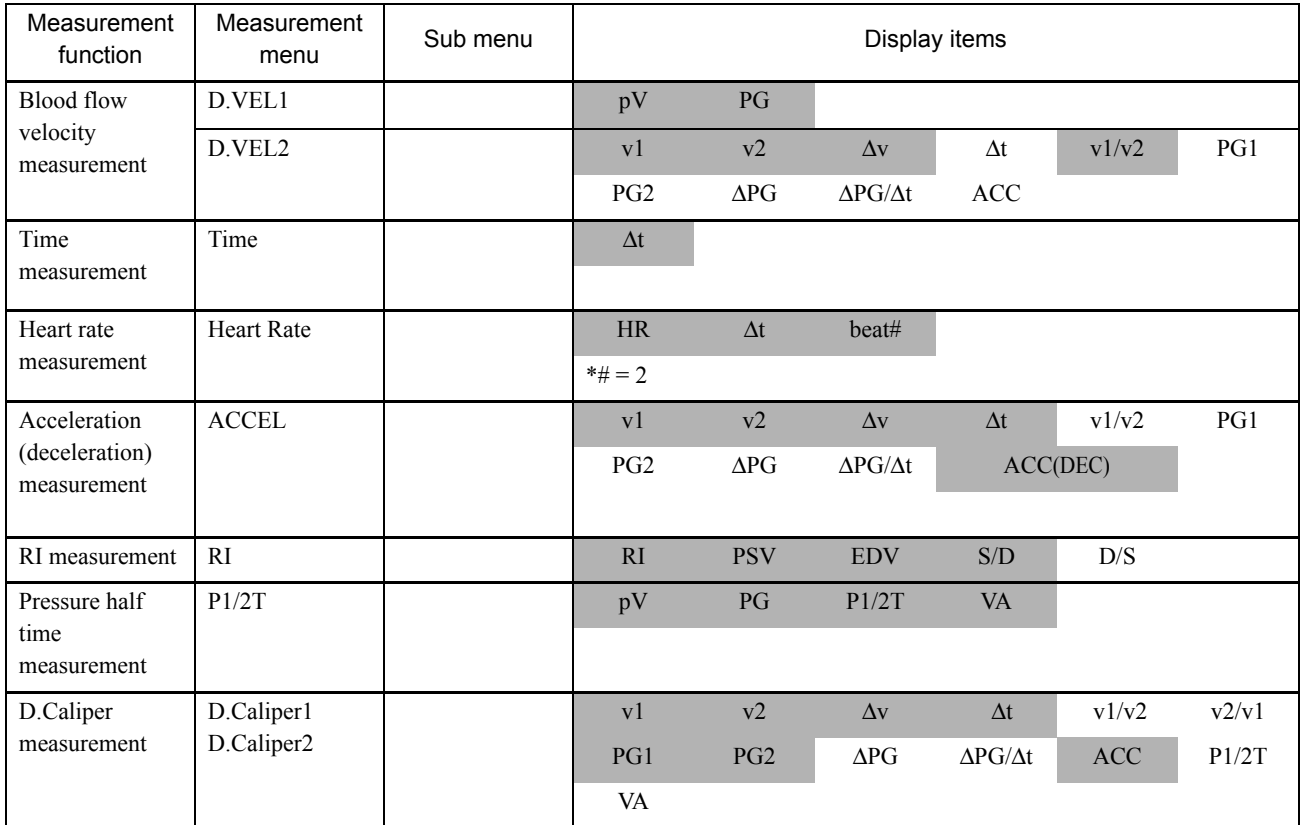

#### 1.Measurement Functions

#### 1-8.Basic Measurement Functional Outline

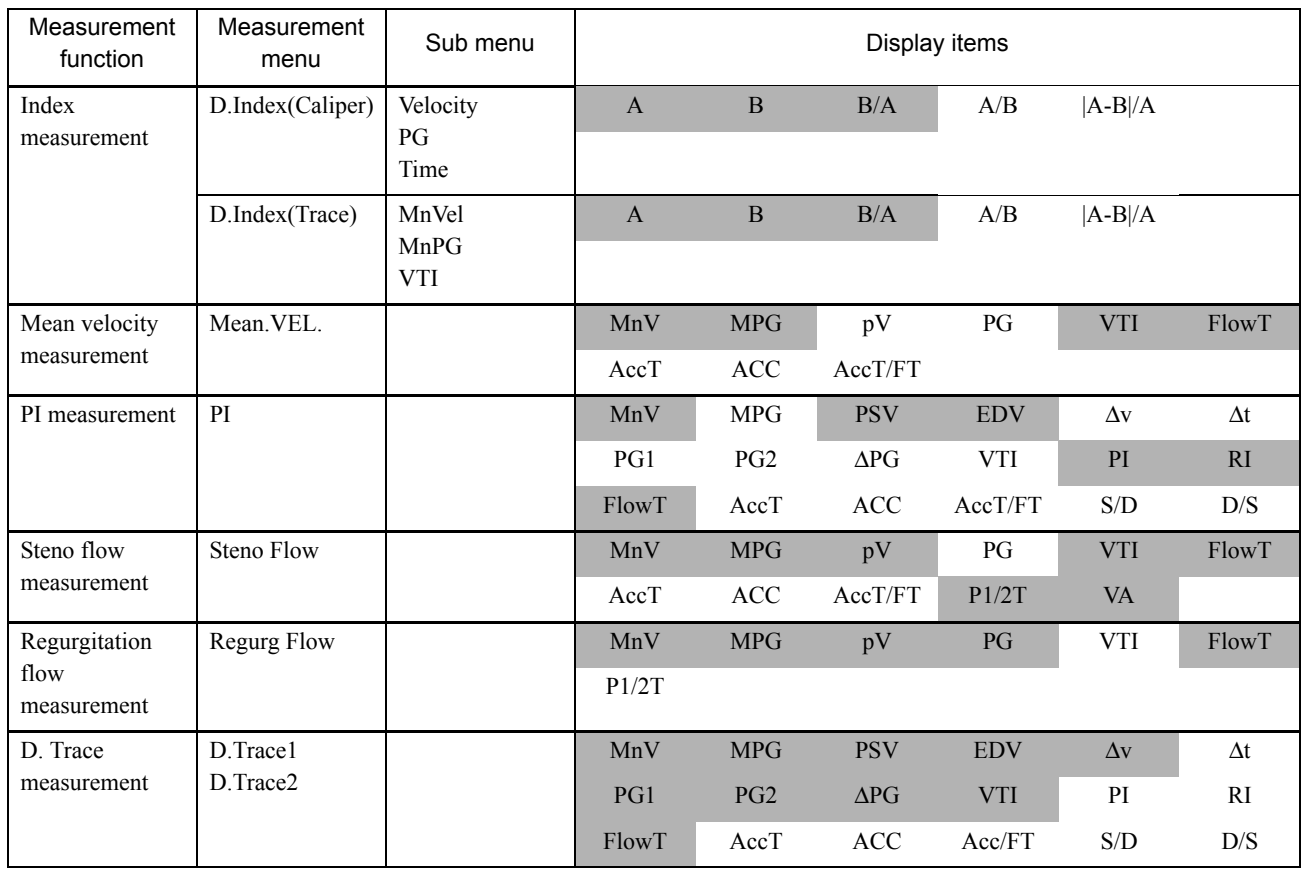

#### 1-8-1-4. B mode, D mode

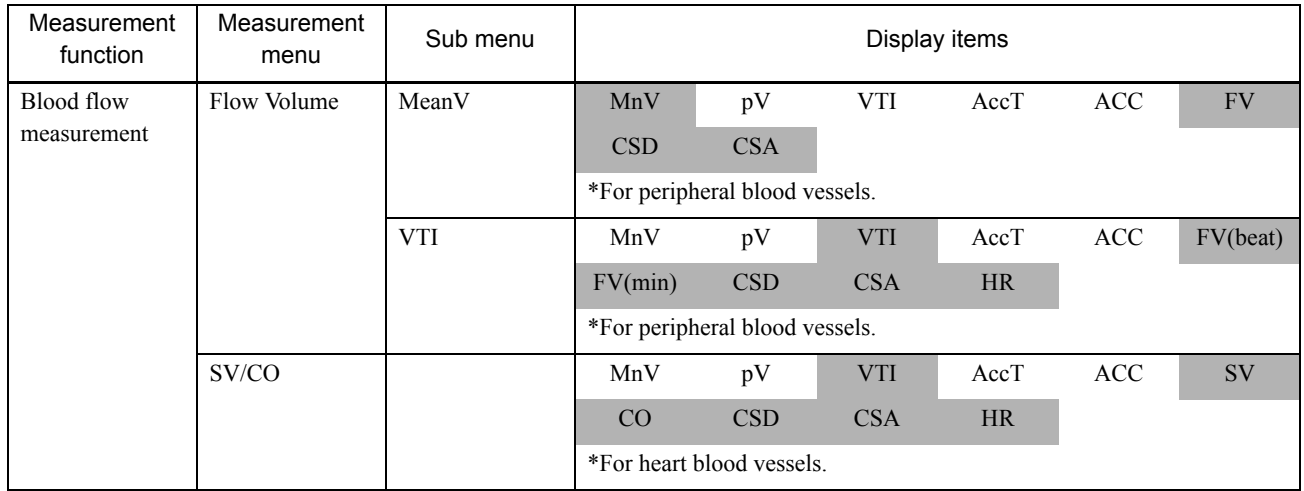

## 1-9. Measurement operation procedure

A description of the measurement method is given for each mode.

[Remark]

The display examples of measurement results, in this chapter, are displayed with a vertical display layout.

## 1-9-1. B mode

The basic measurements for the B mode are the measurement functions that use the Caliper, Ellipse, Circle and Trace methods. A description of each function is described out below.

[Remark]

Details of the operation procedure for each method are described in Section 1-7. "Measurement Mark and Measurement Method".

1-9-1-1. Distance measurement (Dist)

#### 1) Dist

#### <Operation method>

You can measure the distance (Dist) between two points. (Refer to Section 1-7-4-1. "The measurement procedure of the Caliper method")

- (1) Press the MEASUREMENT switch or the + switch, and select Dist.
	- $\rightarrow$  The + mark is displayed.

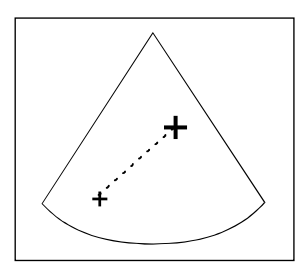

- (2) Using the trackball, move the  $+$  mark to the start point, and press the ENTER switch.
- (3) Using the trackball, move the + mark to the end point.
	- $\rightarrow$  The distance is displayed.

#### [Remark]

Each time you press the ENTER switch, the movable mark switches over. When you continue measurement, press the  $+$  switch. To finalize the input, press the ENTER switch and keep it depressed momentarily.

#### <Example of 1Dist results display>

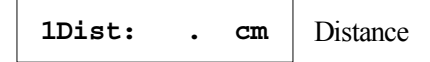

#### 1.Measurement Functions

#### 1-9.Measurement operation procedure

#### 2) Dist-Trace

#### <Operation method>

Using the Trace method, the distance of two points (Dist) can be measured. Refer to Section 1-7-4-4. "The measurement procedure of the B-Trace method".

- (1) Press the MEASUREMENT switch or the + switch, and select Dist-Trace.
	- $\rightarrow$  The + mark is displayed.

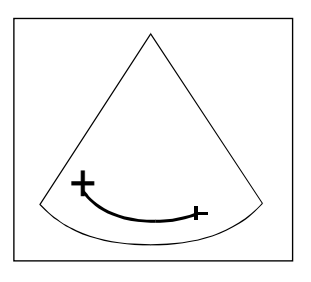

- (2) Using the trackball, move the + mark to the start point, and press the ENTER switch.
- (3) Using the trackball, move the + mark to the end point.
	- $\rightarrow$  The distance is displayed.

[Remark]

At this point in time, if you rotate the rotary encoder 4 on the front panel, you can partially erase or re-display the trace line

When you continue the measurement, press the + switch.

To finalize the input, press the ENTER switch and keep it depressed momentarily.

<Example of 1Dist-Trace results display>

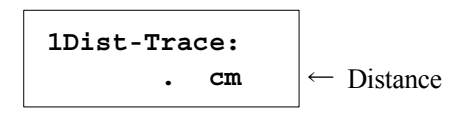
# 1-9-1-2. Area and circumference length measurement

Using the Trace, Ellipse or Circle method, measure the area (Area) and circumferential length (Circum). (Refer to sections:1-7-4-2., 1-7-4-3., 1-7-4-4.)

1) Area-T measurement (Trace method)

### <Operation method>

This function calculates and displays the length of the trace line along which the caliper mark moved and the area enclosed by the trace line.

- (1) Press the MEASUREMENT switch or the + switch. Select the Area/Circum and then select the Trace.
	- $\rightarrow$  The + mark is displayed.

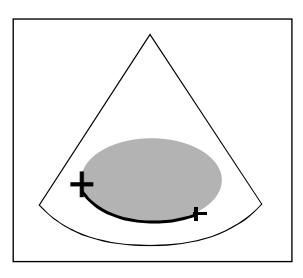

- (2) Using the trackball, move the mark to the start point and press the ENTER switch.
	- $\rightarrow$  The start point mark is fixed.
- (3) Using the trackball, move (trace) the separated mark along the boundary of the part to be measured.

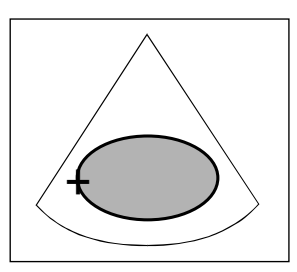

[Remark]

At this point in time, if you rotate the rotary encoder 4 on the front panel, you can partially erase or re-display the trace line.

- (4) Press the ENTER switch.
	- $\rightarrow$  The start point and end point of the trace line are joined together in a loop, and the area and circumferential length are displayed.

#### [Remark]

If you press the CANCEL switch at this point in time, the mark will return to the condition of (1), enabling you to perform a measurement once again.

[Remark]

When you continue a measurement, press the  $+$  switch.

To finalize the input, press the ENTER switch and keep it depressed momentarily.

#### 1.Measurement Functions

### 1-9.Measurement operation procedure

<Example of 1Area-T results display>

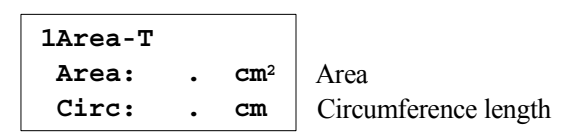

[Remark]

If there are several parts enclosed by trace lines, the total area enclosed by the outermost line is calculated. The area of the shaded part is calculated as shown in the figure on the right.

The circumference is the total length of the displaced trace lines.

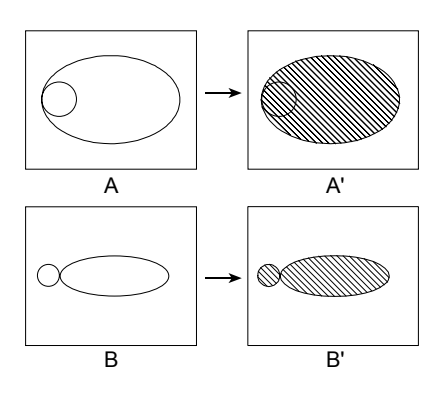

# 2) Area-E measurement (Ellipse method)

### <Operation method>

This function calculates and displays the circumference of the displayed ellipse and the area enclosed by it.

- (1) Press the MEASUREMENT switch or the + switch, and select Ellipse of Area/Circum.
	- $\rightarrow$  The + mark is displayed.
- (2) Using the trackball, move the mark to the start point and press the ENTER switch.
	- $\rightarrow$  The start point mark is fixed.

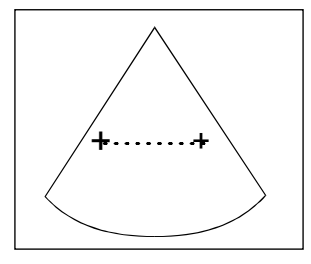

- (3) Move the + mark to the measurement end point, and press the ENTER switch.
	- $\rightarrow$  An ellipse drawn by a dotted line is displayed.

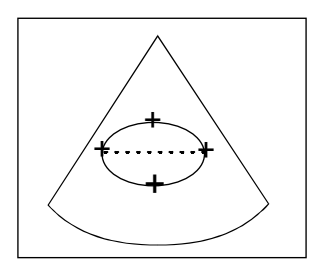

- (4) Using the trackball, enlarge or reduce the ellipse so that it encloses the measurement area.
	- $\rightarrow$  The area and circumferential length are displayed.

### [Remark]

Each time you press the ENTER switch, the movable mark switches over.

[Remark]

When you continue the measurement, press the  $+$  switch. To finalize the input, press the ENTER switch and keep it depressed momentarily.

# <Example of 1Area-E results display>

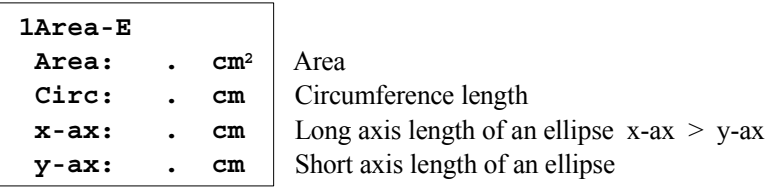

### 1-9.Measurement operation procedure

### 3) Area-C measurement (Circle method)

#### <Operation method>

This function calculates and displays the circumference and diameter of the displayed circle and the area enclosed by it.

- (1) Press the MEASUREMENT switch or the + switch. Select Area/Circum and then select Circle.
	- $\rightarrow$  A circle mark of 0.5cm radius is displayed.

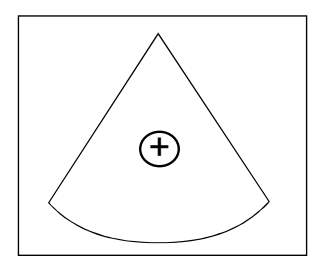

- (2) Using the trackball, move the circle mark to the part to be measured.
- (3) Press the ENTER switch.
	- $\rightarrow$  The center of the circle mark is fixed.
- (4) Using the trackball, enlarge or reduce the size of the circle.

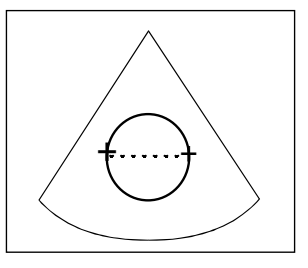

#### [Remark]

Each time you press the ENTER switch you can select circle shift or size change.

[Remark]

When you continue measurement, press the  $+$  switch. To finalize the input, press the ENTER switch and keep it depressed momentarily.

<Example of 1Area-C results display>

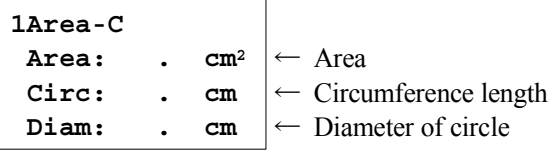

# 1-9-1-3. Volume (Volume 1, 2)

You can measure volume by using the Caliper or the Ellipse method (or a combination thereof). (Refer to sections:1-7-4-1., 1-7-4-2.)

Volume1 and 2 measurement can be selected from the following method.

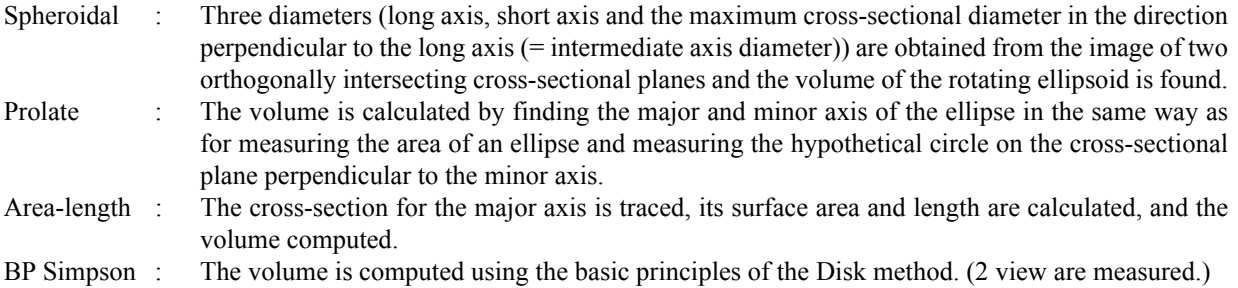

SP Simpson : The volume is computed using the basic principles of the Disk method. (1 view is measured.)

### [Remark]

When performing a Volume measurement using this equipment, you can display up to two formulas on the measurement menu.

For Volume 1 and 2 measurement, you can set any of the above computation methods by means of a preset. (Refer to Section 1-10-4-1. "Measured Method & Display items")

### [Remark]

Area-Length, BP Simpson, and SP Simpson can select whether an automatic trace or a manual trace in a boundary region with three-point specifications by the Preset.

#### [Remark]

For details of the distance and ellipse measurement methods, refer to Section 1-7-4-1.and 1-7-4-2.

#### [Remark]

The computation formulas used are listed in the back of this manual.

#### 1-9.Measurement operation procedure

# 1) Spheroidal method

#### <Operation method>

You can approximate the image of the part as an ellipsoid, measure the diameters of the three axes from the two orthogonally intersecting cross-sections, and compute the volume.

#### [Remark]

It is recommended that you display the orthogonally intersecting major axis cross-sectional image and the minor axis cross-sectional image in the 2B mode when performing this measurement.

- (1) Press the MEASUREMENT switch or the + switch, and select Volume 1.
	- $\rightarrow$  The + mark is displayed.

Using the trackball and the ENTER switch, measure the length (x-ax) of the major axis cross-sectional image.

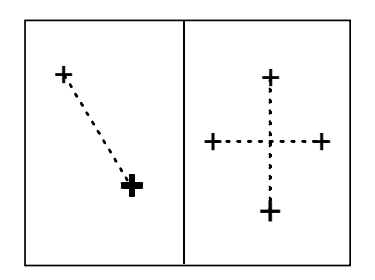

#### (2) Press the + switch.

- $\rightarrow$  Using the same operation as (1), measure the length (y-ax) of the minor axis cross-sectional image.
- $(3)$  Press the + switch.
	- $\rightarrow$  Using the same operation as (1), measure the length (z-ax) of the minor axis cross-sectional image.

#### [Remark]

When you continue measurement, press the  $+$  switch.

To finalize the input, press the ENTER switch and keep it depressed momentarily.

### <Example of Volume 1 results display>

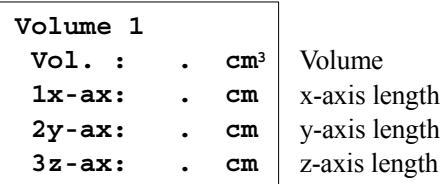

# 2) Prolate method

# <Operation method>

You can approximate the image of the part to be measured as an ellipsoid, and compute the volume.

[Remark]

In this case, the minor axis cross-section is assumed to be a circle.

- (1) Press the MEASUREMENT switch or the + switch, and select Volume 2.
	- $\rightarrow$  The + mark is displayed.
- (2) Select the Ellipse method and measure the major axis diameter and the minor axis diameter using the trackball and the ENTER switch.
	- $\rightarrow$  The volume of the ellipsoid whose minor axis cross-section is assumed to be a circle is measured.

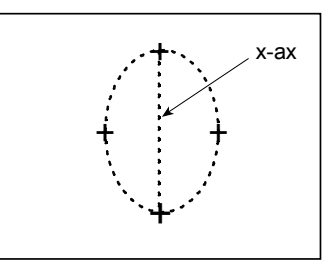

[Remark]

When you continue measurement, press the  $+$  switch.

To finalize the input, press the ENTER switch and keep it depressed momentarily.

[Remark]

For details of the ellipse measurement methods, refer to Section 1-7-4-2. "Method of performing a measurement using Ellipse".

<Example of 1Volume 2 results display>

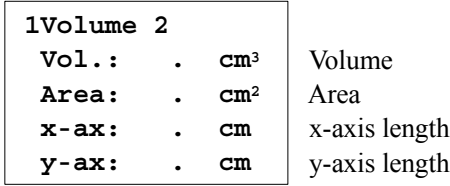

# 3) Operating Procedure of Automatic Trace with Three-Point Specifications

#### <Operation method>

When the Volume measurement procedure is set to Area-Length, BP Simpson, and SP Simpson, you can select whether an automatic trace or a manual trace in a boundary region with three-point specifications by the Preset.

- (1) Press the MEASUREMENT switch or the + switch, and select the Volume 1.
	- $\rightarrow$  The first + mark is displayed.
- (2) Using the trackball, move the first + mark to the starting point.
	- $\rightarrow$  Pressing the ENTER switch, the starting point is finalized. The second + mark is displayed

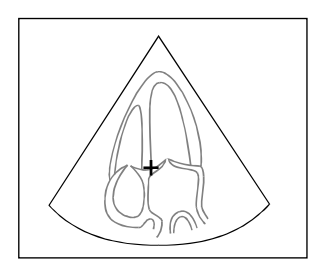

- (3) Using the trackball, move the third + mark to the end point.
	- $\rightarrow$  Pressing the ENTER switch, the end point is finalized. The third  $+$  mark is displayed

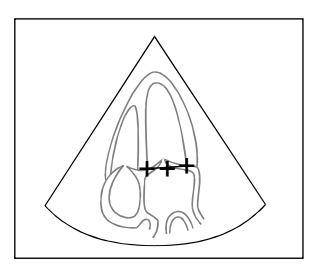

- (4) Using the trackball, move the third + mark to the peak of left ventricular lax-axis length.
	- $\rightarrow$  Pressing the ENTER switch, the auto trace is started.

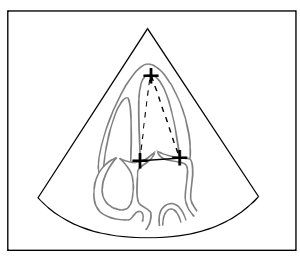

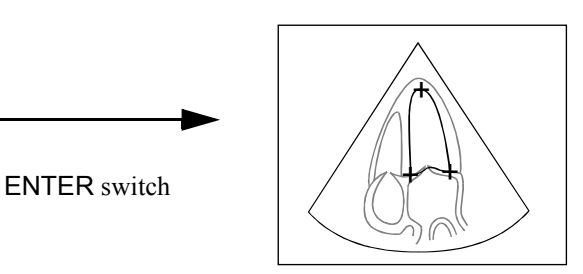

#### [Remark]

If the rotary encoder is used, fine-tuning to the trace lines is feasible.

#### [Remark]

When conducting the manual trace, press the CANCEL switch after a trace line is defined, or press the Trace Manual on the Touch panel.

# 1-9-1-4. Angle Measurement (Angle)

Using the Caliper method, the angle defined by a pair of + mark can be measured. Refer to Section 1-7-4-1. "The measurement procedure of the Caliper method".

1) 2Caliper

### <Operation method>

- (1) Press the MEASUREMENT switch or the + switch. Select Angle and then select 2Caliper.
	- $\rightarrow$  The + mark is displayed.
- (2) As the same way as in Dist, both the ends of the mark are aligned with the one side of an angle to measure.

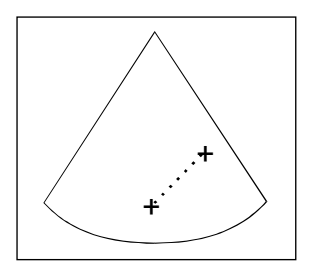

- (3) Press the ENTER switch.
	- $\rightarrow$  Another + mark is displayed.
- (4) By the same way as in (2), both the ends of the mark are aligned with another side of the angle to measure.
	- $\rightarrow$  The angle with two crossing lines is displayed.

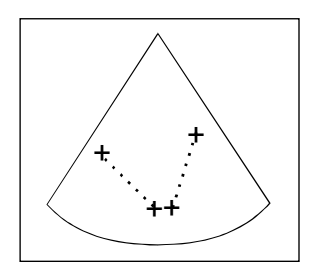

[Remark]

When you continue measurement, press the + switch.

To finalize the input, press the ENTER switch and keep it depressed momentarily.

### <Example of 1Angle results display>

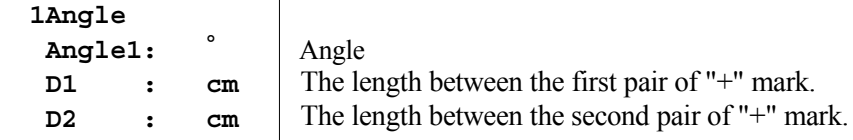

#### 1.Measurement Functions

### 1-9.Measurement operation procedure

### 2) Point

#### <Operation method>

An angle specified with the middle caliper mark of the three caliper marks which you indicate is measured.

- (1) Press the MEASUREMENT switch or the + switch. Select Angle and then select Point.
	- $\rightarrow$  The + mark is displayed.
- (2) As the same way as in Dist, both the ends of the mark are aligned with the one side of an angle to measure.

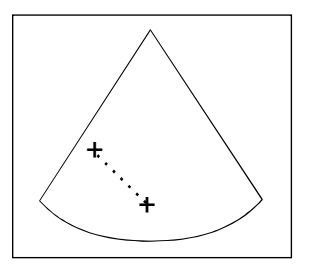

- (3) Press the ENTER switch.
	- $\rightarrow$  With the same way as in (2), both the ends of the mark are aligned with another side of the angle to measure.

The angle with two crossing lines is displayed.

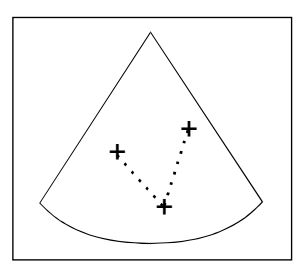

#### [Remark]

When you continue measurement, press the  $+$  switch.

To finalize the input, press the ENTER switch and keep it depressed momentarily.

### <Example of 1Angle results display>

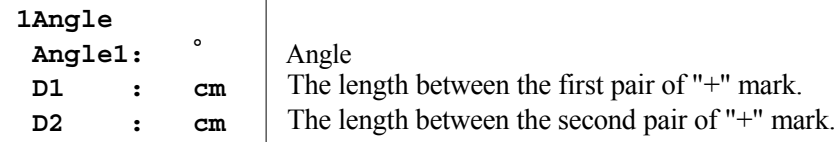

# 1-9-1-5. General purpose index measurement (B.Index)

This is a general purpose index measurement function for obtaining A/B, B/A, |A-B|/A from the two measurement values of A and B.

Measurement is performed using the Caliper, Ellipse, Circle or Trace method. (For details of each method refer to Section 1-7-4-1., 1-7-4-2., 1-7-4-3., and 1-7-4-4.)

[Remark]

You can set the method for measuring A and B using a preset. (Refer to Section 1-10-4-1. "Measured Method & Display items".)

The correlation between the measurement method and the type and unit of measurement is shown below.

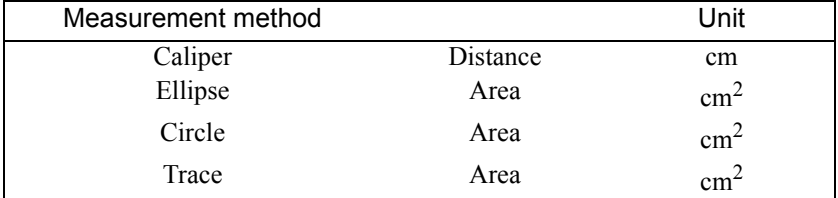

[Remark]

The description is given for the Caliper method. The same operations are used for the other methods as well.

#### <Operation method>

(1) Press the MEASUREMENT switch. Select B.Index and then select Caliper.

 $\rightarrow$  The + mark is displayed, then measure A (distance).

- (2) Press the + switch.
	- $\rightarrow$  B (distance) is measured similarly.

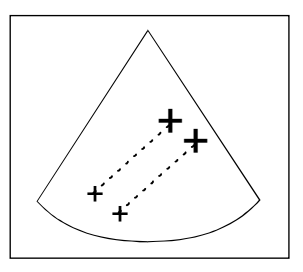

[Remark]

When you continue the measurement, press the  $+$  switch. To finalize the input, press the ENTER switch and keep it depressed momentarily.

### <Example of B.Index results display>

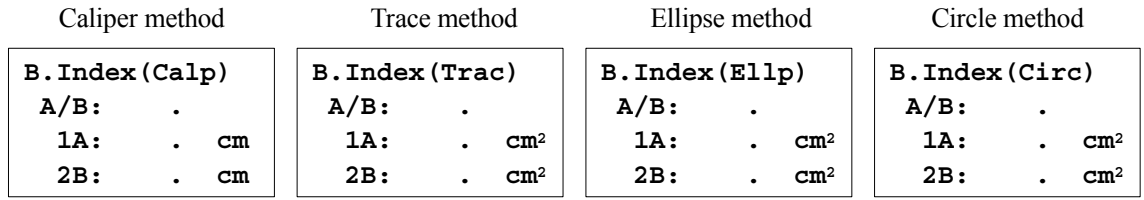

[Remark]

If you use a different method of measuring A and B (Trace, Ellipse or Circle method), refer to Section 1-7-4-2., 1- 7-4-3., or 1-7-4-4.

# 1-9-1-6. Histogram measurement (Histogram)

You can display the echo intensity data and the intensity distribution of echoes in the ROI for an ultrasonic slice as a histogram.

[Remark]

You can display the brightness gradation (brightness) level on pixels in the ROI in the X-axis direction in gradation steps between 1 and 63, and the distribution of the frequency of appearance of each gradation level in the ROI in the Y-axis direction when the total number of pixels of the brightness gradation level that occurs in the greatest number of times is defined as 100% (total number of pixels is 1.0).

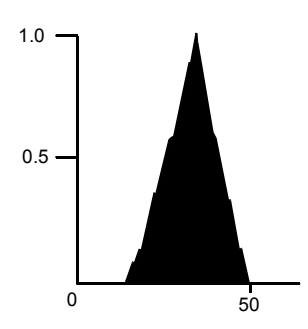

### [Remark]

You can select a shape for the ROI from Square, Circle, Rectangle and Trace using a preset.The factory default setting are Square type and size 10mm. (Refer to Section 1-10-4-1. "Measured Method & Display items".)

#### [Remark]

For this measurement, you can set a ROI with up to three channels simultaneously. If you start a fourth channel, the third channel is re-measured.

#### [Remark]

A histogram is affected by the set conditions of the equipment (Gain, etc.), so care must be exercised when comparing a number of histograms.

Here, a description is given for the case where ROI shape = Square, and Size = 10mm.

### <Operation method>

- (1) Display a cross-sectional image of the part to be measured in the B mode, and freeze it.
- (2) Press the MEASUREMENT switch. Select Histogram and then select Square.

 $\rightarrow$  The ROI for measuring the histogram is displayed.

- (3) Move the ROI so that it encloses the area of interest, and press the ENTER switch.
	- $\rightarrow$  Brightness data and a histogram are displayed on the screen.

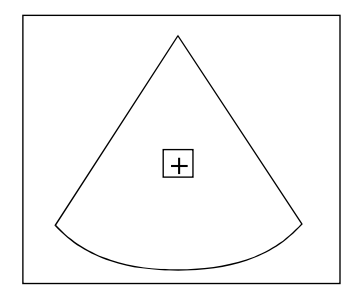

[Remark]

When you continue the measurement, press the + switch. To finalize the input, press the ENTER switch and keep it depressed momentarily.

# <Example of 1Hist-Box 10 results display>

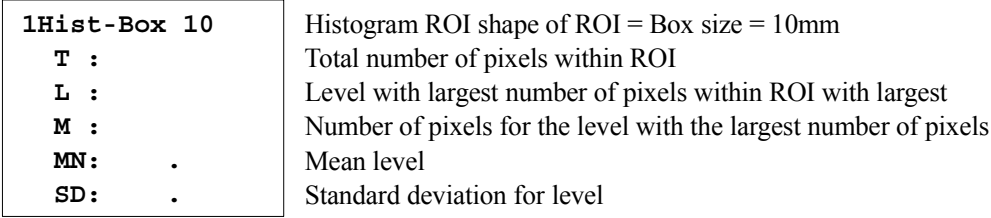

[Remark]

The method of setting the ROI when using another ROI shape is the same as that used with the Trace or the Circle method.

For details of the operation method, refer to refer to Section 1-7-4-3. or1-7-4-4.

# 1-9-1-7. Congenital dislocation of the hip joint measurement (Hip J Angle)

This measurement is an aid for diagnosing the degree of congenital dislocation of the hip joint in a neonate or infant. It is based on the Graf ultrasonic analysis, using the echo of the hip joint of the patient obtained by means of a rear approach.

Angles  $\alpha$  and  $\beta$  are measured by setting three auxiliary lines.

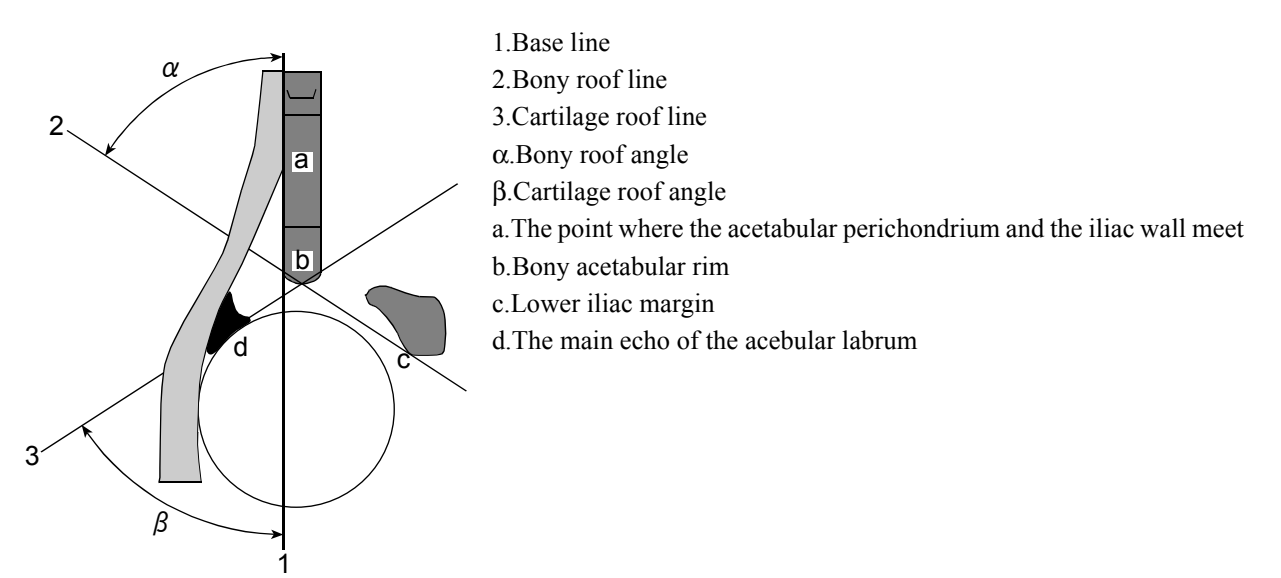

[Remark]

This measurement must always be performed in the 1B mode.

[Remark]

If Image Direction, Rotation, DEPTH/Range, or any other item was changed during this measurement, the measurement is reset.

If you press the + switch from this condition, measurement takes place once again from the base line.

#### [Remark]

The age of the patient (whether or not less than 3 months old) is sometimes used when classifying the degree of dislocation.

Normally, a judgment is made from the age data (computed from the date of birth) displayed on the ID screen. If you enter the age directly, 12w or 84d or higher is treated as 3months.

#### [Remark]

In this measurement, when α and β are being obtained, the auxiliary line setting marks are automatically separated so that normal value angles ( $\alpha = 60^{\circ}$ ,  $\beta = 55^{\circ}$ ) are obtained.

In this case, it is assumed that "the direction in which the active mark  $(\bullet)$  is displayed is the head, and the direction in which there is no active mark are the feet". Consequently, the hip joint echo pattern is determined by the direction of the head, enabling this measurement to be performed using the patterns shown in the figures below.

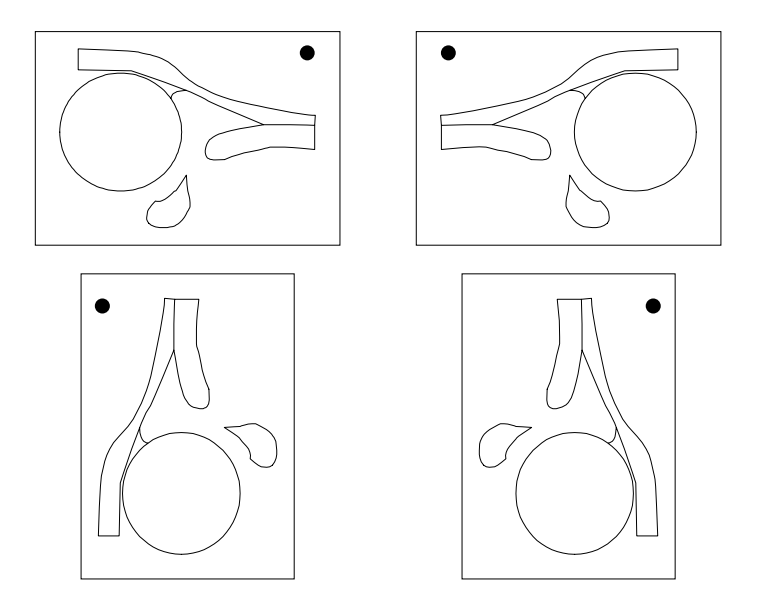

#### <Operation method>

The case of Hip J Angle is explained.

- (1) Record the hip joint image in the 1B mode.
- (2) Press the MEASUREMENT switch. Select Hip J Angle and then select Right.
	- $\rightarrow$  The + mark for setting the base line is displayed.

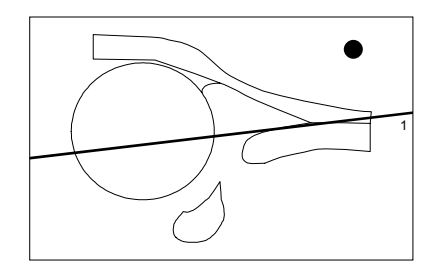

#### [Remark]

The right and left can be switched with the right and left switch on the touch panel.

(3) Using the trackball, move the + mark to one end of the base line, then press the ENTER switch and move the + mark to the other end.

- (4) Press the + switch.
	- $\rightarrow$  The base line is finalized, and the + mark for the bony roof line is displayed.

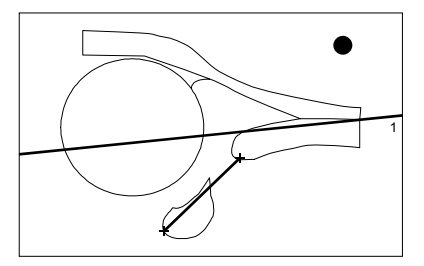

- (5) Set the bony roof line using the same operation.
	- $\rightarrow$  The  $\alpha$  angle is displayed.
- $(6)$  Press the + switch.
	- $\rightarrow$  The bony roof line is finalized, and the + mark for the cartilage roof line is displayed.

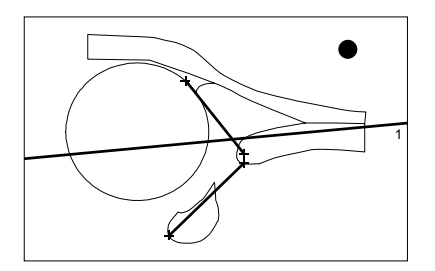

- (7) Set the cartilage roof line using the same operation.
	- $\rightarrow$  The  $\beta$  angle is displayed.
- (8) Press the ENTER switch and keep it depressed momentarily or press the + switch to finalize this measurement.
	- $\rightarrow$  The three auxiliary lines are drawn in enlarged form.

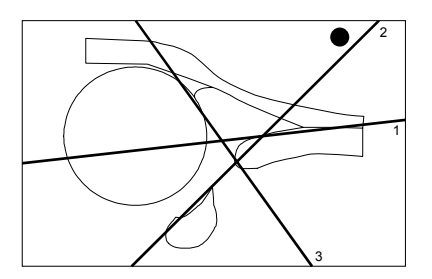

<Example of Rt.Hip Angle results display>

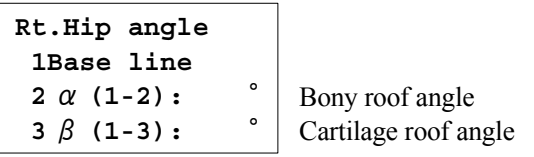

# <Graf's ultrasonic classification>

The classification of hip type assumed from the two angles and the age of the patient is based on the following table.

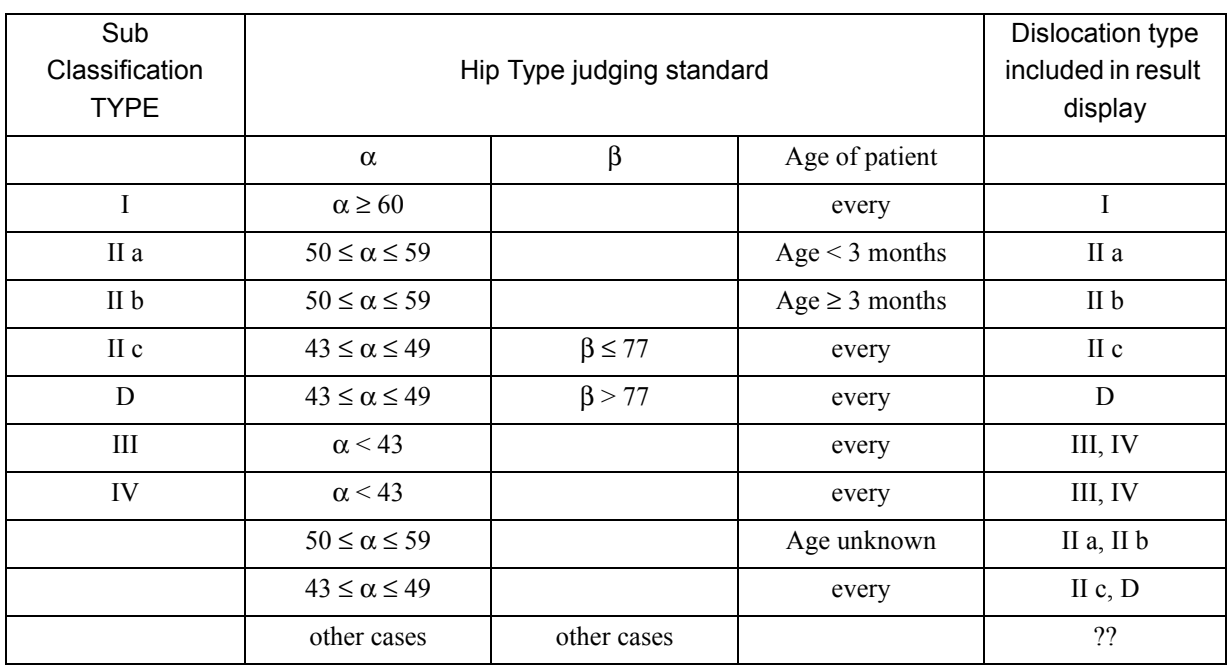

Based on Graf's classification

#### [Remark]

You can set the Hip Type using a preset in order to estimate the degree of dislocation (Hip Type) from angles  $\alpha$  and β. (Refer to Section 1-10-4-1. "Measured Method & Display items")

# 1-9-2. M mode

The basic measurements for the M mode are the measurement functions using the Caliper method. (For details, refer to Section 1-7-4-1. "The measurement procedure of the Caliper method".) A description of M mode measurements is given for each function.

### 1-9-2-1. Length measurement (Length)

This function continuously measures and displays the distance between the caliper marks, in the axis depth direction, during the same point in time.

#### <Operation method>

(1) Press the MEASUREMENT switch or the + switch, and select M.Length.

 $\rightarrow$  + mark is displayed on the cursor (vertical).

- (2) Using the trackball, move the mark to the start point and press the ENTER switch.
	- $\rightarrow$  The start point is fixed, and the + mark can be moved.
- (3) Using the trackball, move the + mark to the end point.
	- $\rightarrow$  The distance between the marks is displayed.

#### [Remark]

When you press the ENTER switch, you can continuously perform a number of distance measurements in the same time phase.

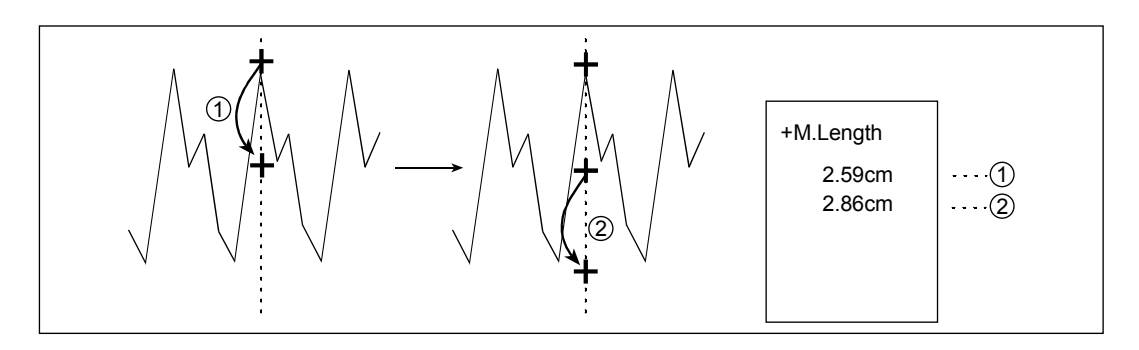

- If you press the CANCEL switch during a measurement, the mark returns to the position of (1).
- If you press the + switch, this measurement is finalized and a new line cursor is displayed, enabling you to perform a distance measurement in a different time phase.
- To finalize the input, press the ENTER switch and keep it depressed momentarily.

### [Remark]

By specifying six points continuously in the same time phase, you can measure the five distances between them.

### <Example of 1M.Length results display>

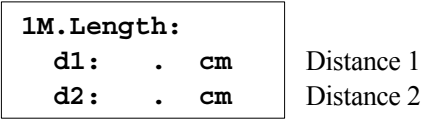

# 1-9-2-2. Time measurement (Time)

You can measure the time between two points on an M mode image.

### <Operation method>

- (1) Press the MEASUREMENT switch or the + switch, and select Time.
	- $\rightarrow$  The line cursor (vertical line) is displayed.
- (2) Using the trackball, move the mark to the start point and press the ENTER switch.
- (3) Using the trackball, move the + mark to the end point.
	- $\rightarrow$  The time between the marks is displayed.

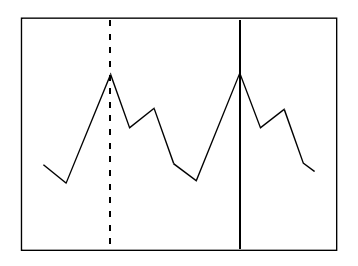

[Remark]

Each time you press the ENTER switch, the movable mark switches over. When you continue measurement, press the  $+$  switch.

To finalize the input, press the ENTER switch and keep it depressed momentarily.

<Example of 1Δt results display>

$$
\boxed{1 \Delta t :} \qquad \text{ms} \qquad \text{Time}
$$

# 1-9-2-3. Heart Rate measurement (Heart Rate)

You can measure the heart rate from the time between two points on an M mode image.

### <Operation method>

- (1) Press the MEASUREMENT switch or the + switch, and select Heart Rate.
	- $\rightarrow$  The line cursor (vertical line) is displayed.
- (2) Using the trackball, move the mark to the start point and press the ENTER switch.
- (3) Using the trackball, move the cursor to the end point (position corresponding to the "beat" on the result display).

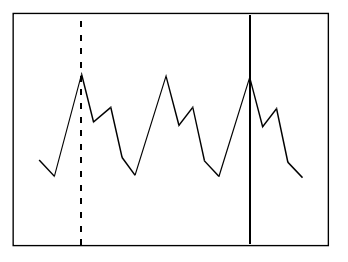

### [Remark]

Each time you press the ENTER switch, the movable mark switches over. When you continue measurement, press the  $+$  switch. To finalize the input, press the ENTER switch and keep it depressed momentarily.

### <Example of 1HR results display>

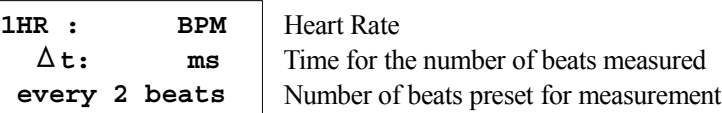

#### [Remark]

The number of beats in the results display can be selected from 1 to 9 on the touch panel. (Refer to Section 1-10-4-

1. "Measured Method & Display items".)

### 1-9-2-4. Velocity measurement (M.VEL.)

You can measure the time, amplitude and velocity from the inclination between two points on the M mode image.

### <Operation method>

- (1) Press the MEASUREMENT switch or the + switch, and select M.VEL.
	- $\rightarrow$  The + mark is displayed.
- (2) Using the trackball, move the mark to the start point and press the ENTER switch.
- (3) Using the trackball, move the + mark to the end point.
	- $\rightarrow$  The velocity, amplitude and time between the marks are displayed.

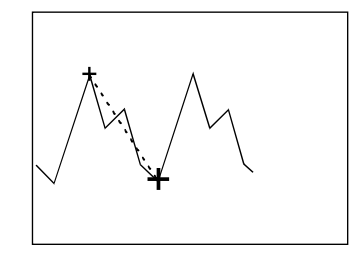

[Remark]

Each time you press the ENTER switch, the movable mark switches over. When you continue measurement, press the  $+$  switch.

To finalize the input, press the ENTER switch and keep it depressed momentarily.

<Example of 1M.VEL. results display>

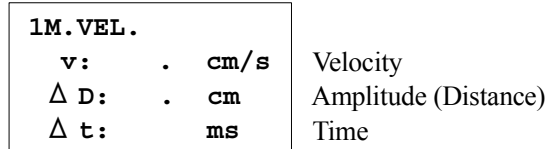

# 1-9-2-5. General purpose index measurement (M.Index)

This is a general purpose index measurement function for obtaining A/B, B/A, |A-B|/A from the two measurement values A and B.

The measurement is performed using the Caliper method. (For details of each method, refer to Section 1-10-4-1. "Measured Method & Display items".)

[Remark]

You can set the method for measuring A and B using a preset. (Refer to Section 1-10-4-1. "Measured Method & Display items".)

The correlation between the measurement method and the type and unit of measurement is shown below

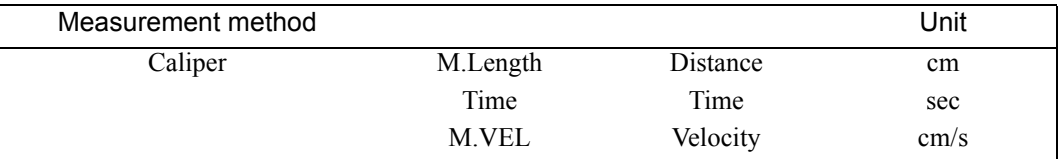

### <Operation method>

(1) Press the MEASUREMENT switch. Select M.Index and then select Length.

 $\rightarrow$  The + mark is displayed, so measure A (distance).

(2) Press the  $+$  switch.

 $\rightarrow$  B (distance) is measured similarly.

[Remark]

When you continue measurement, press the  $+$  switch. To finalize the input, press the ENTER switch and keep it depressed momentarily.

### <Example of M.Index results display>

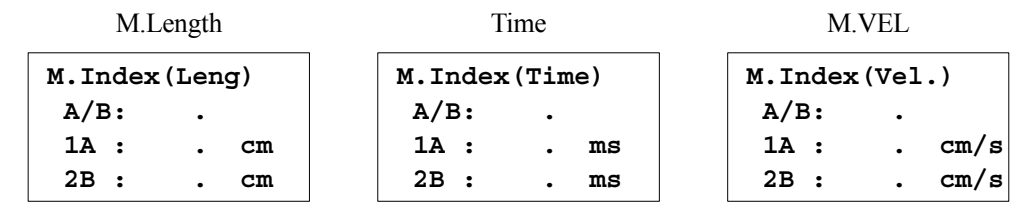

[Remark]

If you use a different method of measuring A and B (Time or MVEL method), refer to Section 1-9-2-2.,or 1-9-2-4.

# 1-9-3. D mode

### [Remark]

The measured values of the blood flow values obtained using this equipment are the absolute values displayed on the observation monitor. They are controlled as positive and negative values for the purpose of calculating the arithmetic index.If the display of each measured value in a report is set to "Average" in a preset, the positive and negative values are added together and displayed as a mean value. Consequently, when performing multiple measurements of blood flow on the blood flow waveform drawn using the color Doppler method as a guide, use identical recording conditions (forward and reverse flow directions) for all of the blood flow waveforms in order to correctly display each of the arithmetic values arranged in the report.

## 1-9-3-1. Time measurement

You can measure the time between two points on an D mode image.

## <Operation method>

- (1) Press the MEASUREMENT switch or the + switch, and select Time.
	- $\rightarrow$  The + mark is displayed on the cursor (vertical).

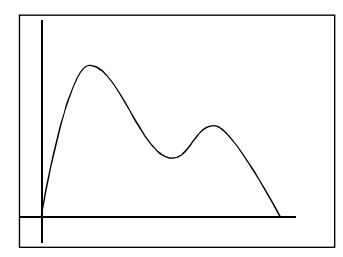

- (2) Using the trackball, move the mark to the start point and press the ENTER switch.
- (3) Using the trackball, move the + mark to the end point.
	- $\rightarrow$  The time between the marks is displayed.

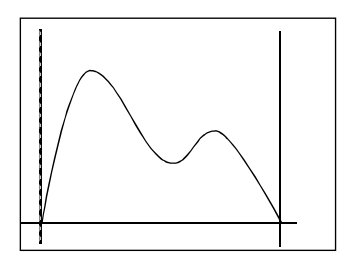

[Remark]

Each time you press the ENTER switch, the movable mark switches over.

When you continue measurement, press the  $+$  switch.

To finalize the input, press the ENTER switch and keep it depressed momentarily.

### <Example of 1Δt results display>

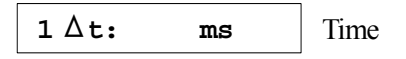

#### 1.Measurement Functions

#### 1-9.Measurement operation procedure

### 1-9-3-2. Heart Rate measurement

You can measure the heart rate from the time between two points on an D mode image.

#### <Operation method>

- (1) Press the MEASUREMENT switch or the + switch, and select Heart Rate.
	- $\rightarrow$  The + mark is displayed on the cursor (vertical).

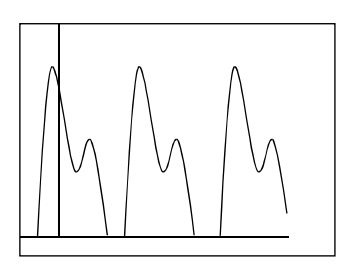

- (2) Using the trackball, move the mark to the start point and press the ENTER switch.
- (3) Using the trackball, move the cursor to the end point (position corresponding to the "beat" on the result display).

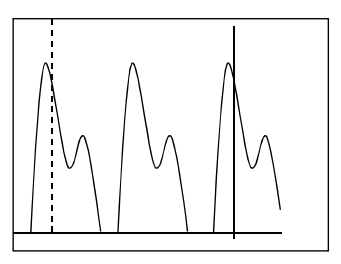

#### [Remark]

Each time you press the ENTER switch, the movable mark switches over. When you continue measurement, press the  $+$  switch.

To finalize the input, press the ENTER switch and keep it depressed momentarily.

### <Example of 1HR results display>

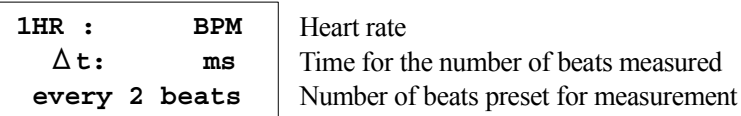

#### [Remark]

The number of beats in the result display can be selected from 1 to 9 on the touch panel.

# 1-9-3-3. Velocity measurement (D.Velocity1)

You can measure the peak velocity and the peak pressure gradient.

### <Operation method>

- (1) Press the MEASUREMENT switch or the + switch, and select D.Vel1.
	- $\rightarrow$  The + mark is displayed.
- (2) Move the + mark to the measurement point using the trackball.
	- $\rightarrow$  It displays the peak velocity and the peak pressure gradient.

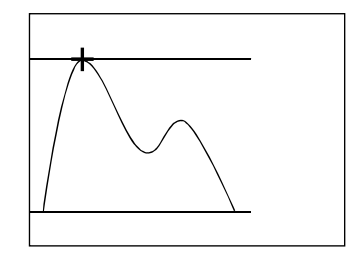

(3) To finalize the input, press the ENTER switch.

<Example of 1D.VEL1 results display>

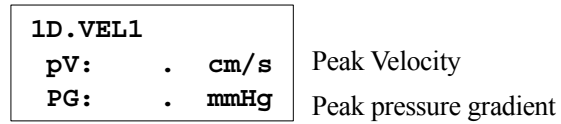

# 1-9-3-4. Velocity measurement (D.Velocity2)

You can measure the blood flow velocity, blood flow velocity ratio, and so on, between two points indicated by marks.

#### <Operation method>

- (1) Press the MEASUREMENT switch or the + switch, and select D.Vel2.
	- $\rightarrow$  The + mark is displayed.
- (2) Move the + mark to the first measurement point using the trackball.
	- $\rightarrow$  It displays the blood flow velocity of the first measurement point.

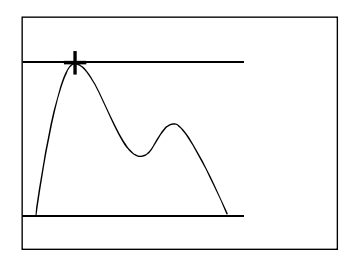

- (3) Press the ENTER switch.
	- $\rightarrow$  It finalizes the blood flow velocity of the first measurement point and displays the second + mark.
- (4) Using the trackball, move the second + mark to the second measurement point.
	- $\rightarrow$  It displays the blood flow velocity of the second measurement point and calculates the ratio between the flow velocity at the first point and that at the second point.

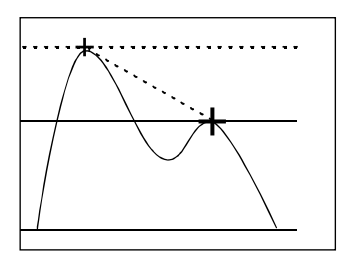

(5) When you continue measurement, press the + switch. To finalize the input, press the ENTER switch and keep it depressed momentarily.

#### [Remark]

Each time you press the ENTER switch, the movable mark switches over.

### <Example of 1D.VEL2 results display>

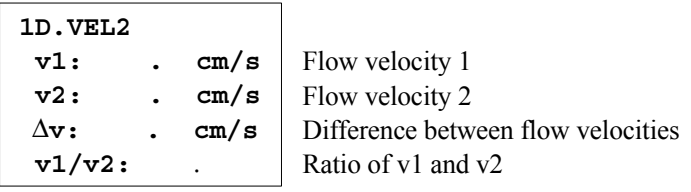

# 1-9-3-5. Acceleration (deceleration) measurement (ACCEL)

Measure the acceleration (deceleration), time, and so on, between the two marks.

### <Operation method>

- (1) Press the MEASUREMENT switch or the + switch, and select ACCEL.
	- $\rightarrow$  The + mark is displayed.

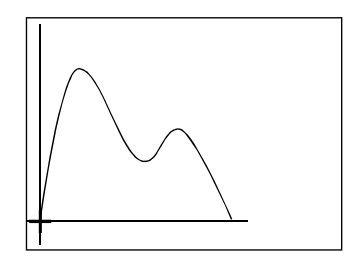

- (2) Using the trackball, move the mark to the start point and press the ENTER switch.
- (3) Using the trackball, move the + mark to the end point.
	- $\rightarrow$  The acceleration between the two marks is displayed.

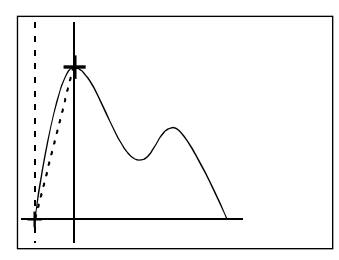

[Remark]

Each time you press the ENTER switch, the movable mark switches over.

When you continue measurement, press the + switch.

To finalize the input, press the ENTER switch and keep it depressed momentarily.

### <Example of 1ACCEL results display>

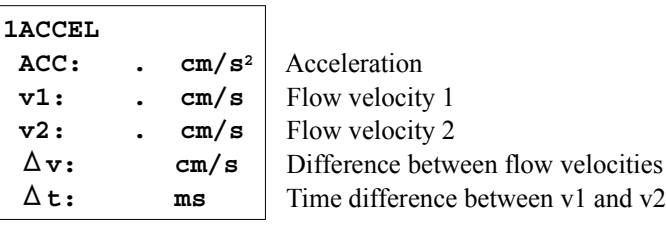

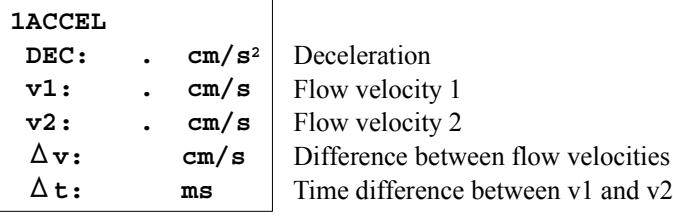

1-9.Measurement operation procedure

# 1-9-3-6. Resistance Index (RI)

You can measure the RI (Resistance Index) from the two flow velocity values (PSV and EDV) on the blood flow waveform pattern.

# <Operation method>

- (1) Press the MEASUREMENT switch or the + switch, and select RI.
	- $\rightarrow$  The + mark is displayed.

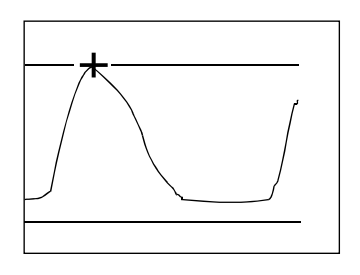

- (2) Using the trackball, set the + mark to the systolic peak blood flow velocity (PSV) point, and press the ENTER switch.
- (3) Using the trackball, move the mark to the end-diastolic blood flow velocity (EDV) point.
	- $\rightarrow$  RI and S/D are displayed.

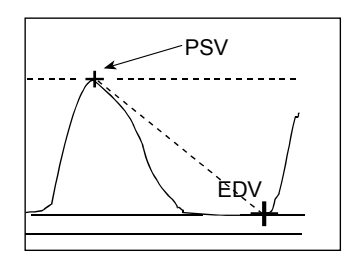

# [Remark]

Each time you press the ENTER switch, the movable mark switches over. When you continue measurement, press the  $+$  switch. To finalize the input, press the ENTER switch and keep it depressed momentarily.

# <Example of 1RI results display>

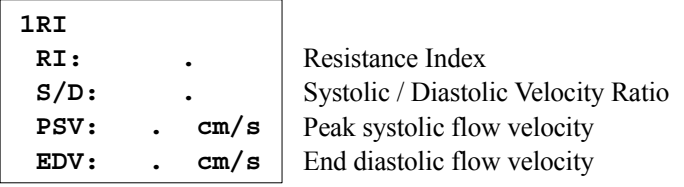

# 1-9-3-7. Pressure half time (P1/2T)

This function measures and displays the pressure half time and calculates the valve area from the pressure half time.

## <Operation method>

- (1) Press the MEASUREMENT switch or the + switch, and select P1/2T.
	- $\rightarrow$  The + mark is displayed.

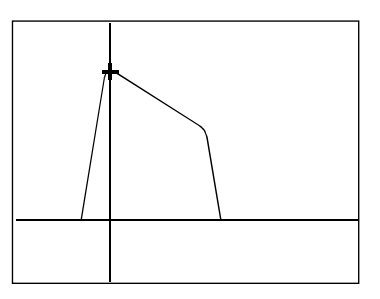

- (2) Using the trackball, set the + mark at the peak blood flow velocity point, and press the ENTER switch.
- (3) Using the trackball, draw a tangential line along the inclination of the deceleration waveform.  $\rightarrow$  P1/2T and VA are displayed.

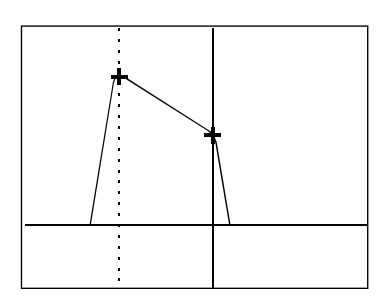

[Remark]

Each time you press the ENTER switch, the movable mark switches over. When you continue measurement, press the  $+$  switch.

To finalize the input, press the ENTER switch and keep it depressed momentarily.

<Example of 1P1/2T results display>

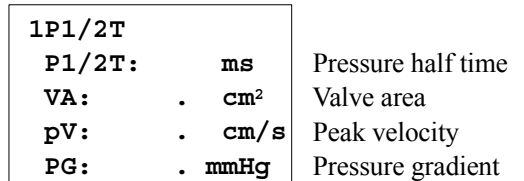

# 1-9-3-8. D.Caliper 1, 2

You can measure the blood flow velocity, blood flow velocity difference, time difference, blood flow velocity ratio, and so on, at two points indicated by marks.

#### [Remark]

You can define the name of this measurement.

You can set the items to be measured and the result items for displayed, using a preset function. (Refer to Section 1-10-4-1. "Measured Method & Display items".)

### <Operation method>

- (1) Press the MEASUREMENT switch or the + switch, and select D.Caliper 1 (D.Caliper2).
	- $\rightarrow$  The + mark is displayed, so move the measurement point using the trackball and press the ENTER switch.

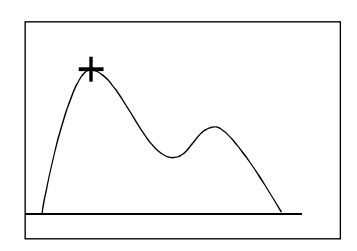

- (2) Using the trackball, move the + mark to the end point.
	- $\rightarrow$  The time, acceleration, and so on, between the marks are displayed.

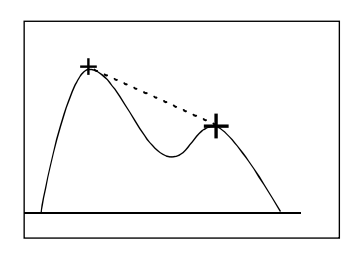

[Remark]

Each time you press the ENTER switch, the movable mark switches over. When you continue measurement, press the + switch.

To finalize the input, press the ENTER switch and keep it depressed momentarily.

### <Example of 1D.Caliper1 results display>

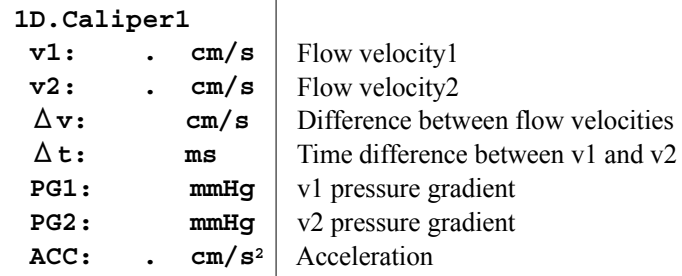

# 1-9-3-9. General purpose index measurement (D.Index)

This is a general purpose index measurement function for obtaining A/B, B/A, |A-B|/A from the two measurement values A and B.

Two kinds of procedure method are available for the Caliper or the Trace. (For details of each method refer to Section 1-7-4-1., 1-7-4-5.)

[Remark]

You can set the method for measuring A and B using a preset. (Refer to Section 1-10-4-1. "Measured Method & Display items".)

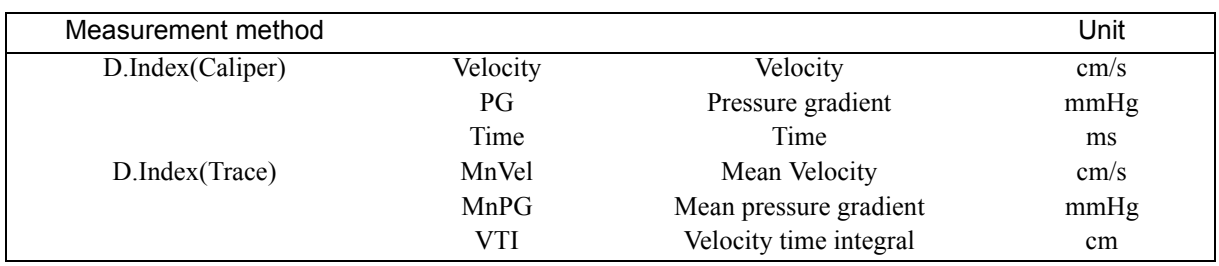

The correlation between the measurement method and the type and unit of measurement is shown below

[Remark]

The factory default setting is the Caliper method (Velocity) and the Trace method (Mn Vel). Here, the description is given for the case of the Caliper method.

The same operations are used for the other methods as well.

#### <Operation method>

- (1) Press the MEASUREMENT switch, and select D.Index(Caliper).
	- $\rightarrow$  The + mark is displayed, so measure A (Velocity).
- $(2)$  Press the + switch.
	- $\rightarrow$  B (Velocity) is measured similarly.

[Remark]

When you continue measurement, press the  $+$  switch. To finalize the input, press the ENTER switch and keep it depressed momentarily.

### <Example of D.Index results display>

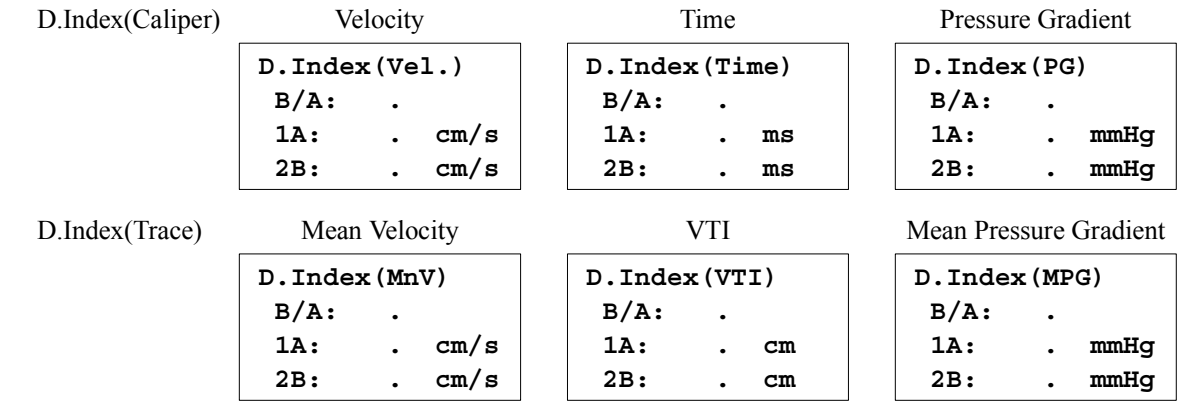

[Remark]

If you use a different method of measuring A and B (Trace method), refer to Section 1-7-4-5. "The measurement procedure of the Dop-Trace method".

## 1-9-3-10. Mean velocity measurement (Mean VEL)

You can trace the blood flow waveform and measure blood flow data such as the mean flow velocity and the mean pressure gradient.

#### <Operation method>

- (1) Press the MEASUREMENT switch or the + switch, and select D.Mean VEL.
	- $\rightarrow$  The line cursor (vertical line) is displayed. (+ mark in the case of the Manual Trace method)

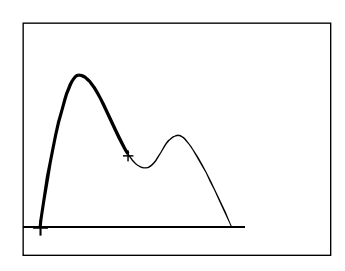

(2) Trace the blood flow waveform, and measure the blood flow data.

(In the case of the Auto Trace method)

- a. Using the trackball and ENTER switch, set the trace section, then press the ENTER switch once again.
	- $\rightarrow$  A trace line is automatically drawn, so adjust the detection level of the trace line using rotary encoder 4.

#### [Remark]

If you cannot perform an adjustment satisfactorily using rotary encoder 4, press the CANCEL (Auto Trace cancel) switch or the Trace Manual switch to switch to the Manual mode.

For details of the Manual Trace operation, refer to Section 1-7-4-5. "The measurement procedure of the Dop-Trace method".

#### [Remark]

When you continue measurement, press the  $+$  switch. To finalize the input, press the ENTER switch and keep it depressed momentarily.

<Example of 1Mean VEL. results display>

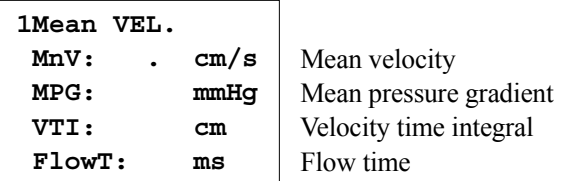

### 1-9-3-11. Pulsatility Index (PI)

You can trace the blood flow waveform and measure data concerning blood flow dynamics, such as PI, RI and S/D.

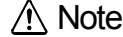

Use the systolic peak blood flow velocity (PSV) and the end-diastolic blood flow velocity (EDV) for computing PI and RI.

There are reports to the effect that the end-diastolic minimum blood flow velocity is also used for these indexes.

The diastolic blood flow velocity and the end-diastolic minimum blood flow velocity do not necessarily match each other.

Consequently, when starting these measurements, move the phase of EDV to the end-diastole or minimum blood flow velocity point.

Calculate PI and RI at the blood flow velocity at these points.

#### <Operation method>

(1) Press the MEASUREMENT switch or the + switch, and select PI.

 $\rightarrow$  The line cursor (vertical line) is displayed. (+ mark in the case of the Manual Trace method)

(2) Using the Trace method, measure PI, RI, S/D, and so on, of the blood flow waveform.

(In the case of the Auto Trace method)

- a. Using the trackball and the ENTER switch, set the period of one heartbeat, then press the ENTER switch once again.
	- $\rightarrow$  A trace line and also line cursors marked "S" and "D" are automatically drawn. Adjust the detection level of the trace line using rotary encoder 4.

#### [Remark]

Adjust the positions of the line cursors marked with the letters "S" and "D" using the ENTER switch and the trackball.

"S" : Peak Systolic Velocity point "D" : End Diastolic Velocity point

[Remark]

If you cannot perform an adjustment satisfactorily using rotary encoder 4, press the CANCEL (Auto Trace cancel) switch or the Trace Manual switch to switch to the Manual mode.

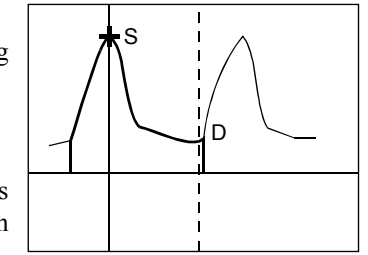

For details of the Manual Trace operation, refer to Section 1-7-4-5. "The measurement procedure of the Dop-Trace method".

[Remark]

When you continue measurement, press the  $+$  switch. To finalize the input, press the ENTER switch and keep it depressed momentarily.

### <Example of 1PI results display>

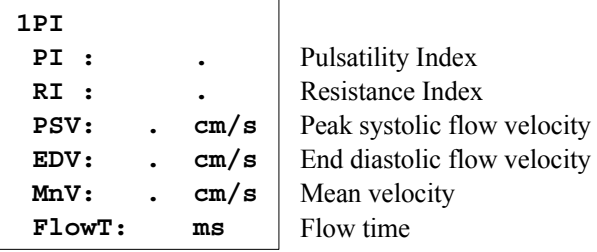

### 1-9-3-12. Stenosis flow measurement (Steno flow)

You can trace the stenosis blood flow waveform and measure the stenosis valve passage peak blood flow velocity  $(pV)$ , maximum pressure gradient between valves  $(PG)$ , the mean pressure gradient  $(MPG)$ , time  $(P1/2T)$ , and so on.

#### <Operation method>

- (1) Press the MEASUREMENT switch or the + switch, and select Steno flow.
	- $\rightarrow$  The line cursor (vertical line) is displayed. (+ mark in the case of the Manual Trace method)
- (2) Using the Trace method, measure blood-flow information of the blood flow waveform.

(In the case of the Auto Trace method)

- a. Using the trackball and the ENTER switch, set the period of one heartbeat, then press the ENTER switch once again.
	- $\rightarrow$  A trace line and the line cursor of the pV point are automatically drawn. Adjust the detection level of the trace line using rotary encoder 4.

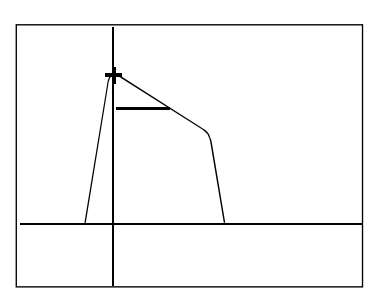

[Remark]

Adjust the line cursor position of the pV point using the trackball.

[Remark]

The P1/2T time is also renewed in synchronism with this Peak velocity point operation.

[Remark]

If you cannot perform an adjustment satisfactorily using rotary encoder 4, press the CANCEL (Auto Trace cancel) switch or the Trace Manual switch to switch to the Manual mode.

For details of the Manual Trace operation, refer to Section 1-7-4-5. "The measurement procedure of the Dop-Trace method".

[Remark]

When you continue measurement, press the + switch. To finalize the input, press the ENTER switch and keep it depressed momentarily.

### <Example of 1Steno flow results display>

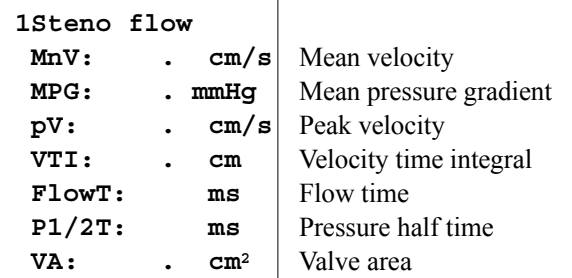

## 1-9-3-13. Regurgitation flow measurement (Regurg flow)

You can trace the regurgitation waveform and obtain the valve regurgitation peak blood flow velocity (pV), the maximum pressure gradient between valves (PG), and so on.

#### <Operation method>

- (1) Press the MEASUREMENT switch or the + switch, and select Regurg flow.
	- $\rightarrow$  The line cursor (vertical line) is displayed. (+ mark in the case of the Manual Trace method)
- (2) Using the Trace method, measure blood-flow information of the blood flow waveform.

(In the case of the Auto Trace method)

- a. Using the trackball and the ENTER switch, set the trace section, then press the ENTER switch once again.
	- $\rightarrow$  A trace line and the line cursor of the pV point are automatically drawn. Adjust the detection level of the trace line using rotary encoder 4.

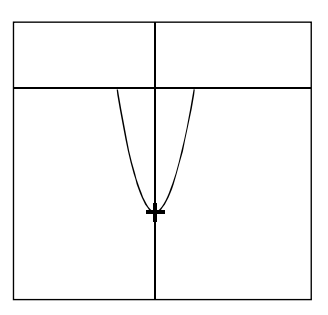

[Remark]

Adjust the line cursor position of the pV point using the trackball.

[Remark]

If you cannot perform an adjustment satisfactorily using rotary encoder 4, press the CANCEL (Auto Trace cancel) switch or the Trace Manual switch to switch to the Manual mode.

For details of the Manual Trace operation, refer to Section 1-7-4-5. "The measurement procedure of the Dop-Trace method".

[Remark]

When you continue measurement, press the + switch. To finalize the input, press the ENTER switch and keep it depressed momentarily.

<Example of 1Regurg flow results display>

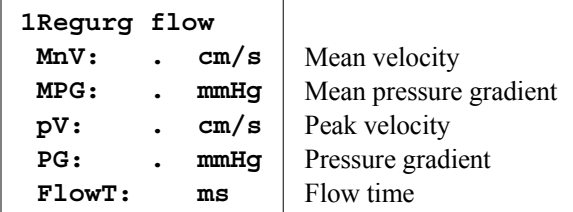

#### 1-9.Measurement operation procedure

## 1-9-3-14. Measurement of other D.Trace (1 - 2)

You can calculate all of the Doppler data that is obtained from the traced waveform.

The operation procedure for each measurement is the same as that of Section 1-9-3-11. "Pulsatility Index (PI)".

[Remark]

You can define the name of this measurement.

You can set the items to be measured and also the result items to be displayed, using a preset function. (Refer to Section 1-10-4-1. "Measured Method & Display items".)

<Example of 1D.Trace1 results display>

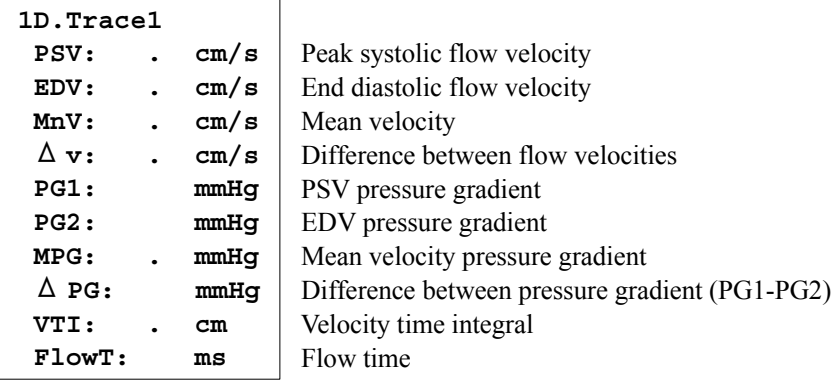
# 1-9-4. B/D mode

## 1-9-4-1. Flow volume

You can calculate the flow volume of blood flowing at a constant velocity or of blood flowing in a peripheral vessel, for example.

There are two methods of calculating the flow volume, a method that uses MeanV (mean flow velocity), and a method that uses VTI (velocity time integration).

When you select Flow Volume, the MeanV switch and VTI switch appear on the screen.

You can set which of these functions to be activated first by using a preset.

# 1) Using Flow Volume (MeanV)

## <Operation method>

You can calculate the blood flow volume from the mean flow velocity obtained using the Dop Trace method and also the cross-sectional area of the flow path obtained using the Caliper (Trace, Ellipse or Circle) method.

[Remark]

You can set a coefficient (COEF) using a preset. (Refer to Section 1-10. "Preset Function".) The factory default setting is  $COEF = 1.00$ .

For reference:When calculating flow volume using an animal or a phantom, the coefficient (COEF) is between about 0.5 and 0.7. There are reports to the effect that the coefficient is 0.57 in the case of blood flowing through the portal vein, and 0.655 in the case of blood flowing through the radial artery.

Display the B/D mode image

- (1) Press the MEASUREMENT switch or the + switch. Select Flow Volume and then select MeanV.
	- $\rightarrow$  The + mark is displayed on the cursor (vertical). (+ mark in the case of the Manual Trace method)
- (2) Move the line cursor, and press the ENTER switch.
	- $\rightarrow$  The line cursor separates into two at a point 1 sec away.
- (3) Press the ENTER switch.
	- $\rightarrow$  The Auto Trace function operates, and the mean flow velocity (MnV) is computed.

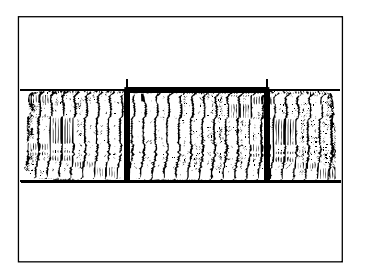

[Remark]

A trace line is automatically drawn, so adjust the detection level of the trace line using rotary encoder 4.

If you cannot perform an adjustment satisfactorily using rotary encoder 4, press the CANCEL (Auto Trace cancel) switch or the Trace Manual switch to switch to the Manual mode.

For details of the Manual Trace operation, refer to Section 1-7-4-5. "The measurement procedure of the Dop-Trace method".

 $(4)$  Press the + switch.

- $\rightarrow$  The + mark is displayed on the B mode image.
- (5) Measure the flow path diameter (CSD) using the Caliper method.
	- $\rightarrow$  The flow path cross-sectional area (CSA) and the flow volume are computed. (The flow path cross-sectional area is computed on the assumption that it is circular in shape.)

#### [Remark]

When you continue measurement, press the  $+$  switch.

To finalize the input, press the ENTER switch and keep it depressed momentarily.

### [Remark]

In some cases, the flow path cross-sectional area is obtained directly using the Trace, Ellipse or Circle method. You can set these functions using the present function. (Refer to Section 1-10-4-1. "Measured Method & Display items".) The factory default setting is the Caliper method.

#### [Remark]

Regarding the accuracy of the outflow path diameter measurement, the outflow path cross-sectional area is proportional to the square of the outflow path diameter. Consequently, when measuring the outflow path diameter, higher accuracy can be obtained by performing a measurement on an enlarged (ZOOM switch) image.

## <Example of Flow Volume(MnV) results display>

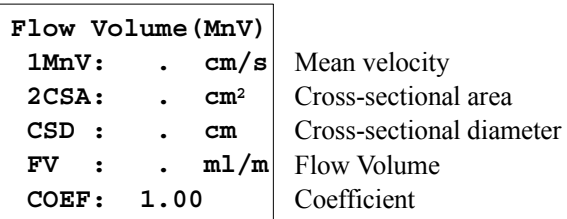

# 2) Using Flow Volume (VTI)

## <Operation method>

You can calculate the blood flow rate from the velocity time- integrated (VTI) value for one heartbeat obtained using the Dop Trace method, the flow path cross-sectional area (CSA) obtained using the Caliper (Trace, Ellipse, Circle) method, and the blood flow volume from the heart rate.

Display the B/D mode image.

- (1) Press the MEASUREMENT switch or the + switch. Select Flow Volume and then select VTI.
	- $\rightarrow$  The + mark is displayed on the cursor (vertical). (+ mark in the case of the Manual Trace method)
- (2) Using the trackball, move the line cursor (vertical line) to the 1-heartbeat measurement starting point, and press the ENTER switch.

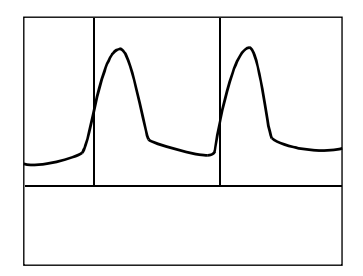

- (3) Using the trackball and ENTER switch, set the trace section, then press the ENTER switch once again.
	- $\rightarrow$  The Auto Trace function operates, enabling you to measure the time-integrated value of the velocity (VTI) and the Heart Rate(HR).

#### [Remark]

A trace line is automatically drawn, so adjust the detection level of the trace line using rotary encoder 4. If you cannot perform an adjustment satisfactorily using rotary encoder 4, press the CANCEL (Auto Trace cancel) switch or the Trace Manual switch to switch to the Manual mode.

For details of the Manual Trace operation, refer to Section 1-10-4-1. "Measured Method & Display items".

HR is automatically calculated using the starting point and ending point times on the trace line. The line cursor for the HR is displayed on the starting and ending points of the trace line. Then measure heart rate of one beat by using the trackball and ENTER switch.

- $(4)$  Press the + switch.
	- $\rightarrow$  The + mark for the flow path diameter (CSD) is displayed on the B mode image
- (5) Measure the flow path diameter (CSD) using the Caliper method.
	- $\rightarrow$  The flow path cross-sectional area (CSA) and the flow volume are computed. (The flow path cross-sectional area is computed on the assumption that it is circular in shape.)

#### [Remark]

In some cases, the flow path cross-sectional area is obtained by directly using the Trace, Ellipse or Circle method. You can set these functions using the present function. (Refer to Section 1-10-4-1. "Measured Method & Display items".)

The factory default setting is the Caliper method.

[Remark]

Regarding the accuracy of the outflow path diameter measurement, the outflow path cross-sectional area is proportional to the square of the outflow path diameter. Consequently, when measuring the outflow path diameter, higher accuracy can be obtained by performing a measurement on an enlarged (ZOOM switch) image.

#### <Example of Flow Volume(VTI) results display>

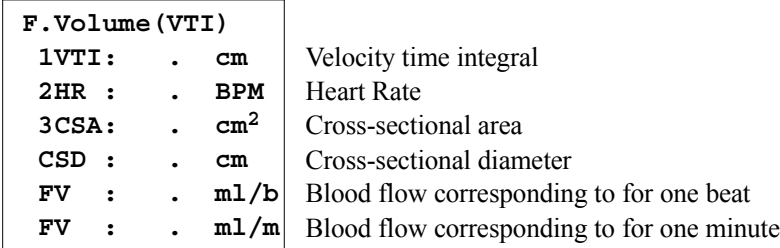

# 1-9-4-2. Flow volume (SV/CO)

You can calculate the blood flow volume from a pulsating blood flow waveform.

Calculate blood flow (SV, CO), and so on from the flow path cross-sectional area (CSA) and the heart rate obtained using the time-integrated value of the velocity (VTI) obtained using the Dop Trace method and the flow path crosssectional area (CSA) obtained using the Caliper (Trace, Ellipse or Circle) method.

# <Operation method>Display the B/D mode image

- (1) Press the MEASUREMENT switch or the + switch, and select SV/CO.
	- $\rightarrow$  The + mark is displayed on the cursor (vertical). (+ mark in the case of the Manual Trace method)

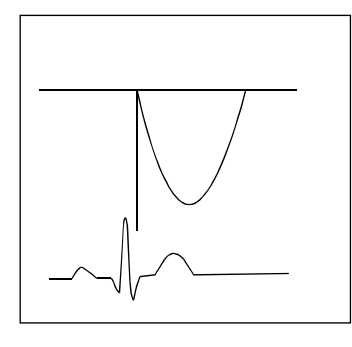

## [Remark]

When the ECG is displayed, the heart rate is automatically displayed on startup.

- (2) Using the trackball and ENTER switch, set the trace section, then press the ENTER switch once again.
	- $\rightarrow$  A trace line is automatically drawn, so adjust the detection level of the trace line using rotary encoder 4.

## [Remark]

If you cannot perform an adjustment satisfactorily using rotary encoder 4, press the CANCEL (Auto Trace cancel) switch or the Trace Manual switch to switch to the Manual mode.

For details of the Manual Trace operation, refer to Section 1-7-4-5. "The measurement procedure of the Dop-Trace method".

- (3) Press the + switch.
	- $\rightarrow$  The heart rate line cursor is displayed, so measure one heartbeat using the trackball and the ENTER switch.

#### [Remark]

The operation is unnecessary when the ECG is displayed.

To adjust the HR value, select the corresponding channel number and measure one heartbeat.

- $(4)$  Press the + switch.
	- $\rightarrow$  The + mark for the flow path diameter (CSD) is displayed on the B mode image, so measure the flow path diameter (CSD) using the Caliper method.
	- $\rightarrow$  The flow path cross-sectional area (CSA) and the flow volume are computed. (The flow path cross-sectional area is computed on the assumption that it is circular in shape.)

[Remark]

When you continue measurement, press the  $+$  switch.

To finalize the input, press the ENTER switch and keep it depressed momentarily.

[Remark]

In some cases, the flow path cross-sectional area is obtained by directly using the Trace, Ellipse or Circle method. You can set these functions using the present function. (Refer to Section 1-10-4-1. "Measured Method & Display items".)

The factory default setting is the Caliper method.

[Remark]

Regarding the accuracy of the outflow path diameter measurement, the outflow path cross-sectional area is proportional to the square of the outflow path diameter. Consequently, when measuring the outflow path diameter, higher accuracy can be obtained by performing a measurement on an enlarged (ZOOM switch) image.

<Example of SV/CO results display>

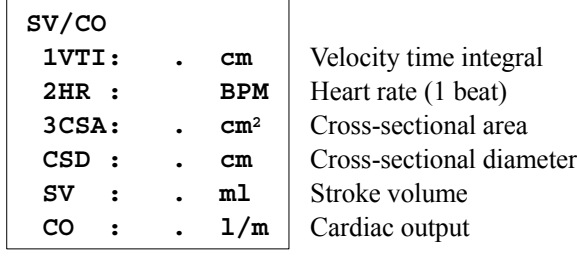

# 1-9-5. B (Flow) mode

# 1-9-5-1. Blood Flow measurement (Flow Profile) (The optional SOP-ALPHA6-7 is necessary)

This measurement method is aiming for easy adaptability from head to foot and well reproducibility of measurement result of the blood flow volume in the peripheral vessel (tube-like form) system simply and easy.

One dimension flow rate profile detected by the colored doppler method is expanded to a two dimension profile. The individual flow rate value provided by the two dimension profile is multiplied by the respective micro-area element to obtain the individual flow volume. By accumulating these individual blood flows, it is possible to do a quantification of a split-second blood flow volume.

Furthermore, with the integration processes of split-second blood flow in a time course, you can obtain the blood flow volume which flows for an optional time in area of interest.

We intend to use multiple pieces of B (Flow) image.

As a preparation work for this measurement, it is requested to specify a beginning image and an ending image before starting an examination.

# /!\ Note

In order to improve measurement precision, in using the Flow Profile measurement function, it is recommended to follow the underwritten notices.

- (1) About Measurement object image and blood vessel
	- a. For a color image of measurement object, use a longitudinal image having uniformity in flow direction and a sliced image with a maximum diameter of blood vessels as much as possible.
	- b. It cannot be adapted to non-circular vessels such as veins, because the cross section of vessel is supposed to be orbicular for obtaining good result in measurement. With this limitation, it is not suitable for the measurement of heart intracavitary blood flow. Therefore, it is advisable to use for the blood flow of the carotid arteries or peripheral vessels.
	- c. Depicting a good major axis cross-section image continuing and passing through the center of blood vessel by the normal color doppler method, then Freeze it. Using the search function, set a good major axis cross-section image for two or three heart rates, and execute an authentic measurement concerned.
- (2) About the setting condition of Color image drawing

Because this function is created dependent on the basis of colored doppler signal, the quality of image signal provided gives a significant effect on measured values. It is assumed that all of the setting of equipment concerning color display is affecting to the outcome of image.

a. Setting of speed range.

An optimal range should be set; so as not to occur a aliasing phenomenon out of a low setting of the speed range; and furthermore, not to appear any frames without color at end-diastole due to over the speed range.

b. Setting of Flow Filter.

When displaying a color image, set the value of Flow Filter as low as possible not to depict any unnecessary signals (At the degree that even a slow flow is caught).

- c. Function of no combination-use allowed. Do not use the function of Color Reject.
- d. Setting of Flow Gain. Adjust the Flow Gain to a degree so that color signals may be buried enough in the blood vessel and noises may not be conspicuous.
- e. Setting of Color Frame correlation. Set Color Frame correlation to a minimum valve.

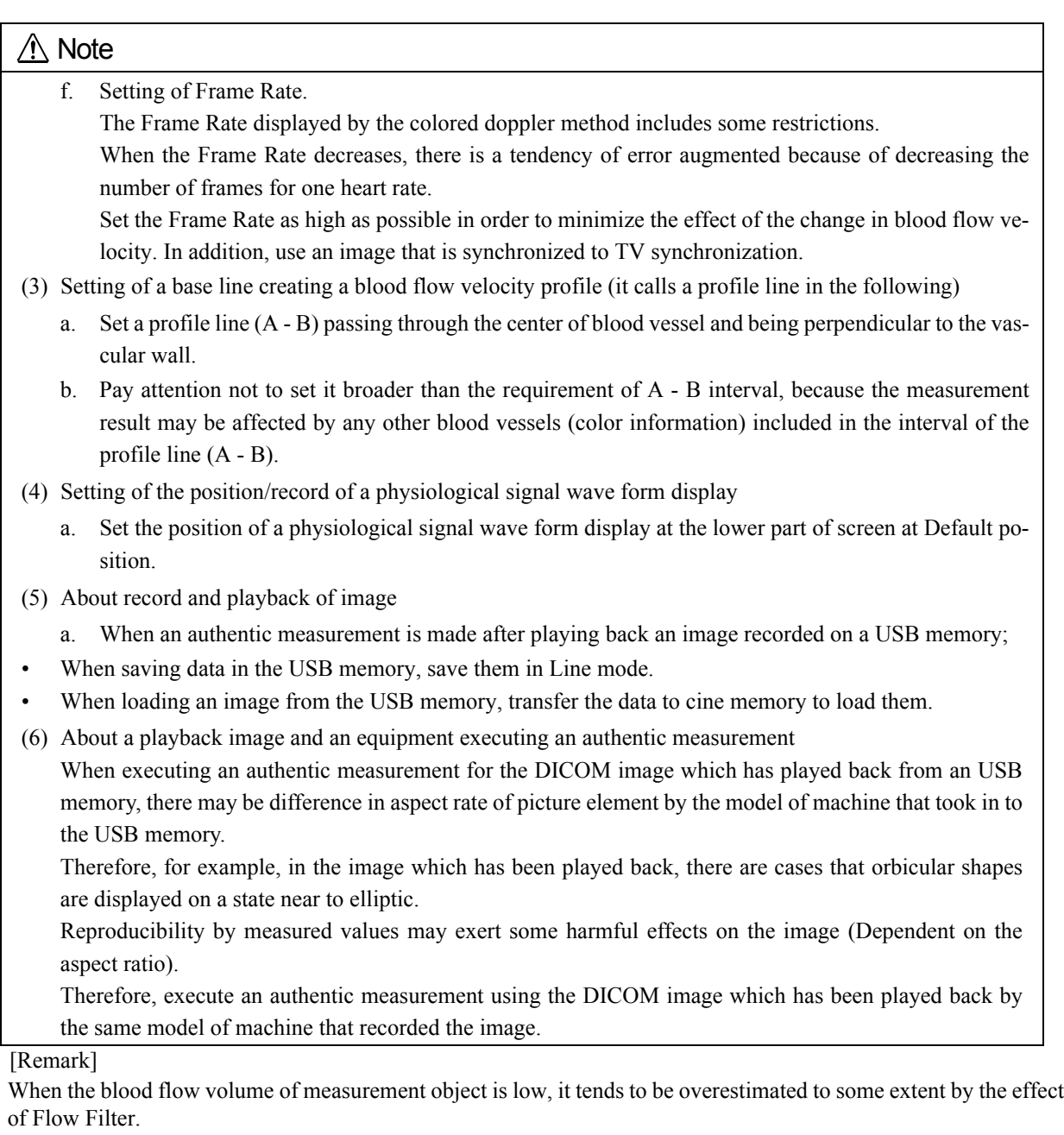

Where low speed ingredients are suppressed by the filter, the average flow rate value tends to be higher than the real value.

When an average flow rate value is high, there is little effect in error even if low speed ingredients are suppressed, but the effect becomes evident when an average flow rate is low. With this reason, a tendency overestimating the flow rate is displayed to be noticeable in low flow rate condition.

### 1-9.Measurement operation procedure

### <Operation method>

About the auto-detecting function of blood vessel diameter as a measurement object from color information, an explanation of its "ON" condition is described as follows :

Depicting a major axis cross-section image continuing and passing through the center of blood vessel by the normal color doppler method, then press the FREEZE switch.

- (1) Set a section of the flow calculation object.
	- $\rightarrow$  With the search function, set a good major axis cross-section image for two or three heart rates. Then, display an image which color signals have been buried enough in the blood vessel.
- (2) Press the MEASUREMENT switch and select the Flow Profile.
	- $\rightarrow$  A Mark "A" for the blood flow measurement is displayed on the screen center.
- (3) Move the mark "A" with the trackball to the frontal neighborhood of blood vessel paries anterior.
- (4) Set a base line creating a blood flow velocity profile (called as a profile line in the following)
	- $\rightarrow$  Press the ENTER switch and move the mark "A" with the Track ball and set a profile line (A B) passing through the center of the blood vessel and becoming perpendicular to the vascular wall near by posterior of the blood vessel paries posterior.

A blood flow velocity profile graph is displayed from the color information on the profile line on the left side of screen.

#### [Remark]

Pay attention to the condition that a side bar shown in the neighborhood of the profile line A-B becomes parallel with the paries anterior and posterior of blood vessel; also not to set the A-B interval broader than the requirement, because if other blood vessels (color information) are included between the profile lines (A - B), it may cause some effects to the measurement outcome.

#### [Remark]

Pressing the ENTER switch, you can switching over the position of removable mark "A".

- (5) Display a blood flow (FV ml/m) and a split-second Flow volume change curve.
	- $\rightarrow$  Press the ENTER switch and keep it depressed momentarily, you can calculate a blood flow (FV ml/m) with the blood flow equivalent to the section which set in (1).

Flow volume change curves by every image recorded in the image memory are displayed on the screen bottom.

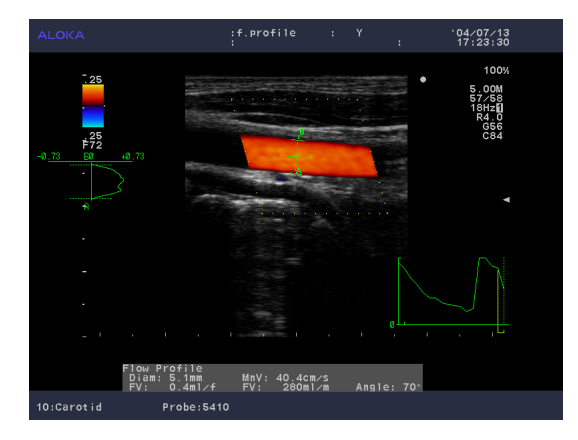

- (6) If necessary, set the arbitrary section flow volume (FV ml/p) again.
	- $\rightarrow$  The Search mark and Cine scale are displayed on a instant Flow volume change curve. Set the section with the operation of the trackball and the ENTER switch. The blood flow volume (FV ml/p) equivalent to the section set newly is calculated.

[Remark]

When the Auto Trace function is OFF;

In operation of (3) (4), set each mark "A", "B" on the blood vessel interior wall.

As for the operation after (5), the operating procedure is as the same as in the case the auto Trace function is ON status.

### <Example of Flow Profile results display>

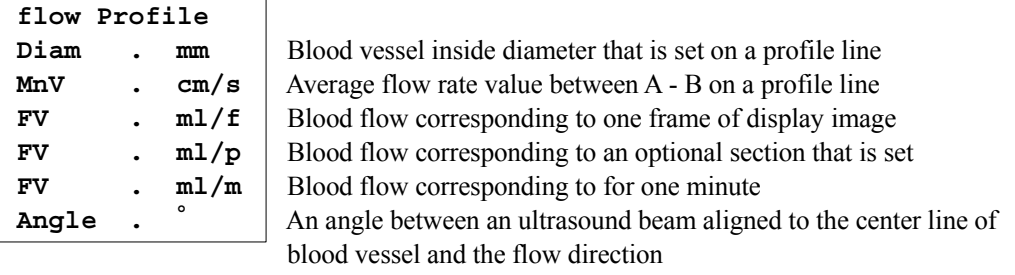

# 1-9-6. Calibration

## 1-9-6-1. Calibration and playback measurement

In order to freeze and measure a DVD playback image<sup>\*1</sup>, echography information (examination date, patient information, image information) must be set to the equipment and this operation is called as Calibration.

To perform the device ultrasound measurement function after setting the Calibration is called as Playback measurement.

An operating method of Calibration to perform a Playback measurement is described below.

The measurement menu shown in Playback measurement executing time is displayed as the assembly of mode that each Calibration setting has been made.

In addition, when the echography information on the examination date, patient information, image information, etc. mentioned above cannot be recognized by the built-in system of equipment, not only for those DVD but also for Playback images from other media (e.g., USB memory), the calibration operation becomes necessary.

### [Remark]

\*1: Image recorded in a format other than DICOM format, played back on the ultrasound instrument.

# /!\ Note

In order to demonstrate the same precision ability as the Prosound  $\alpha$ 6 ultrasound wave measurement does, observe the following notices in performing the Playback measurement.

(1) About a recording and a playback of image

A distortion of playback image is anticipated from difference in aspect ratio of picture elements (aspect ratio). As the result, there may be some disparities in measured values from the true values.

- Execute a Playback measurement on Playback by Prosound  $\alpha$ 6 with using the DVD recorded by Prosound α6.
- Regarding recording, Playback and Finishing, refer to "3. Video recording / Playing back with VCR" in the How to Use manual.
- When recording a doppler blood flow wave form, ensure to record an image that has been completed of Angle adjustment and Baseline setting.
- (2) About information necessary for a measurement

The information about measurements recorded in the equipment currently is succeeded to even in the ON state of DVD Playback. Therefore, before accepting a new patient, press the New Patient switch without fail and make sure to initialize the measurement data as the first step. After inputting a new examination date and patient name, perform the Calibration operation.

When changing the image mode and the depth of the Playback image or the image format, Calibration operation is required.

- (3) A measurement that cannot be executed by Playback measurement The following measurement/function information obtained from the image memory cannot be executed by Playback measurement, namely; Histogram measurement, Flow Profile measurement, and Doppler auto trace function of doppler wave form in doppler measurement.
- (4) A measurement that the operating procedure is partly changed in Playback measurement The Doppler Auto trace function of doppler wave form in the doppler measurement cannot be executed. In this case all of the operation are replaced by Manual Trace procedure.
- (5) There are no scales in vertical, horizontal, and depth directions on the 3D reconstructed image. Therefore, as the calibration data is not reliable, do not measure the 3D reconstructed images.

## 1-9-6-2. The switches used in the fundamental procedure of VCR Calibration

- For Separation Handling of Calibration mark : ENTER switch
- For Decision operation of Calibration mark : **ENTER** switch (press and momentarily hold)
- Data entry : from the Virtual keyboard or full keyboard of option
- Procedure returning to the state before separation in each marking : CANCEL switch
- Registration decision : select OK in the Dialogue screen

## 1-9-6-3. A Calibration operation of Playback measurement for every new ID patient

### [Remark]

When the DVD drive is connected via a DVD remote control cable, control buttons for operating the DVD are displayed on the touch panel. You can get same operation by pressing the operation control buttons on the touch panel and by pressing the equivalent ones on the DVD drive.

## <Operation method of Calibration>

- (1) Press the EXT switch on the touch panel.
	- $\rightarrow$  Switch over to a playback image display state.
- (2) Press the Play on the touch panel or the playback button on a DVD drive.
	- $\rightarrow$  Recorded images are displayed and played back.
- (3) Press the FREEZE switch on the panel.
	- $\rightarrow$  The playback for measurement operation stops.
- (4) Press the Pause on the touch panel or the PAUSE button of a DVD drive.
	- $\rightarrow$  The playback for DVD image stops.
- (5) Press the NEW PATIENT switch.
	- $\rightarrow$  Measurement data, patient information, etc. are cleared. For setting of a new patient ID, a dialog of examination date setting is displayed.

#### [Remark]

Information on the measurement recorded in the instrument is remained even in the ON state of DVD playback. Before accepting a new patient, press the NEW PATIENT switch. Measurement data, patient information, etc. are cleared.

- (6) As the dialogue of examination date setting is displayed, designate the date displayed at the upper right on the DVD playback image with the arrow. For decision, select OK.
	- $\rightarrow$  After inputting the examination date, the ID screen is replaced.
- (7) Input a patient information on the DVD reproduction measurement object and select OK on the right downside of the screen.
	- $\rightarrow$  A playback image display is displayed.

#### [Remark]

For details of how to input patient information, refer to Section 2-1-2. "HOW TO REGISTER A PATIENT" of the How to Use manual.

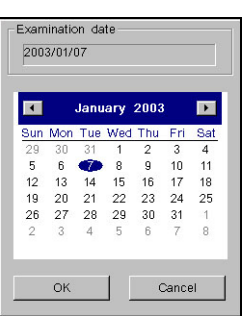

# 1-9-6-4. Setting operation of Calibration on image mode of each playback image

For each setting operation of Calibration, an operation guide message is displayed on the bottom of the screen. Follow the instruction for setting up.

### 1) B mode Calibration operation method

Set Depth information for a B mode image.

- (1) Press the MEASUREMENT switch. Press the VCR Calib, and then press the B mode.  $\rightarrow$  A mark for calibration is displayed in the center of the screen.
- (2) Using the trackball and the ENTER switch, designate two points on the B scale with the mark for calibration.  $\rightarrow$  Input the B depth information of the Y axis direction and set it.
- (3) Press the ENTER switch and keep it depressed momentarily.
	- $\rightarrow$  The dialogue for calibration value input is displayed.

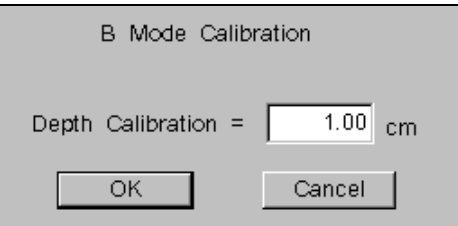

- (4) Press the KEYBOAD switch on the operation panel.
	- $\rightarrow$  The Virtual Keyboard is displayed on the touch panel.
- (5) Input the values of the depth between two points of (2) with the Virtual Keyboard, and then select OK from the dialogue for calibration value input.
	- $\rightarrow$  The Depth Calibration value is input.
- (6) Press the KEYBOAD switch on the operation panel.
	- $\rightarrow$  B mode measurement menu is displayed on the touch panel. It is ready for executing the B mode-related ultrasound measurement function.

## 2) M mode Calibration operation method

An M mode image setting is made in sequence of image depth and time information.

- (1) Press the MEASUREMENT switch. Press the VCR Calib, and then press the M mode on the touch panel.  $\rightarrow$  A mark for calibration is displayed in the center of the screen.
- (2) Using the trackball and the ENTER switch, designate two points on the M scale with the mark for calibration.  $\rightarrow$  Input the M depth information of the Y axis direction and set it.
- (3) Press the ENTER switch and keep it depressed momentarily.  $\rightarrow$  The dialogue for calibration value input is displayed.
- (4) Press the KEYBOAD switch on the operation panel.
	- $\rightarrow$  The Virtual Keyboard is displayed on the touch panel.
- (5) Input the values of the depth between two points of (2) from the Virtual Keyboard, and then select OK from the dialogue for calibration value input.
	- $\rightarrow$  The Depth Calibration value is input.
- (6) Press the MEASUREMENT switch.
	- $\rightarrow$  A mark for time (a perpendicular line) is displayed
- (7) Using the trackball and the ENTER switch, designate two points on X axis direction of the M mode image with the calibration mark.
	- $\rightarrow$  Input the Time information of X axis direction and set it.
- (8) Press the ENTER switch and keep it depressed momentarily.
	- $\rightarrow$  The dialogue for calibration value input is displayed.
- (9) Press the KEYBOAD switch on the operation panel.
	- $\rightarrow$  The Virtual Keyboard is displayed on the touch panel.
- (10) Input the values of the depth between two points of (7) with the Virtual Keyboard, and then select OK from the dialogue for calibration value input.

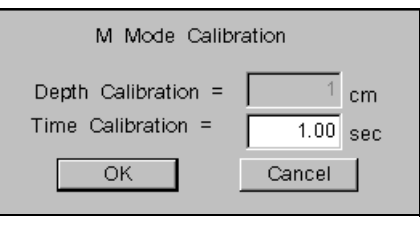

- $\rightarrow$  Time Calibration value is input.
- (11) Press the KEYBOAD switch on the operation panel.
	- $\rightarrow$  M mode measurement menu is displayed on the touch panel. It is ready for executing the M mode-related ultrasound measurement function.

### 1-9.Measurement operation procedure

# 3) D mode Calibration operation method

Set a position for the base line, velocity and time information in that sequence on the D mode image.

- (1) Press the MEASUREMENT switch. Press the VCR Calib, and then press the Dop mode.  $\rightarrow$  A mark for calibration is displayed in the center of the screen.
- (2) Use the trackball to align the mark for calibration with the baseline on the playback D mode image.
- (3) Press the ENTER switch.
	- $\rightarrow$  The mark separates.
- (4) Use the trackball to align the separated mark with one end on the Dop scale.
- (5) Press the ENTER switch and keep it depressed momentarily.  $\rightarrow$  The dialogue for calibration value input is displayed.
- (6) Press the KEYBOAD switch on the operation panel.
	- $\rightarrow$  The Virtual Keyboard is displayed on the touch panel.
- (7) Input the values of velocity between two points of  $(2)(4)$  with the Virtual Keyboard, and then select OK from the dialogue for the calibration value input.
	- $\rightarrow$  Velocity Calibration value is input.
- (8) Press the MEASUREMENT switch.
	- $\rightarrow$  A mark for time (a perpendicular line) is displayed
- (9) Using the trackball and the ENTER switch, designate two points on X axis direction of the D mode image with the calibration mark.
	- $\rightarrow$  Input the Time information of X axis direction and set it.
- (10) Press the ENTER switch and keep it depressed momentarily.
	- $\rightarrow$  The dialogue for calibration value input is displayed.
- (11) Press the KEYBOAD switch on the operation panel.  $\rightarrow$  The Virtual Keyboard is displayed on the touch panel.
- (12) Input the values of the depth between two points of (9) with the Virtual Keyboard, and then select OK from the dialogue for calibration value input.
	- $\rightarrow$  Time Calibration value is input.
- (13) Press the KEYBOAD switch on the operation panel.
	- $\rightarrow$  D mode measurement menu is displayed on the touch panel. It is ready for executing the D mode-related ultrasound measurement function.

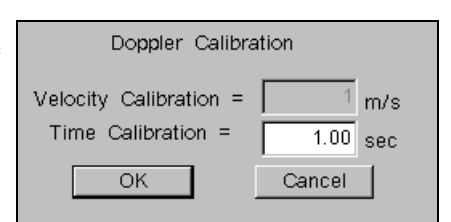

# 1-10. Preset Function

# 1-10-1. Composition of the preset function

A measurement preset consists mainly of the following three functions.

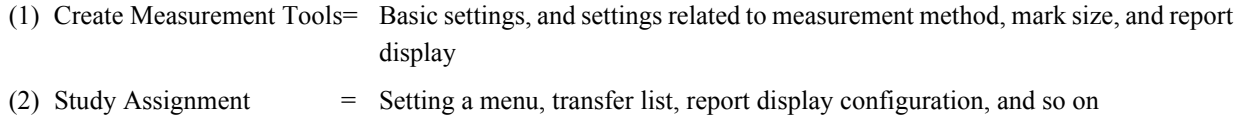

(3) SW Assignment  $=$  Assigning various measurement functions for short cut operations to switches

These functions are common to each application (diagnostic area).

The setting methods of a preset is explained using the example of the Small Parts as below.

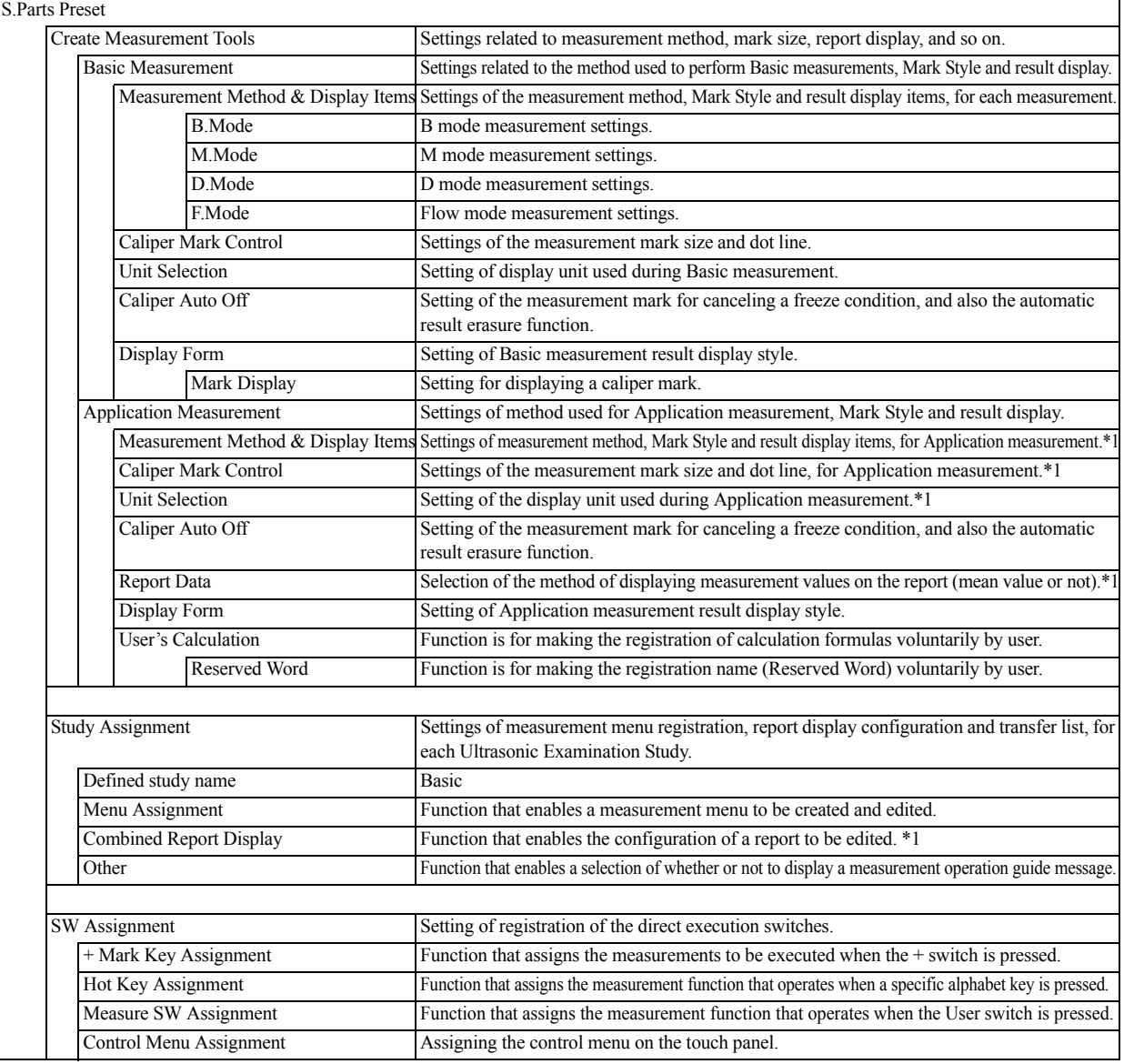

### [Remark]

∗1:Not displayed in the case of Abdom, Small Parts or Other.

# 1-10-2. Basic operations and function of each button

## 1-10-2-1. Method of displaying the preset screen

- (1) Press the PRESET switch, and select Set-up.
- (2) Select an application from the MEASUREMENT list on the right hand side.

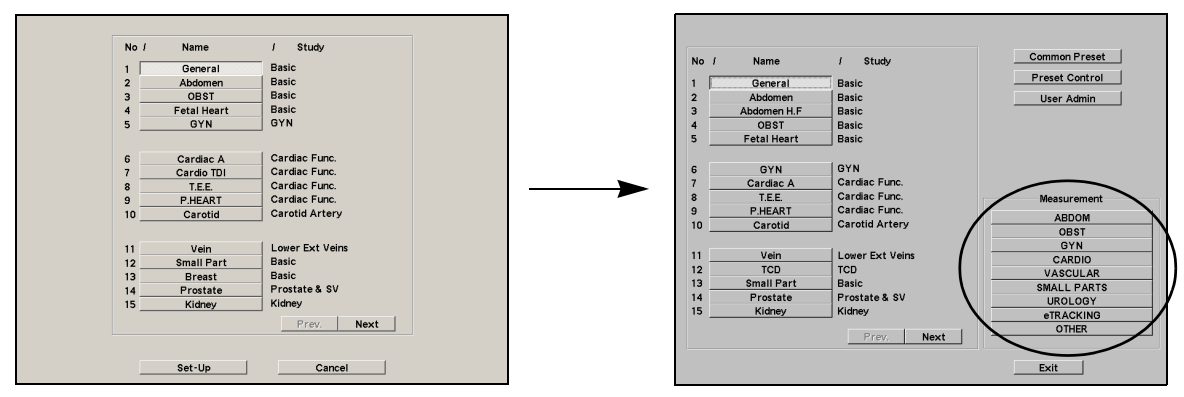

### [Remark]

When the preset is wanted to change during a measurement, the Preset Top screen is displayed if the Preset switch on the touch panel is pressed.

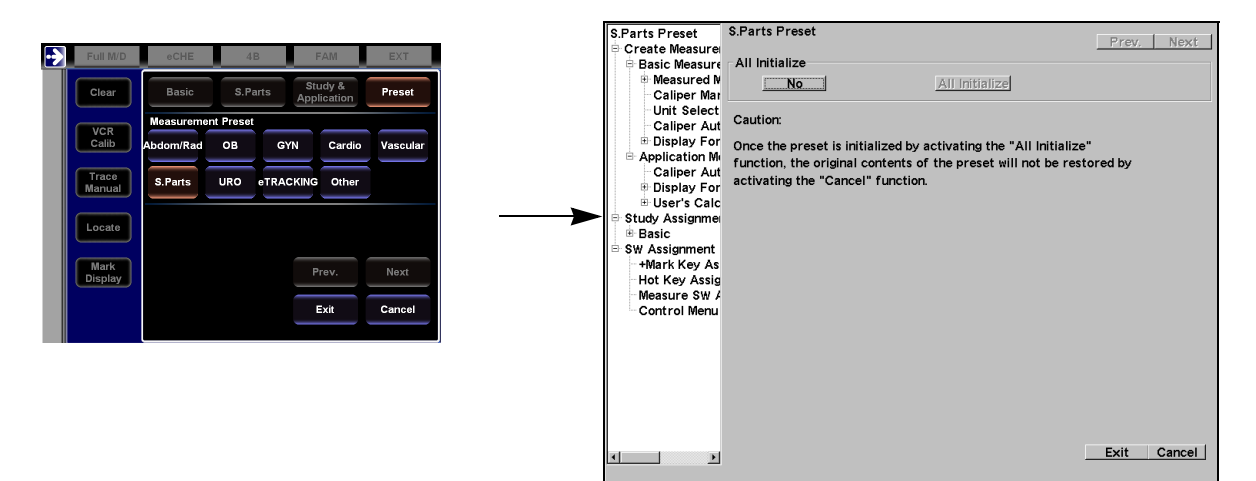

## 1-10-2-2. Buttons on the Preset screen

The function of each button on the Preset screen is described below.

- Cancel : Cancels the set contents, and closes the Preset screen.
- Exit : Saves the set contents, and closes the Preset screen.
- Next : Displays the next screen (when there are a number of screens).
- Prev. : Displays the previous screen (when there are a number of screens).

# 1-10-2-3. Preset setting buttons

The Preset screen has three types of function setting buttons.

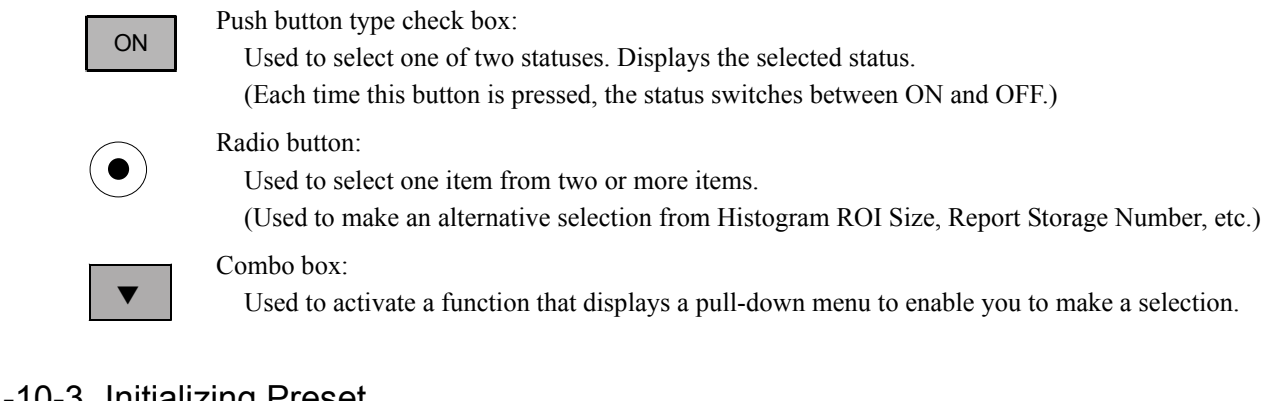

# 1-10-3. Initializing Preset

<It displays the name of the application being executed.>

This function returns the entire contents of a measurement preset to the initial settings.

# <Operation method>

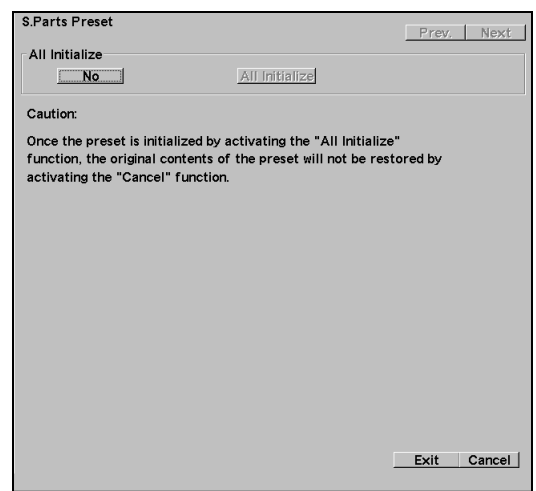

- (1) Move the arrow to the Application name at the top of the screen, and press the ENTER switch.
	- $\rightarrow$  The above screen is displayed.
- (2) Move the arrow to the No of All Initialize on the screen, and press the ENTER switch.
	- $\rightarrow$  No will change to Yes, and All Initialize will operate.
- (3) To All initialize the preset, press the ENTER switch.

#### [Remark]

Note that once you perform an All Initialize operation, the measurement preset will remain initialized, even if you press the Cancel for the screen.

# 1-10-4. Create Measurement Tools

## <Settings concerning basic measurement method, mark size, and REPORT display>

This function enables you to set one pattern for one application. (You cannot set a pattern for each study.)

Create Measurement Tools is broadly divided into Basic Measurement and Application Measurement. Each type of measurement contains the following items.

• Measure Method & display items

This function sets the items concerning marks (tools) used for measurement, measurement method, and displaying the results.

• Caliper mark control

This function sets the display pattern, size, and so on, of the caliper marks used for measurement.

• Unit selection

This function sets the unit system for displaying the results.

• Caliper auto off

This function sets whether or not to erase the measurement results and marks together when an image is unfrozen.

• Display Form

It is a function for setting whether the measurement results are displayed longitudinally or transversely and setting for the display state of the caliper mark during measurement.

In addition, on the Basic Measurement screen, there is a function which is called the Copy from that can copy collectively the setting state of the fundamental measurement of other Applications.

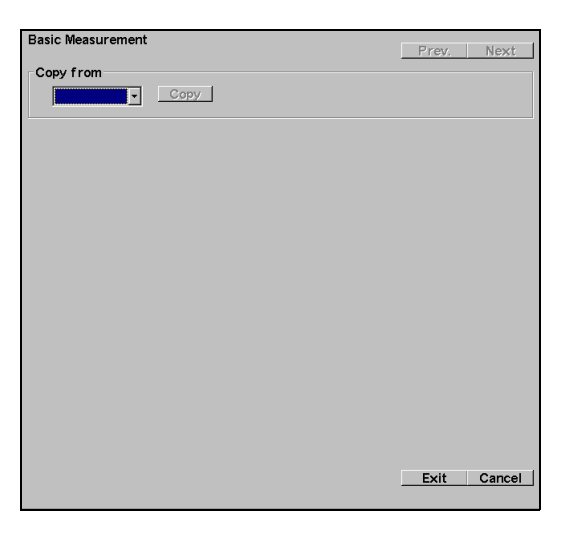

In the Copy from columun, the Application names on the copy source are displayed as a list of candidates.

# 1-10-4-1. Measured Method & Display items

## <Settings related to basic measurement method, mark type, units, etc.>

This function enables you to set the working environment concerning the measurement methods, mark types, types of result display, units, and so on that are used when basic measurements are executed.

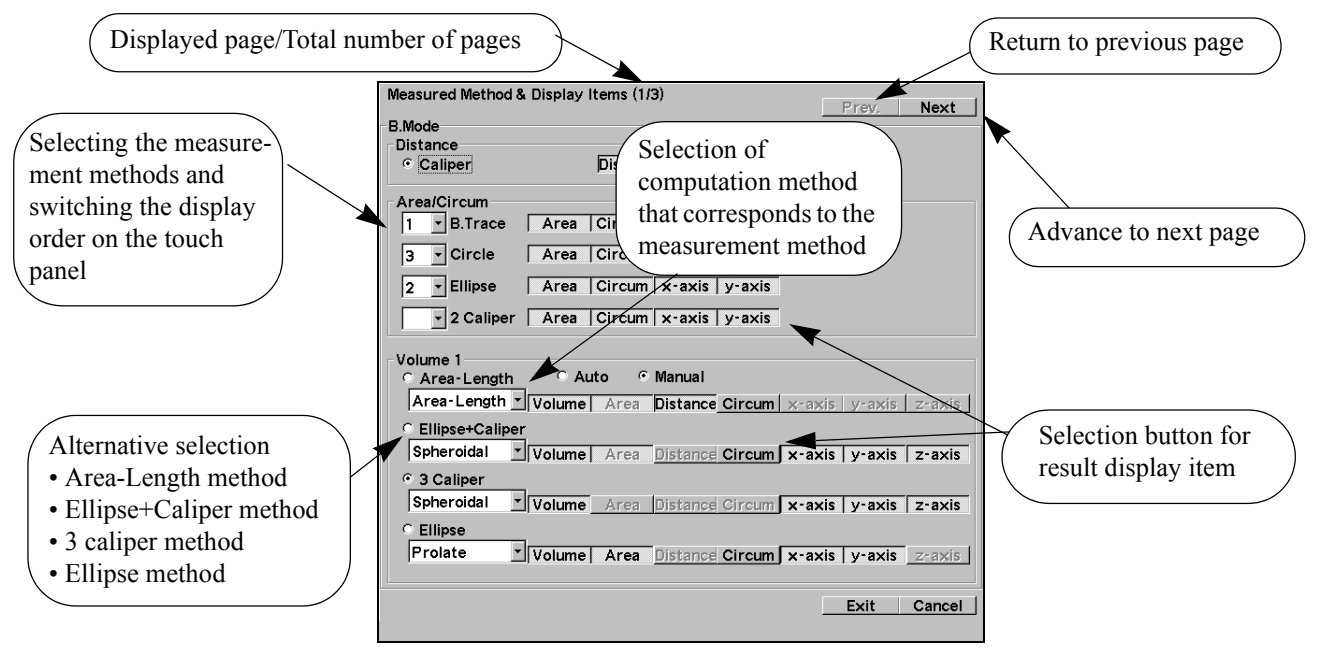

## [Remark]

When there are multiple measurement methods, the display order can be set on the touch panel, and the display order is set with the pull down menu.

When display is not wanted, it is left blank.

#### [Remark]

As for the preset related to other basic measurement functions, it is the same configuration, placement and setting operation as mentioned above.

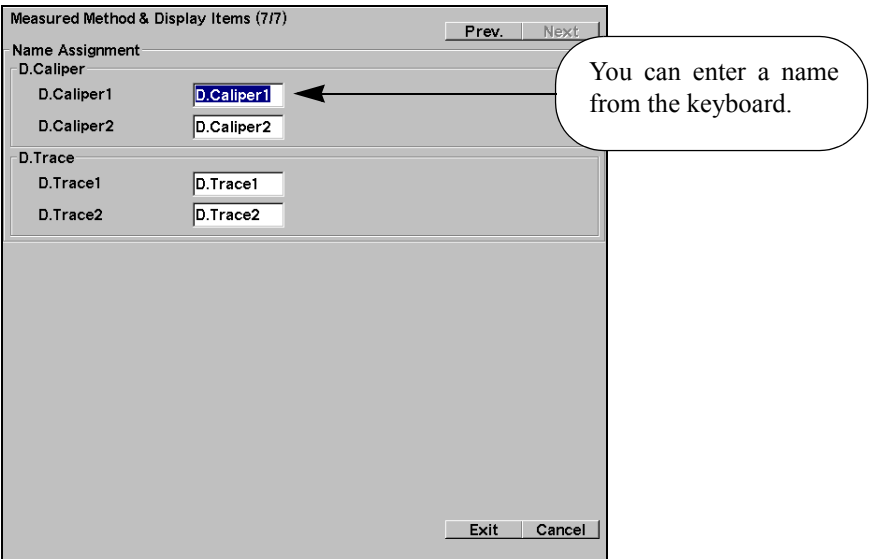

# 1-10-4-2. Caliper Mark Control

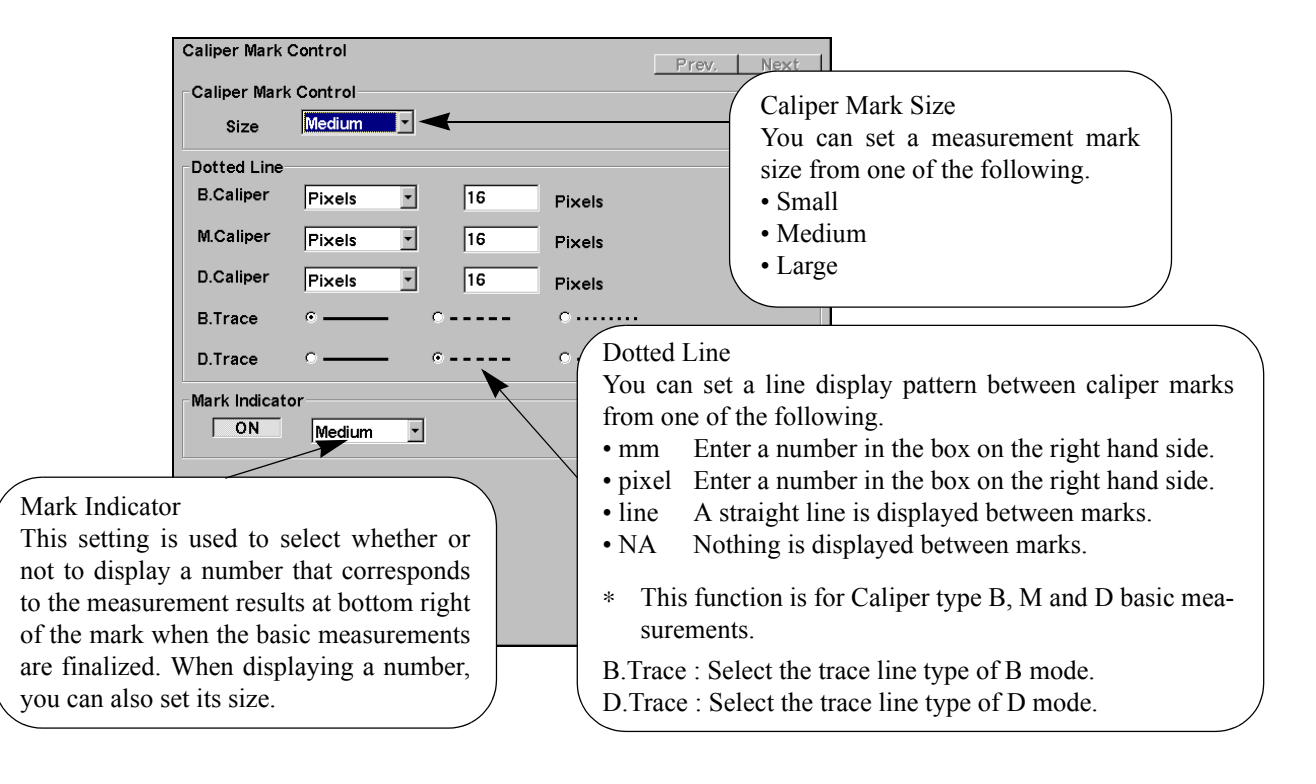

<You can set a measurement mark size from one of the following.>

# 1-10-4-3. Unit Selection

## <Settings related to measurement result units>

This function is used to set the unit for each displayed measurement value when each basic measurement is performed.

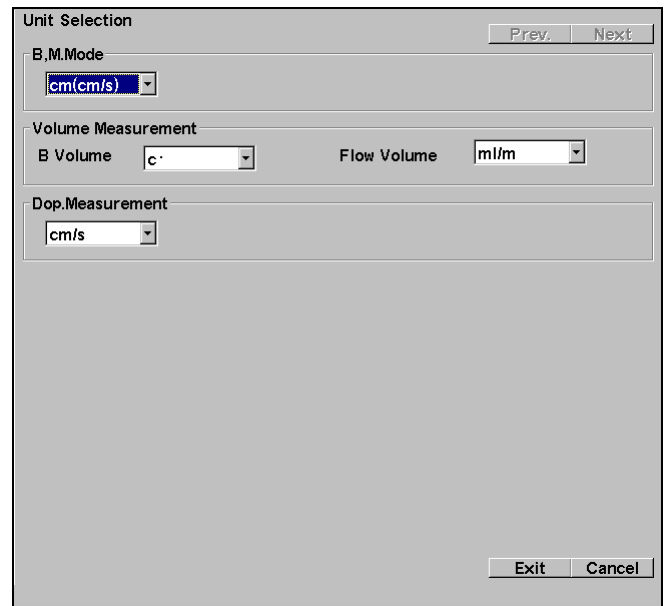

• B,M Mode:

You can set the unit of each basic measurement result related to the B mode and M mode. Select from cm(cm/s) or mm(mm/s)

• Volume Measurement:

B Volume

You can set the unit of each basic Volume measurement value concerning the B mode. Select from  $\text{cm}^3$ , g, ml or cc.

Flow Volume

You can set the unit of each basic Volume measurement value concerning the Flow mode. Select from ml/m, l/m or cc/m.

• Dop Measurement:

You can set the unit of blood flow velocity in the Dop measurement results. Select cm/s or m/s.

## 1-10-4-4. Caliper Auto Off

## <Setting of function that automatically erases measurement marks and measurement results when the image is unfrozen>

This function enables you to set to automatically erase (ON) or not to erase (OFF) measurement marks and measurement results displayed on the screen, by canceling the freeze status, either during or after the end of measurement.

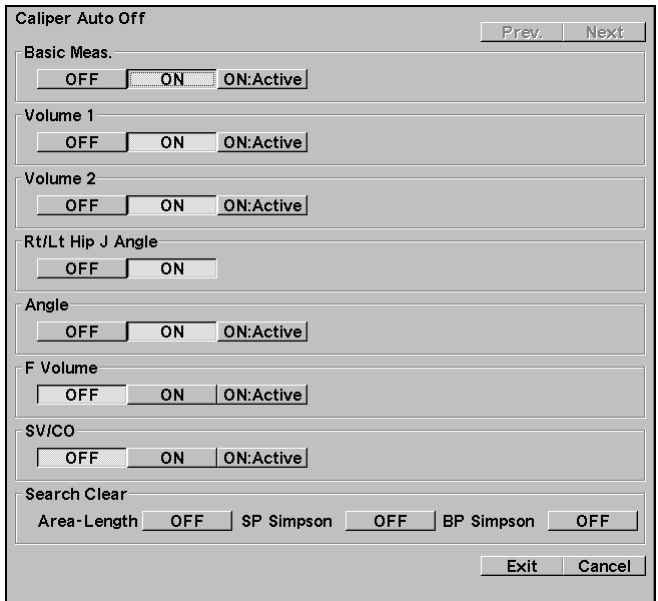

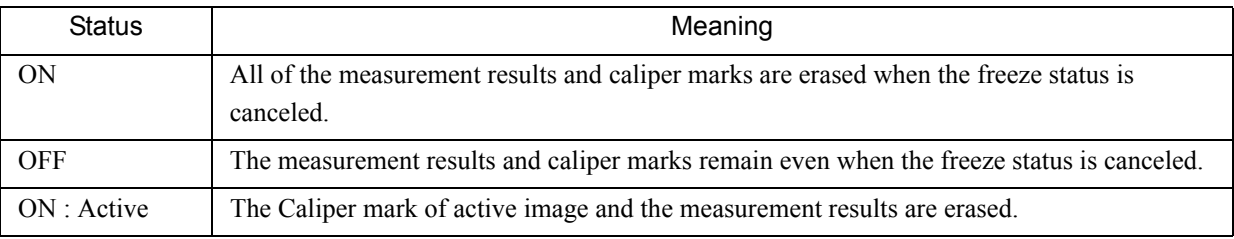

On the factory default, it is set ON for all fundamental measurements except F. Volume and SV/CO.

#### <Automatic erase function setting of a measurement mark in Search>

The function to erase a caliper mark coinciding with a turn-timing of images in Search can be set by the methods of Area-Length, SP Simpson, and BP Simpson in the Volume measurement.

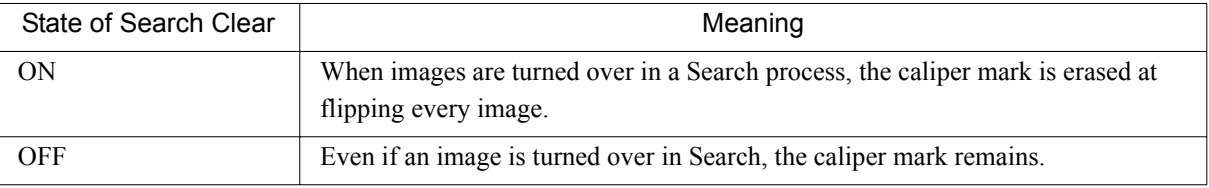

# 1-10-4-5. Display Form

# <Setting of a measurement result display>

It is set whether the measurement results are displayed with a layout for a vertical or a transverse display.

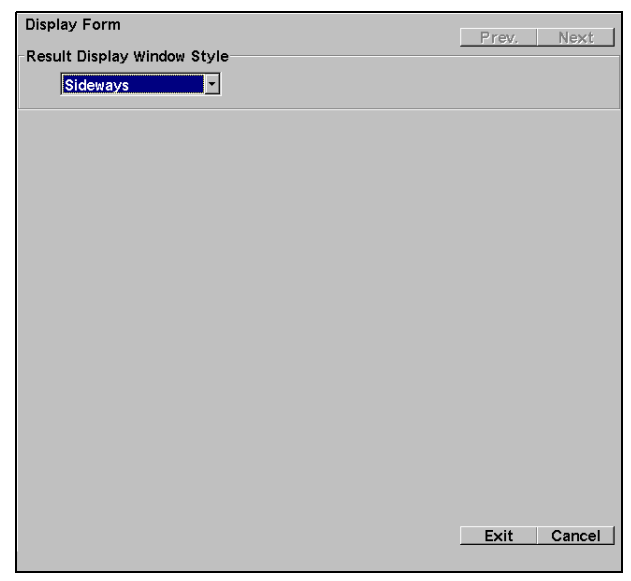

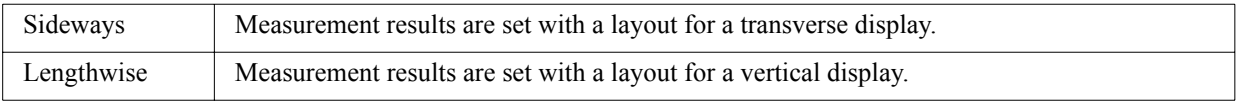

# 1-10-4-6. Mark Display

# <Setting for Caliper mark>

When each basic measurement is carried out, it is possible to set setting of caliper mark and measurement results.

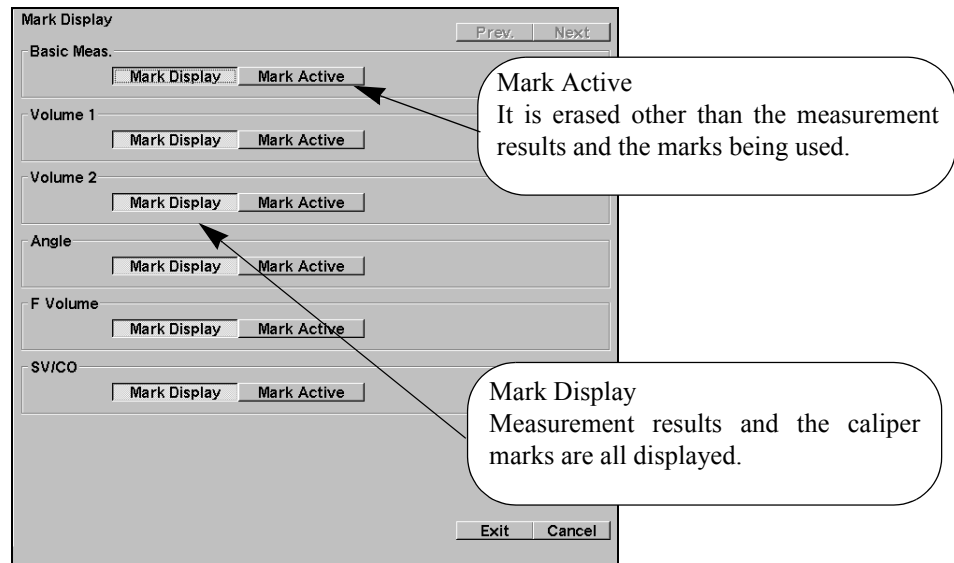

# 1-10-5. Application Measurement Tools

## 1-10-5-1. Measured Method & Display Items

### <Setting of an application measurement method, a mark type, a unit, and etc.>

When an application measurement is carried out, it is possible to set the operating environment such as the measurement methods, the mark type, the result display, the unit and etc.

#### [Remark]

Refer to the clause of each application measurement.

### 1-10-5-2. Caliper Auto Off

## <Setting of the function that automatically erases measurement marks and results when the image is unfrozen>

This function is automatically for setting the erasing (ON) or not-erasing (OFF) of marks and/or results of measurements that are being displayed on the screen by the cancel operation of the freeze status. The freeze cancellation can be performed during or after the measurement operations in which formulas set by User's Calculation are used.

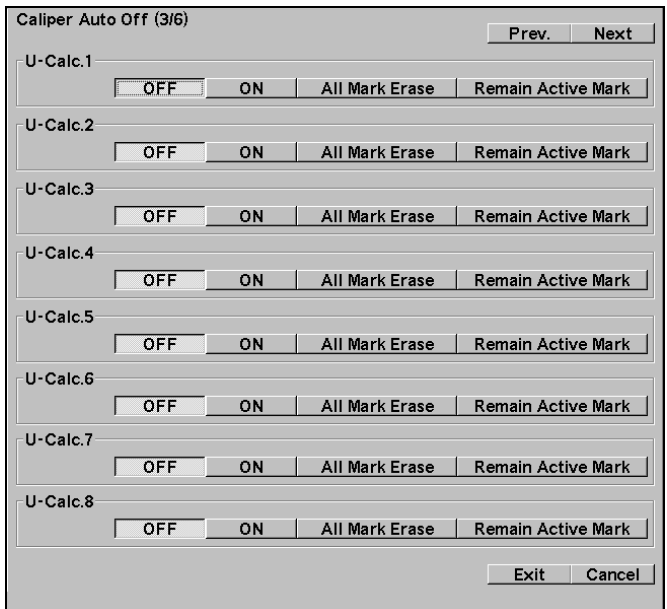

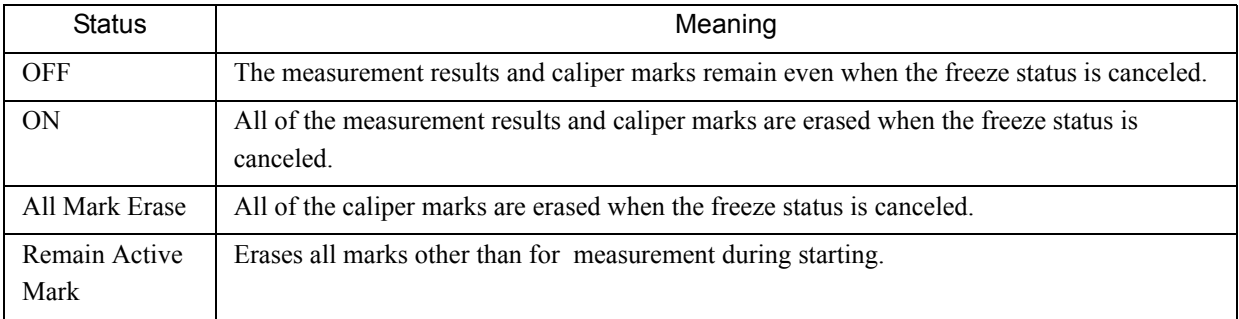

# 1-10-5-3. Report Data

## <Setting of a report result display>

When an application measurement is carried out, it is the function that can set the operating environment about the measurement methods which are used for the report data and the display, etc.

[Remark]

Refer to the clause of each application measurement.

# 1-10-5-4. Display Form

## <Setting of a measurement result display>

It is set whether the measurement results are displayed with a layout for a vertical or a transverse display.

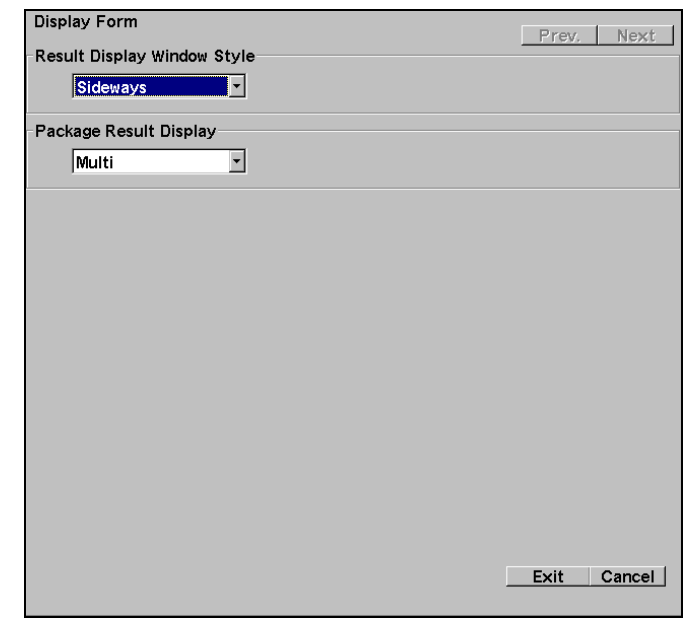

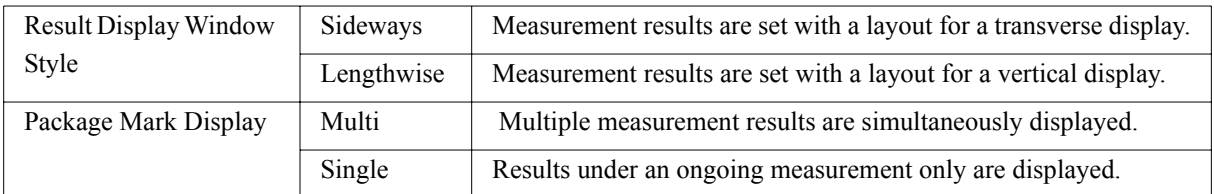

# 1-10-5-5. Mark Display

# <Setting for Caliper mark>

When an application measurement or User's Calculation is carried out, it is the function to set selection about the display of displayed caliper mark and measurement results.

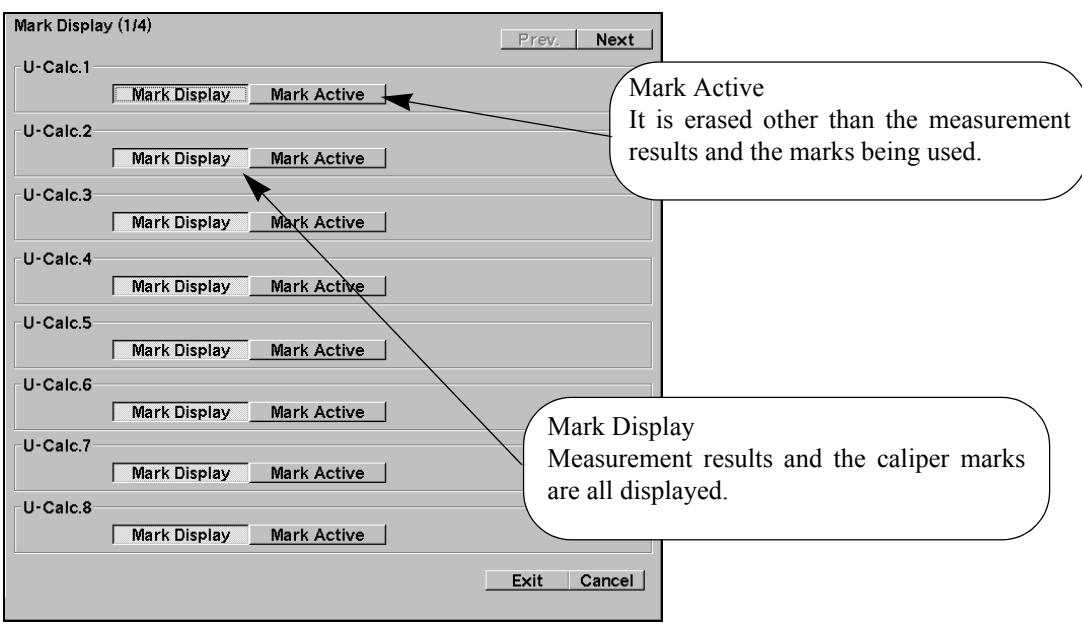

# 1-10-5-6. User's Calculation and Reserved Word

## <Procedure to register the computation expression that the user has made as a measurement package>

The function is for making a measurement package that is produced with index calculation formulas in combination with basic functions such as distance, area, and flow velocity.

The measurement package can be made by combining four sets of index calculation expressions at the maximum. It can be possible to program up to thirty formulas for each application.

In addition, if built-in measurement for parameters every application are incorporated into formulas or if words prepared by the user are saved to the device, these parameters and words can be used in multiple formulas at the same time.

# < Setting the procedure of Equation Program>

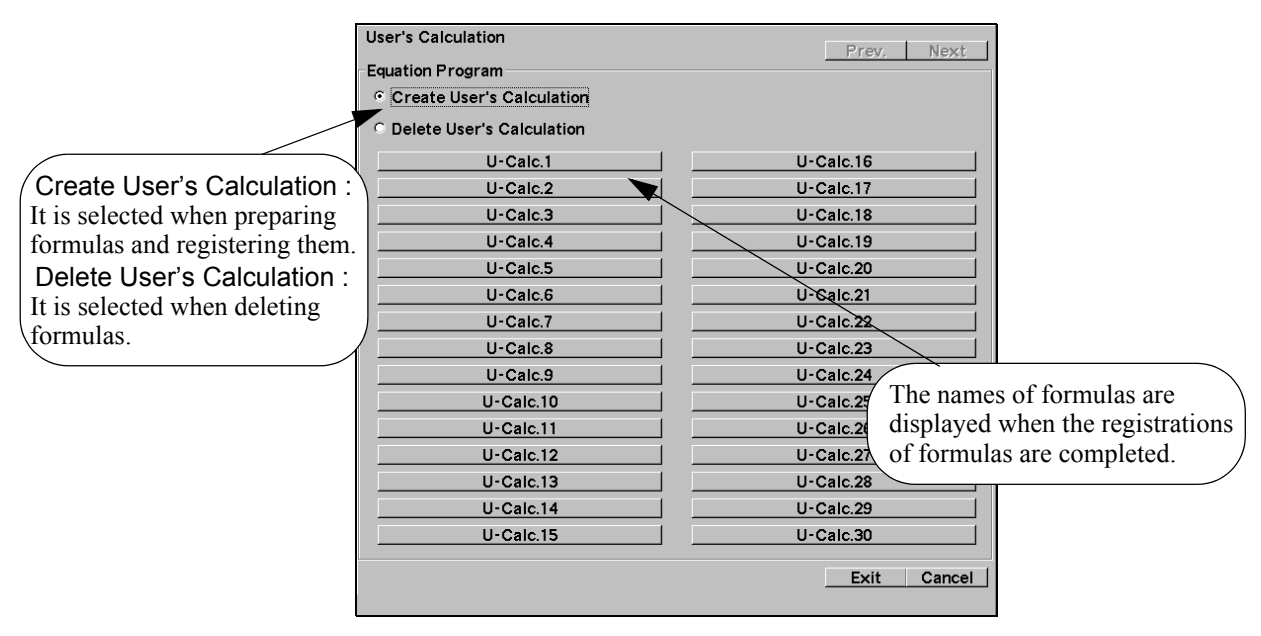

Fig. User's Calculation screen

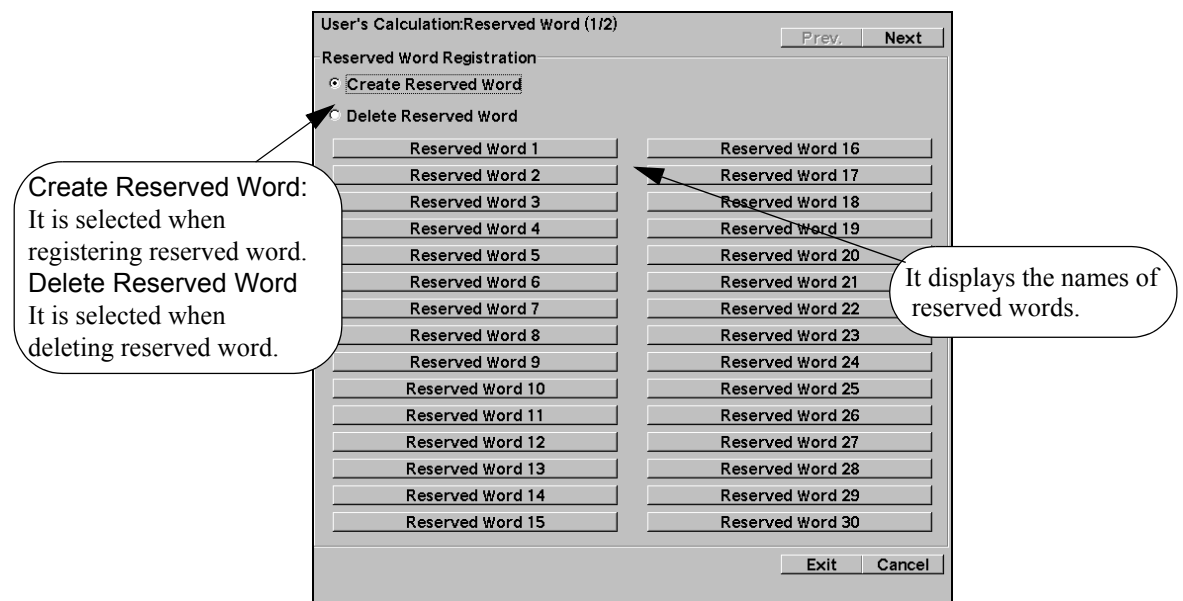

#### Fig. Reserved Word screen

- (1) Select the radio button of Create User's Calculation, and select U-Calc.1.
	- $\rightarrow$  A screen for input is displayed.

(An Input screen of Equation)

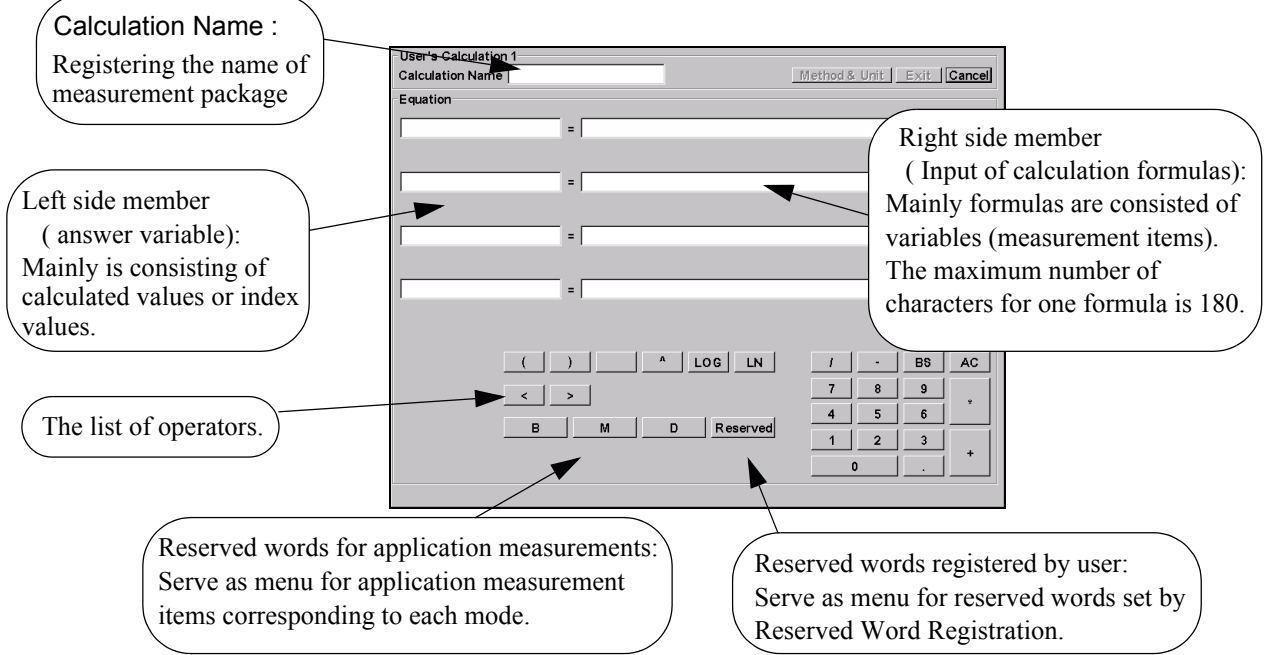

Calculation Name:

The name of a measurement package can be within 12 characters long, and this name is displayed on the measurement menu.

#### Left side member :

These can be entered from the keyboard with up to 12 characters long, and the first (answer variable)character is an English letter followed by alphanumeric characters.

Right side member (Input of calculation formulas) :

The number of total variables available for input is 7 for four formulas and the number of characters usable as a variable is up to 13.

The number of total input characters for a Constant is 20.

The left side member programmed can copy to right side member.

But brackets  $\leq$  > for the copy area.

Example:

The first formula was  $A=B+C$ ; then the second formula should be  $D=/F$ .

#### Reserved words:

The name of a measurement item used in measurement for each application or the name of the measurement item registered by the user is called a reserved word.

(2) Input to formulas.

- $\rightarrow$  An input is made from the keyboard or by selecting an operator on the list.
- (3) Select Method&Unit.
	- $\rightarrow$  When a screen is displayed as in the following example; Unit, Mode, Method, Parameter are set from the combo box.
	- (A registration screen of method and unit)

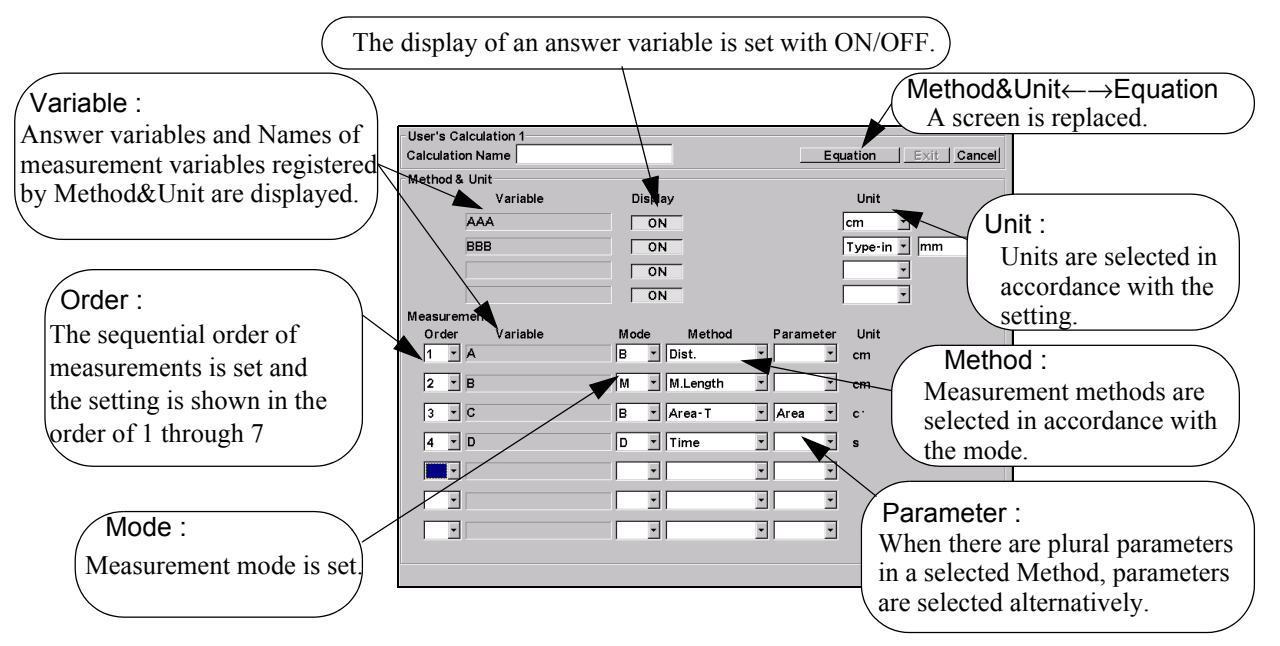

## [Remark]

When any units are selected other than available one (i.e. mg/min, etc.), you are requested to select the Type-in in the combo box first and enter the name of unit from the keyboard (5 characters).

- (4) When the setting is finished, select Exit on the right upper corner of the screen.
	- $\rightarrow$  The formula is then registered.

#### [Remark]

Methods and Parameters usable by User's Calculation setting are as follows.

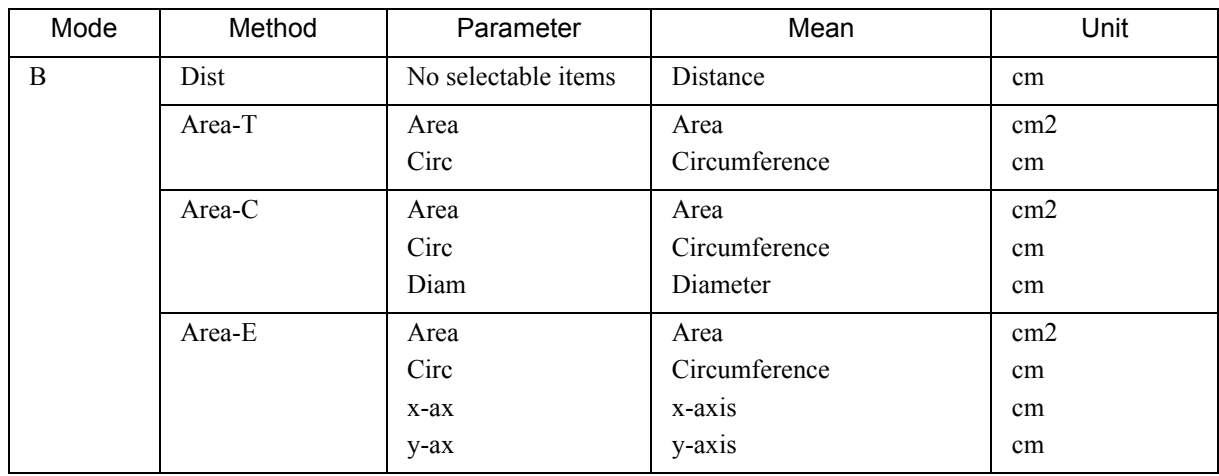

## 1-10.Preset Function

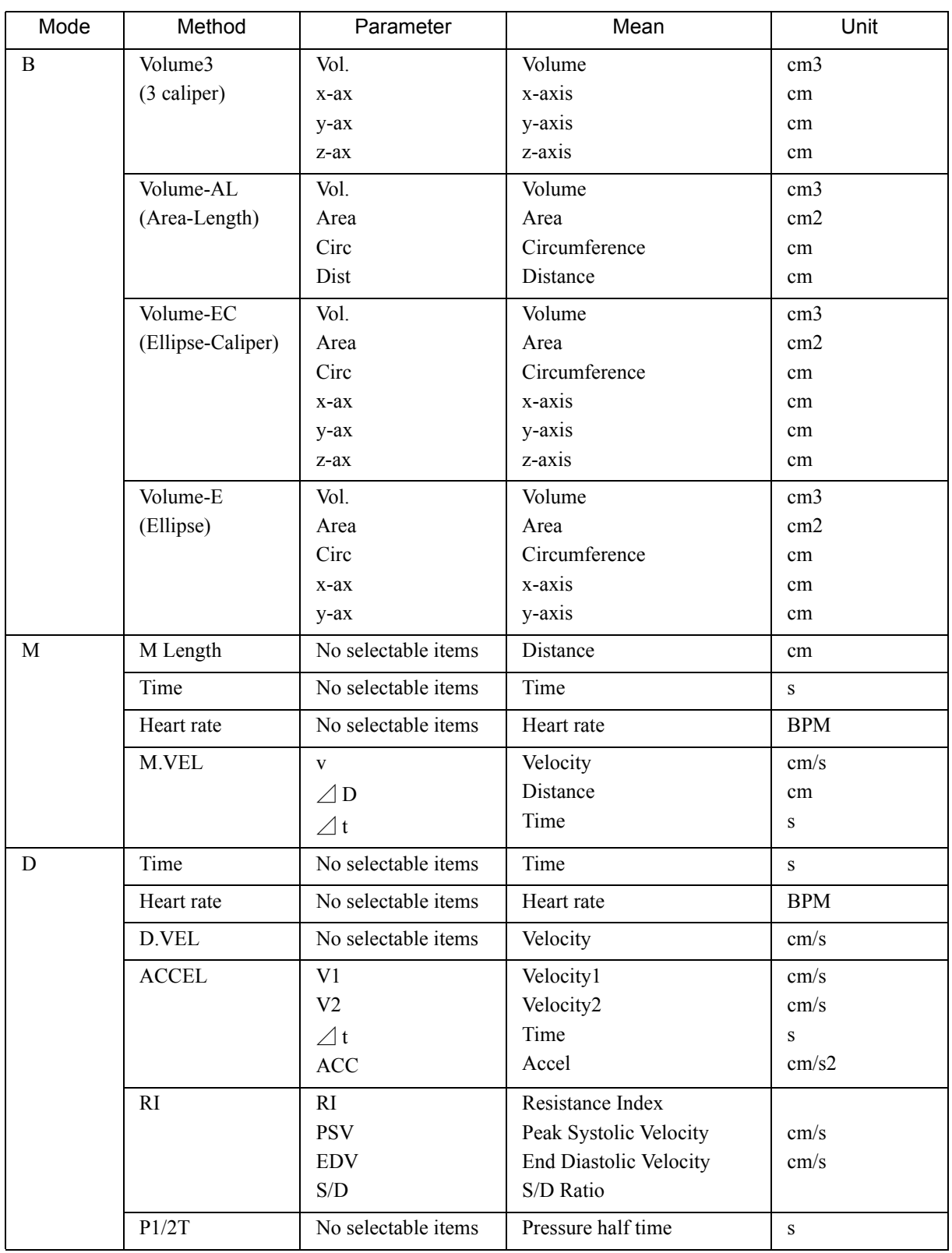

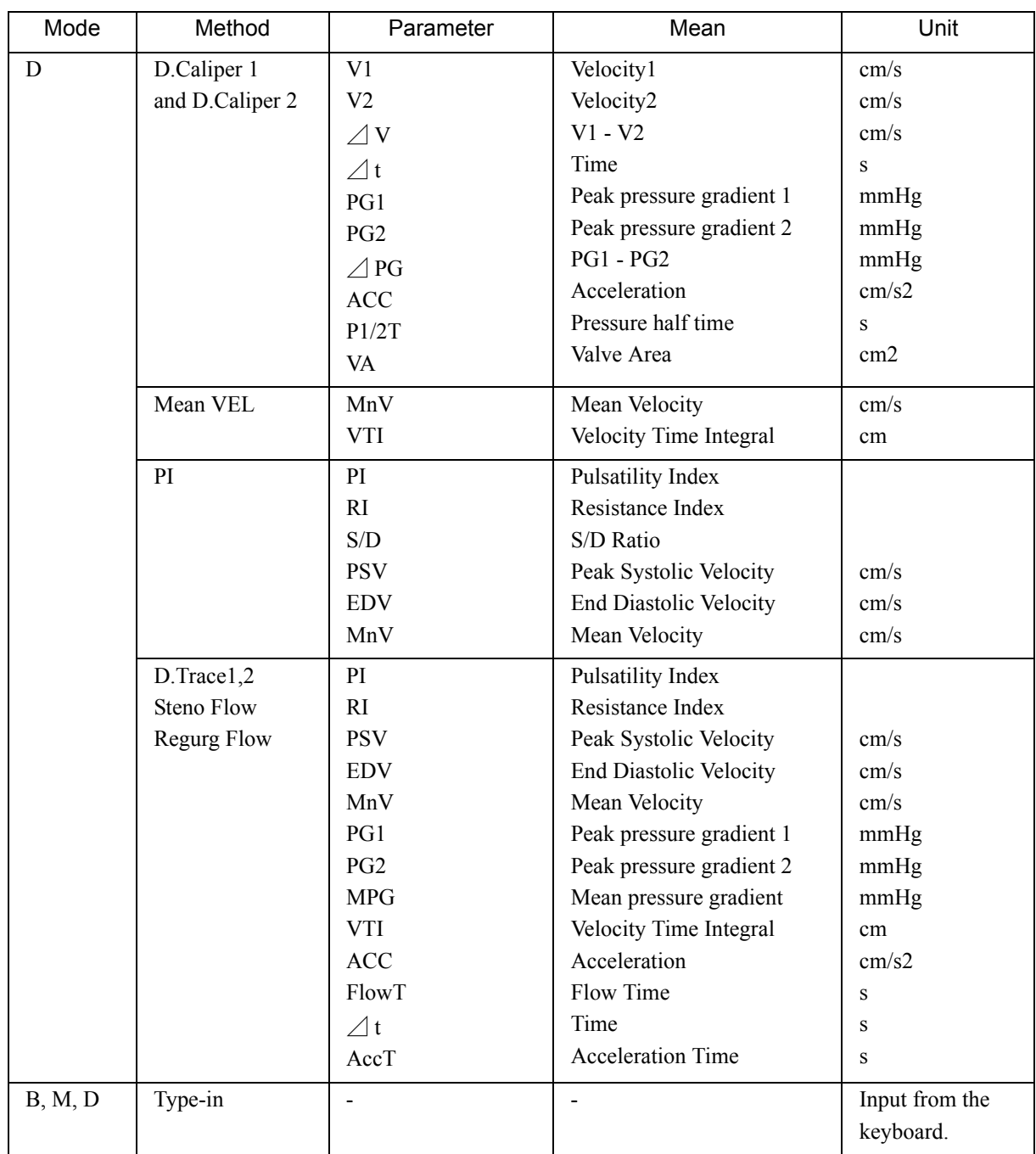

# <Setting the procedure for Reserved Word Registration>

The number of reserved words registered in the user's registration is up to 60 for every Application.

The measurement item's name and method for each application measurement cannot be changed.

It is convenient if formulas are registered in User's Calculation when reserved words have been set beforehand.

On the User's Calculation : Reserved Word screen, select the button of Create Reserved Word, and then select Reserved Word 1.

 $\rightarrow$  A screen for input of reserved word is displayed.

## 1-10.Preset Function

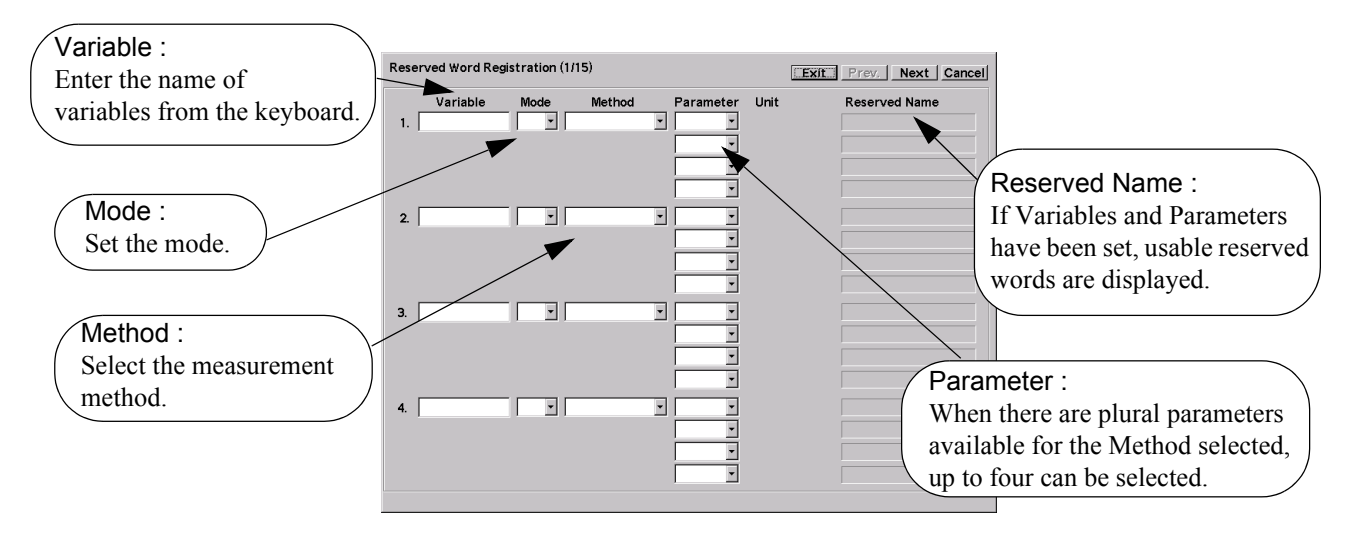

Input variables to the section of Variable.

 $\rightarrow$  It can be entered from the keyboard up to 7 characters.

Select Mode.

 $\rightarrow$  Modes are selected, from which variables are demanded.

Select Method.

 $\rightarrow$  A measurement method corresponding to the mode that has been set is selected.

Set Parameter.

 $\rightarrow$  Select the item to be used from the User's Calculation up to 4 calculations, which is selected among procedures in the Method.

Complete Reserved Names (reserved words).

 $\rightarrow$  When Parameter settings are completed, usable reserved words are displayed.

Table Example

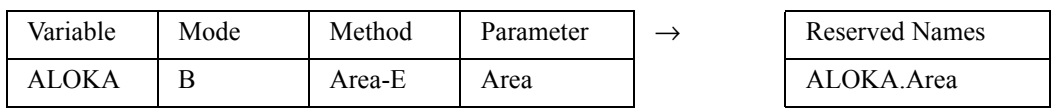

# 1-10-6. Study Assignment

<Setting of a Menu, a list of transferring, and a report display configuration, etc. by Study>

This function can be set for each study.

You can register a new or delete a study.

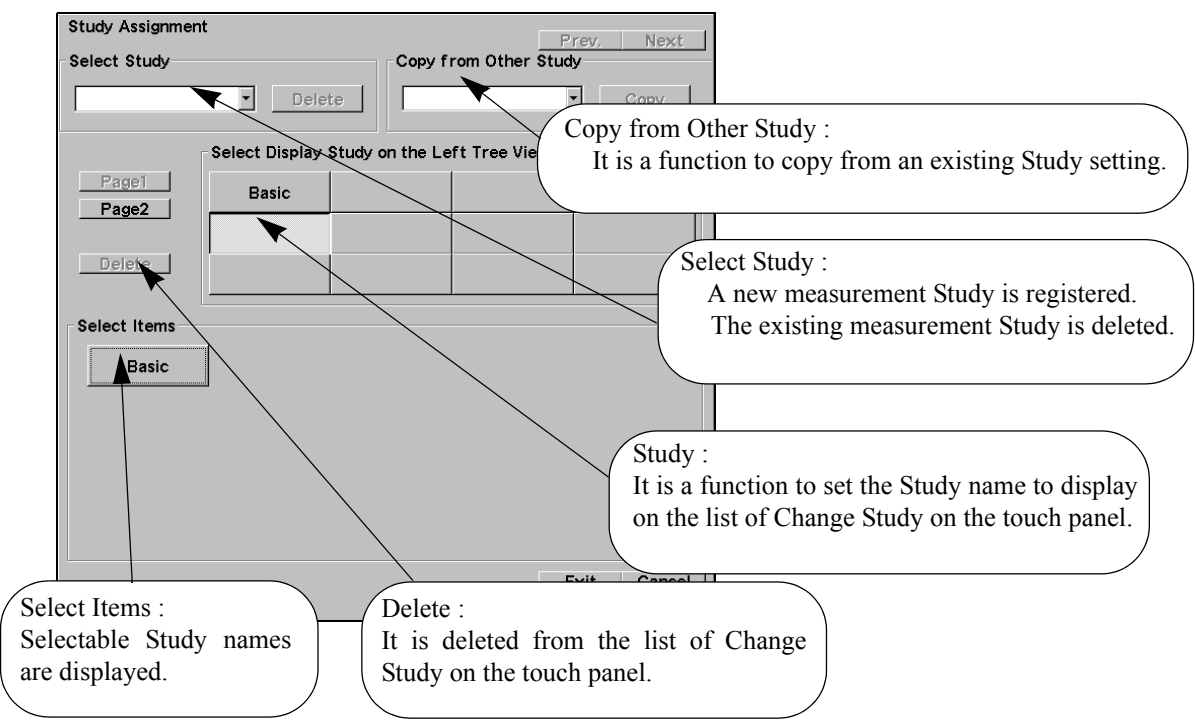

## Select Study :

When a measurement Study is registered newly, the name is registered with the keyboard by pressing the ENTER switch after inputting the name directly.

When an existing measurement Study is deleted, Delete on the right side is selected after the  $\blacktriangledown$  button was selected and the Study was specified.

## [Remark]

For those built-in equipment applications, no name change and deletion are possible.

Copy from Other Study :

When a measurement Study was already registered, it can be possible to copy with an existing Study setting without repeating to set each of the functional settings of the Study Assignment.

Here, the Copy of the right side is selected after having specified the copy address with the  $\blacktriangledown$  button.

# 1-10-6-1. Menu Assign

## <Creating and editing a measurement menu>

You can assign a measurement menu (the menu that is displayed on the screen when you press the MEASUREMENT switch) for each study.

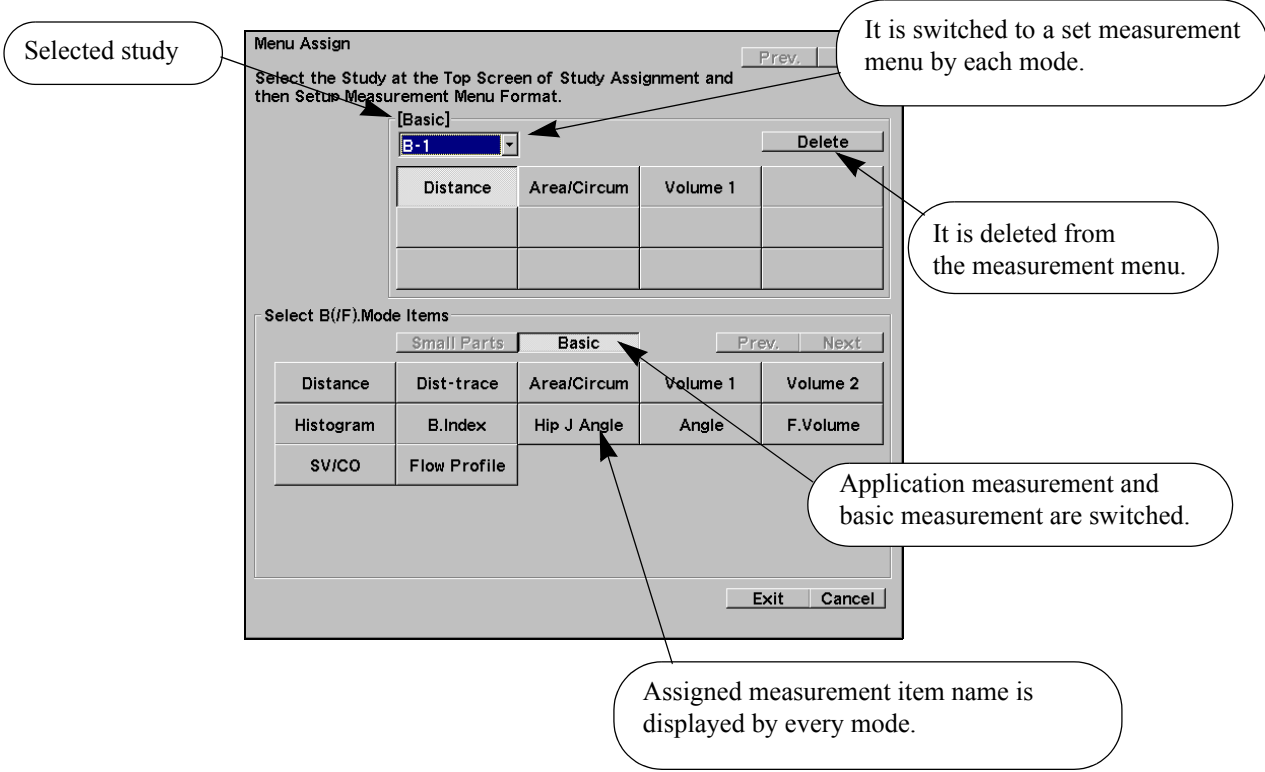

#### [Remark]

When an application is the Cardio, the measurement menu should be registered after being grouped by the Menu Classification.

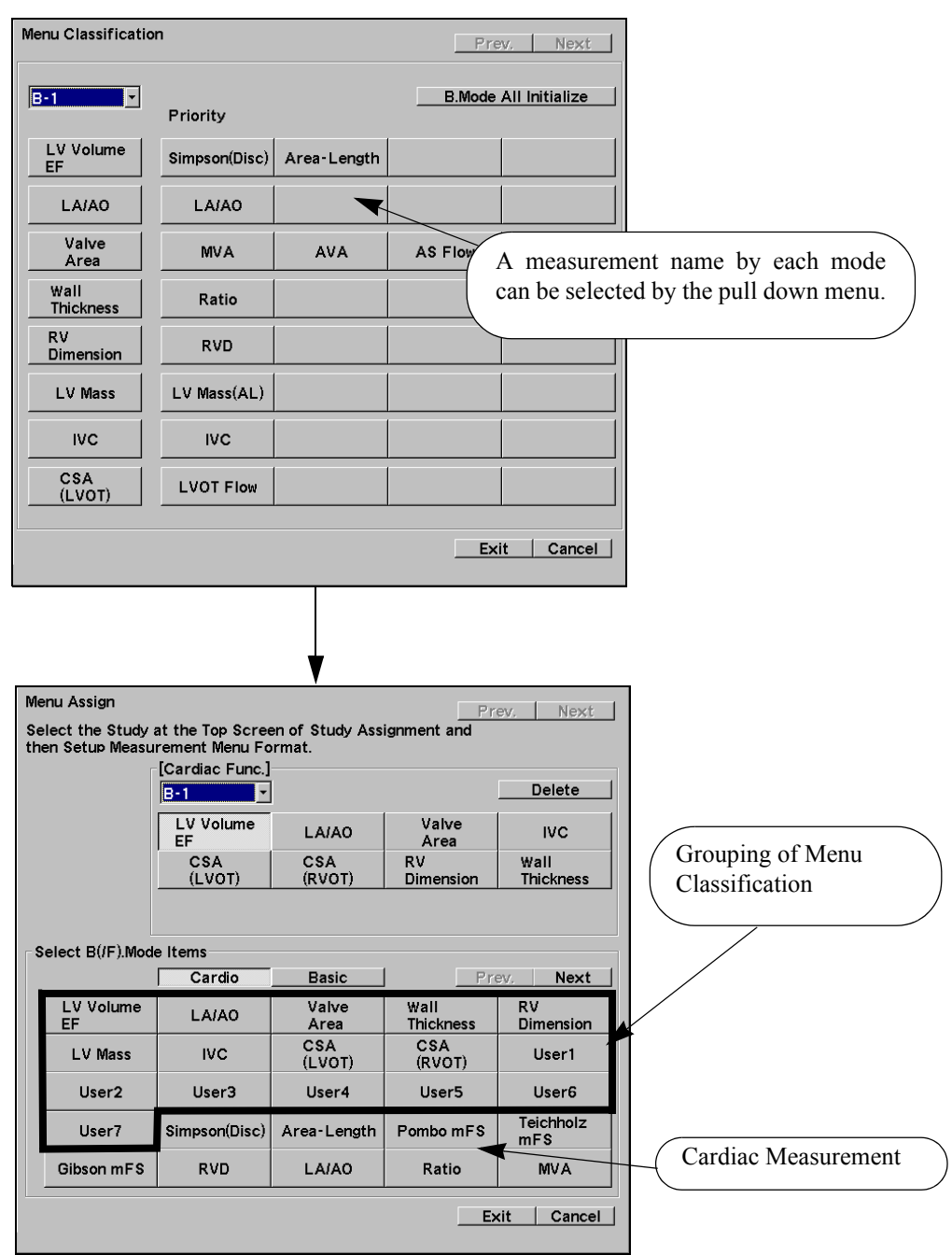

# [Remark]

The cardiac measurement menu should be registered directly without being grouped.

# 1-10.Preset Function

## 1-10-6-2. Combined Report Display

<This function enables you to set a combination of the displayed contents of the report>

You can set the composition and sequence of blocks to be displayed in the report.

#### [Remark]

Refer to each application measurement item.

### 1-10-6-3. Other

### <Other settings (operation guide message display)>

This function is used to set to or not to display messages for assisting in the measurement operation when performing an ultrasonic waveform measurement examination

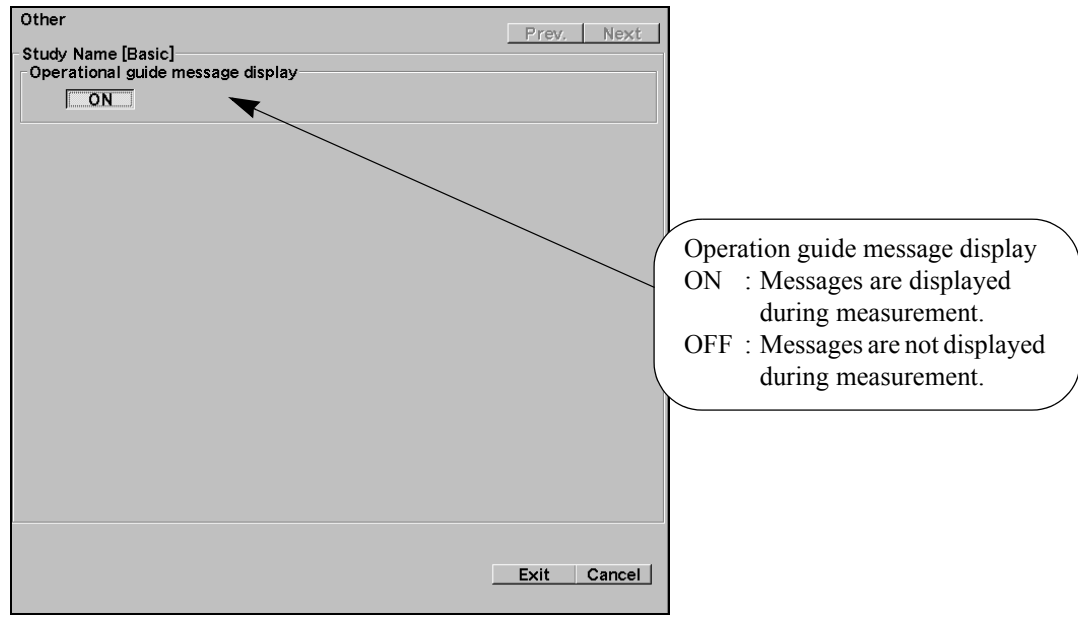
# 1-10-7. SW Assignment

# <Assigning short cut operation>

This function enables you to set one pattern for one application. (Cannot be set for each study.)

# 1-10-7-1. + Mark Key Assignment

# <Assigns basic measurements to + SW>

This function enables you to assign up to eight menus for display when the measurement is started from the + switch.

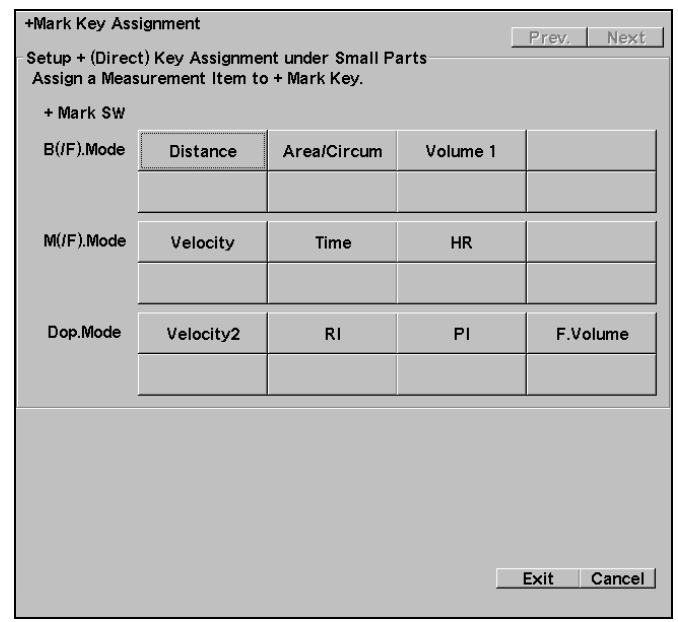

# <Operation method>

- (1) Move the arrow to each button, and press the ENTER switch.
- (2) Move the arrow from the selection dialog to the applicable item name, and press the ENTER switch.
- (3) Next, move the arrow to the position of Insert, and press the ENTER switch.

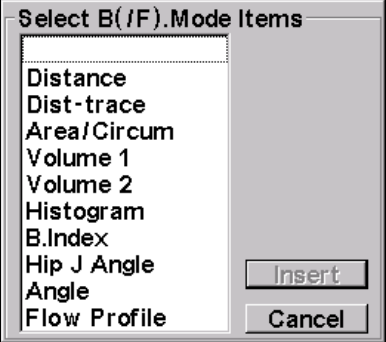

# 1-10-7-2. Hot Key Assignment

# <Assigns a measurement function to a specific alphabet key>

This function assigns functions such as basic, application measurement, REPORT and Preset to an alphabet key on the keyboard, in order to simplify the measurement operations.

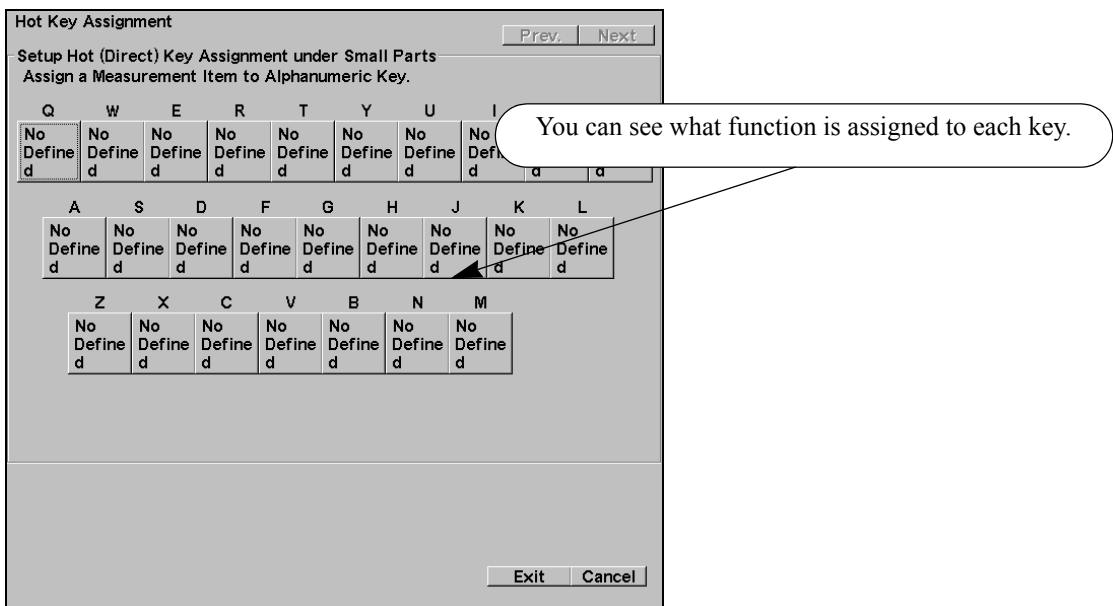

# <Operation method>

- (1) Move the arrow to a key button, and press the ENTER switch.
- (2) Move the arrow to the applicable function name from the right selection dialog box, and press the ENTER switch.
- (3) Next, move the arrow to the position of Insert, and press the ENTER switch.

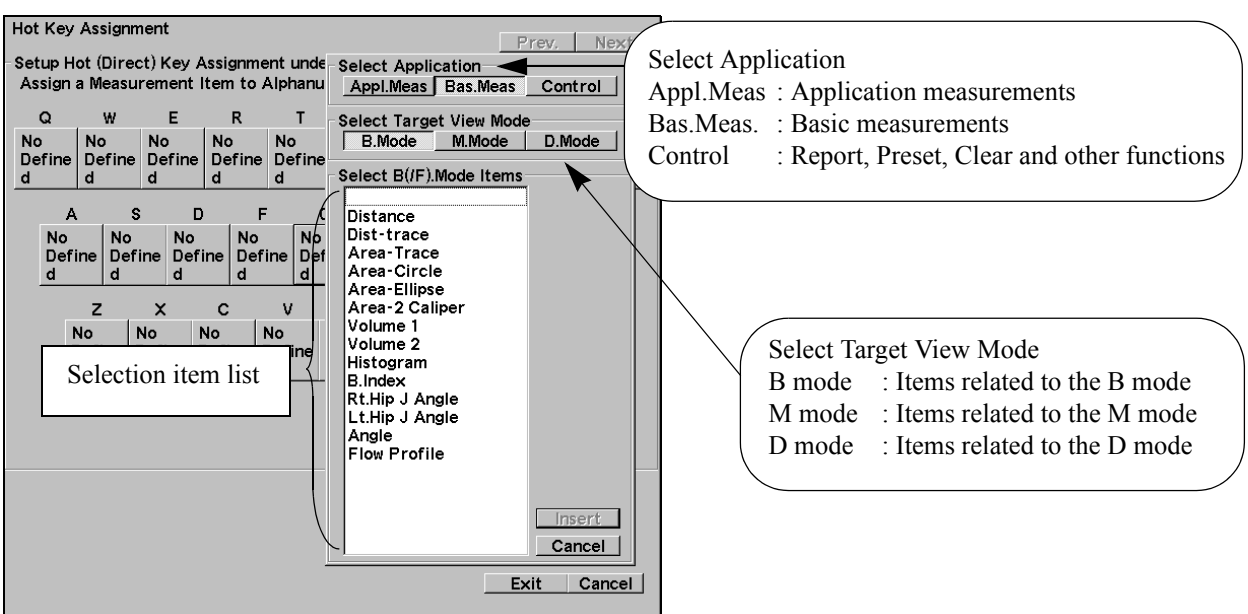

[Remark]

The item list displayed in a dialog is switched by Select Application and Select Target View Mode.

# 1-10-7-3. Measure SW Assignment

# <Assigns a measurement function to USER SW>

This function assigns functions such as basic measurement, application measurement, report and preset to Custom switch on the operation panel in order to simplify the measurement operation.

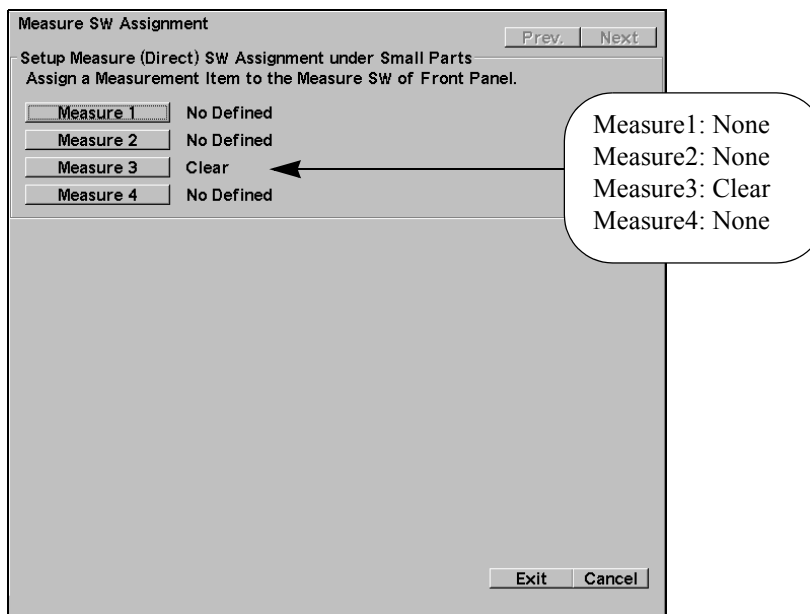

#### [Remark]

The registration procedure and each button in the selection dialog box are the same as Hot Key Assignment on the previous page.

# 1-10-7-4. Control Menu

#### <Assigning functions to the control panel>

Functions are assigned to the control menu on the touch panel.

Control menu can be selected from the following functions.

Clear:Measurement marks and results are all erased.

VCR Calib:Calibration for a DVD playback measurement.

Trace Smooth:Trace line for drive auto trace line is smoothed down.

Trace Manual:Doppler auto trace is switched to a manual trace.

Locate:Display position of measurement results is moved.

Data Shift : Moves the measurement result display window left/right or up/down.

Graph :Obstetric graph is displayed (only for gynecological measurements).

Search:Search function is operated.

Report:Report is displayed

PC Output:Creating and Sending SR Objects (only for gynecological and obstetric measurements).

Mark Display:It is switched whether multiple caliper marks are displayed or only the mark under measurement operation is displayed

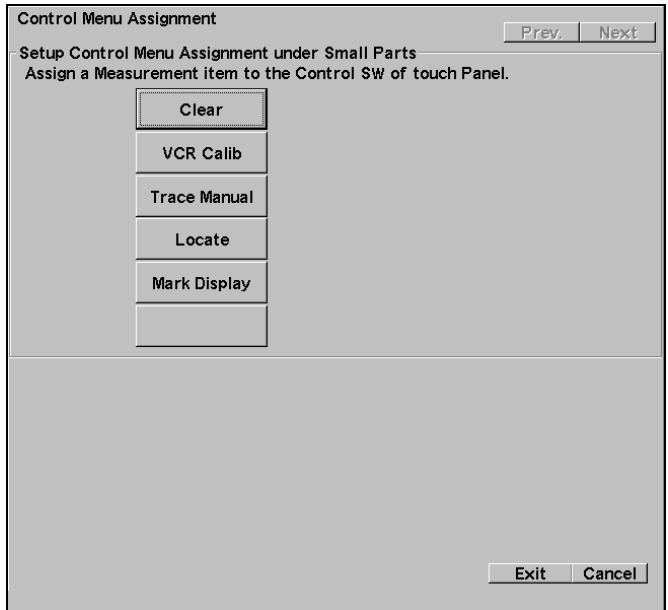

#### [Remark]

The registration procedure and each button in the selection dialog box are the same as Hot Key Assignment on the previous page.

#### [Remark]

The applications compatible with PC Output are OB, GYN, Cardio, Abdom and Vascular.

You must have the optional DICOM communications software SOP-ALPHA 6-10 and the SOP-ALPHA 6-21 software that is enabled for DICOM SR.

#### [Remark]

Data Shift moves the measurement result display window right and left when it is displayed vertically, and up and down with the horizontal display.

# 1-11. Calculation Formula & Reference

# 1-11-1. Calculation

# 1-11-1-1. Calculation for B-mode

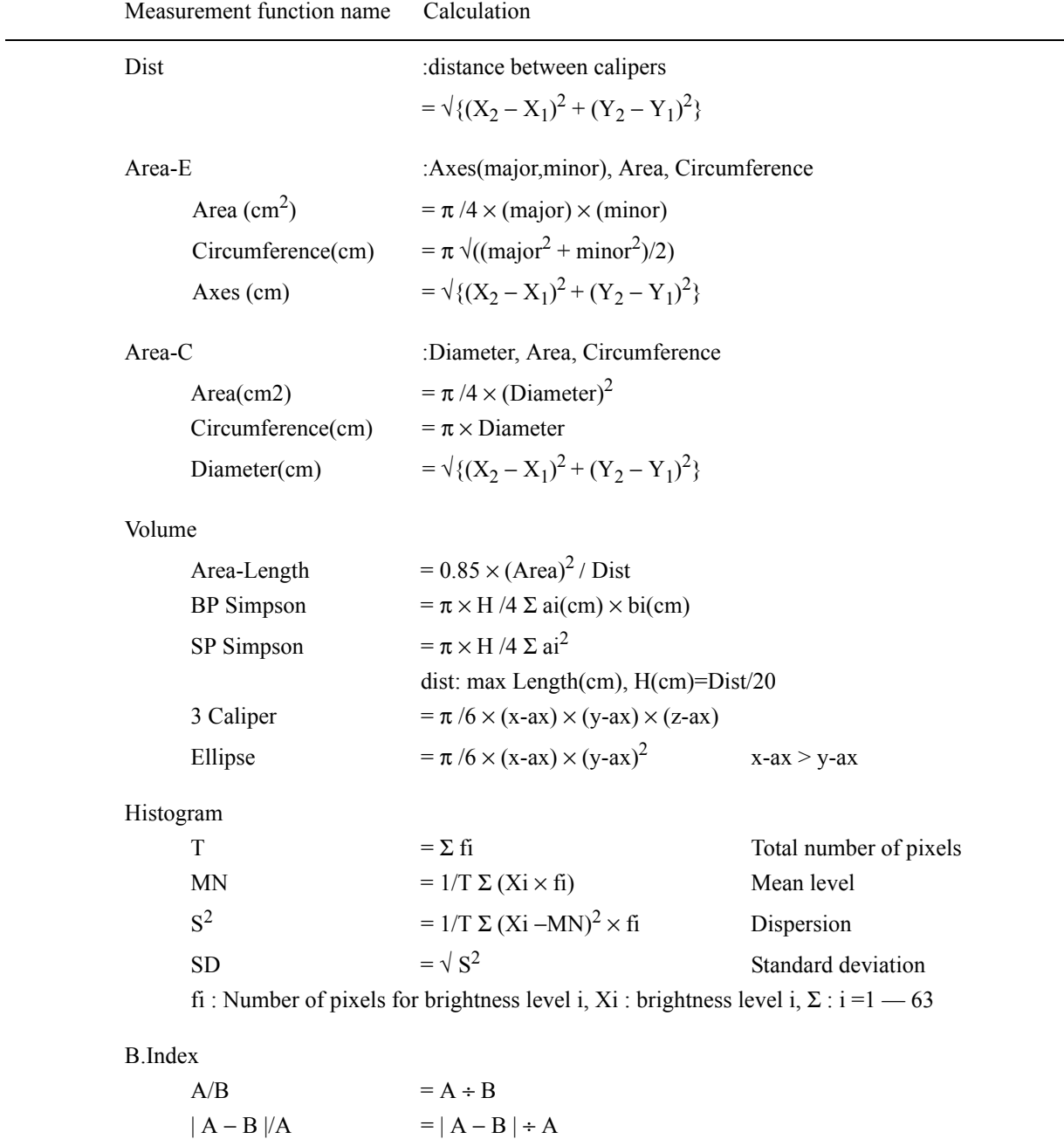

# 1-11-1-2. Calculation for M-mode

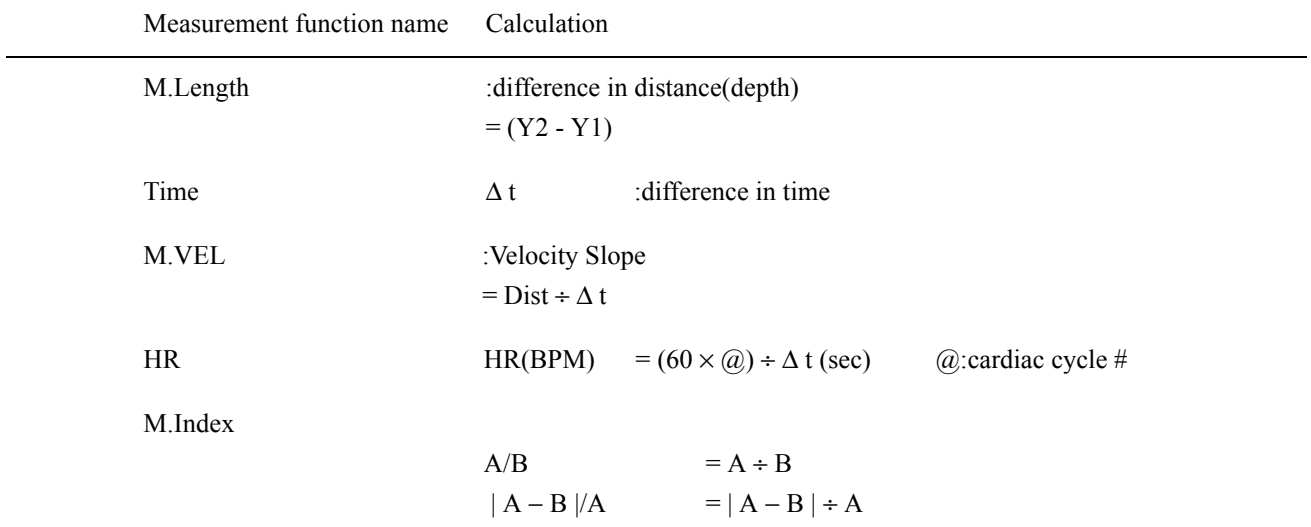

# 1-11-1-3. Calculation for D-mode

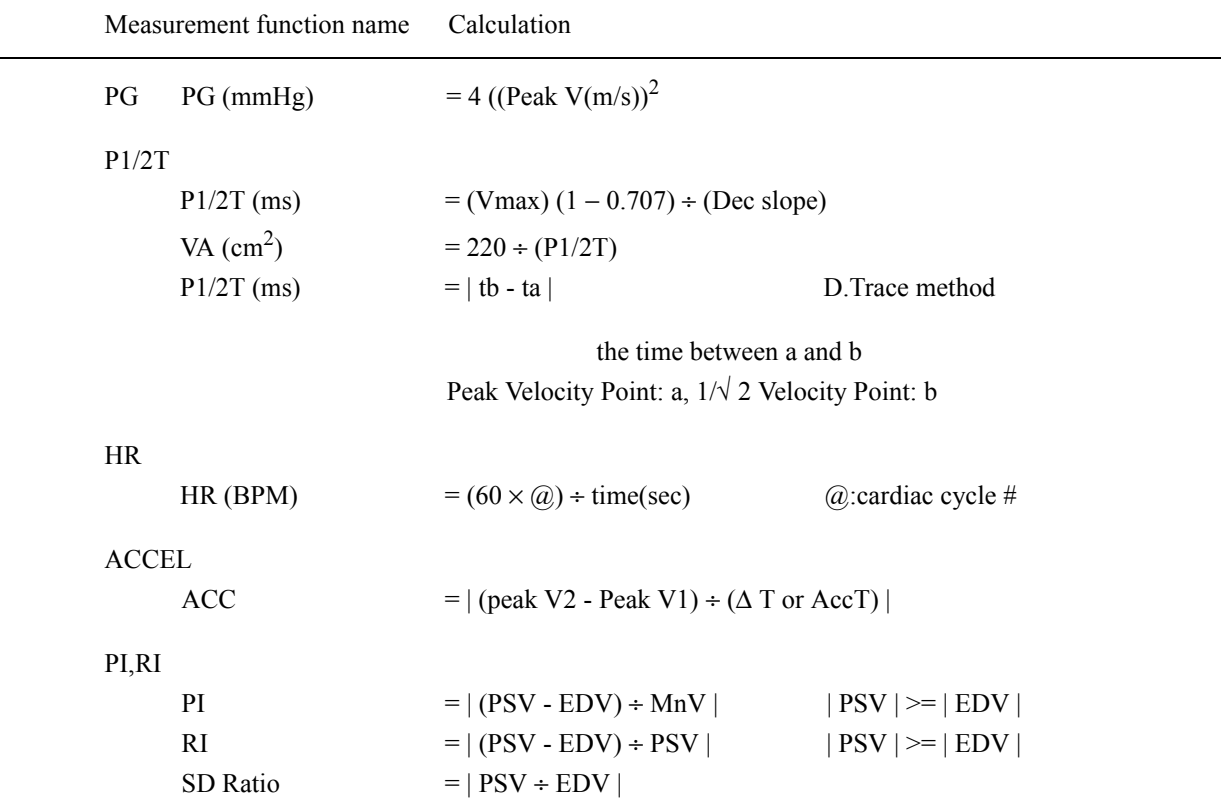

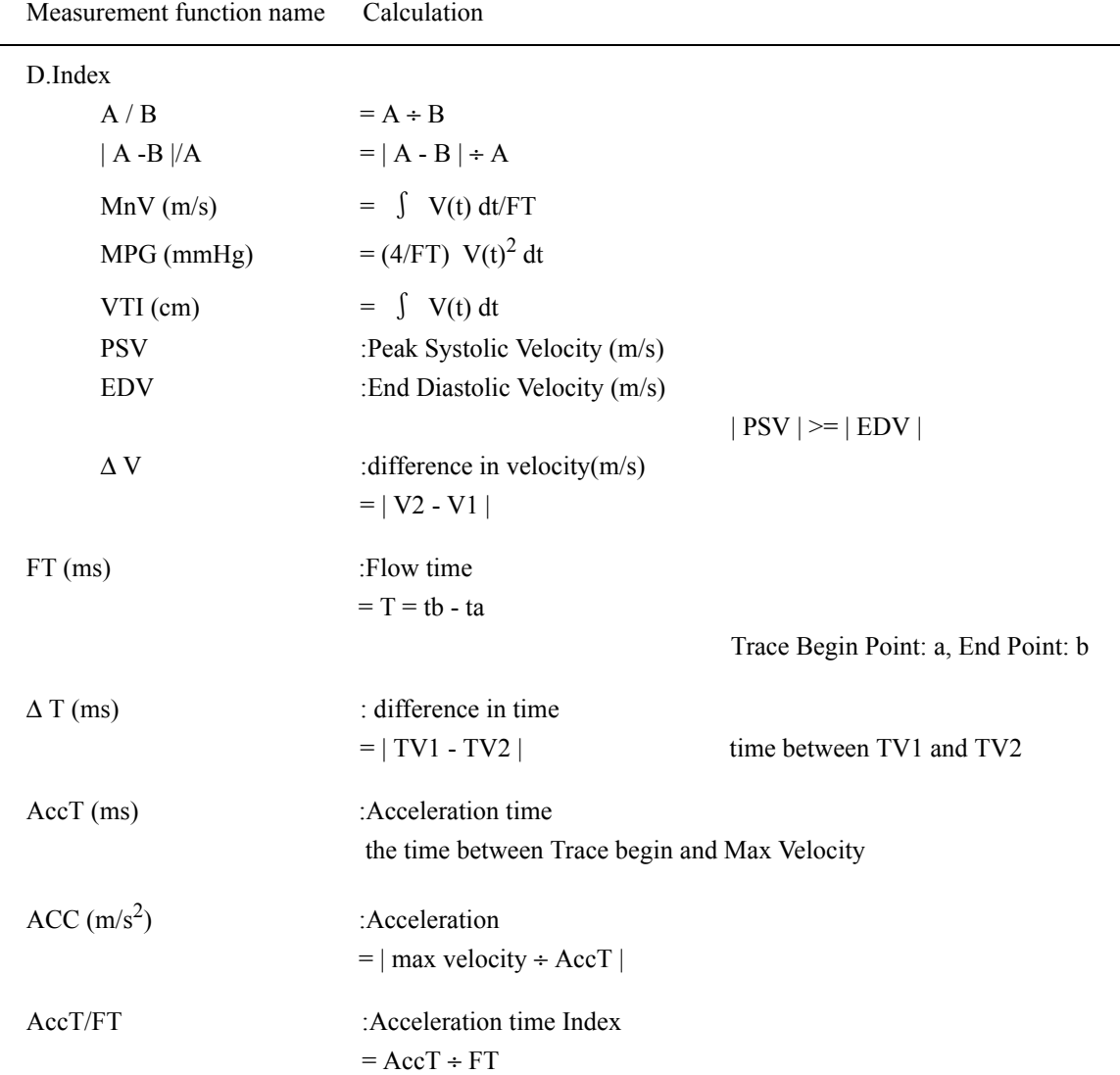

# 1.Measurement Functions

 $\overline{\phantom{0}}$ 

# 1-11.Calculation Formula & Reference

# 1-11-1-4. Calculation for B/D-mode

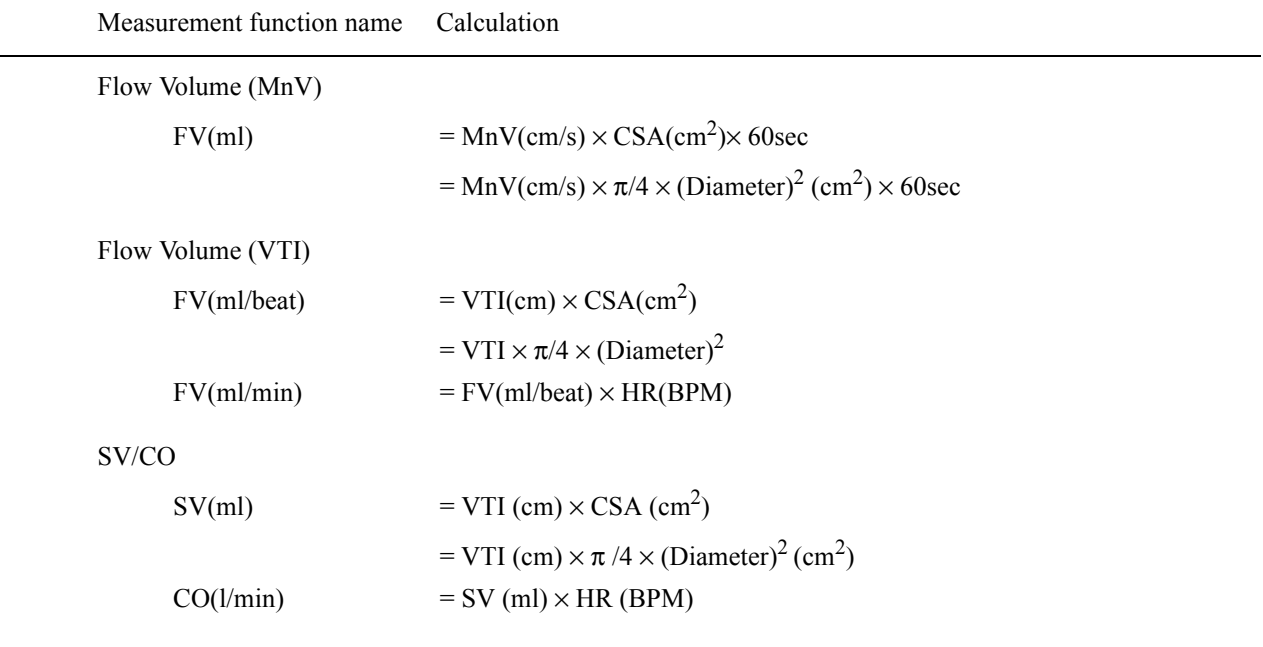

# 1-12. Abbreviation

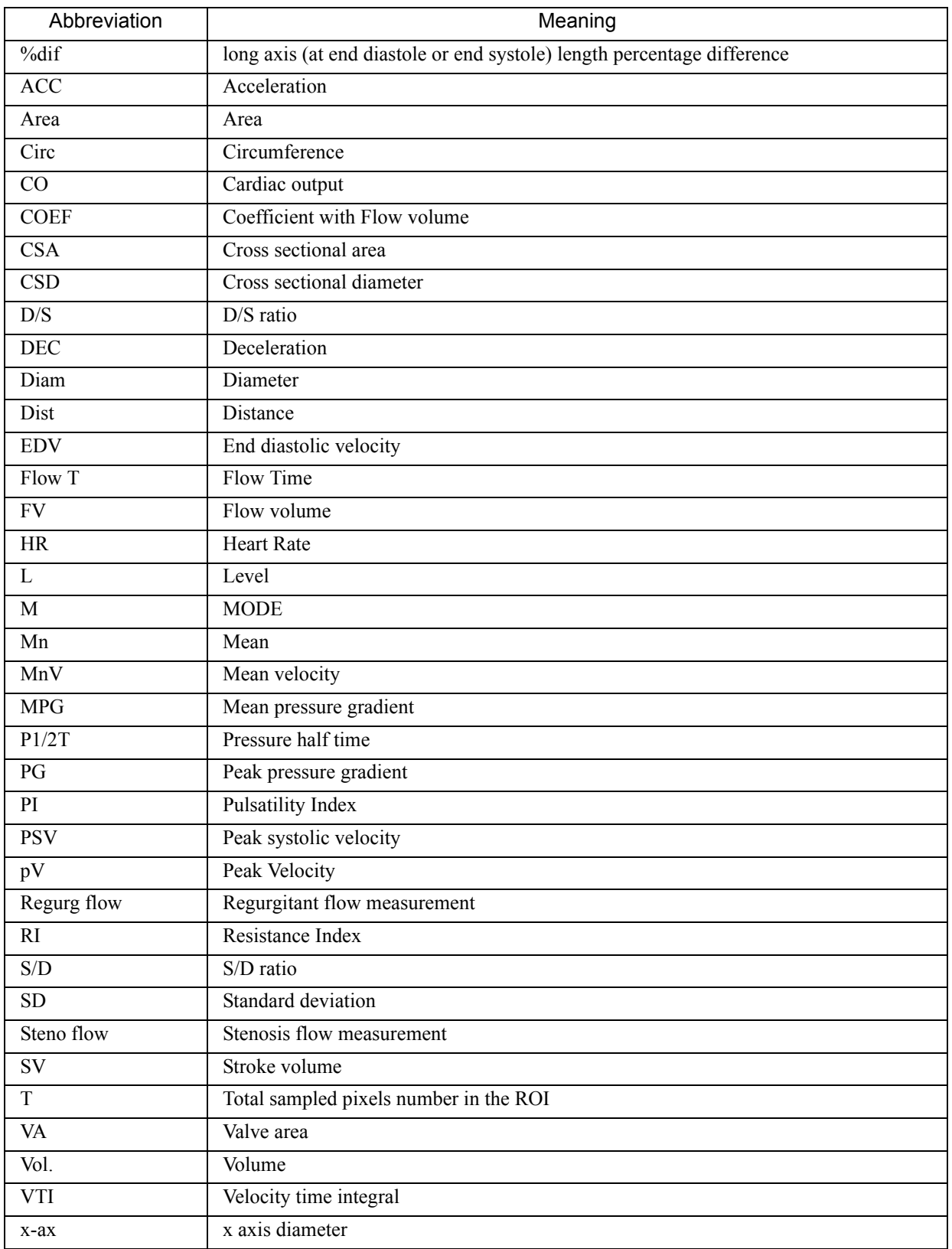

# 1.Measurement Functions

# 1-12.Abbreviation

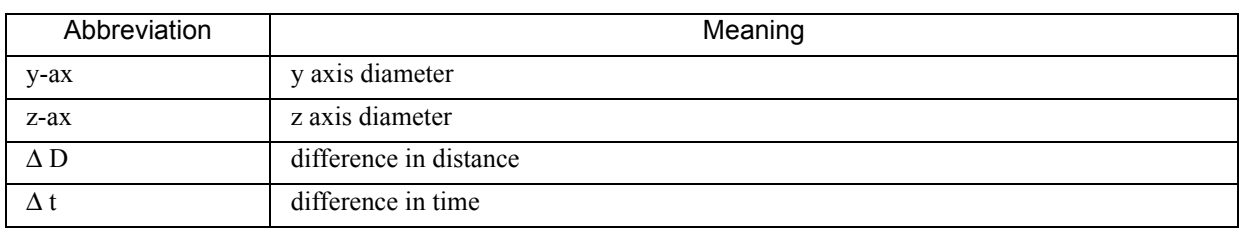

# 2. CARDIAC MEASUREMENT

# 2-1. Preface

The description concerning the cardiac measurement functions is divided into the following six sub-sections.

- 2-1. Preface
- 2-2. Cardiac Measurement Functional Outline
- 2-3. Measurement operation procedure
- 2-4. Report Function
- 2-5. Preset Function
- 2-6. Calculation Formula & Reference

This section describes the procedure for carrying out cardiac measurements, based on the assumption that products are on the factory default.

Descriptions of the basic operations of the measurement functions and each measurement method (mark type = Caliper, Trace, etc.) are given in the Section 1. "MEASUREMENT FUNCTIONS".

# 2-2. Cardiac Measurement Functional Outline

# 2-2-1. Cardiac Measurement Functional List

Cardiac Measurement use studies consisting of various combinations of measurement menu, report display, and so on, depending upon the part being examined and the purpose of the examination.

#### [Remark]

On the factory default, it contains Cardiac Func., Coronary, TDI, and Asynchrony.

The cardiac measurement is divided as shown in the figure below for each mode.

: Items that are displayed on the factory default

# 2-2-1-1. B mode

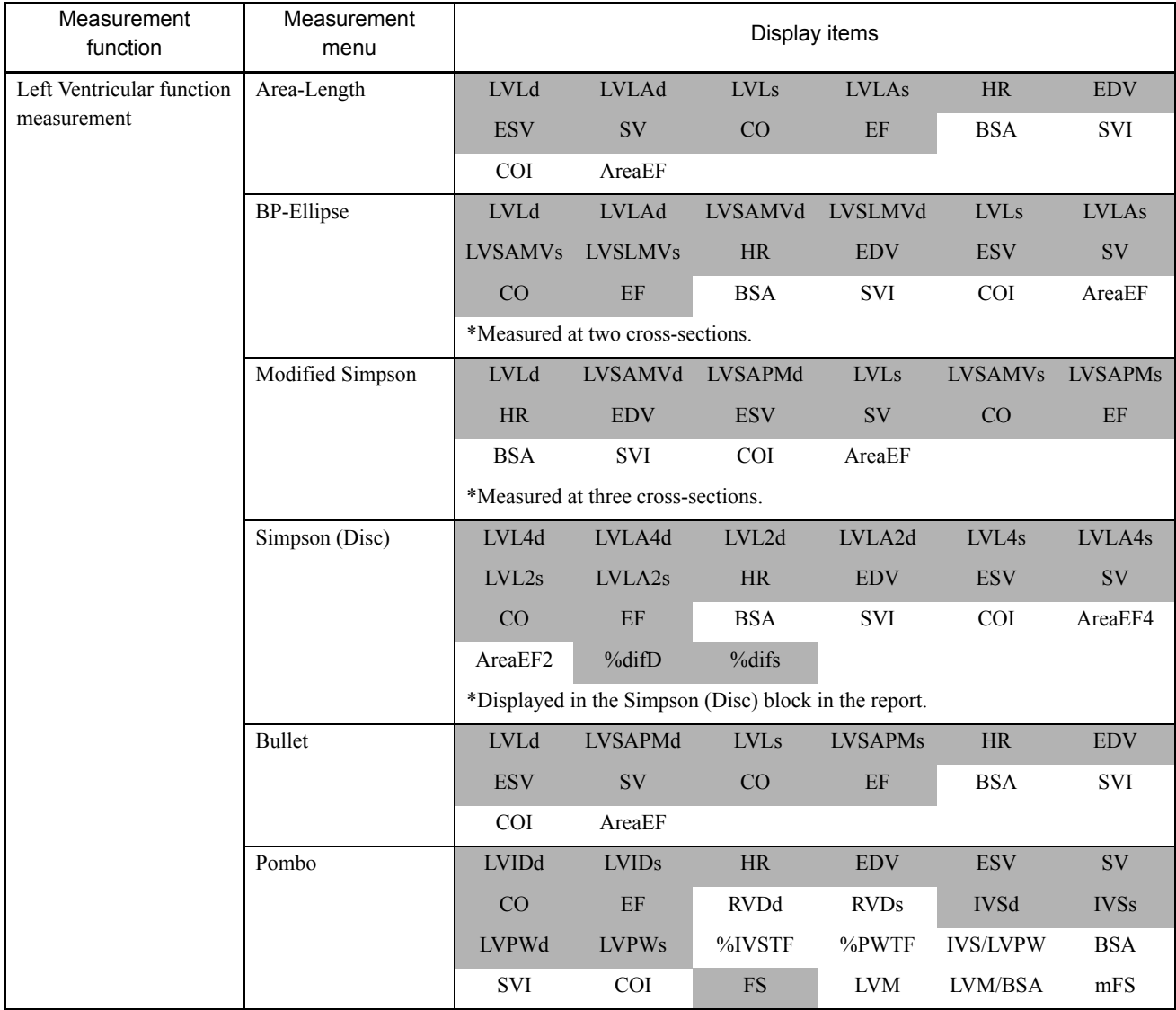

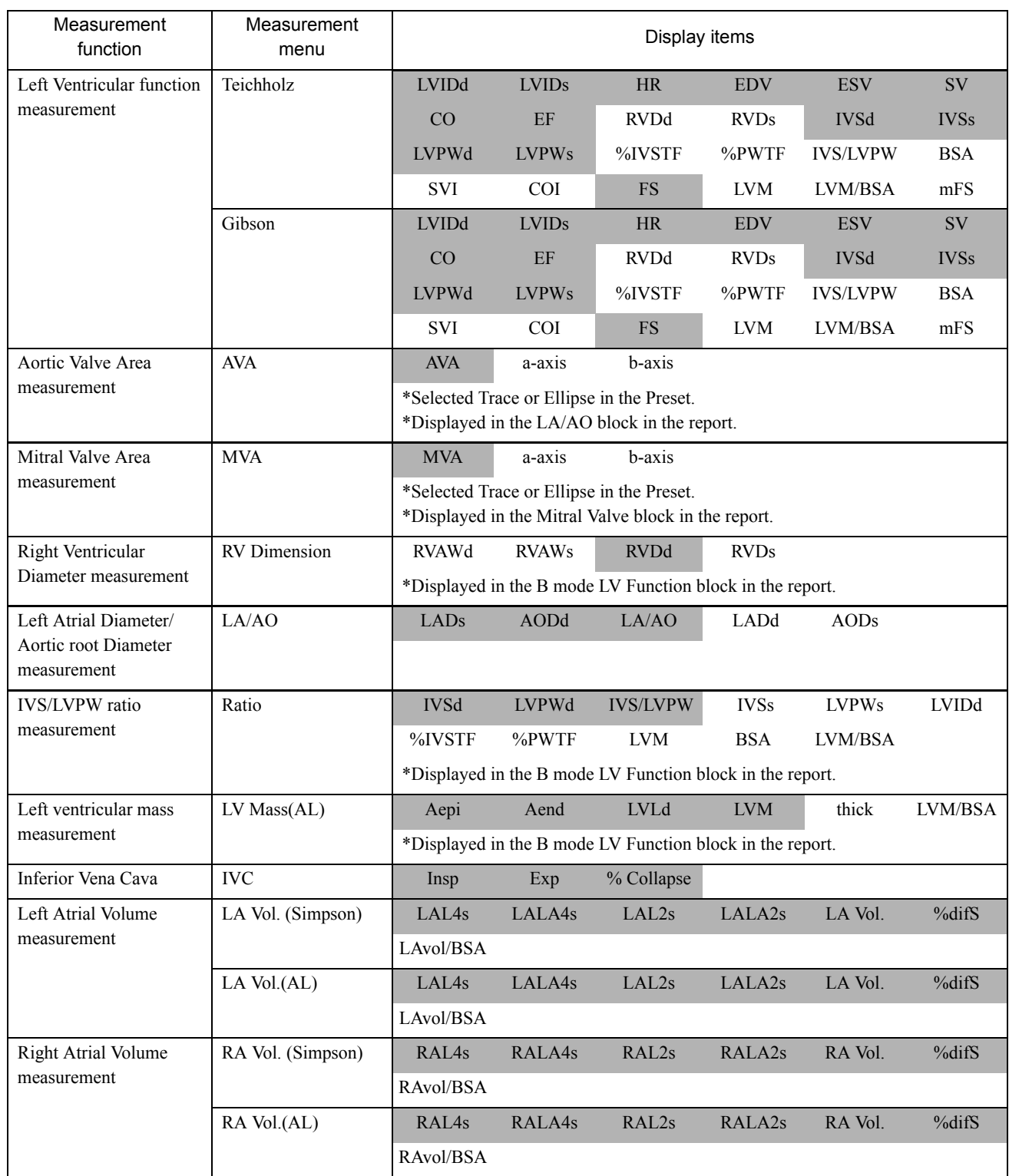

# 2-2-1-2. M mode

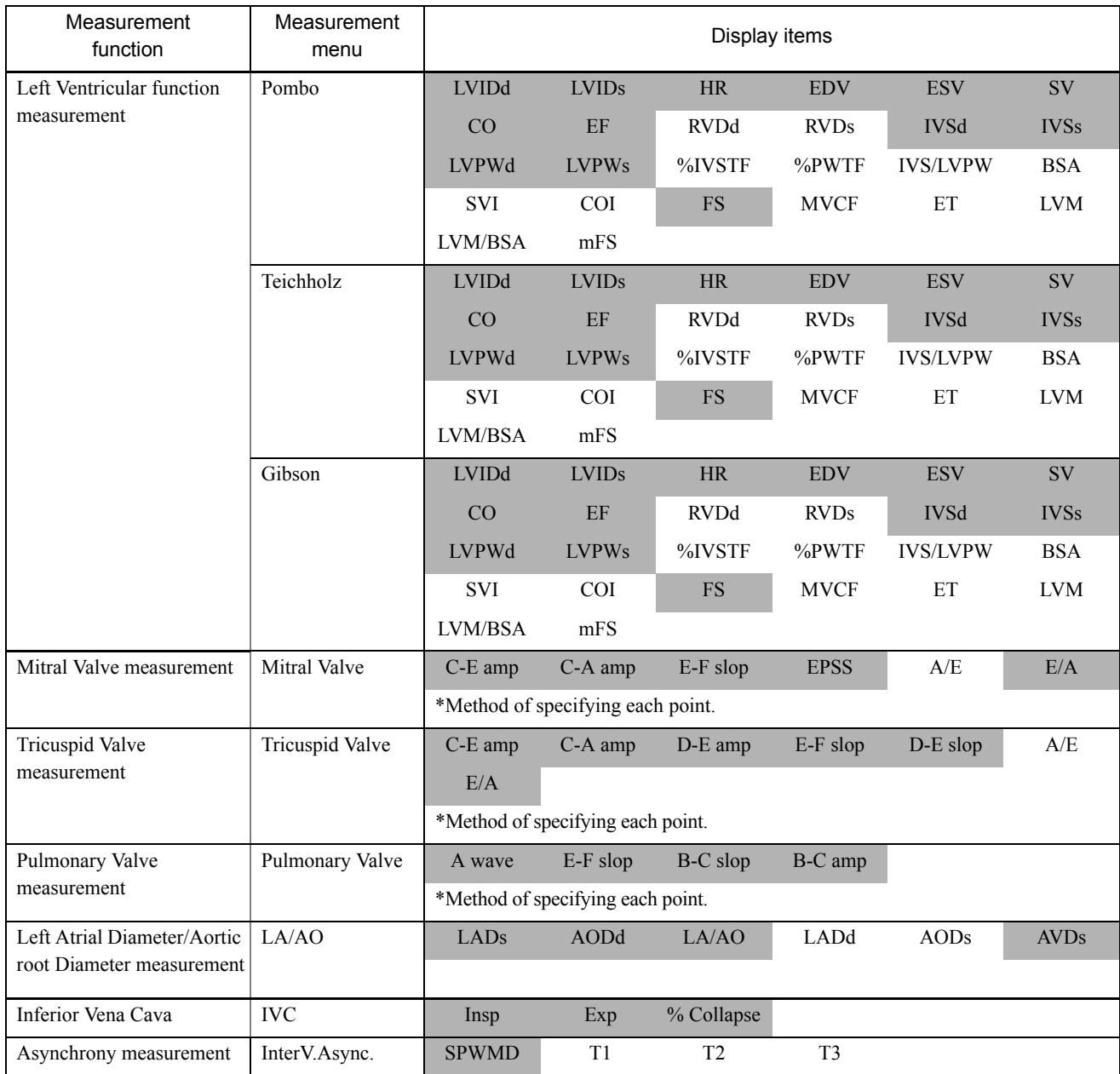

# 2-2-1-3. D mode

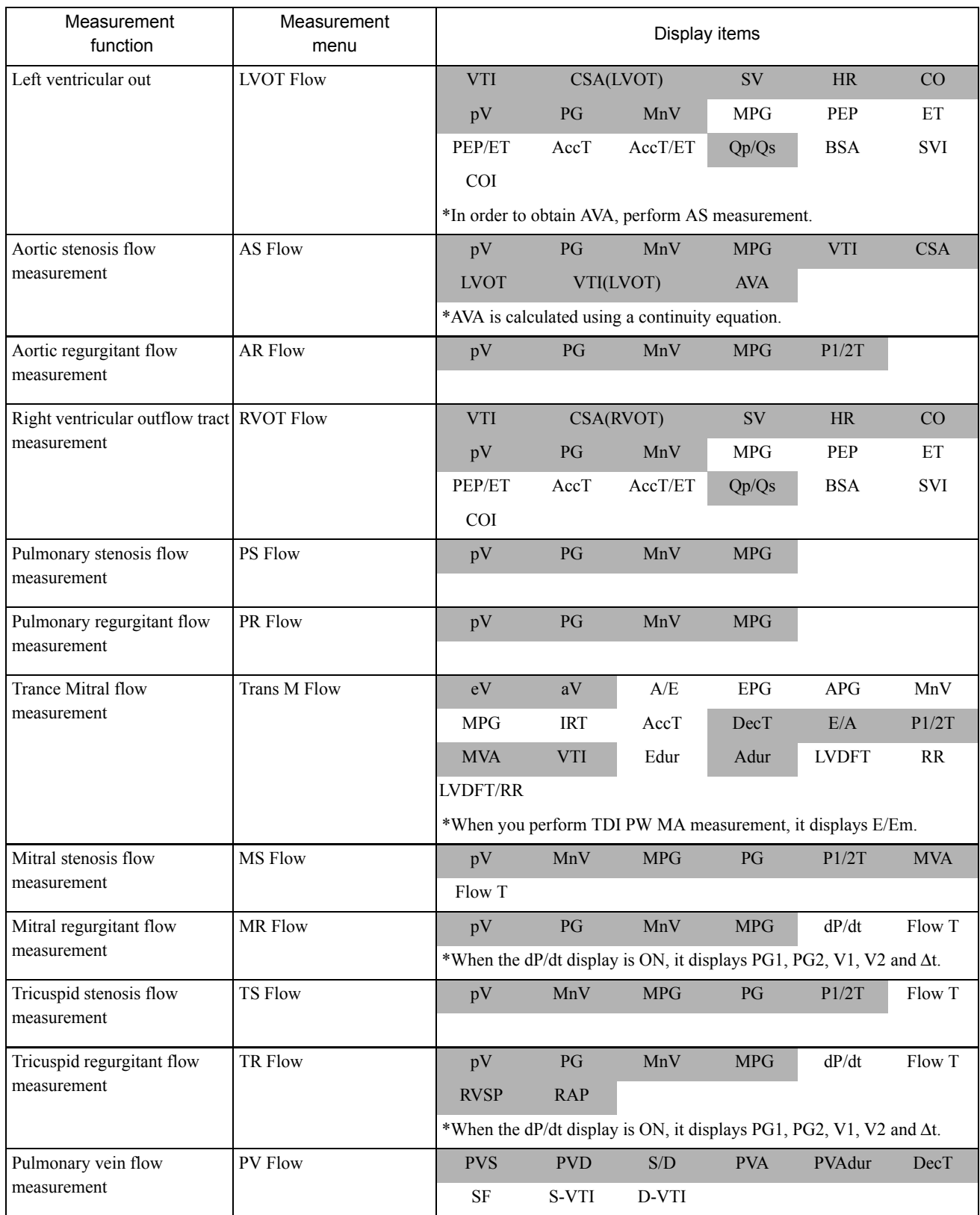

#### 2.Cardiac Measurement

#### 2-2.Cardiac Measurement Functional Outline

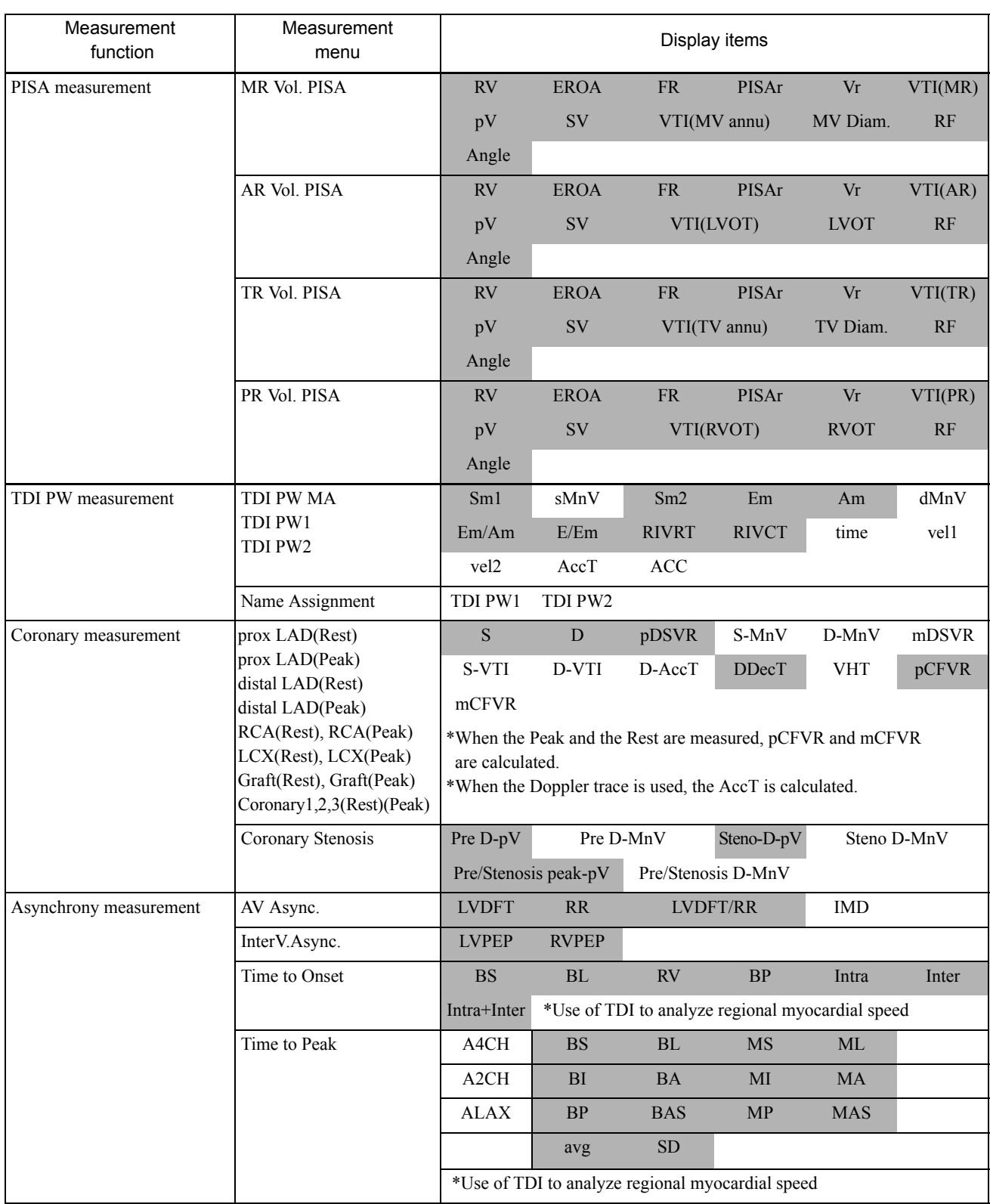

[Remark]

You can obtain the area of the stenosis valve orifice by using either a B mode measurement method (Trace or Ellipse) method or an application measurement method (Trans M Flow measurement, AS Flow measurement, MS Flow measurement).

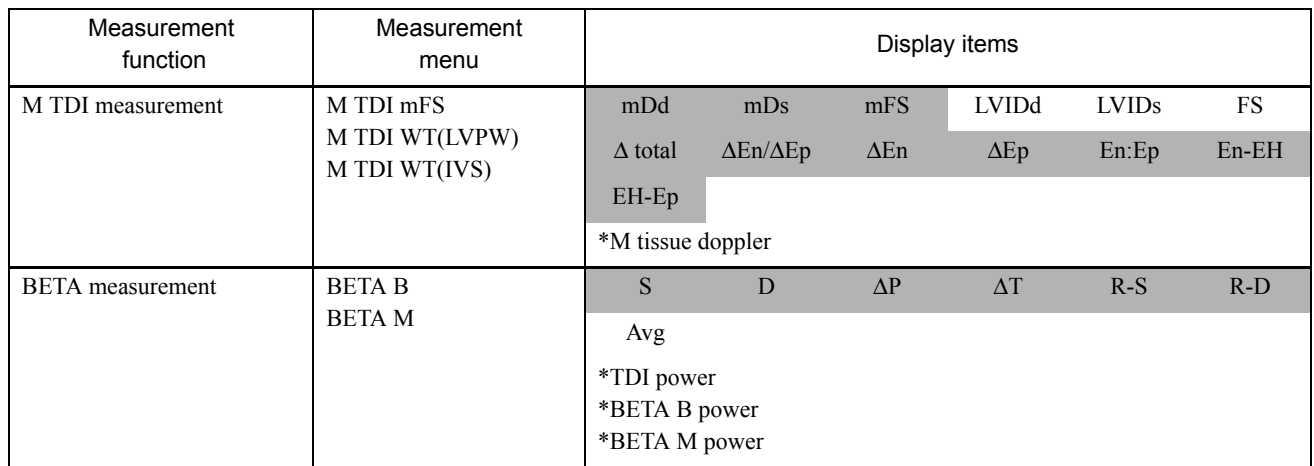

# 2-2-1-4. Flow mode

# 2-2-2. Items of Special Note

Description of the left ventricle volume measurement

The following description is applicable to the 2B mode using the 2B Mapping function.

When using 2B Mapping, you can display end-diastolic and end-systolic images for the same cardiac cycle. Use this function to measure the volume of the left ventricle.

Be careful of the following points when performing a blood flow measurement related to Doppler.

Angle correction operation:

Before starting Doppler measurement, perform angle correction.

[Remark]

If the Doppler angle exceeds 20 degrees, the accuracy of the measurement results may be adversely affected. For this reason, we recommend that you project the beam parallel to the blood vessel as far as possible.

Re-using existing measurement values:

You can re-use existing measurement values, so there is no need to repeat the same measurement.

A description of the layout and functions of the switches and keys used for measurement is given in the section entitled, Description of basic operations for, Section 1. "MEASUREMENT FUNCTIONS".

The measured values of the blood flow values obtained using this equipment are the absolute values displayed on the observation monitor. They are controlled as positive and negative values for the purpose of calculating the arithmetic index.

If the display of each measured value in a report is set to "Average" in a preset, the positive and negative values are added together and displayed as a mean value. Consequently, when performing multiple measurements of blood flow on the blood flow waveform drawn using the color Doppler method as a guide, use identical recording conditions (forward and reverse flow directions) for all of the blood flow waveforms in order to correctly display each of the arithmetic values arranged in the report.

# 2-2-3. Measurement Views for Measuring Cardiac Functions

The ultrasound image views for measuring the cardiac functions with this equipment are shown below.

# 2-2-3-1. B mode relation

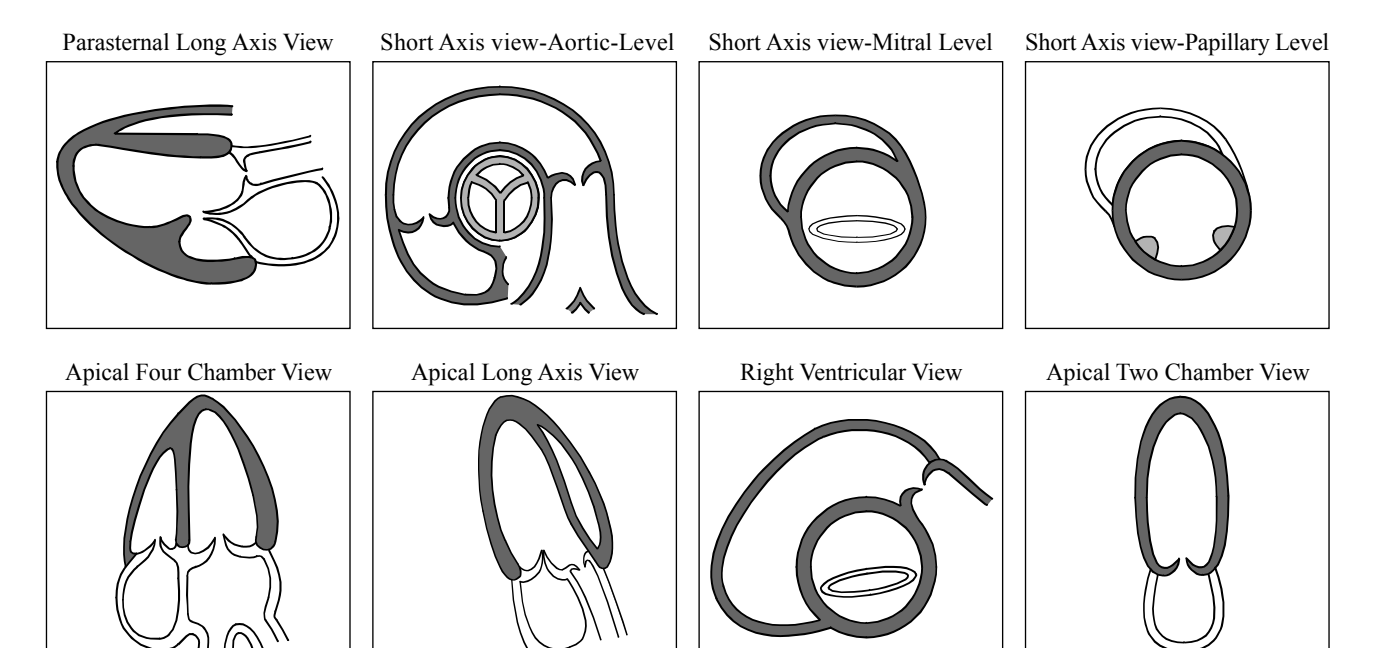

2-2-3-2. M mode relation

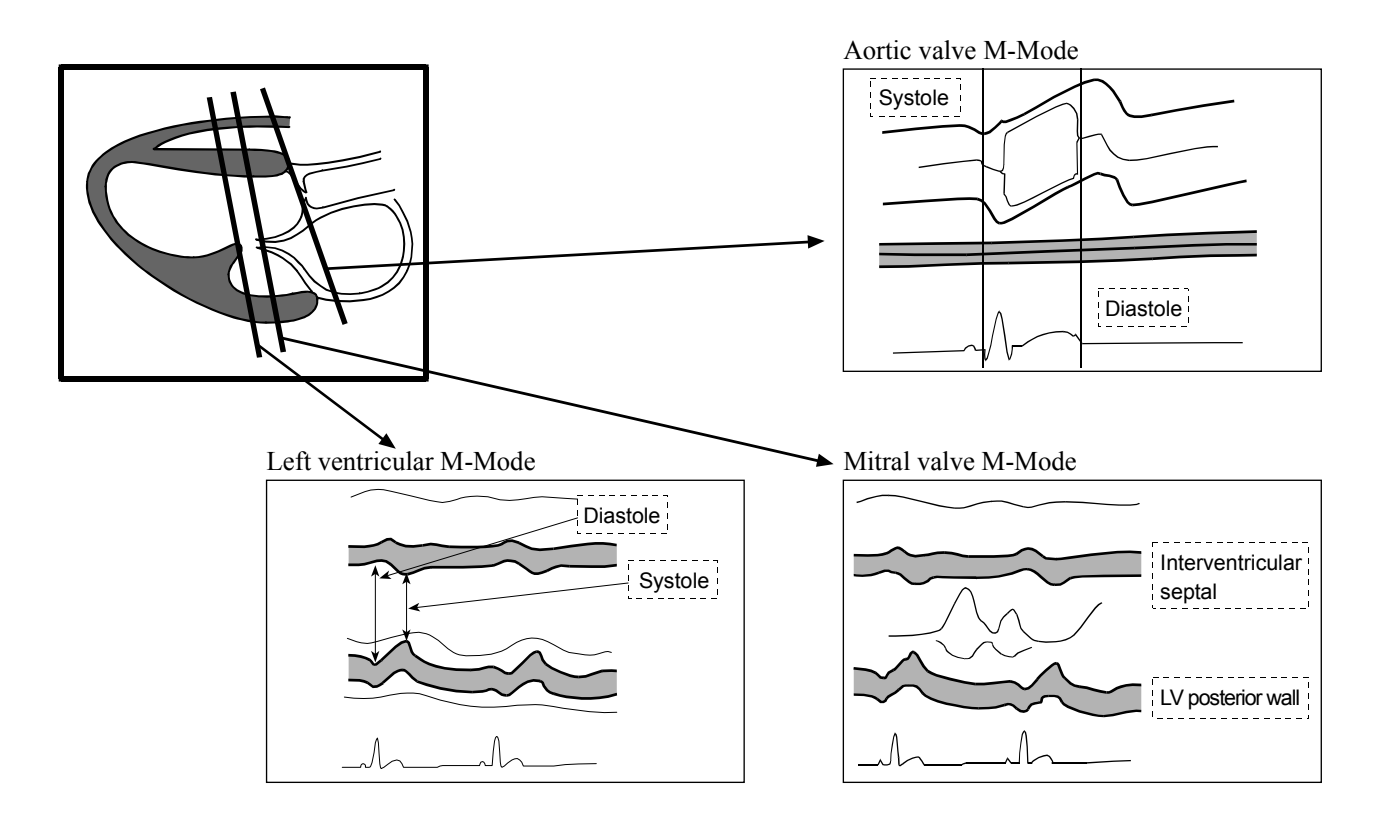

# 2-2-3-3. D mode relation

As an example, the Doppler image for the left ventricular system is shown below.

Trans Mitral Flow : Measurement of trans-mitral flow waveform

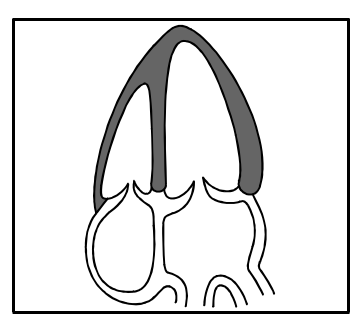

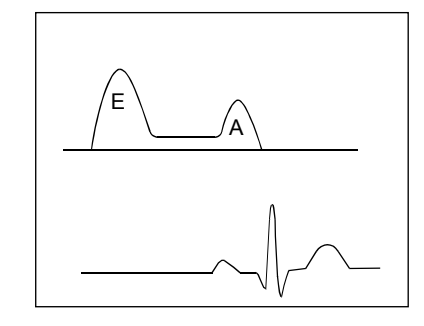

LVOT Flow : Measurement of left ventricular out tract flow waveform

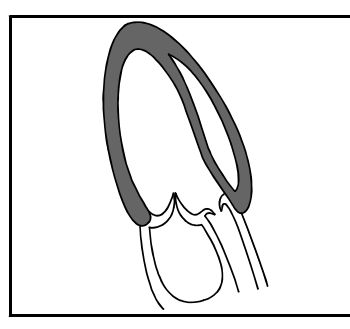

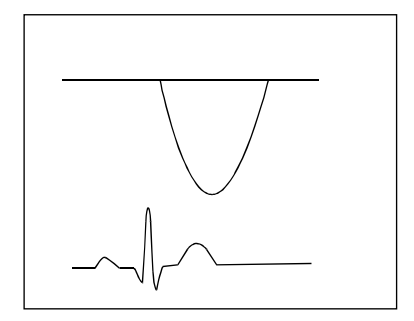

AS Flow : Aortic stenosis measurement

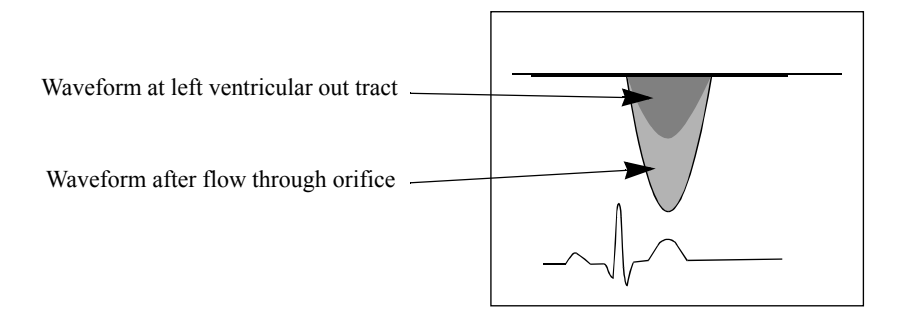

MS Flow : Measurement of mitral stenosis

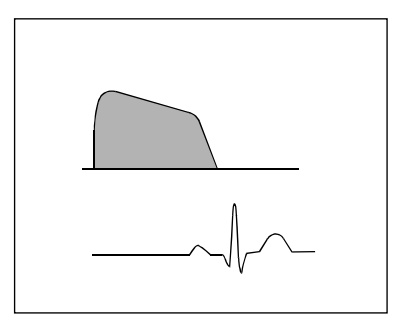

# 2-3. Measurement operation procedure

Cardiac Func. measurement has the following study.

Cardiac Func.Study Coronary Study TDI Study Asynchrony

The Study is switched with the Study & Application on the touch panel.

# <Method of changing a study>

When a Study & Application of the touch panel is selected, the study names are displayed, so make a selection.

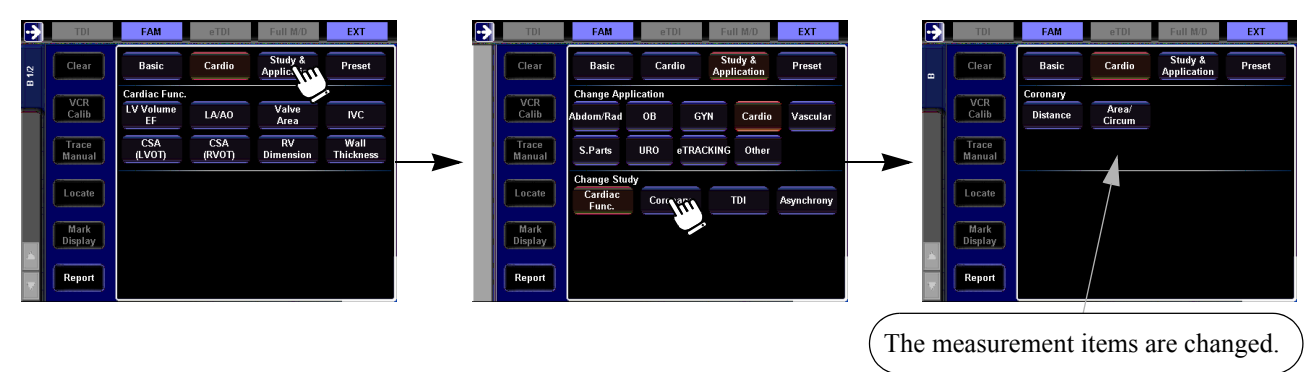

# <Displaying marks of registered reports>

When the registration of report is made after the measurement of each measurement item, the number of registration times is displayed on the touch panel.

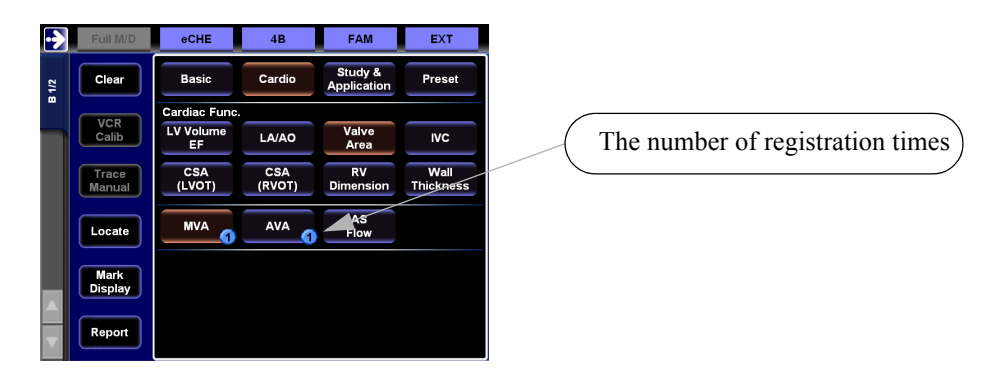

[Remark]

The display examples of measurement results in this chapter are displayed with a vertical display layout.

4 Chamber View

LVLA

LVL

# 2-3-1. B mode

# 2-3-1-1. Area-Length measurement

Measure the left ventricular chamber area (LVLA) and the left ventricular long-axis length (LVL) from the cross-section of the apical twochamber or apical four-chamber using the Area-Length method, then obtain the left ventricular volume (EDV, ESV), stroke volume (SV), cardiac output (CO), ejection fraction (EF), and other indexes.

#### [Remark]

When you use the 2B Mapping function, you can display end-diastolic and end-systolic images for the same cardiac cycle in the 2B mode.

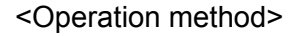

- (1) Display end-diastolic and end-systolic images for the same cardiac cycle in the 2B mode.
- (2) Select the LV Volume EF, and select the Area-Length on the touch panel.
	- $\rightarrow$  The + mark is displayed.
- (3) Trace the left ventricular inner membrane (LVLAd) at end-diastolic, and press the ENTER switch.
	- $\rightarrow$  The trace closes, and the long-axis line (LVLd) is displayed.

#### [Remark]

You can set the left ventricular long-axis (LVLd) using the trackball.

- (4) Press the +switch.
	- $\rightarrow$  The + mark is displayed, so measure end-systolic for LVLAs and LVLs in the same way as in step (3).

#### [Remark]

If an ECG is not displayed, press the + switch. A dialog box for entering the heart rate is displayed, enabling you to enter the heart rate from the keyboard.

- (5) Press the ENTER switch and keep it depressed momentarily.
	- $\rightarrow$  Measurement is finalized.

[Remark]

If the three points of the left ventricular lax-axis length (LVL) and the mitral annulus are specified by the Preset, the automatic trace of the left ventricular cavity is feasible.

Refer to Section 1-9-1-3. "VOLUME (VOLUME 1, 2)"

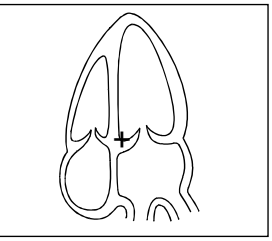

# 2-3.Measurement operation procedure

<Example of Area-Length results display>

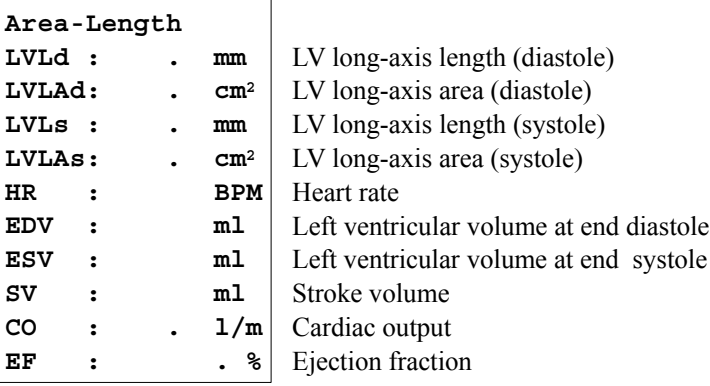

# 2-3-1-2. Simpson(Disc) measurement

Measure the left ventricular chamber area (LVLA) and the left ventricular long-axis length (LVL) from the cross-section of the apical four-chamber or twochamber using the Area-Length method, then obtain the volume (EDV, ESV) of the left ventricle regarded as the sum total of 20 circular disks intersecting the left ventricular long-axis at right angles, the stroke volume (SV), cardiac output (CO), ejection fraction (EF), and other indexes.

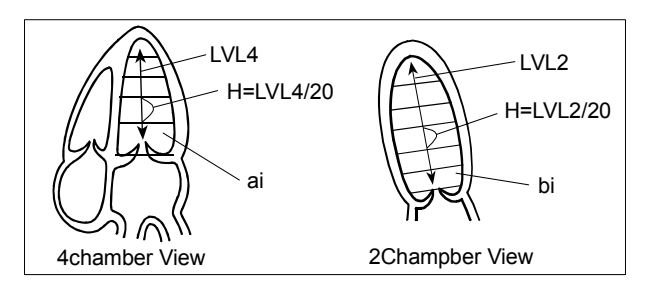

# [Remark]

When you use the 2B Mapping function, you can display end-diastolic and end-systole

# <Operation method>

- (1) Display end-diastolic and end-systolic images of the apical four-chamber cross-section for the same cardiac cycle in the 2B mode.
- (2) Select the LV Volume EF, and select the Simpson(Disc) on the touch panel.
	- $\rightarrow$  The + mark is displayed.
- (3) Trace the left ventricular inner membrane (LVLA4d) at end-diastolic, and press the ENTER switch.
	- $\rightarrow$  The trace closes, and the long-axis line (LVL4d) is displayed.

#### [Remark]

You can set the left ventricular long-axis (LVL4d) using the trackball.

- (4) Press the + switch.
	- $\rightarrow$  The + mark is displayed, so measure end-systolic for LVLA4s and LVL4s in the same way as in step (3).
- (5) Display end-diastolic and end-systolic images of the apical two-chamber cross-section for the same cardiac cycle in the 2B mode.
- (6) Press the + switch.
	- $\rightarrow$  The + mark is displayed, so measure end-diastolic for LVLA2d and LVL2ds in the same way as in step (3).
- (7) Press the + switch.
	- $\rightarrow$  The + mark is displayed, so measure end-systolic for LVLA2s and LVL2s in the same way as in step (3).

#### [Remark]

If an ECG is not displayed, press the  $+$  switch. A dialog box for entering the heart rate is displayed, enabling you to enter the heart rate from the keyboard.

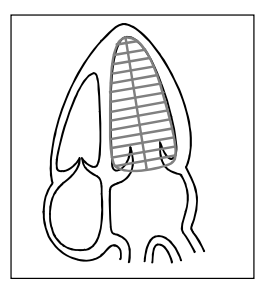

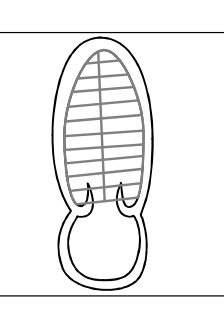

- (8) Press the ENTER switch and keep it depressed momentarily.
	- $\rightarrow$  Measurement is finalized.

[Remark]

Arch of the apex cordis:

There is a report to the effect that if the left ventricular long-axis lengths (LVL4d, LVL2s) obtained from the apical four-chamber or two-chamber cross-section differ from each other by more than 20%, it is conceivable that the correct apex cordis cross-section is not correctly displayed, and that this measurement should not be performed. Display a correct image of the apex cordis, while referring to the value of %dif shown in the measurement results. If these diameters differ by more than 20%, the left ventricular volume for each phase will not be calculated. (The result will be displayed as \*\*\*ml.)

#### [Remark]

If the three points of the left ventricular lax-axis length (LVL) and the mitral annulus are specified by the Preset, the automatic trace of the left ventricular cavity is feasible.

Refer to Section 1-9-1-3. "VOLUME (VOLUME 1, 2)"

# <Example of Simpson(Disc) results display>

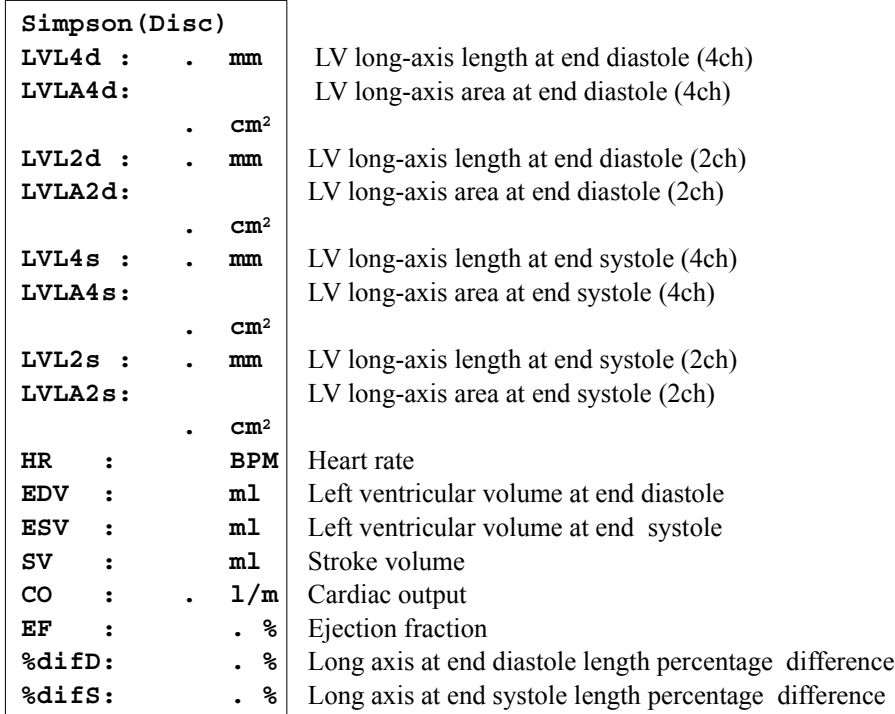

# 2-3-1-3. BP-Ellipse measurement

Measure the left ventricular chamber area (LVLA) and the left ventricular long-axis length (LVL) from the crosssection of the apical two-chamber or apical four-chamber using the Area-Length method, and measure the left ventricular sax area (LVSAMV) and the left ventricular sax length (LVSLMV) from the sax cross-section at the mitral valve level, then obtain the left ventricular volume (EDV, ESV), stroke volume (SV), cardiac output (CO), ejection fraction (EF), and other indexes.

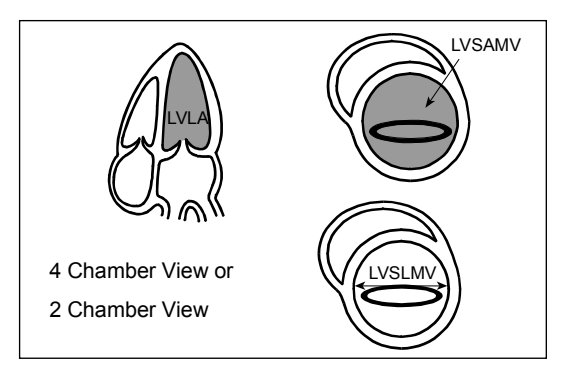

#### [Remark]

When you use the 2B Mapping function, you can display end-diastolic and end-systole

#### [Remark]

It is convenient to use the cine memory to record end-diastolic and end-systolic images of the cross-section of the apical two-chamber or apical four-chamber for the same cardiac cycle and also the end-diastolic and end-systolic images of the sax cross-section image at the mitral valve level.

# <Operation method>

(1) Display end-diastolic and end-systolic images of the cross-section of the apical two-chamber or apical fourchamber for the same cardiac cycle in the 2B mode.

(2) Select the LV Volume EF, and select the BP-Ellipse on the touch panel.

 $\rightarrow$  The + mark is displayed.

- (3) Trace the left ventricular inner membrane (LVLAd) at end-diastolic, and press the ENTER switch.
	- $\rightarrow$  The trace closes, and the long-axis line (LVLd) is displayed.

#### [Remark]

You can set the left ventricular long-axis (LVLd) using the trackball.

- $(4)$  Press the + switch.
	- $\rightarrow$  The + mark is displayed, so measure end-systolic for LVLAs in the same way as in step (3).
- (5) Display end-diastolic and end-systolic images of the sax cross-section image at the mitral valve level for the same cardiac cycle in the 2B mode.
- (6) Select the LV Volume EF, and select the BP-Ellipse on the touch panel.
	- $\rightarrow$  The + mark is displayed.

#### 2.Cardiac Measurement

#### 2-3.Measurement operation procedure

- (7) Trace the left ventricular sax cross-section inner membrane (LVSAMVd) (starting from the inner membrane near the posterior commissure), and press the ENTER switch.
	- $\rightarrow$  The trace closes, and the long-axis line (LVSLMVd) is displayed.

#### [Remark]

You can set the left ventricular short-axis (LVSLMVd) using the trackball.

- (8) Press the + switch.
	- $\rightarrow$  The + mark is displayed, so measure end-systolic for LVSAMVs in the same way as in step (7).

#### [Remark]

If an ECG is not displayed, press the + switch. A dialog box for entering the heart rate is displayed, enabling you to enter the heart rate from the keyboard.

- (9) Press the ENTER switch and keep it depressed momentarily.
	- $\rightarrow$  Measurement is finalized.

<Example of BP-Ellipse results display>

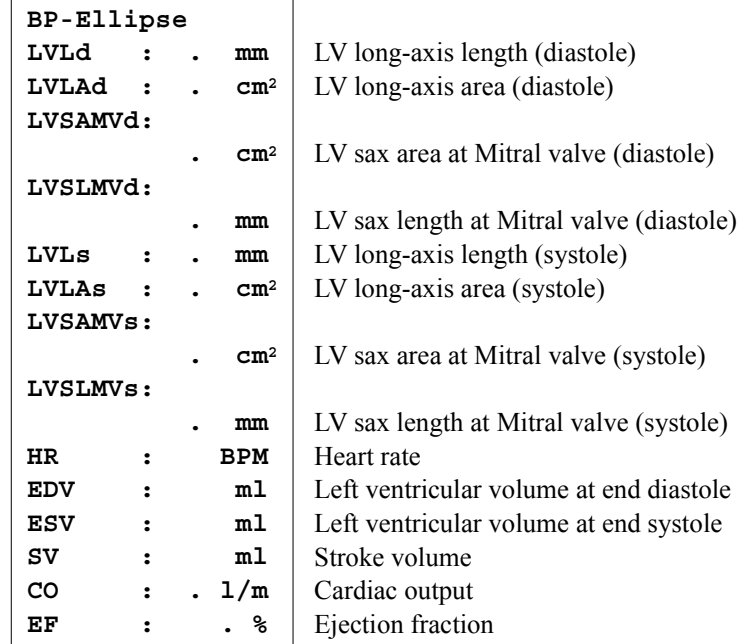

# 2-3-1-4. Modified Simpson measurement

Measure the left ventricular long-axis length (LVL) from the cross-section of the apical two-chamber or apical fourchamber, measure the left ventricular sax area (LVSAMV) from the sax cross-section at the mitral valve level, and measure the left ventricular sax area (LVSAPM) from the left ventricular sax cross-section at the papillary muscle level, then obtain the left ventricular volume (EDV, ESV), stroke volume (SV), cardiac output (CO), ejection fraction (EF), and other indexes.

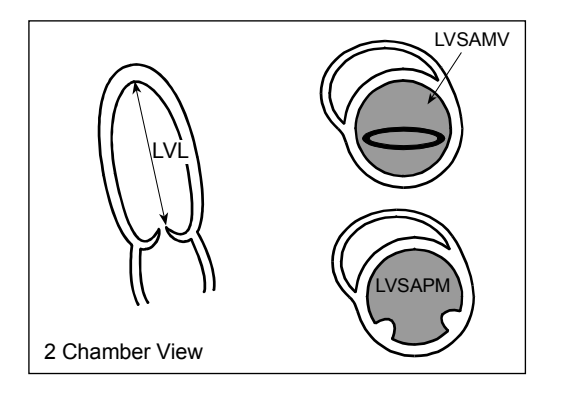

# [Remark]

When you use the 2B Mapping function, you can display end-diastolic and end-systolic.

#### [Remark]

It is convenient to use the cine memory to record the end-diastolic and end-systolic images of the cross-section of the apical two-chamber or apical four-chamber for the same cardiac cycle, the end-diastolic and end-systolic images of the sax cross-section image at the mitral valve level, and also the end-diastolic and end-systolic sax cross-section image at the papillary muscle level.

# <Operation method>

- (1) Display end-diastolic and end-systolic images of the cross-section of the apical two-chamber or apical fourchamber for the same cardiac cycle in the 2B mode.
- (2) Select the LV Volume EF, and select the Modified Simpson on the touch panel.

 $\rightarrow$  The + mark is displayed, so measure the end-diastolic images of left ventricular long-axis length.

- $(3)$  Press the + switch.
	- $\rightarrow$  Measure the left ventricular long-axis length at end systole(LVLs).
- (4) Display end-diastolic and end-systolic images of the sax cross-section image at the mitral valve level for the same cardiac cycle in the 2B mode.
- (5) Select the LV Volume EF, and select the Modified Simpson on the touch panel.
	- $\rightarrow$  The + mark is displayed, so trace the left ventricular sax area from the sax cross-section at the mitral valve level at end-diastolic, and press the ENTER switch.
- $(6)$  Press the + switch.
	- $\rightarrow$  Measure the end-systolic LVSAMVs.
- (7) Display end-diastolic and end-systolic images of the sax cross-section at the papillary muscle level for the same cardiac cycle in the 2B mode.
- (8) Select the LV Volume EF, and select the Modified Simpson on the touch panel.
	- $\rightarrow$  The + mark is displayed, so trace the left ventricular sax area from the left ventricular sax cross-section at the papillary muscle level at diastolic, and press the ENTER switch.
- (9) Press the + switch.
	- $\rightarrow$  Measure the end-systolic LVSAPMs.

#### [Remark]

If an ECG is not displayed, press the + switch. A dialog box for entering the heart rate is displayed, enabling you to enter the heart rate from the keyboard.

- (10) Press the ENTER switch and keep it depressed momentarily.
	- $\rightarrow$  Measurement is finalized.

# <Example of Modified Simpson results display>

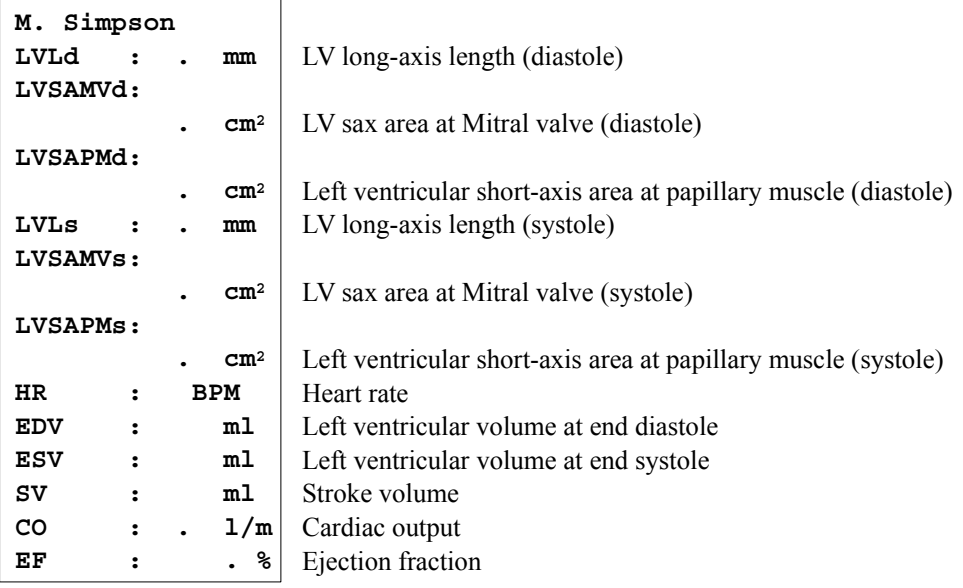

# 2-3-1-5. Bullet measurement

Measure the left ventricle long-axis length (LVL) from the cross-section of the apical four-chamber (or two-chamber), and measure the left ventricle sax area (LVSAPM) from the left ventricle sax cross-sectional area at the papillary muscle level, then obtain the left ventricular volume (EDV, ESV), stroke volume (SV), cardiac output (CO), ejection fraction (EF), and other indexes.

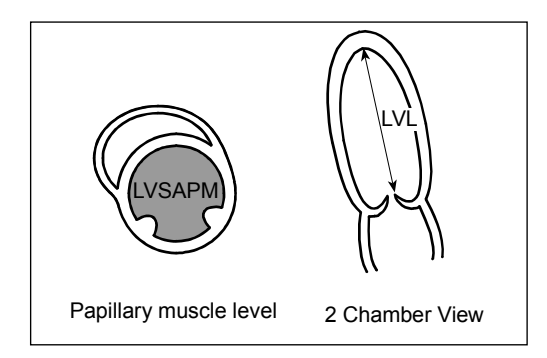

#### [Remark]

When you use the 2B Mapping function, you can display end-diastolic and end-systole

#### [Remark]

It is convenient to use the cine memory to record the end-diastolic and end-systolic images of the cross-section of the apical two-chamber or apical four-chamber for the same cardiac cycle, the end-diastolic and end-systolic images of the sax cross-section image at the mitral valve level, and also the end-diastolic and end-systolic sax cross-section image at the papillary muscle level.

# <Operation method>

- (1) Display end-diastolic and end-systolic images of the cross-section of the apical two-chamber or apical fourchamber for the same cardiac cycle in the 2B mode.
- (2) Select the LV Volume EF, and select the Bullet on the touch panel.
	- $\rightarrow$  The + mark is displayed, so measure the end-diastolic images of left ventricular long-axis length.
- $(3)$  Press the + switch.

 $\rightarrow$  Measure end-systolic images of the left ventricle long-axis length (LVLs).

- (4) Display end-diastolic and end-systolic images of the sax cross-section at the papillary muscle level for the same cardiac cycle in the 2B mode.
- (5) Select the LV Volume EF, and select the Bullet on the touch panel.
	- $\rightarrow$  The + mark is displayed, so trace the left ventricular sax area from the left ventricular sax cross-section at the papillary muscle level at diastolic, and press the ENTER switch.
- $(6)$  Press the + switch.
	- $\rightarrow$  Measure the end-systolic LVSAPMs.

# [Remark]

If an ECG is not displayed, press the + switch. A dialog box for entering the heart rate is displayed, enabling you to enter the heart rate from the keyboard.

- (7) Press the ENTER switch and keep it depressed momentarily.
	- $\rightarrow$  Measurement is finalized.

#### 2-3.Measurement operation procedure

<Example of Bullet results display>

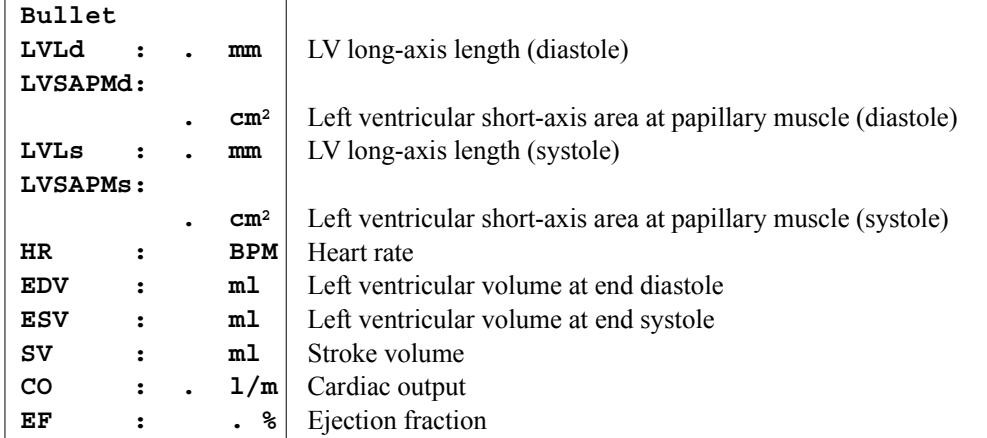

# 2-3-1-6. AVA measurement

Obtain the area of the aortic valve orifice from the sax cross-section at the aortic valve level (the aortic base at the left edge of the sternum).

# <Operation method>

- (1) After drawing the aortic valve level short-axis cross-sectional image, expand with the Zoom function.
- (2) Select the Value Area, and select the AVA on the touch panel.
	- $\rightarrow$  The + mark is displayed, so trace the inner circumference of the valve, and press the **ENTER** switch.
- (3) Press the ENTER switch and keep it depressed momentarily.
	- $\rightarrow$  Measurement is finalized.

# <Example of AVA results display>

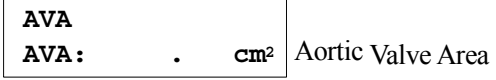

# 2-3-1-7. MVA measurement (Mitral Valve Area measurement)

Obtain the area of the mitral valve orifice from the sax cross-section at the mitral valve level.

# <Operation method>

- (1) Display the sax cross-section at the mitral valve level, after display the early diastole mitral valve orifice and it is expanded with the Zoom function.
- (2) Select the Value Area, and select the MVA on the touch panel.
	- $\rightarrow$  The + mark is displayed, so trace the inner circumference of the valve, and press the ENTER switch.
- (3) Press the ENTER switch and keep it depressed momentarily.
	- $\rightarrow$  Measurement is finalized.

# <Example of MVA results display>

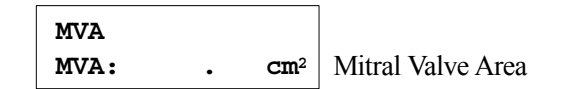

# 2-3-1-8. RVD measurement (Right Ventricular Diameter measurement)

Measure the size of the right ventricle (RVDd) from the left ventricle long-axis cross-section at the left edge of the sternum.

# <Operation method>

- (1) Display an end-diastolic image of the right ventricle.
- (2) Select the RV Dimension on the touch panel.
	- $\rightarrow$  The + mark is displayed, so measure Right Ventricular Diameter(RVDd).
- (3) Press the ENTER switch and keep it depressed momentarily.
	- $\rightarrow$  Measurement is finalized.

# <Example of RVD results display>

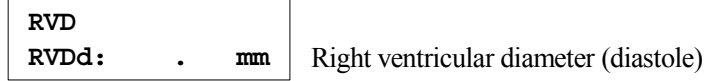

# 2-3-1-9. LA/AO measurement

Measure the aortic diameter (AODd) and the left atrial diameter (LADs) from the left ventricle long-axis cross-section at the left edge of the sternum, and obtain the ratio (LA/AO).

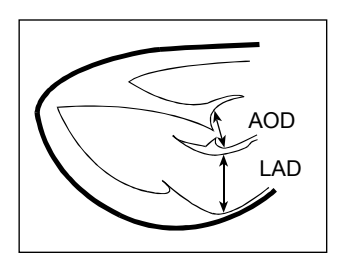

[Remark]

When you use the 2B Mapping function, you can display end-diastolic and end-systole

# <Operation method>

- (1) Display end-diastolic and end-systolic images of the left ventricular long-axis cross-sectional image at the left edge of the sternum for the same cardiac cycle in the 2B mode.
- (2) Select the LA/AO on the touch panel.
	- $\rightarrow$  The + mark is displayed, so measure the aortic diameter (AODd) at the end-diastole.
- (3) Press the + switch.
	- $\rightarrow$  Measure the left atrial diameter (LADs) at the left ventricle telesystolic.
- (4) Press the ENTER switch and keep it depressed momentarily.
	- $\rightarrow$  Measurement is finalized.

<Example of LA/AO results display>

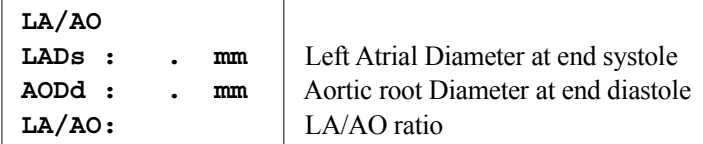

[Remark]

This measurement is common to both the B and M modes.

In the M mode measurement, the AVDs is added to the measurement item.

# 2-3-1-10. Ratio measurement (Measurement of myocardium thickness ratio, and measurement of percentage increase in wall thickness at systole)

Measure the interventricular septum (IVS) and also the left ventricular posterior wall thickness from the left ventricle long-axis cross-section at the left edge of the sternum.

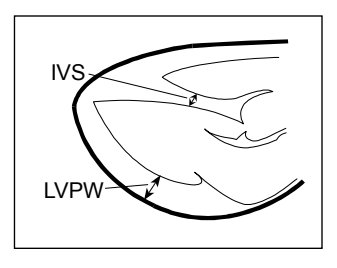

# <Operation method>

A LV major axis section image of the left sternal border is displayed.

- (1) Select the Wall Thickness on the touch panel.
	- $\rightarrow$  The + mark is displayed, so measure the inter ventricular septal thickness (IVSd) at the end-diastole.
- (2) Press the + switch.
	- $\rightarrow$  Measure the left ventricular posterior wall thickness (LVPWd) at the end-diastole.
- (3) Press the ENTER switch and keep it depressed momentarily.
	- $\rightarrow$  Measurement is finalized.

<Example of Ratio results display>

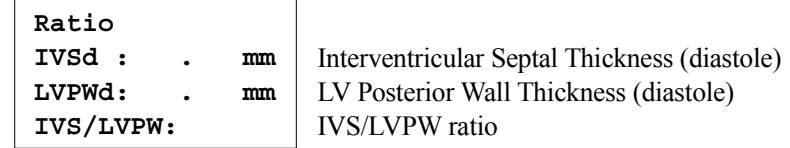

[Remark]

In this measurement, you can also measure the percentage increase of the wall thickness at systole depending upon the setting of the preset.

# 2-3-1-11. LV Mass(AL) measurement

The epicardial area (Aepi) and the endocardial area (Aend) are calculated from left ventricle short axis view (papillary muscle tip level); and left ventricle myocardium weight (LVM) is calculated from the measurement of left ventricle long axis length (LVLd) that is derived from cardiac apical four chamber (or two chamber) view.

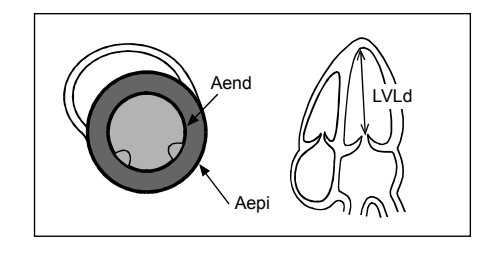

# [Remark]

It is convenient if cardiac apical four chamber view or apical two chamber view and short axis view of papillary muscle tip level are saved to the cine memory.

# <Operation method>

It displays a short axis view (papillary muscle tip level)

- (1) Select the LV Mass(AL) on the touch panel.
	- $\rightarrow$  The + mark is displayed, so trace epicardial border using the Trace method.

#### [Remark]

Paying attention for the structural region of the right ventricle side, tracing of epicardial border excluding strong epicardial echo in diastole.

- (2) Press the + switch.
	- $\rightarrow$  Trace endocardial border excluding papillary muscle from short axis myocardial area.

#### [Remark]

Except papillary muscle and trabeculae carneae, trace them.

- (3) It displays cardiac apical four chamber view or apical two chamber view at end diastole.
- (4) Press the + switch.
	- $\rightarrow$  The + mark is displayed, so measure the left ventricular long axis length using the Caliper method.

#### [Remark]

LVLd can be measured by means of the Area-Length method.

- (5) Press the ENTER switch and keep it depressed momentarily.
	- $\rightarrow$  Measurement is finalized

# <Example of LV Mass(AL) results display>

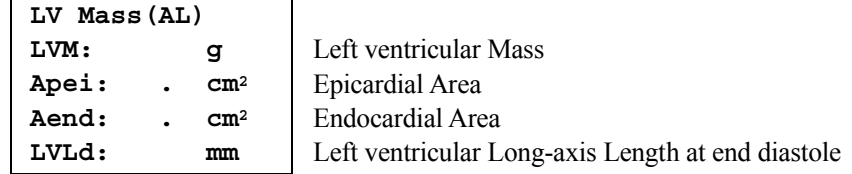

# 2-3-1-12. Pombo (Teichholz, Gibson) measurement

A LV long axis image (Left sternal border) is recorded, and with the Caliper technique, Interventricular septal thickness (IVSd), LV internal diameter end-diastolic (LVIDd), LV posterior wall-thickness end-diastolic (LVPWd), Interventricular septal thickness end-systolic (IVSs), LV internal diameter end-systolic (LVIDs) and LV posterior wall-thickness(LVPWs) are measured, then (LV minor axis is estimated from LV inside diameter = LV major axis, and further the LV is supposed to be a spheroid) the indices of LV volume (EDV, ESV), Stroke volume (SV), Cardiac output (CO) and Ejection fraction (EF) are obtained.

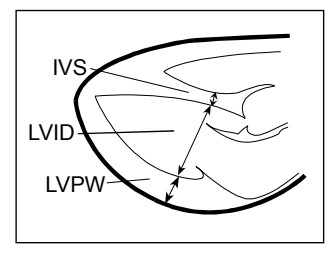

Here, the Teichholz measurement is explained below as a representative example.

[Remark]

It is convenient if the LV long axis images at end-diastolic and end-systolic are recorded in the Cine memory.

# <Operation method>

( Left sternal border) LV major axis imge is displayed.

- (1) Display An end-diastolic image using the search function.
- (2) Select the LV Volume EF, and select the Teichholz on the touch panel.
	- $\rightarrow$  The + mark is displayed, so move it to the starting point of IVSd with the trackball.
- (3) Press the ENTER switch.
	- $\rightarrow$  The + mark is separated, so move it to the end point of IVSd with the trackball.

#### $(4)$  Press the + switch.

- $\rightarrow$  The separated caliper mark for LVIDd measurement is displayed. Move the caliper mark to the end point of LVIDd with the trackball.
- (5) Press the  $+$  switch.
	- $\rightarrow$  The separated caliper mark for LVPWd measurement is displayed. Move the caliper mark to the end point of LVPWd with the trackball.
- (6) Display the end-systolic image using the search function.
- (7) Press the + switch, or select the IVSs on the touch panel.
	- $\rightarrow$  The + mark is displayed, so measure with the same operations as (2) to (5) in order of IVSs  $\rightarrow$  LVIDs  $\rightarrow$  LVPWs.
- (8) Press the ENTER switch and keep it depressed momentarily.
	- $\rightarrow$  Measurement is finalized.

#### [Remark]

For the Pombo and Gibson, the operations are the same.

# 2-3.Measurement operation procedure

<Example of Teichholz results display>

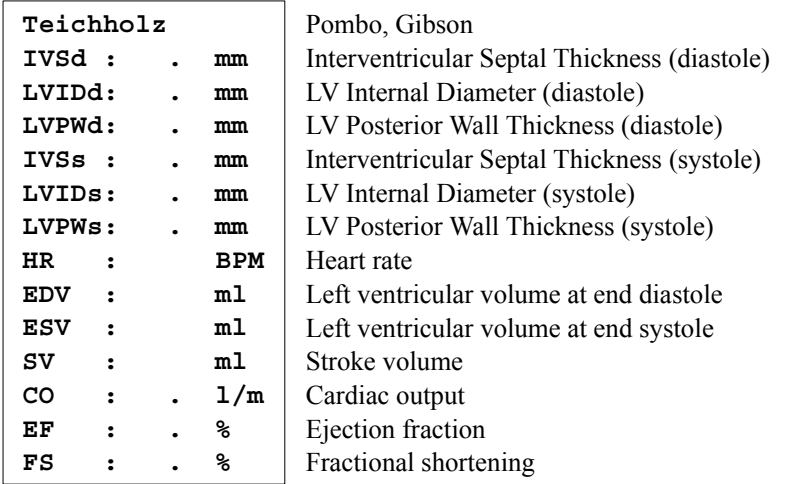

# To calculate mFS from Pombo (Teichholz, Gibson) measurements

To find midwallFS, an assessment of contractive ability in cases of cardiac hypertrophy, select mFS as the preset.The operation method is the same as Pombo (Teichholz, Gibson).

#### [Remark]

It is convenient to record the end diastole and end systolic images of the parasternal Long Axis to cine memory.

<Example of Teichholz results display> To find midwallFS

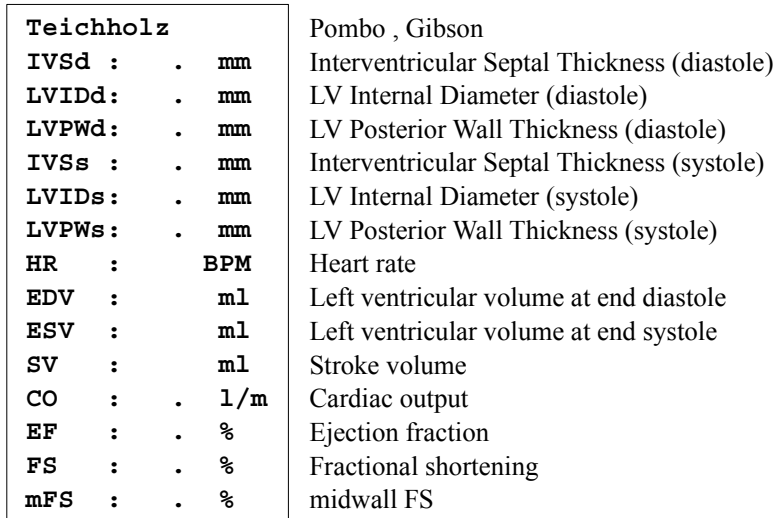
## 2-3-1-13. IVC measurement

The Collapse Index is obtained with the measurement of vena cava inferior diameters at the time of inspiration and exhalation.

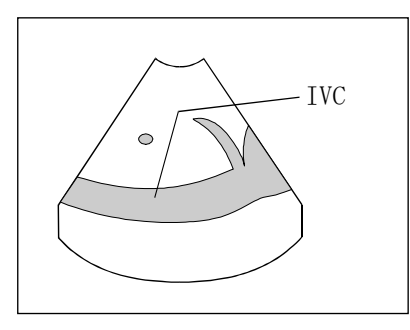

#### [Remark]

It is convenient if the images of vena cava inferior at exhalation and inspiration times are recorded in the Cine memory.

## <Operation method>

- (1) Display an image at an inspiration time using the search function.
- (2) Select the IVC on the touch panel.
	- $\rightarrow$  The + mark is displayed, so measure the vena cava inferior diameter at inspiration time.
- (3) Display the image at the time of exhalation using the search function.
- (4) Press the  $+$  switch, or select the  $Exp$  on the touch panel.
	- $\rightarrow$  The + mark is displayed, so measure a vena cava inferior diameter at the time of exhalation.
- (5) Press the ENTER switch and keep it depressed momentarily.
	- $\rightarrow$  Measurement is finalized.

#### [Remark]

This measurement is common on B and M Mode.

## <Example of IVC results display>

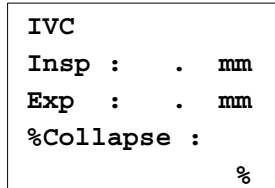

Vena cava inferior diameter at inspiration time Vena cava inferior diameter at exhalation time

Collapse Index (displayed at the time of measurement of vena cava inferior diameter at inspiration and exhalation time)

## 2-3-1-14. Left Atrial Volume measurement(Area-Length method)

Use the Area-Length measurement to measure left atrial areas (LALAs) and left atrial diameter (LALs) from the apical two-chamber view at end systole and four-chamber view, then calculate left atrial volume (LAvol).

## <Operation method>

- (1) Display the apical four-chamber view at end systole.
- (2) Press the MEASUREMENT switch. Press the B1/2 menu tag on the touch panel.  $\rightarrow$  Display the LA/RA Volume on the B2/2 menu.
- (3) Press the LA/RA Volume, and press the LA Vol.(AL) on the touch panel.  $\rightarrow$  The + mark is displayed.
- (4) Move the + mark to the annulus and press the ENTER switch.
- (5) Move the + mark in the direction of the pulmonary vein and trace the left atrial cavity.Trace to the other annulus and press the ENTER switch.
	- $\rightarrow$  The left atrial cavity is traced and LALA4s is calculated. The trace is closed and the left atrial diameter line (LAL4s) is displayed.

#### [Remark]

Use the trackball to set the left atrial dimension (LAL4s). The trace operation method is the same as 1-3-1-1.Area-Length measurement.

- (6) Display the image of apical two-chamber and press the + switch, or press LALA2s (ap2) on the touch panel.
	- $\rightarrow$  The + mark is displayed, so measure end systolic LALA2s and LAL2s in the same way as in steps  $(3)$ ,  $(4)$ ,  $(5)$ .
- (7) Press the ENTER switch and keep it depressed momentarily.
	- $\rightarrow$  Measurement is finalized.

## [Remark]

The operation for right atrial volume measurement (Area-Length method) is the same as for this measurement.

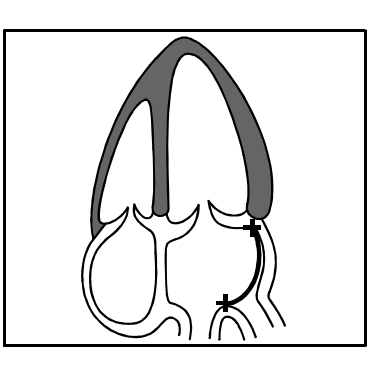

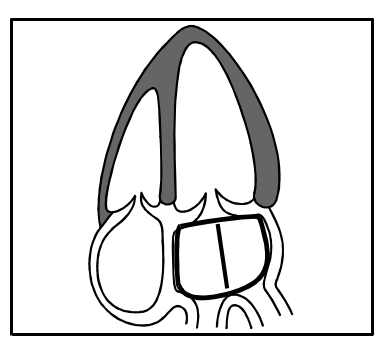

# <Example of LAvol.(AL) results display>

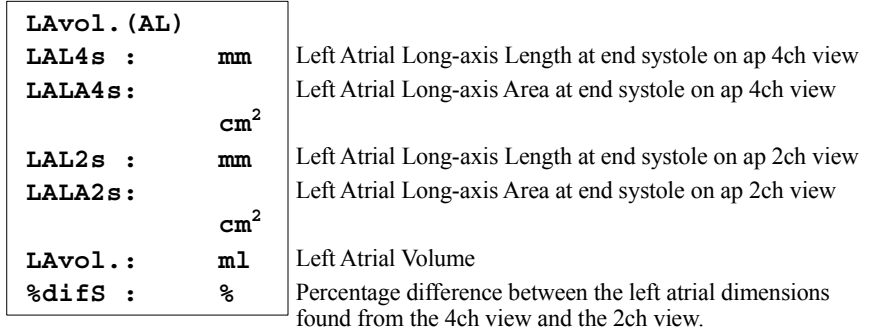

<Example of RAvol.(AL) results display>

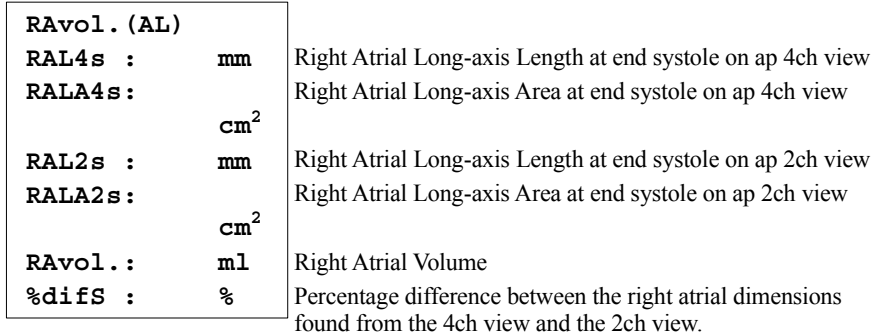

## 2-3-1-15. Left Atrial Volume measurement(Simpson method)

Use the Simpson measurement to measure left atrial areas (LALAs) and left atrial diameter (LALs) from the apical two-chamber view at end systole and four-chamber view, then calculate left atrial volume (LAvol).

### <Operation method>

- (1) Display the apical four-chamber view at end systole.
- (2) Press the MEASUREMENT switch. Press the B1/2 menu tag on the touch panel.
	- $\rightarrow$  Display the LA/RA Volume on the B2/2 menu.
- (3) Press the LA/RA Volume, and press the LA Vol.(Simpson) on the touch panel.
	- $\rightarrow$  The + mark is displayed.
- (4) Move the  $+$  mark to the annulus and press the ENTER switch.
- (5) Move the + mark in the direction of the pulmonary vein and trace the left atrial cavity.Trace to the other annulus and press the ENTER switch.
	- $\rightarrow$  The left atrial cavity is traced and LALA4s is calculated. The trace is closed and the left atrial diameter line (LAL4s) is displayed.

#### [Remark]

Use the trackball to set the left atrial dimension (LAL4s).

The trace operation method is the same as 1-3-1-2.Simpson(Disc) measurement.

- (6) Display the image of apical two-chamber and press the + switch, or press LALA2s (ap2) on the touch panel.
	- $\rightarrow$  The + mark is displayed, so measure end systolic LALA2s and LAL2s in the same way as in steps  $(3)$ ,  $(4)$ ,  $(5)$ .
- (7) Press the ENTER switch and keep it depressed momentarily.
	- $\rightarrow$  Measurement is finalized.

#### [Remark]

The operation for right atrial volume measurement (Simpson method) is the same as for this measurement.

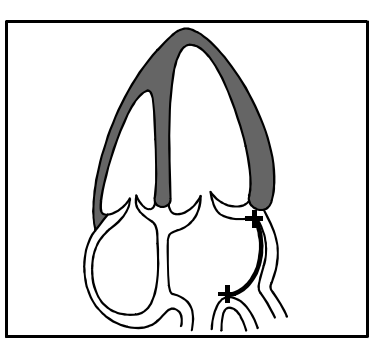

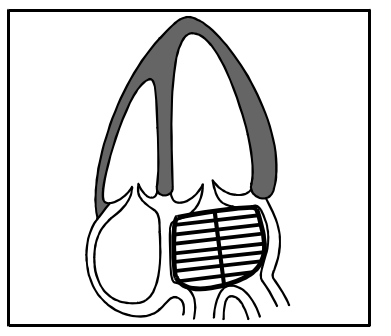

## <Example of LAvol.Simpson results display>

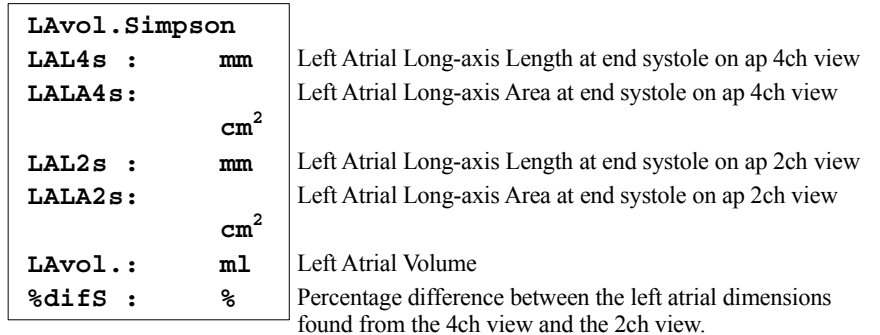

## <Example of RAvol.Simpson results display>

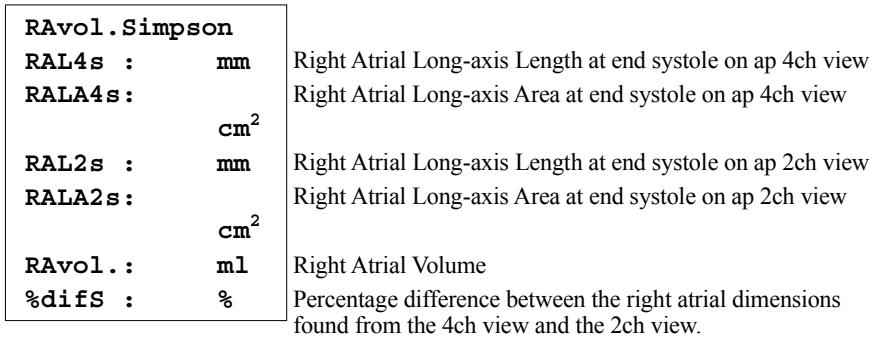

# 2-3-2. M mode

## 2-3-2-1. Pombo (Teichholz, Gibson) measurement

Measure the interventricular septal thickness of end-diastolic (IVSd), the left ventricular internal diameter at end-diastole (LVIDd), the left ventricular posterior wall thickness at end-diastole (LVPWd), Interventricular septal thickness of end-systolic (IVSs), the left ventricular internal diameter at end-diastole (LVIDs) and LV posterior wallthickness (LVPWs) from an M mode image, then obtain the left ventricular volume (EDV, ESV), stroke volume (SV), cardiac output (CO), ejection fraction (EF), and other indexes.

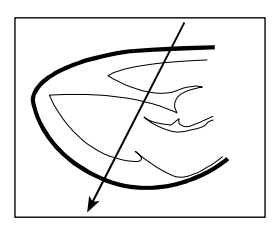

[Remark]

For the Pombo, Teichholz,Gibson, the operations methods are the same.

### [Remark]

The two types of measurement method are M.Length, which measures continuously in the same time phase as in  $IVSd \rightarrow LVIDd \rightarrow LVPWd$ , and M.Caliper, which measures each item individually.Use <Method> Caliper on the touch panel to switch between the two methods.

## <Operation method>The case of M.Length

- (1) Record the left ventricle M mode cardiac echo diagram from the cross-section of the long axis (left ventricle sax) at the left edge of the sternum.
- (2) Select the LV Volume EF, and select the Pombo on the touch panel.
	- $\rightarrow$  The + cross line cursor (for measuring the diastole) is displayed on the M mode image.
- (3) Set the line cursor to the end-diastole.
	- $\rightarrow$  The interventricular septal thickness (IVSd), the left ventricular internal diameter (LVIDd) and the left ventricular posterior wall thickness (LVPWd) are measured in that sequence.
- $(4)$  Press the + switch.
	- $\rightarrow$  The + line cursor (for measurement at systole) is displayed on the M mode image, so measure the interventricular septal thickness (IVSs), the left ventricular internal diameter (LVIDs) and the left ventricular posterior wall thickness (LVPWs).
- (5) Press the + switch.
	- $\rightarrow$  The line cursor is displayed on the M mode image, so measure the heart rate (length of one heartbeat).

#### [Remark]

This operation is not necessary if an ECG is displayed.

Though HR measurement is set on one heart rate, you can change it with Preset using Measured Method & Display Items of Basic Measurement Tools.

- (6) Press the ENTER switch and keep it depressed momentarily.
	- $\rightarrow$  Measurement is finalized.

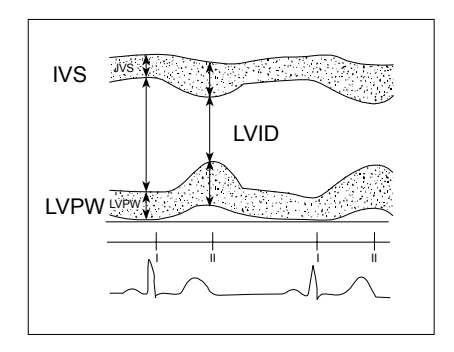

<Operation method>If <Method> Caliper is selected

### [Remark]

Select <Method> Caliper from the touch panel to measure LVIDs and the other items individually.

- (1) Press the <Method>Caliper on the touch panel.
	- $\rightarrow$  The + line cursor which had been displayed on the screen temporarily disappear.
- (2) Press any desired item on the touch panel (e.g. LVIDs).
	- $\rightarrow$  The + line cursor is displayed, so measure LVIDs.

### [Remark]

To carry on measuring without any changes, press the + switch or select any item from the touch panel.

- (3) Press the <Method>Caliper on the touch panel.
	- $\rightarrow$  While individually measured items are confirmed, measurement switches to the continuous measurement method.

<Example of Pombo results display>

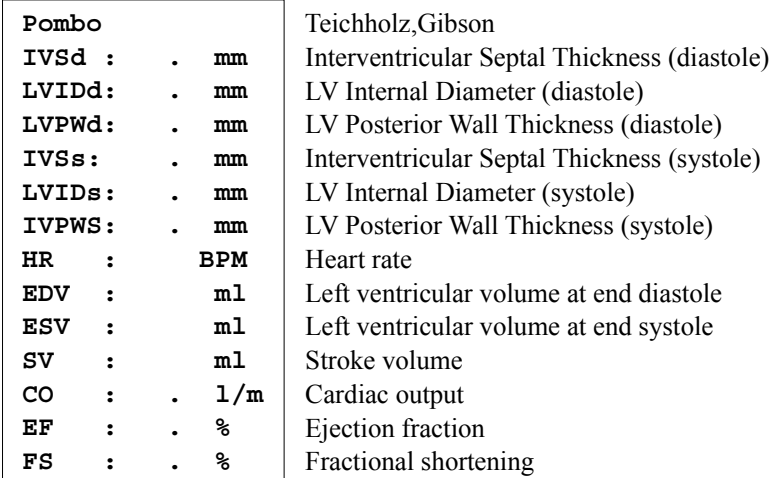

## To calculate mFS from Pombo (Teichholz, Gibson) measurements

To find midwallFS, an assessment of contractive ability in cases of cardiac hypertrophy, select mFS as the preset.The operation method is the same as Pombo (Teichholz, Gibson).

## <Example of Pombo results display>

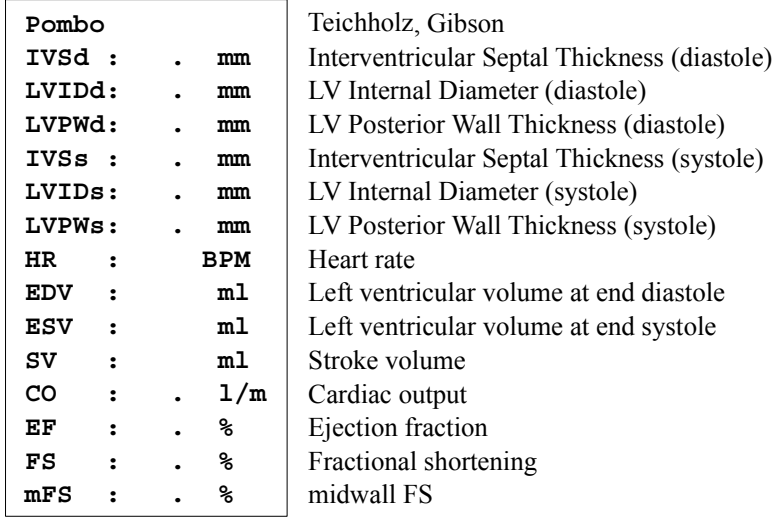

## 2-3-2-2. Mitral Valve measurement

Measure the mobility of the of the mitral valve apex.

By specifying each point on the waveform you can calculate the C-E amplitude, the C-A amplitude, the mitral valve E-F slope, and the EPSS.

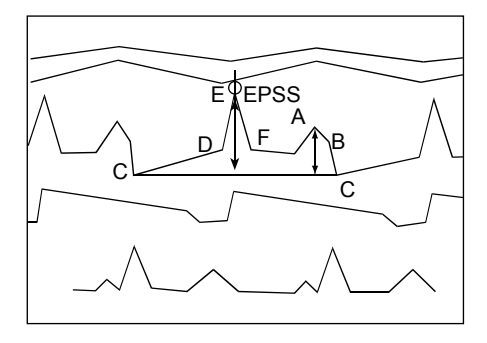

## <Operation method>

- (1) Record the M mode echo diagram of the mitral valve from the image of the left ventricle long-axis crosssection at the left edge of the sternum.
- (2) Select the Mitral Valve on the touch panel.
	- $\rightarrow$  The + mark for specifying the C point is displayed on the M mode image.
- (3) Set each point.
	- $\rightarrow$  Move the mark to the C point (point where the AMV and the PMV meet).
- (4) Press the + switch.
	- $\rightarrow$  Set point E (point C), point F (point C), point A (point C) and the interventricular septum (IVS)(EPSS) at point E by moving the mark to these points.
- (5) Press the ENTER switch and keep it depressed momentarily.
	- $\rightarrow$  Measurement is finalized.

<Example of Mitral Valve results display>

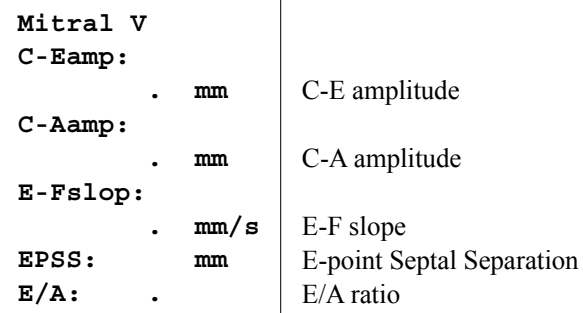

## 2-3-2-3. Tricuspid Valve measurement

Measure the mobility of the of the tricuspid valve apex.

Calculate the C-E amplitude, C-A amplitude, tricuspid valve E-F slope, and E tricuspid valve D-E slope by specifying each point on the waveform.

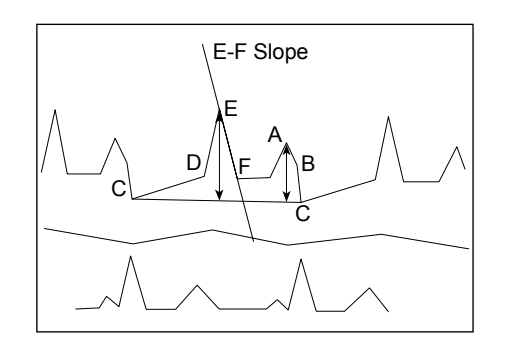

## <Operation method>

Record the tricuspid valve M mode cardiac echo diagram from the aortic valve level of the cross-section of the left ventricle sax cross-section at the left edge of the sternum.

The operation method is same point specification method as Section 1-3-2-2. "Mitral Valve measurement".

## <Example of Tricuspid Valve results display>

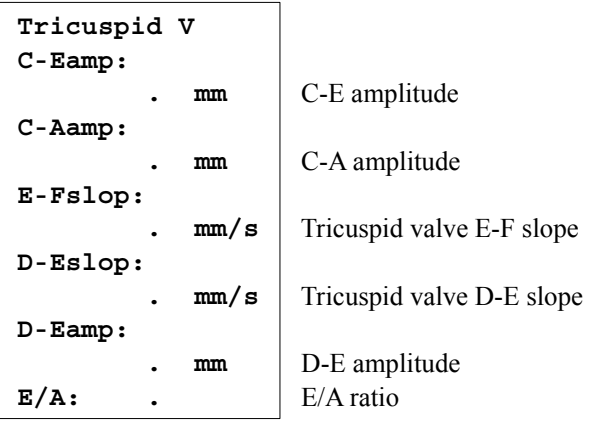

## 2-3-2-4. Pulmonary Valve measurement

Measure the mobility of the of the pulmonary valve apex.

Calculate the a wave amplitude, c wave amplitude, pulmonary valve e-f Slope and pulmonary valve b-c slope by specifying each point on the waveform.

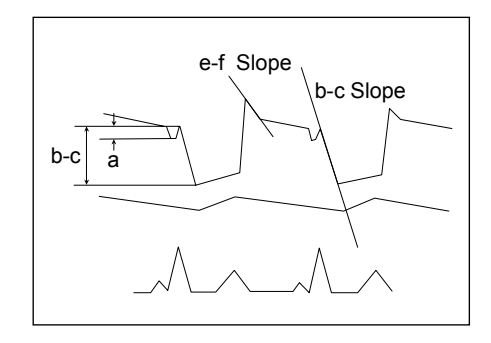

## <Operation method>

Record the pulmonary valve M mode ECG echo diagram from the aortic valve level of the left ventricle sax crosssection at the left edge of the sternum.

The operation method is same point specification method as 1-3-2-2.Mitral Valve measurement.

<Example of Pulmonary Valve results display>

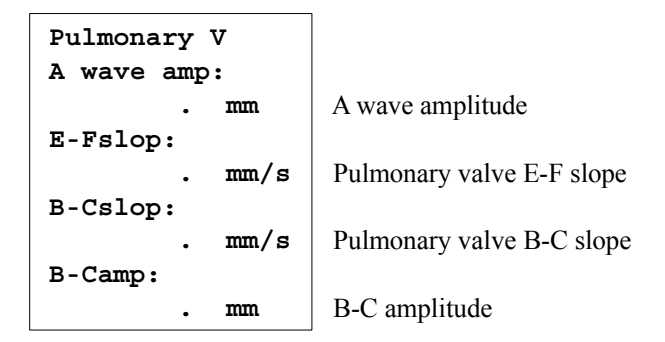

## 2-3-2-5. LA/AO measurement (Left atrial-Aortic valve measurement)

Measure the aortic root diameter at end-diastole (AODd) and the left atrial diameter (LADs), and obtain the ratio between them (LA/AO).

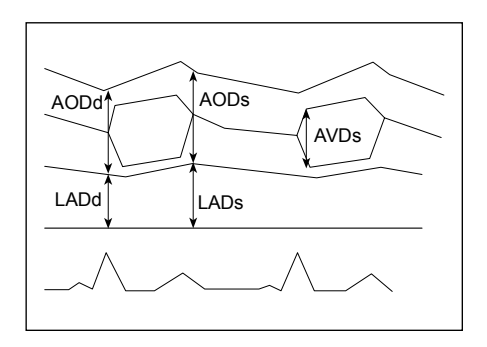

## <Operation method>

- (1) Record the aortic valve M mode ECG diagram from the image of the long axis of the left ventricle at the left edge of the sternum.
- (2) Select the LA/AO on the touch panel.
	- $\rightarrow$  The + mark (for measuring the diastole) is displayed on the M mode image, so move the + mark to the left ventricle end-diastole, and measure the aortic root diameter at end-diastole.
- $(3)$  Press the + switch.
	- $\rightarrow$  Move the line cursor to the left ventricle end-diastole, and measure the left atrial diameter at end-systole (LADs).
- (4) Press the + switch.
	- $\rightarrow$  Move the line cursor, and measure the Aortic Valve Diameter at end systole(AVDs).
- (5) Press the ENTER switch and keep it depressed momentarily.
	- $\rightarrow$  Measurement is finalized.

## <Example of LA/AO results display>

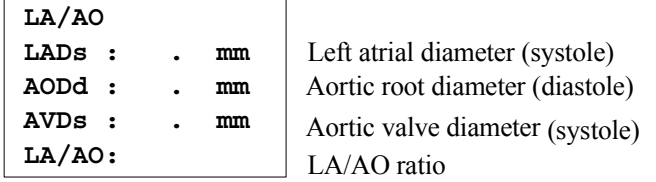

[Remark]

This measurement is common to both the B and M modes.

In the case of the M mode, AVDs is added to the measurement items depending upon the setting of the preset.

## 2-3-2-6. IVC measurement

The Collapse Index is obtained with the measurement of vena cava inferior diameters at the time of inspiration and exhalation.

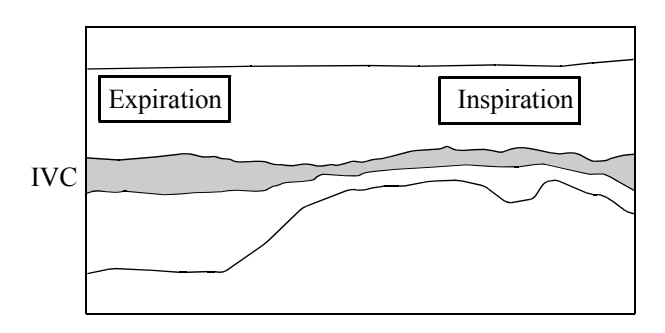

## [Remark]

It is convenient if the images of vena cava inferior at exhalation and inspiration times are recorded in the Cine memory.

## <Operation method>

- (1) Display an image at an inspiration time using the search function.
- (2) Select the IVC on the touch panel.
	- $\rightarrow$  As the line cursor of + is displayed on the M mode image, a vena cava inferior diameter at inspiration time is measured.
- (3) Display the image at the time of exhalation using the search function.
- (4) Press the  $+$  switch, or select the  $Exp$  on the touch panel.
	- $\rightarrow$  The line cursor of + is displayed, so measure a vena cava inferior diameter at the time of exhalation.
- (5) Press the ENTER switch and keep it depressed momentarily.
	- $\rightarrow$  Measurement is finalized.

#### [Remark]

This measurement is common on B and M mode.

<Example of IVC results display>

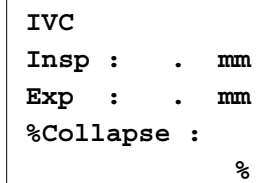

Vena cava inferior diameter at inspiration time Vena cava inferior diameter at exhalation time

Collapse Index (displayed at the time of measurement of vena cava inferior diameter at inspiration and exhalation time)

## 2-3-2-7. IntraV.Async. measurement

Display the image of the left ventricular short-axis view (at the papillary muscle) on M mode, then measure the septal-to posterior wall motion delay (SPWMD).

[Remark]

To increase precision, set Sweep Speed to at least 100mm/sec.

[Remark] Select Asynchrony Study as the measurement Study. For details of switching between measurement Study, refer to Section 1-5-1. "WHEN THE MEASUREMENT STUDY IS CHANGED".

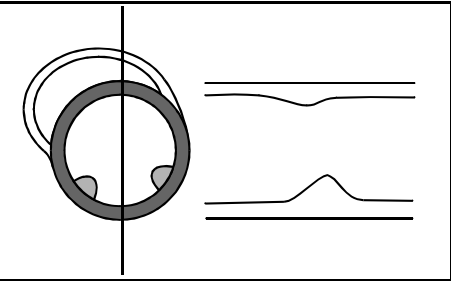

## <Operation method>

- (1) Record the image of the left ventricular short-axis view (at the papillary muscle) on M mode.
- (2) Press the IntraV. Async. on the touch panel.
	- $\rightarrow$  Measure the shortest interval between the maximal posterior displacement of the septum and the posterior wall.

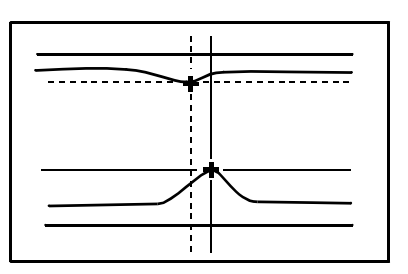

- (3) Press the ENTER switch and keep it depressed momentarily.
	- $\rightarrow$  Measurement is finalized.

#### [Remark]

Other than SPWMD, IntraV.Async. measurement can measure times T1, T2 and T3, allowing measurement of up to four times.Use presets to select measurement items. Names for T1, T2 and T3 can be registered by the user.

<Example of IntraV.Async. results display>

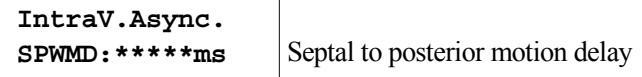

# 2-3-3. D mode

## 2-3-3-1. Aortic valve

## 1) LVOT Flow measurement

Obtain the velocity time integral (VTI) from the left ventricular out tract flow waveform at systole, the ejection quantity (cardiac output CO) from the left ventricular out tract diameter, and so on.

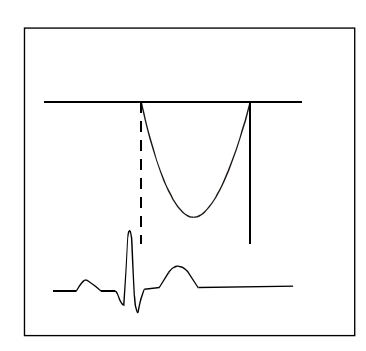

## <Operation method>

- (1) Record the left ventricular ejection flow velocity waveform.
- (2) Select the Aortic, and select the LVOT Flow on the touch panel.
	- $\rightarrow$  The line cursor of + is displayed.
- (3) Trace the blood flow waveform in the left ventricular out tract.
	- $\rightarrow$  The velocity time integral value (VTI) is calculated.

#### [Remark]

The method of using Dop Trace method differs from that of the Auto Trace and Manual Trace methods. For the method of operation, refer to Section 1-7-4-5. "The measurement procedure of the Dop-Trace method"

## [Remark]

In order to specify the point of peak velocity, select Method on the touch panel and the + mark is displayed. Move the  $+$  mark to the measurement point using trackball. It displays the peak velocity and the peak pressure gradient.

- $(4)$  Press the + switch.
	- $\rightarrow$  The line cursor is displayed on the D mode image, so measure the heart rate(1 beat).

## [Remark]

The operation is unnecessary when the ECG is displayed. HR measurement is set as 1 beat.

(5) Unfreeze the image, and record the long-axis cross-section at the left edge of the sternum for the systole.

- (6) Press the  $+$  switch.
	- $\rightarrow$  The + mark is displayed on the B image. Consequently, when you measure the out tract, the out tract cross-sectional area (CSA) is calculated.

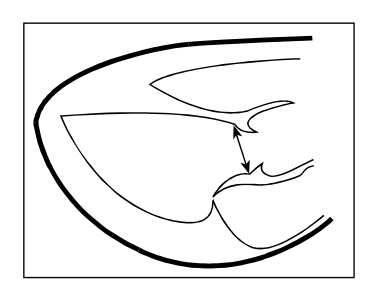

[Remark]

The out tract cross-sectional area is calculated on the assumption that the out tract is a circle.

- (7) Press the ENTER switch and keep it depressed momentarily.
	- $\rightarrow$  Measurement is finalized.

<Example of LVOT Flow results display>

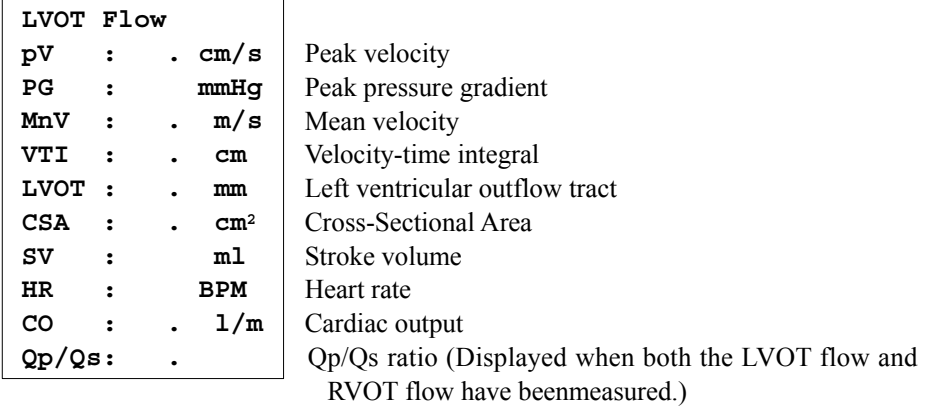

## 2) AS Flow measurement

Obtain the peak velocity (pV), peak pressure gradient (PG), mean pressure gradient (MPG) and aortic valve area (AVA) from the aortic stenosis flow velocity waveform.

## <Operation method>

- (1) Record the aortic stenosis flow velocity waveform.
- (2) Select the Aortic, and select the AS Flow on the touch panel.
	- $\rightarrow$  The line cursor of + is displayed.
- (3) Trace the aortic stenosis flow velocity waveform.
	- $\rightarrow$  The peak flow velocity point is displayed.

### [Remark]

You can adjust the peak flow velocity point with the trackball.

[Remark]

The method of using Dop Trace method differs from that of the Auto Trace and Manual Trace methods.

For the method of operation, refer to Section 1-7-4-5. "The measurement procedure of the Dop-Trace method"

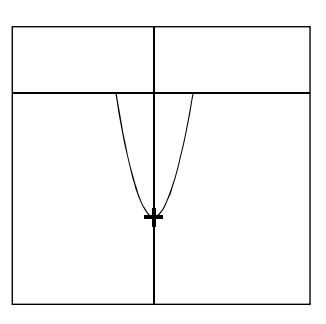

#### [Remark]

In order to specify the point of peak velocity, select Method on the touch panel and the + mark is displayed. Move the + mark to the measurement point using trackball. It displays the peak velocity and the peak pressure gradient.

- (4) Press the ENTER switch and keep it depressed momentarily.
	- $\rightarrow$  Measurement is finalized

## [Remark]

In order to obtain the arotic valve area (AVA) by using a continuity equation, it is necessary to measure the LVOT Flow beforehand.

## <Example of AS Flow results display>

Normal display

**AS Flow pV: . cm/s**

**MnV:** 

**VTI: cm**

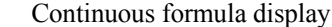

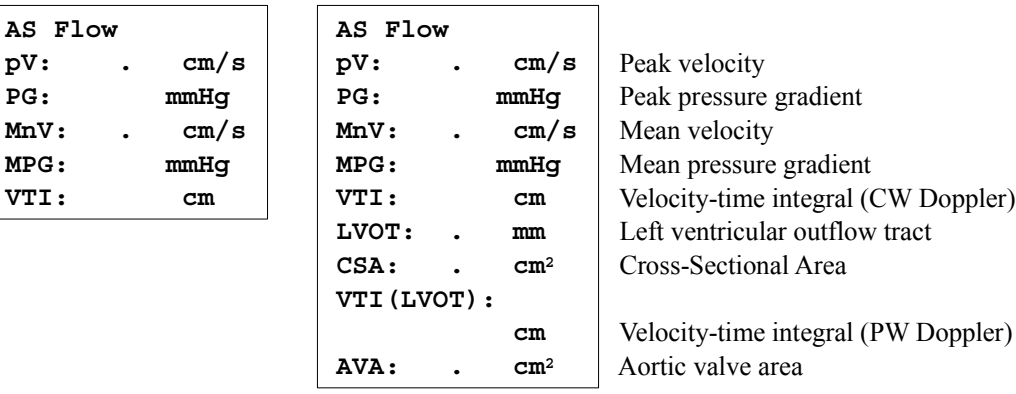

### 2-3.Measurement operation procedure

### 3) AR Flow measurement

Obtain the peak velocity (pV), peak pressure gradient (PG), and so on, from the aortic regurgitation velocity waveform.

#### <Operation method>

- (1) Record the aortic regurgitation velocity waveform.
- (2) Select the Aortic, and select the AR Flow on the touch panel.
	- $\rightarrow$  The line cursor of + is displayed.
- (3) Trace the aortic regurgitation velocity waveform.
	- $\rightarrow$  The peak flow velocity point and P1/2T line are displayed.

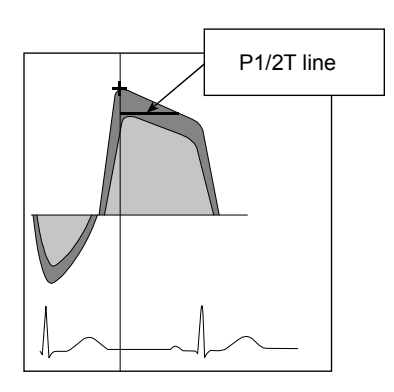

[Remark]

You can adjust the peak flow velocity point with the trackball.

[Remark]

The method of using Dop Trace method differs from that of the Auto Trace and Manual Trace methods. For the method of operation, refer to Section 1-7-4-5. "The measurement procedure of the Dop-Trace method"

### [Remark]

In order to specify the point of peak velocity, select Method on the touch panel and the + mark is displayed. Move the + mark to the measurement point using trackball. It displays the peak velocity and the peak pressure gradient. In order to measure P1/2T, select it on the touch panel.

- (4) Press the ENTER switch and keep it depressed momentarily.
	- $\rightarrow$  Measurement is finalized

<Example of AR Flow results display>

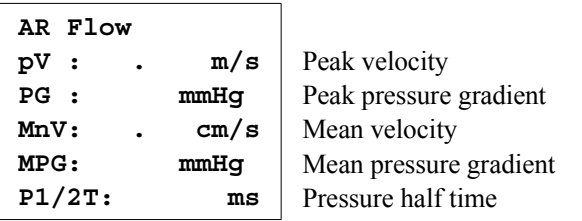

## 2-3-3-2. Pulmonary Valve

## 1) RVOT Flow measurement

Obtain the velocity time integral value (VTI) from the right ventricle flow velocity waveform at systole. Obtain the ejection quantity (cardiac output CO) from the right ventricular out tract diameter (RVOT).

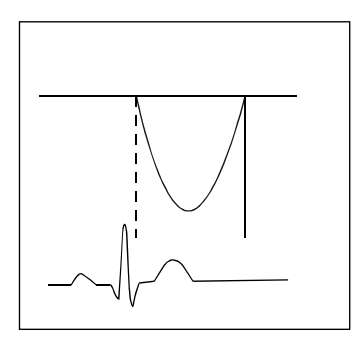

## <Operation method>

- (1) Record the right ventricle ejection flow velocity waveform.
- (2) Select the Pulmonary, and select the RVOT Flow on the touch panel.
	- $\rightarrow$  The line cursor is displayed.
- (3) Trace the blood flow waveform in the right ventricle out tract.
	- $\rightarrow$  The velocity time integral value (VTI) is calculated.

## [Remark]

The method of using Dop Trace method differs from that of the Auto Trace and Manual Trace methods. For the method of operation, refer to Section 1-7-4-5. "The measurement procedure of the Dop-Trace method"

## [Remark]

In order to specify the point of peak velocity, select Method on the touch panel and the + mark is displayed. Move the + mark to the measurement point using trackball. It displays the peak velocity and the peak pressure gradient.

- (4) Press the + switch.
	- $\rightarrow$  The line cursor is displayed on the D mode image, so measure the heart rate (1 beat).

## [Remark]

The operation is unnecessary when the ECG is displayed. HR measurement is set as 1 beat.

(5) Unfreeze the image, and record the cross-section of the right ventricle out tract.

- (6) Press the  $+$  switch.
	- $\rightarrow$  The + mark is displayed on the B image. Consequently, when you measure the out tract, the out tract cross-sectional area (CSA) is calculated.

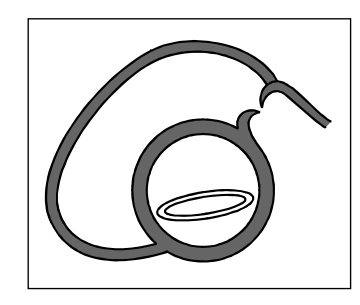

## [Remark]

The out tract cross-sectional area is calculated on the assumption that the out tract is a circle.

- (7) Press the ENTER switch and keep it depressed momentarily.
	- $\rightarrow$  Measurement is finalized

<Example of RVOT Flow results display>

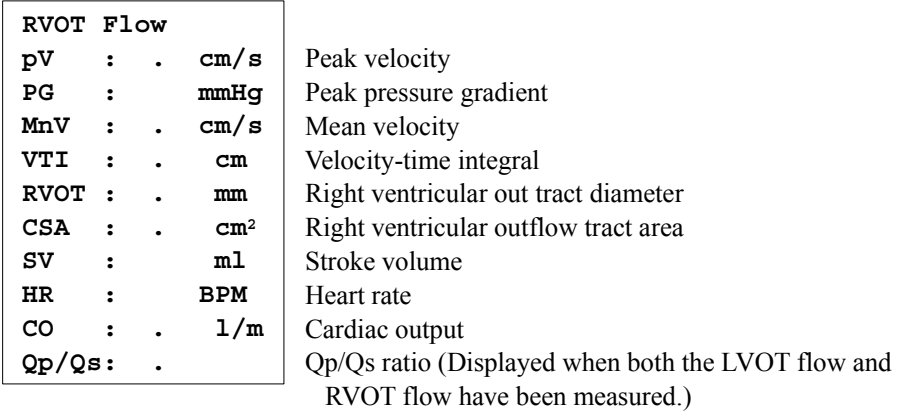

## 2) PS Flow measurement

Obtain the peak pressure gradient (PG) between valves, the mean pressure gradient (MPG), and so on, from the pulmonary stenosis flow velocity waveform.

### <Operation method>

- (1) Record the pulmonary stenosis flow velocity waveform.
- (2) Select the Pulmonary, and select the PS Flow on the touch panel.
	- $\rightarrow$  The line cursor of + is displayed.
- (3) Trace the pulmonary stenosis flow velocity waveform.
	- $\rightarrow$  The peak flow velocity point is displayed.

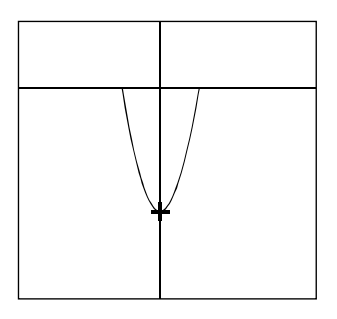

### [Remark]

You can adjust the peak flow velocity point with the trackball.

- (4) Press the ENTER switch and keep it depressed momentarily.
	- $\rightarrow$  Measurement is finalized

#### [Remark]

The method of using Dop Trace method differs from that of the Auto Trace and Manual Trace methods. For the method of operation, refer to Section 1-7-4-5. "The measurement procedure of the Dop-Trace method"

[Remark]

In order to specify the point of peak velocity, select Method on the touch panel and the + mark is displayed. Move the + mark to the measurement point using trackball. It displays the peak velocity and the peak pressure gradient.

<Example of PS Flow results display>

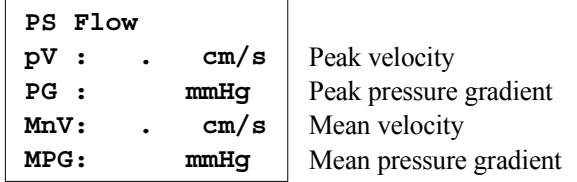

## 2-3.Measurement operation procedure

### 3) PR Flow measurement

Obtain the peak velocity  $(pV)$ , the peak pressure gradient  $(PG)$  between the pulmonary valve and the right ventricle at the diastole, and so on, from the pulmonary regurgitation velocity waveform.

### <Operation method>

- (1) Record the pulmonary regurgitation velocity waveform.
- (2) Select the Pulmonary, and select the PR Flow on the touch panel.
	- $\rightarrow$  The line cursor of + is displayed.
- (3) Trace the pulmonary regurgitation velocity waveform.
	- $\rightarrow$  The peak flow velocity point is displayed on the screen.

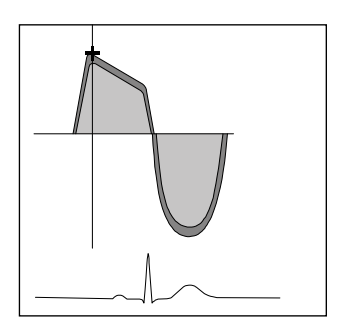

[Remark]

You can adjust the peak flow velocity point with the trackball.

[Remark]

The method of using Dop Trace method differs from that of the Auto Trace and Manual Trace methods.

For the method of operation, refer to Section 1-7-4-5. "The measurement procedure of the Dop-Trace method"

[Remark]

In order to specify the point of peak velocity, select Method on the touch panel and the + mark is displayed. Move the  $+$  mark to the measurement point using trackball. It displays the peak velocity and the peak pressure gradient.

- (4) Press the ENTER switch and keep it depressed momentarily.
	- $\rightarrow$  Measurement is finalized

<Example of PR Flow results display>

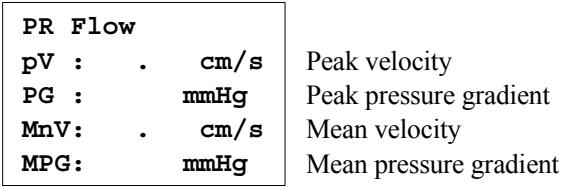

## 4) Pulmonary Vein Flow measurement

After measuring S-wave/D-wave/A-wave from pulmonary vein blood flow waveforms, you can obtain indexes such as S/D ratio or deceleration time (DecT) that are useful indicators for determining defects in dilation of left ventricular.

With these indexes, evaluation can be made to determine whether left ventricle inflow waveforms show normal diastolic filling or false normalization.

### <Operation method>

- (1) Record pulmonary vein blood flow waveforms.
- (2) Select the PV Flow on the touch panel.
	- $\rightarrow$  The +S mark is displayed.
- (3) Move the +S mark to the peak of S-wave and press + switch.
	- $\rightarrow$  The +D mark is displayed.
- (4) Move the +D mark and the +A mark to each peak of respective waveforms in the same procedure as described in (3).
- (5) Press the + switch.
	- $\rightarrow$  The line cursor is displayed, measure PVA duration time (PVAdur).
- $(6)$  Press the + switch.
	- $\rightarrow$  The line cursor is displayed, measure the deceleration time (DecT) of D waveform.

#### [Remark]

If the A wave duration (Adur) is found from Trans M Flow measurement, the time difference between PVAdur and Adur is calculated automatically.

- (7) Press the ENTER switch and keep it depressed momentarily.
	- $\rightarrow$  Measurement is finalized

[Remark]

When it is required to calculate S-VTI (S-wave VTI) and D-VTI (D-wave VTI), select SF, S-VTI and D-VTI on D.Mode of Measured Method & Display Items on the Preset.

[Remark]

You can select the method of Dop Trace with the preset or pressing Method on the touch panel

#### <Example of PV Flow results display>

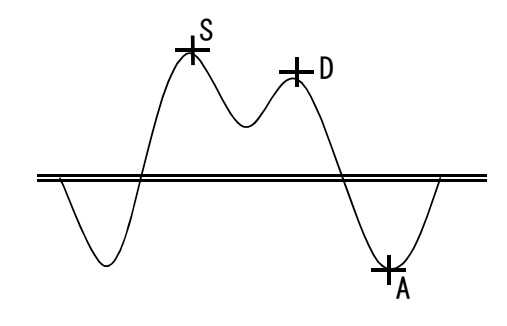

 $\overline{a}$ 

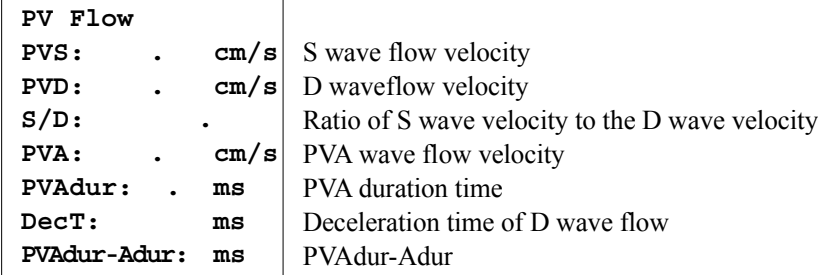

## 2-3-3-3. Mitral Valve

## <Trans M Flow measurement>

Obtain each left ventricle inflow velocity (eV, aV), the maximum velocity ratio (E/A), E wave deceleration time (DecT), and so on, from the left ventricle inflow velocity waveform.

There are two methods of doing this, a method using the Doppler Trace method and a method in which the blood flow velocity point is specified directly. You can select the desired method using a preset or Method on the touch panel.

## 1) Operation using Doppler trace

- (1) Record the left ventricle inflow velocity waveform.
- (2) Select the Mitral, and select the Trans M Flow on the touch panel.
	- $\rightarrow$  The line cursor of + is displayed.
- (3) Trace the left ventricle inflow velocity.
	- $\rightarrow$  The line cursors accompanied by "E" and "A" are displayed at points E and A, respectively.

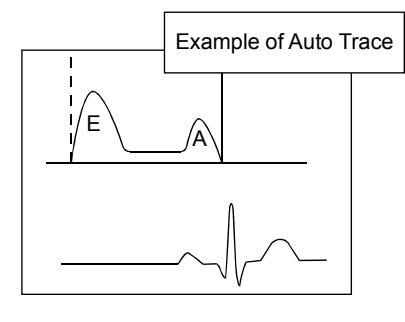

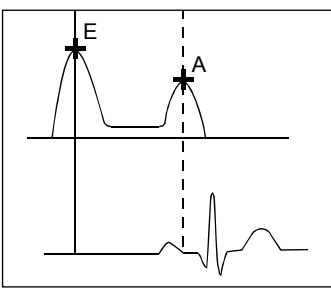

## [Remark]

The measurement lines of the DecT and the P1/2T which are simultaneously using the E point as a starting point are also displayed.

In order to revise these, the procedures of (4) and (5) are used.

## [Remark]

You can adjust points E and A using the trackball and the ENTER switch.

#### [Remark]

The method of using Dop Trace method differs from that of the Auto Trace and Manual Trace methods. For the method of operation, refer to Section 1-7-4-5. "The measurement procedure of the Dop-Trace method"

 $(4)$  Press the + switch.

#### 2-3.Measurement operation procedure

 $\rightarrow$  After moving the end point of the + mark which uses the E point as a starting point, measure the decelerated time (DecT).

#### [Remark]

It can change that the starting point and the end point by the ENTER switch.

- (5) Press the + switch.
	- $\rightarrow$  After moving the end point of the + mark which uses the E point as a starting point as the (4), measure the pressure half time (P1/2T).
- $(6)$  Press the + switch.
	- $\rightarrow$  The line cursor is displayed, measure A duration time (Adur).

#### [Remark]

If the PVA wave duration (PVAdur) is found from PV Flow measurement, the time difference between PVAdur and Adur is calculated automatically.

- (7) Press the ENTER switch and keep it depressed momentarily.
	- $\rightarrow$  Measurement is finalized

### <Example of Trans M Flow results display>

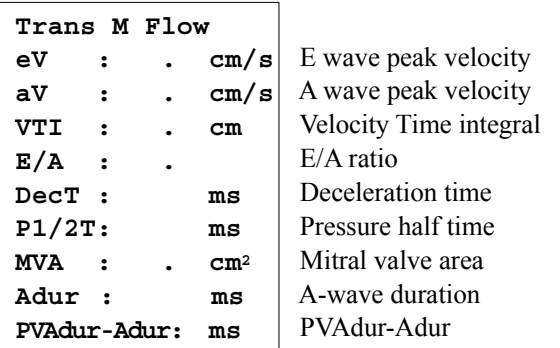

## 2) Operation using points

A point specification method is also available as a simplified method of measuring the flow velocity of the E and A waves and also E/A.

- (1) Record the left ventricle inflow velocity waveform.
- (2) Select the Mitral, and select the Trans M Flow on the touch panel.  $\rightarrow$  The + mark is displayed.

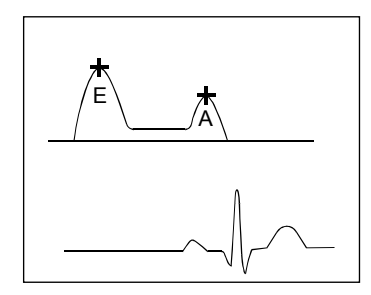

- (3) Move the + mark to the location of point E.
- (4) Press the + switch.
	- $\rightarrow$  Move the + mark to the location of point A.
- (5) Press the + switch.
	- $\rightarrow$  The + mark is displayed at point E as the starting point, so measure the deceleration time (DecT).
- $(6)$  Press the + switch.
	- $\rightarrow$  The + mark is displayed at point E as the starting point, so measure the pressure half time (P1/2T).
- (7) Press the + switch.
	- $\rightarrow$  The line cursor is displayed, measure A duration time (Adur).

#### [Remark]

If the PVA wave duration (PVAdur) is found from PV Flow measurement, the time difference between PVAdur and Adur is calculated automatically.

- (8) Press the ENTER switch and keep it depressed momentarily.
	- $\rightarrow$  Measurement is finalized

## <Example of Trans M Flow results display>

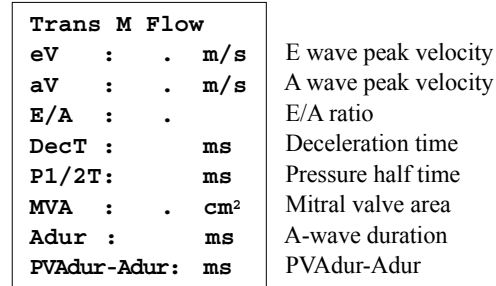

## 2-3.Measurement operation procedure

## <MS Flow measurement>

Obtain the peak pressure gradient (PG) between valves, the mean pressure gradient (MPG), the pressure half time (P1/2T) and the mitral valve area (MVA) from the mitral stenosis flow velocity waveform.

## <Operation method>

- (1) Record the mitral stenosis flow velocity waveform.
- (2) Select the Mitral, and select the MS Flow on the touch panel.
	- $\rightarrow$  The line cursor of + is displayed.

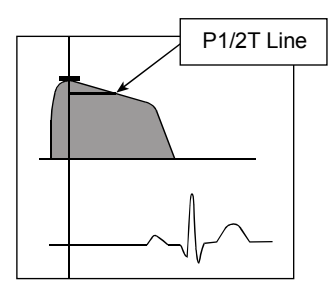

- (3) Trace the mitral stenosis flow velocity waveform.
	- $\rightarrow$  The peak flow velocity point and the P1/2T line are displayed.

#### [Remark]

You can adjust the peak flow velocity point using the trackball.

#### [Remark]

The method of using Dop Trace method differs from that of the Auto Trace and Manual Trace methods. For the method of operation, refer to Section 1-7-4-5. "The measurement procedure of the Dop-Trace method"

#### [Remark]

In order to specify the point of peak velocity, select Method on the touch panel and the + mark is displayed. Move the + mark to the measurement point using trackball. It displays the peak velocity and the peak pressure gradient. In order to measure P1/2T, select it on the touch panel.

- (4) Press the ENTER switch and keep it depressed momentarily.
	- $\rightarrow$  Measurement is finalized

#### <Example of MS Flow results display>

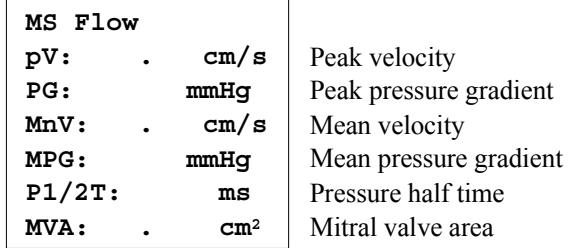

## <MR Flow measurement>

Obtain the peak flow velocity (pV), the instantaneous peak pressure gradient (PG), the mean flow velocity (MnV) and the mean pressure gradient (MPG).

## <Operation method>

- (1) Record the mitral regurgitation velocity waveform.
- (2) Select the Mitral, and select the MR Flow on the touch panel.
	- $\rightarrow$  The line cursor of + is displayed.

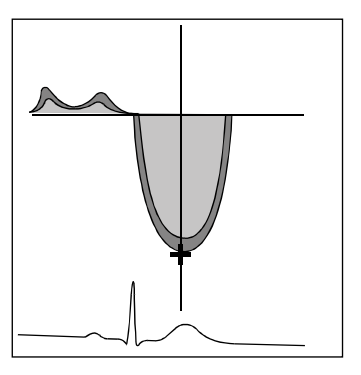

(3) Trace the mitral regurgitation velocity waveform.

 $\rightarrow$  The peak flow velocity point is displayed.

## [Remark]

You can adjust the peak flow velocity point with the trackball. [Remark]

The method of using Dop Trace method differs from that of the Auto Trace and Manual Trace methods. For the method of operation, refer to Section 1-7-4-5. "The measurement procedure of the Dop-Trace method" [Remark]

In order to specify the point of peak velocity, select Method on the touch panel and the + mark is displayed. Move the + mark to the measurement point using trackball. It displays the peak velocity and the peak pressure gradient.

- (4) Press the ENTER switch and keep it depressed momentarily.
	- $\rightarrow$  Measurement is finalized

## [Remark]

When you wish to obtain the dP/dt value, set it using a preset so that it is displayed. (Refer to Section 1-5-2. "PRE-SET list".)

## [Remark]

When you wish to measure dP/dt:

Measurement takes place over short periods of 1 m/s and 3 m/s (the normal value is about 27 ms), so when displaying a Dop image, you can improve the measurement accuracy by using the highest sweep speed.

It can be set for any two points.For details of the mark operation method, refer to Section 1-9-3-8. "D.CALIPER 1, 2".

## <Example of MR Flow results display>

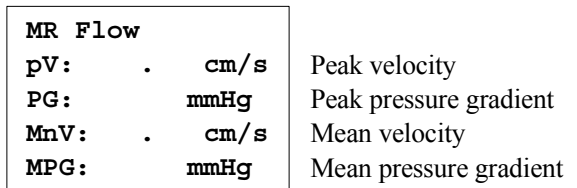

## 2-3-3-4. Tricuspid Valve

### 1) TS Flow measurement

Obtain the peak pressure gradient (PG) between valves, the mean pressure gradient (MPG), the pressure half time(P1/2T), and so on, from the tricuspid stenosis flow velocity waveform.

### <Operation method>

- (1) Record the tricuspid stenosis flow velocity waveform.
- (2) Select the Tricuspid, and select the TS Flow on the touch panel.
	- $\rightarrow$  The line cursor of + is displayed.

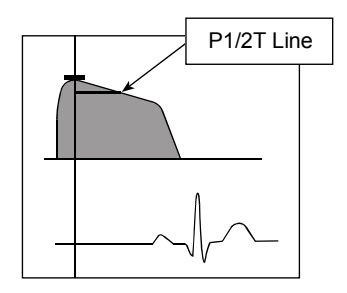

- (3) Trace the tricuspid stenosis flow velocity waveform.
	- $\rightarrow$  The peak flow velocity point and P1/2T line are displayed.

#### [Remark]

You can adjust the peak flow velocity point with the trackball.

#### [Remark]

The method of using Dop Trace method differs from that of the Auto Trace and Manual Trace methods. For the method of operation, refer to Section 1-7-4-5. "The measurement procedure of the Dop-Trace method"

#### [Remark]

In order to specify the point of peak velocity, select Method on the touch panel and the + mark is displayed. Move the + mark to the measurement point using trackball. It displays the peak velocity and the peak pressure gradient.

- (4) Press the ENTER switch and keep it depressed momentarily.
	- $\rightarrow$  Measurement is finalized

<Example of TS Flow results display>

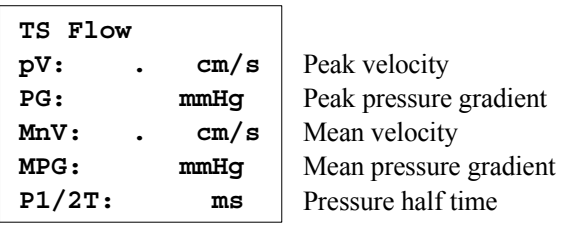

## 2) TR Flow measurement

Obtain the peak velocity (pV), the instantaneous peak pressure gradient (PG), and so on, from the tricuspid regurgitation velocity waveform.

### <Operation method>

- (1) Record the tricuspid regurgitation velocity waveform.
- (2) Select the Tricuspid, and select the TR Flow on the touch panel.
	- $\rightarrow$  The line cursor of + is displayed.

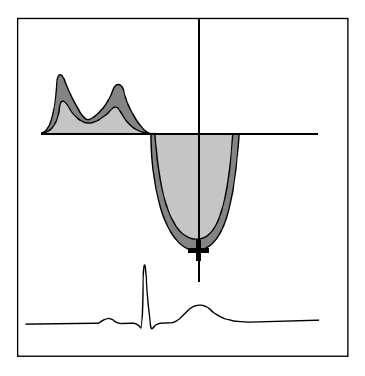

- (3) Trace the tricuspid regurgitation velocity waveform.
	- $\rightarrow$  The peak flow velocity point is displayed.

### [Remark]

You can adjust the peak flow velocity point with the trackball.

#### [Remark]

The method of using Dop Trace method differs from that of the Auto Trace and Manual Trace methods.

For the method of operation, refer to Section 1-7-4-5. "The measurement procedure of the Dop-Trace method" [Remark]

Set the right atrial pressure if necessary.

Select the RAP (Right atrial pressure) on the touch panel, and input the right atrial pressure value with the keyboard. The Right ventricle pressure (RVSP=PG+RAP) is updated.

The RAP (Right atrial pressure) is set at 10mm Hg on the factory default.

#### [Remark]

In order to specify the point of peak velocity, select Method on the touch panel and the + mark is displayed. Move the + mark to the measurement point using trackball. It displays the peak velocity and the peak pressure gradient. In order to measure P1/2T, select it on the touch panel.

- (4) Press the ENTER switch and keep it depressed momentarily.
	- $\rightarrow$  Measurement is finalized

## <Example of TR Flow results display>

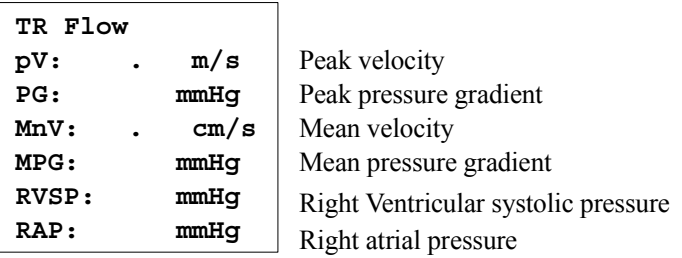

## 2-3-3-5. PISA (proximal isovelocity surface area) measurement

When there is a valve regurgitation, semi-spherical suction bloodstreams (acceleration flow) are formed at the upstream of the regurgitation.

PISA (Proximal Isovelocity Surface Area) means a semi-spherical surface area. With this area measurement, you can obtain the quantity of regurgitant volume (RV) with tracing the regurgitant blood flow waveform, the effective regurgitant orifice area (EROA) by measuring the radius r of semi-spherical-shaped lapel part (aliasing). There are PISA instrumentation values every valve (for MR : MR Vol. PISA, for AR : AR Vol. PISA, for TR : TR Vol. PISA, for PR : PR Vol. PISA).

## <Operation method>

(The case of mitral regurgitation)

(1) With the search function, display time phase which is becoming a maximum ( radius of PISA at maximum) at the lapel area.

#### [Remark]

Make sure to measure images on zoom condition.

- (2) Select the Mitral, and select the MR Vol. PISA on the touch panel.
	- $\rightarrow$  The + mark is displayed.
- (3) Move the  $+$  mark to the center of the regurgitation valve and after separating the  $+$  mark with ENTER switch, move it back to the first aliasing point.
	- $\rightarrow$  FR(Flow Rate) is calculated.

#### [Remark]

It displays the flow velocity value of the color bar as the Vr value(Aliasing Velocity). In order to correct the Vr value, select Vr on the touch panel and input the Vr value with the keyboard.

- (4) In case of the shape of PISA not becoming a semi-spherical, press ENTER switch and adjust the angle of PISA.
	- $\rightarrow$  As a line for angle measurement is displayed from the center of the regurgitation valve, align one side with it using the trackball. If you press the ENTER switch again, then another side is displayed so that put them together in the same way as described before.
- (5) With D(CW) mode image, the mitral regurgitation blood flow waveform is recorded.
- (6) Press the  $+$  switch.
	- $\rightarrow$  The line cursor is displayed.
- (7) Trace the mitral regurgitation blood flow waveform.
	- $\rightarrow$  Velocity time integral value (VTI), Regurgitant volume (RV), and Effective regurgitant orifice area (EROA) are calculated.

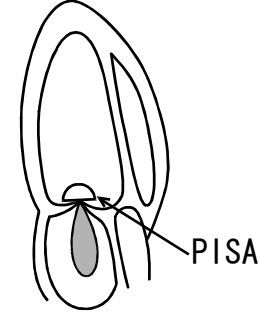

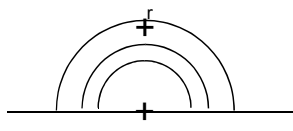

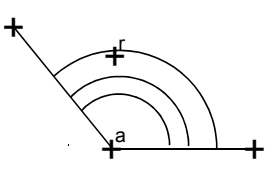

### [Remark]

The method of using Dop Trace method differs from that of the Auto Trace and Manual Trace methods. For the method of operation, refer to Section 1-7-4-5. "The measurement procedure of the Dop-Trace method"

#### [Remark]

When you can obtain the quantity of regurgitant fraction (RF) or MR Vol. PISA, measure VTI(MV annu) and MV Diam with the same operations as (5) to (6).

### (8) Press the ENTER switch and keep it depressed momentarily.

 $\rightarrow$  Measurement is finalized.

## [Remark]

AR (aortic regurgitation), TR (tricuspid regurgitation), PR (pulmonary regurgitation) are also measured in the same operation.

<Example of MR Vol.PISA results display>

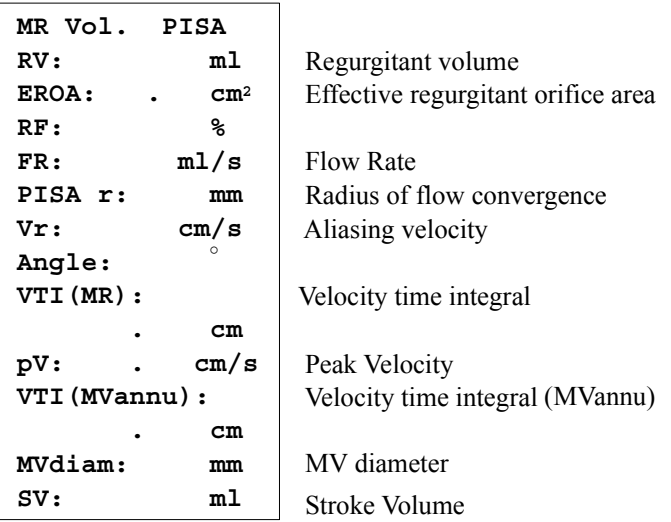

## 2-3-3-6. TDI PW measurement

Obtain the myocardial movement velocities (first Sm wave, second Sm wave, Em wave and Am wave) and the velocity ratio (Em/Am) by setting a sample volume at myocardial tissues such as the mitral annulus region and the left ventricular wall, using the pulsed tissue doppler imaging.

In addition, a early diastolic transmitral flow velocity waveform (E-wave) is measured, and the ratio of E/Em with the early diastole wave of mitral annulus region (Em) can be calculated.

There are two methods of doing this, a method using the Doppler Trace and a method in which the blood flow velocity point is specified directly. You can select the desired method using a preset or **Method** on the touch panel.

## <TDI PW MA measurement>

A sample volume is placed at a mitral annulus region. Obtain the mitral annulus movement velocities (Em, Am) and the velocity ratio (Em/Am) from the mitral annulus movement velocities waveform at early diastole and atrial systole.

## 1) Operation using point

- (1) Set a sample volume at a mitral annulus region, and record the mitral annulus movement waveform.
- (2) Select the TDI PW, and select the TDI PW MA on the touch panel.
	- $\rightarrow$  The + mark is displayed. Move the + mark to the position of first systolic myocardial peak velocity point.
- $(3)$  Press the + switch.
	- $\rightarrow$  Move the + mark to the position of second systolic myocardial peak velocity point.
- $(4)$  Press the + switch.
	- $\rightarrow$  Move the + mark to the position of the Em point.
- $(5)$  Press the + switch.
	- $\rightarrow$  Move the + mark to the position of the Am point.

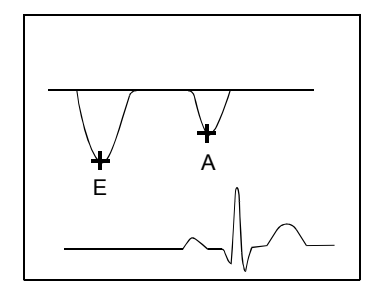

## [Remark]

When the mitral valve E-wave peak velocity  $(eV)$  is obtained with the Trans M Flow measurement, "E/Em" is calculated automatically.

- $(6)$  Press the + switch.
	- $\rightarrow$  Measure Regional Isovolumetric Relaxation Time(RIVRT).
- (7) Press the + switch.
	- → Measure Regional Isovolumetric Contraction Time(RIVCT).
- (8) Press the ENTER switch and keep it depressed momentarily.
	- $\rightarrow$  Measurement is finalized.

## <Example of TDI PW MA results display>

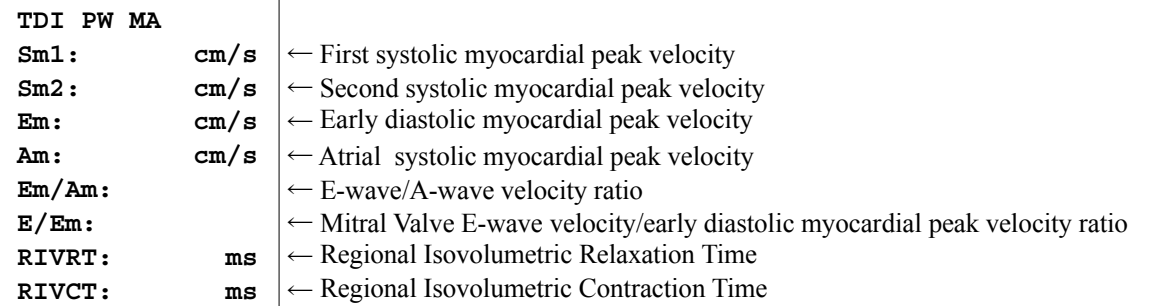

### [Remark]

In the TDI PW measurement by the pulsed tissue Doppler imaging, there are TDI PW 1 and TDI PW 2 besides the mitral annulus region.

These are used at other annulus regions and the posterior wall of left ventricle.

[Remark]

TDI PW 1 and TDI PW 2 can be given user-registered names under Preset.

[Remark]

To find ACCEL, select the item under the Preset.

## 2) Operation using Doppler trace

- (1) Set a sample volume at a mitral annulus region, and record the mitral annulus movement waveform.
- (2) Select the TDI PW, and select the TDI PW MA on the touch panel.
	- $\rightarrow$  The line cursor is displayed.
- (3) Trace the systolic myocardial peak velocity waveform (Sm).

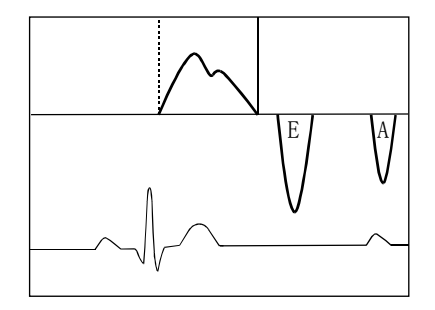

 $\rightarrow$  A line cursor displaying S at the peak flow point is displayed.

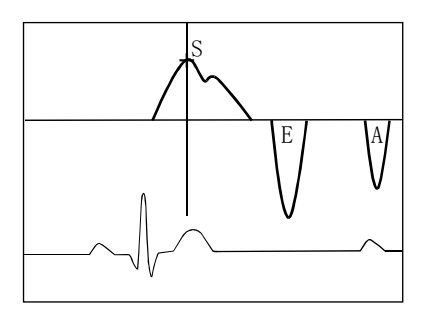

- (4) Press the + switch.
	- $\rightarrow$  Move the + mark to Sm2(Second systolic myocardial peak velocity) point.
- (5) Press the + switch, trace both the early diastolic myocardial peak velocity waveform (Em) and the atrial systolic myocardial peak velocity waveform (Am).
	- $\rightarrow$  The line cursors accompanied by "E" and "A" appear at points Em and Am, respectively.

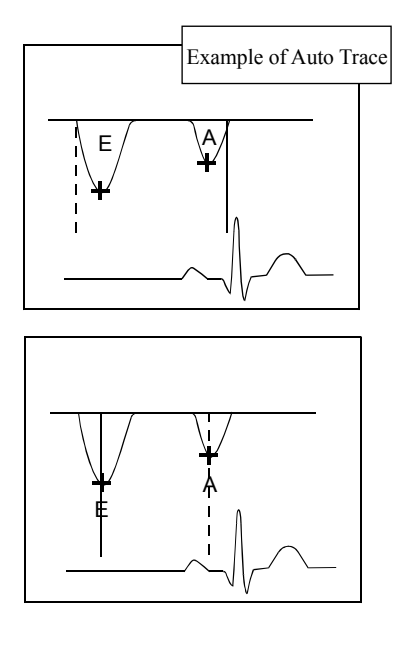

#### [Remark]

You can adjust points E and A using the trackball and the ENTER switch.

#### [Remark]

The method of using Dop Trace differs from that of the Auto Trace and Manual Trace. For the method of operation, refer to Section 1-7-4-5. "The measurement procedure of the Dop-Trace method"

- $(6)$  Press the + switch.
	- → Measure Regional Isovolumetric Relaxation Time(RIVRT).
- $(7)$  Press the + switch.
	- $\rightarrow$  Measure Regional Isovolumetric Contraction Time(RIVCT).
- (8) Press the ENTER switch and keep it depressed momentarily.
	- $\rightarrow$  Measurement is finalized.

### <Example of TDI PW MA results display>
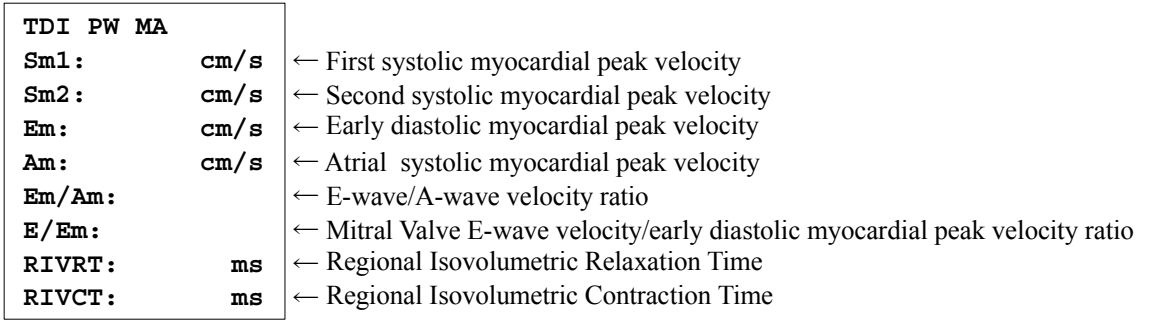

## 2-3-3-7. Coronary Flow measurement

A Systole Maximum Blood Flow Rate (S Wave) and a Diastole Maximum Blood Flow Rate (D Wave) are measured with a Coronary Blood Flow wave form ; then the indexes such as Diastole-systole velocity ratio (DSVR), the diastole damping time (DDecT) and the coronary flow velocity reserve(CFVR) are obtained.

In addition, obtain Pre Stenosis/ Stenosis ratio.

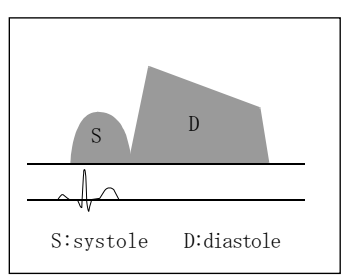

As for this measurement, the following measurements are prepared for every

coronary artery region. When the measurement results at Rest and Peak are combined, coronary flow velocity reserve (CFVR) can be calculated.

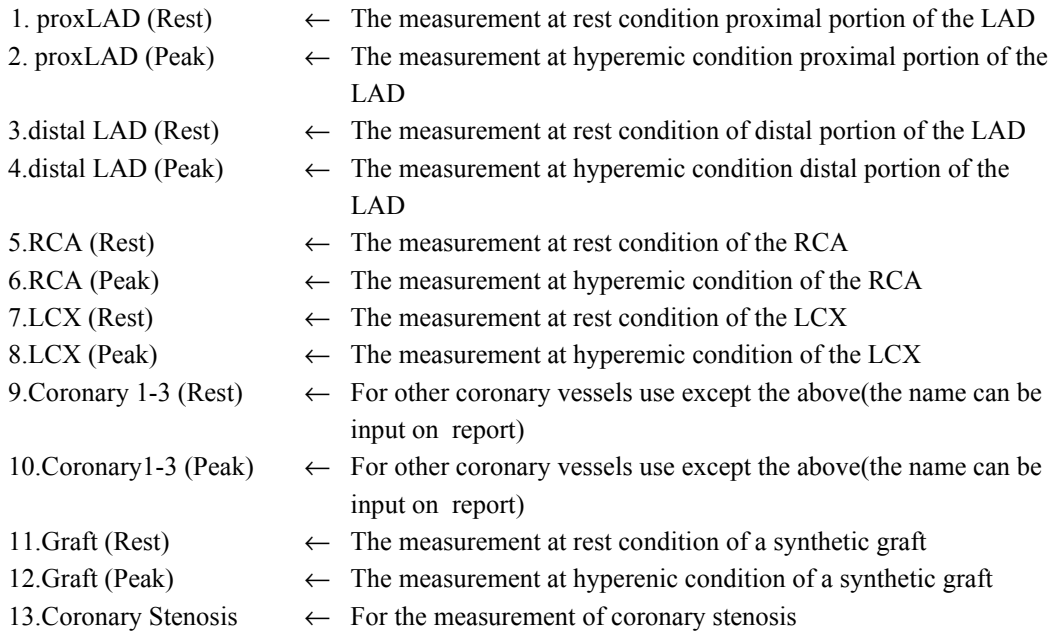

There are two methods of doing this, a method using the Doppler Trace method and a method in which the blood flow velocity point is specified directly. You can select the desired method using a preset or pressing Method on the touch panel. Measurement operations of 1 to13 are exactly the same.

### <Operation method>

### 1) Operations to measure coronary flow velocity reserve

#### [Remark]

The operational methods of proxLAD(Rest) and proxLAD(Peak) are explained.

## <Measurement at the rest condition>

- (1) Record a waveform of proximal portion of the left anterior descending coronary artery at the rest condition.
- (2) Select the Coronary LAD, and select the prox LAD (Rest) on the touch panel.
	- $\rightarrow$  The + S mark is displayed.
- (3) Move the +S mark to the peak point of S-wave, and press the + switch.
	- $\rightarrow$  The + D mark is displayed.
- (4) Move the +D mark to the peak point of D-wave with the same operation as step (3).
	- $\rightarrow$  The pDSVR value is displayed.
- (5) Press the + switch.
	- $\rightarrow$  A line cursor which assumes the D point as an initial point is displayed. Measure the Diastolic flow velocity deceleration time (DDecT).
- (6) Press the ENTER switch and keep it depressed momentarily.
	- $\rightarrow$  Measurement is finalized.

#### [Remark]

When S-MnV, VTI (mean velocity and time velocity integral calculus value of S-wave), D-MnV, VTI (an mean velocity and time velocity integral calculus value of D-wave), and VHT (half velocity time) are wanted to calculate, choose S-MnV, S-VTI, D-MnV, S-VTI, and VHT in the D.Mode of Measured Method & Display Items with preset.

#### <Measurement at the hyperemic condition of the proximal LAD>

- (1) Record a waveform of the proximal LAD in the hyperemic condition.
- (2) Select the Coronary LAD, and select the prox LAD(Peak) on the touch panel.
	- $\rightarrow$  The + S mark is displayed.
- (3) Move the  $+ S$  mark to the peak point of S-wave, and press the  $+$  switch.
	- $\rightarrow$  The + D mark is displayed.
- (4) Move the  $+$  D mark to the peak point of D-wave with the same operation as step (3).
	- $\rightarrow$  The pDSVR value and pCFVR are displayed.
- (5) Press the + switch.
	- $\rightarrow$  A line cursor which assumes the D point as an initial point is displayed. Measure the Diastolic flow velocity deceleration time (DDecT).
- (6) Press the ENTER switch and keep it depressed momentarily.
	- $\rightarrow$  Measurement is finalized

<Example of ProxLAD(Peak) results display>

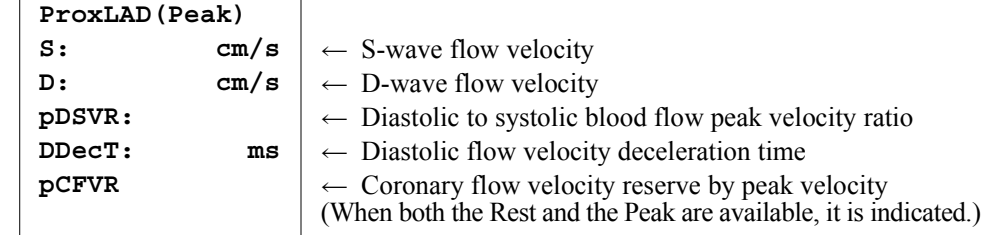

### 2-3.Measurement operation procedure

### 2) Method of Coronary Stenosis measurement

The ratios are obtained with the coronary artery flow waveform before and after the stenosis.

- (1) Record the coronary artery flow waveform round of the coronary artery stenosis region.
- (2) Select the Coronary Stenosis on the touch panel.
	- $\rightarrow$  The + D mark is displayed.
- (3) Move the  $+$  D mark to the peak point of D-wave.
- (4) Remove freeze, and record the coronary artery stenosis flow waveform.
- (5) Press + switch.
	- $\rightarrow$  Move the + D mark to the point of the peak of D-wave on the stenosis flow. The Pre/Steno ratio of PeakD is calculated.
- (6) Press the ENTER switch and keep it depressed momentarily.
	- $\rightarrow$  Measurement is finalized.

[Remark]

When Pre D-MnV (Pre stenosis D wave Mean Velocity), Steno D-MnV (Stenosis D wave Mean Velocity) are wanted to calculate, choose Pre D-MnV and Steno D-MnV in the D.Mode of Measured Method & Display Items with preset.

<Example of C.A.Stenosis results display>

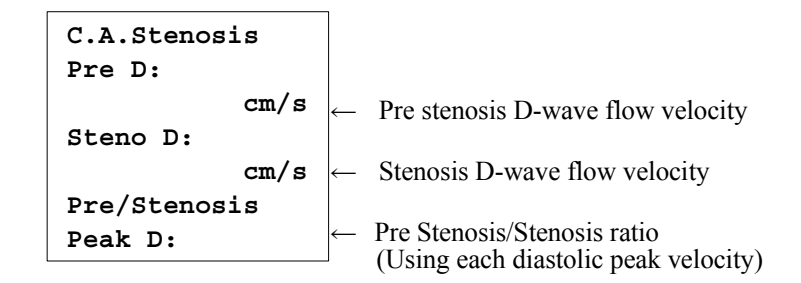

## 2-3-3-8. AV Async. measurement

Obtain by the LVDFT/RR ratio from the left ventricle diastolic filling time (LVDFT) on the trans mitral flow waveform and the RR interval on the electrocardiogram.

[Remark]

Select Asynchrony Study as the measurement Study.

For details of switching between measurement Study, refer to Section 1-5-1. "WHEN THE MEASUREMENT STUDY IS CHANGED".

#### <Operation method>

- (1) Record the trans mitral flow waveform.
- (2) Press the AV Async. on the touch panel.
	- $\rightarrow$  The line cursor is displayed, so measure the left ventricle diastolic filling time (LVDFT).

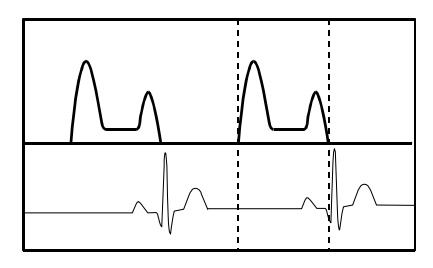

- $(3)$  Press the + switch.
	- $\rightarrow$  The line cursor is displayed, so measure the RR interval on the electrocardiogram. LVDFT/RR is calculated.

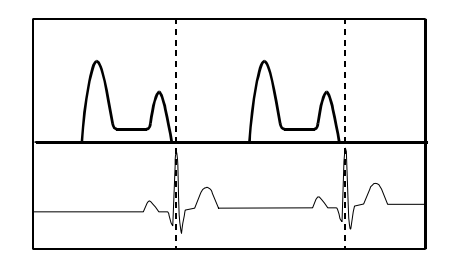

- (4) Press the ENTER switch and keep it depressed momentarily.
	- $\rightarrow$  Measurement is finalized.

[Remark]

For Trans M Flow measurement, there are settings for both LVDFT and RR interval settings. If the measurement was taken by selecting items under preset, the measurement result is transferred to LVDFT and RR individually from the Trans M Flow measurement and LVDFT/RR is calculated automatically.

### <Example of AV Async. results display>

LV diastole filling time R-R interval of electrocardiogram LVDFT/RR ratio **AV Asycn. LVDFT: \*\*\*\*ms RR: \*\*\*\*ms LVDFT/RR: \*\*\*\*ms**

#### 2-3.Measurement operation procedure

### 2-3-3-9. InterV.Async. measurement

Measure the LVPEP and the RVPEP, then find the phase difference (IMD) between LVPEP and RVPEP.

[Remark]

Select Asynchrony Study as the measurement Study.

For details of switching between measurement Study, refer to Section 1-5-1. "WHEN THE MEASUREMENT STUDY IS CHANGED".

#### <Operation method>

- (1) Record the left ventricle out tract flow waveform.
- (2) Press the InterV.Async. on the touch panel.
	- $\rightarrow$  The line cursor is displayed, so measure the interval between QRS onset and the opening of aortic valve. The line cursor is displayed, so measure the interval between QRS onset and the opening of pulmonic valve.

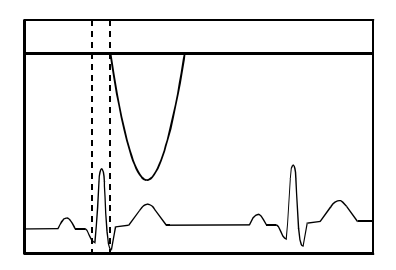

- (3) Record the right ventricle out tract flow waveform.
- (4) Press the + switch.
	- $\rightarrow$  The line cursor is displayed, so measure the interval between QRS onset and the opening of aortic valve. IMD is calculated.

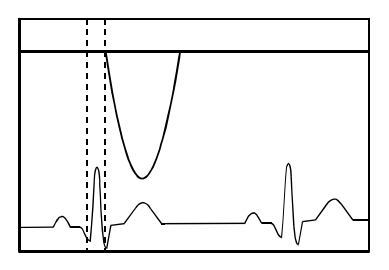

- (5) Press the ENTER switch and keep it depressed momentarily.
	- $\rightarrow$  Measurement is finalized.

#### [Remark]

There is the PEP setting for LVOT Flow measurement and RVOT Flow measurement. If the measurement was taken by selecting items under preset, the measurement results are transferred to LVPEP and RVPEP individually from the LVOT Flow measurement and the RVOT Flow measurement, and IMD is calculated automatically.

#### <Example of InterV.Async. results display>

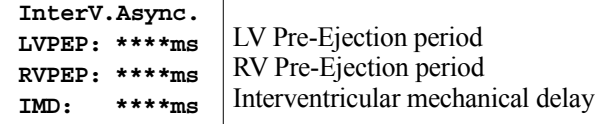

## 2-3-4. Time to Onset measurement

Record the myocardial movement velocity waveform at four positions, the basal septal (BS), the basal lateral (BL), the basal posterior wall of LV (BP) and the basal lateral wall of RV (RL), then measure the interval between QRS onset and the beginning of each systolic myocardial velocity.

Find the difference between the maximum and minimum of the values (intra) measured at three points in the left ventricle, as well as the difference between the largest of the values measured at three points in the left ventricle and the right ventricular basal lateral wall (inter), and find the sum of the two (intra  $+$  inter).

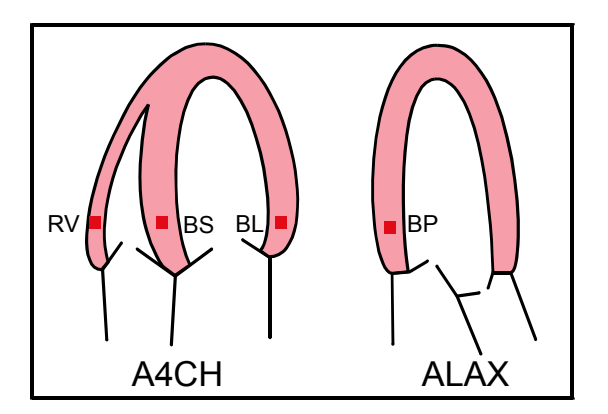

## [Remark]

To increase precision, set Sweep Speed to at least 100mm/sec.

[Remark]

Select Asynchrony Study as the measurement Study.

For details of switching between measurement Study, refer to Section 1-5-1. "WHEN THE MEASUREMENT STUDY IS CHANGED".

## <Operation method>

- (1) On the image of the apical four-chamber view, set the sample volume at the left ventricular basal septal wall (BS) and record the myocardial movement velocity waveform.
- (2) Press the TDI Time Async. on the touch panel.
	- $\rightarrow$  The line cursor for BS measurement is displayed.
- (3) Measure the interval between QRS onset and the beginning of systolic myocardial velocity waveform.

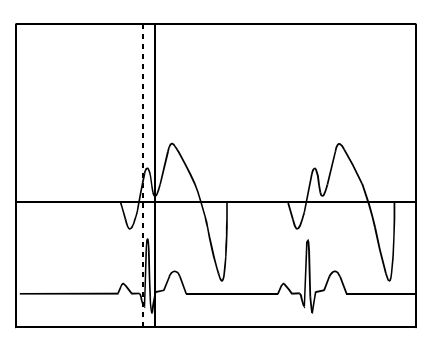

(4) On the image of the apical four-chamber view, set the sample volume at the left ventricular basal lateral wall (BL) and record the myocardial movement velocity waveform.

- (5) Press the + switch, or press the BL on the touch panel.
	- $\rightarrow$  The line cursor for BL measurement is displayed, so measure the interval between QRS onset and the beginning of systolic myocardial velocity waveform.
- (6) Set the sample volume at the right ventricular basal lateral wall (RV) on the image of the apical four-chamber view and record the myocardial movement velocity waveform.
- (7) Press the + switch, or press the RV on the touch panel.
	- $\rightarrow$  The line cursor for RV measurement is displayed, so measure the interval between QRS onset and the beginning of systolic myocardial velocity waveform.
- (8) Set the sample volume at the left ventricular basal posterior wall (BP) on the image of the apical long-axis view and record the myocardial movement velocity waveform.
- (9) Press the + switch, or press the BP on the touch panel.
	- $\rightarrow$  The line cursor for BP measurement is displayed, so measure the interval between QRS onset and the beginning of systolic myocardial velocity waveform.

#### [Remark]

The Intra value is calculated when values of the left ventricular basal septal wall, lateral wall and posterior wall have been measured.

- (10) Press the ENTER switch and keep it depressed momentarily.
	- $\rightarrow$  Measurement is finalized.

<Example of Time to Onset results display>

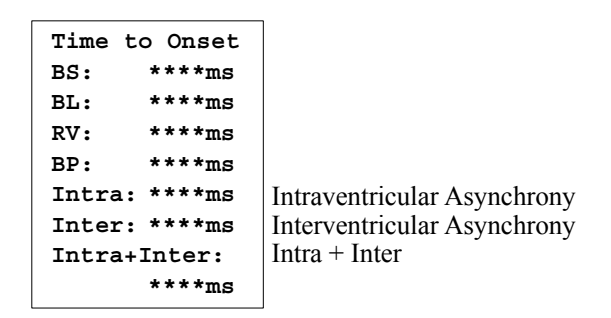

## 2-3-4-1. Time to Peak measurement

Using the pulsed doppler tissue imaging, record the myocardial movement velocity waveform measured at twelve positions of left ventricle, measure the interval between QRS onset and the peak of the systolic myocardial velocity waveform and find the standard deviation.

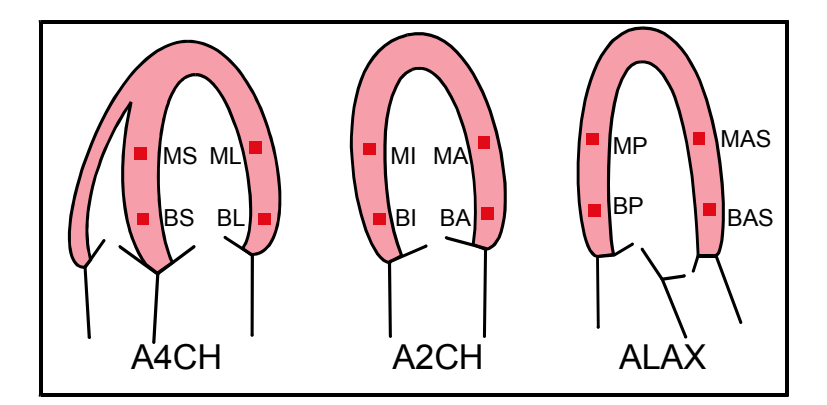

[Remark]

To increase precision, set Sweep Speed to at least 100mm/sec.

[Remark]

Select Asynchrony Study as the measurement Study.

For details of switching between measurement Study, refer to Section 1-5-1. "WHEN THE MEASUREMENT STUDY IS CHANGED".

## <Operation method>

- (1) On the image of the apical four-chamber view, set the sample volume at the left ventricular basal septal wall (BS) and record the myocardial movement velocity waveform.
- (2) Press the TDI Time Async., and press the Time to Peak on the touch panel.
	- $\rightarrow$  The line cursor for BS measurement is displayed.
- (3) Measure the interval between QRS onset and the peak of the systolic myocardial velocity waveform.

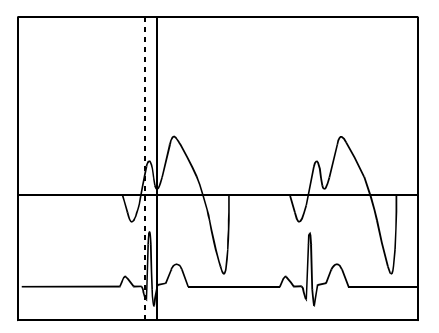

- (4) On the image of the apical four-chamber view, set the sample volume at the left ventricular basal lateral wall (BL) and record the myocardial movement velocity waveform.
- (5) Press the + switch on the operation panel or BL on the touch panel.
	- $\rightarrow$  The line cursor for BL measurement is displayed, so measure the interval between QRS onset and the peak of the systolic myocardial velocity waveform.

[Remark]

Avg and SD are calculated when values for 2 or more points have been measured.

- (6) Record the waveforms and take measurements for the middle septum (MS) and middle lateral wall (ML) in the same way as steps  $(3)$ ,  $(4)$  and  $(5)$ .
- (7) On the image of the apical two-chamber view, set the sample volume at the left ventricular basal inferior wall (BI) and record the myocardial movement velocity waveform.
- (8) Press the + switch, or press the BI on the touch panel.
	- $\rightarrow$  The line cursor for BI measurement is displayed, so measure the interval between QRS onset and the peak of the systolic myocardial velocity waveform.
- (9) Record the waveforms and take measurements for the basal anterior wall (BA), middle inferior wall (MI) and middle anterior wall (MA) in the same way as steps (7) and (8).
- (10) Set the sample volume at the left ventricular basal posterior wall (BP) on the image of the apical long-axis view and record the myocardial movement velocity waveform.
- (11) Press the + switch, or press the BP on the touch panel.
	- $\rightarrow$  The line cursor for BP measurement is displayed, so measure the interval between QRS onset and the peak of the systolic myocardial velocity waveform.
- (12) Record the waveforms and take measurements for the basal anterior septum (BAS), middle posterior wall (MP) and middle anterior septum (MAS) in the same way as steps (10) and (11).
- (13) Press the ENTER switch and keep it depressed momentarily.
	- $\rightarrow$  Measurement is finalized.

<Example of Time to Peak results display>

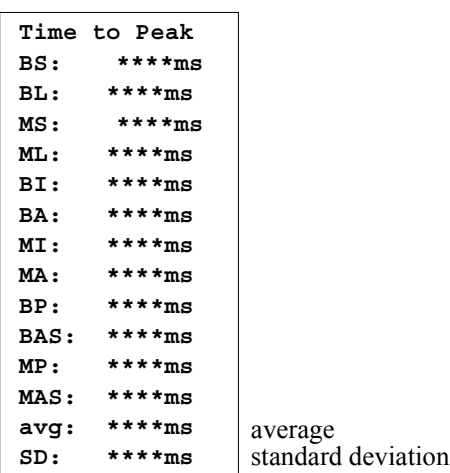

## 2-3-5. Flow mode

## 2-3-5-1. M TDI measurement

By tracing the endocardium, epicardium, and the half point from end diastole on the M Flow mode throughout one cardiac cycle, you can observe the change in the thickness between the endocardium(epicardium) and the half point. Automatic tracing from the color data is used to detect each specified point. The endocardium, the epicardium and the half point can be traced visually.

You can visually trace the endocardium and the epicardium, however it is often difficult to trace the midpoint between them. For this reason the color data of TDI is used as an assist to trace.

You can obtain the midwall FS, variation of the thickness of the myocardium at systole and the myocardial velocity gradient.

## 1) Items to be set prior to starting an examination

• Entering patient information

In order to record each set of data in the equipment, it is necessary to register the patient name and ID. Press the New patient switch, and enter the ID, Name, and other patient information.

## • Setting a preset

This measurement is performed to analyze the velocity of motion of the myocardium and calculate various indexes, so load a cardiac Doppler preset (such as one for Cardio TDI) that is appropriate for this measurement.

- •Before using a preset, register the M TDI mFS, M TDI MT (LVPW), and M TDI MT (IVS) measurement functions in the measurement menu.
- •When registering an M mode tissue color Doppler image prior to performing this measurement, record the image data in the HDD in the equipment. Select HDD as Store Media on the Store, Cine screen of the preset.
- •Align the display position of the physiological signal with the bottom edge of the M image. There are some measurements in which the display of the curve of change with time overlaps the displayed position of the physiological signal waveform.

If, for example, the displayed position of the physiological signal is moved to the upper part of the ventricular septum before implementing M TDI MT (IVS) measurement, it will not overlap the display of the curve of change with time.

## A Caution

The M TDI measurement uses the tissue color Doppler method. Please refer to the following matter to improve the measurement accuracy.

- 1) This measurement can be used at a position where the ultrasound beam is applied perpendicularly and the wall moves perpendicular to the ultrasound beam. This position is the posterior wall of the parasternal short-axis view, or the interventricular septum.
- 2) When setting the velocity range, adjust it so that aliasing does not occur.
- 3) Record the image using a sweep speed set to as high a value as possible.

## 2) M TDI mFS measurement

This measurement traces the point mid-way between the endocardium point and the epicardium point of the myocardium during the end diastole on an M mode tissue color Doppler image at one-heartbeat intervals, enabling the midwall FS to be calculated.

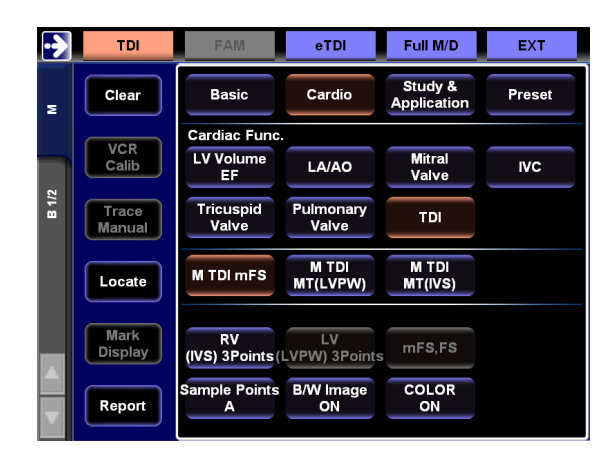

<Each function of the touch panel and setup screen used>

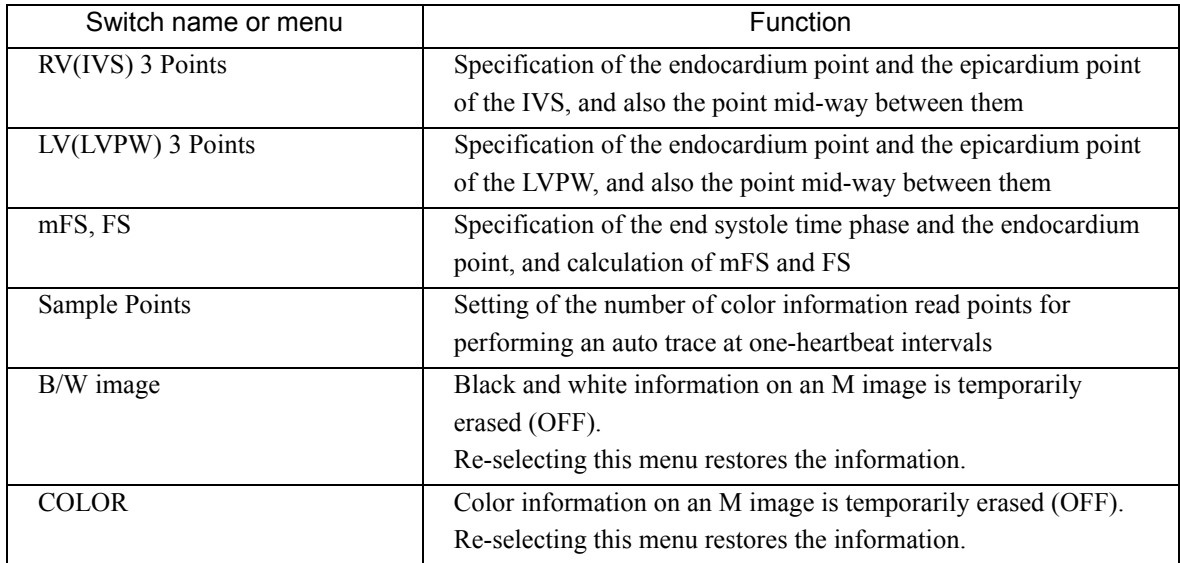

## <Operation method>

- (1) Record a B/M or M mode tissue color Doppler image.
- (2) Select M TDI mFS from the measurement menu.
	- $\rightarrow$  A line cursor for setting the section to be traced at one-heartbeat intervals appears.
- (3) Move the line cursor (ED: end diastole) to the starting position (end diastole time phase), and select the ENTER switch.
- (4) Move the line cursor (ED) to the end position (next end diastole time phase).
	- $\rightarrow$  The one-heartbeat section is set.

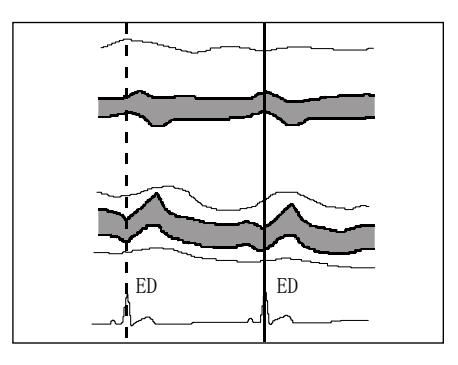

(5) Press the ENTER switch and keep it depressed momentarily or RV (IVS) 3 Points on the touch panel.

#### [Remark]

You can specify points more easily by temporarily erasing the color signal. In this case, select COLOR on the touch panel, and turn COLOR OFF.

- (6) Move the endocardium point (En) mark to the endocardium point of IVS, and select the ENTER switch.
	- $\rightarrow$  The equipment reads the myocardium velocity information at the En point, traces the locus of the myocardium wall motion while calculating the distance moved, and traces the endocardium point (En).

### [Remark]

To check whether or not the auto trace was successful, first select COLOR on the touch panel, and turn COLOR OFF. The color signal is temporarily erased from the monitor screen. Check the black and white image to see whether or not the auto-traced line coincides with the endocardium line.

#### [Remark]

If the auto trace fails to yield satisfactory results, you can correct the trace line by means of the following operation. [Remark]

Turn the rotary encoder 4 above the trackball counterclockwise so as to partially erase the trace line. Next, operate the trackball to correctly trace the endocardium point, and select the ENTER switch. The auto trace takes place from the position at which the switch was selected to the end position.

- (7) Press the ENTER switch and keep it depressed momentarily to finalize the endocardium trace line.
	- $\rightarrow$  The Ep mark appears.

(8) Using the trackball, move the endocardium point (Ep) mark to the cardiac epicardium point.

#### [Remark]

Here, auto trace processing does not take place. This operation is only for specifying the epicardium point.

- (9) Press the ENTER switch and keep it depressed momentarily to finalize the epicardium point.
	- $\rightarrow$  The EH point appears.
- (10) Move the mid-point (EH) mark to a position mid-way between the endocardium point and the epicardium point of the IVS, and select the ENTER switch.
	- $\rightarrow$  The equipment performs a trace to the end position, and the mid-point (EH) is traced.

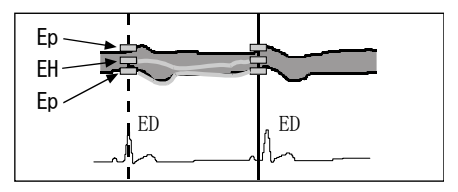

- (11) Press the ENTER switch and keep it depressed momentarily or LV (LVPW) 3 Points on the touch panel.
- (12) Using the same operation as that of steps (6) to (10), set the endocardium point and the epicardium point on the left ventricle posterior wall, and also the point mid-way between them, and perform an auto trace at oneheartbeat intervals.
	- $\rightarrow$  The end systole time phase is specified, and mFS is calculated.

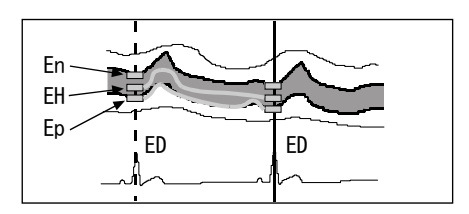

- (13) Press the ENTER switch and keep it depressed momentarily or mFS and FS on the touch panel.
- (14) Using the trackball, move the line cursor (ES) to the end systole time phase.
	- $\rightarrow$  The end systole time phase is specified, and mFS is calculated.

#### [Remark]

If a preset was set to enable the FS value as well to be calculated, set two endocardium points on the line cursor (ES) using the trackball and the ENTER switch.

As a result of this operation, the LVIDs and FS values are calculated.

## <Example of midwall FS results display>

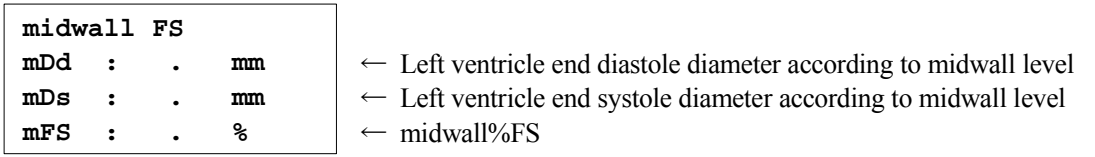

## 3) M TDI MT (LVPW), (IVS) measurement

By tracing the left ventricle posterior wall into the endocardium, epicardium, and the half point from end-diastole on the M Flow mode throughout one cardiac cycle, you can obtain the change in the entire thickness of myocardium and the subendocardium half and subepicardium half of the myocardium.

To calculate the percentage in the systolic wall thickness of the ventricular septum, select M TDI MT (IVS).

The operation method is the same as that of M TDI MT (LVPW), Here, a description is given using M TDI MT (LVPW) as an example.

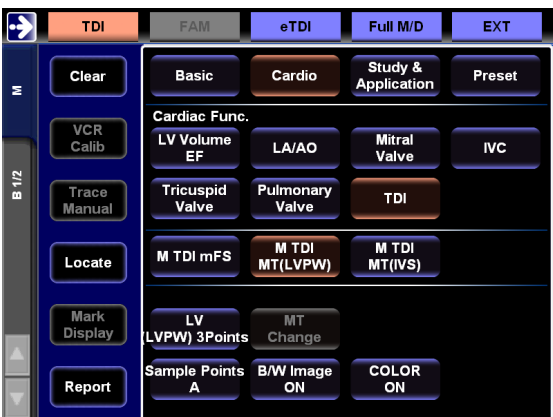

<Each function of the touch panel and setup screen used>

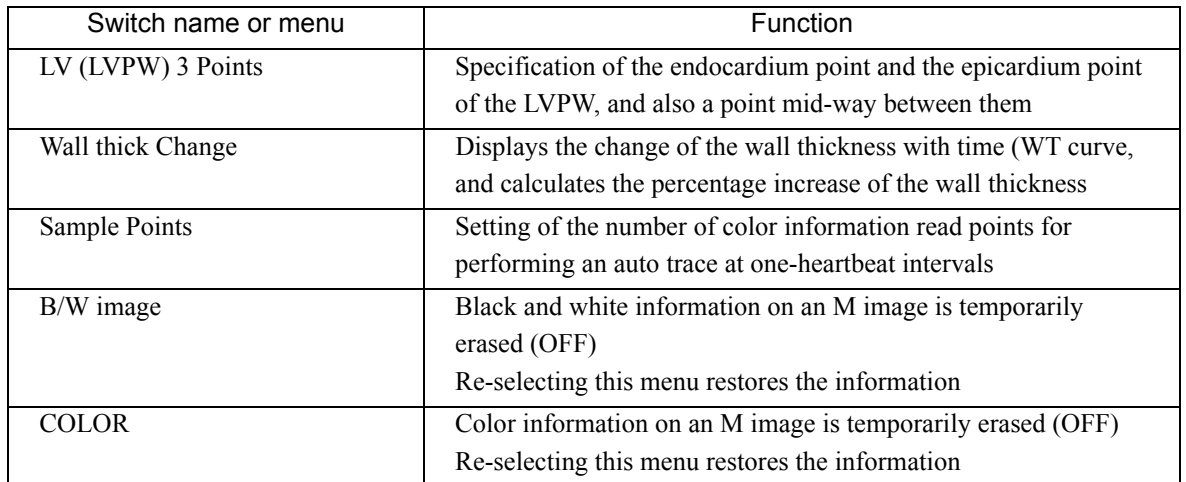

#### 2-3.Measurement operation procedure

#### <Operation method>

- (1) Record a B/M or M mode tissue color Doppler image.
- (2) Select the M TDI MT (LVPW) from the measurement menu.
	- $\rightarrow$  A line cursor for setting the section to be traced at one-heartbeat intervals appears.
- (3) Move the line cursor (ED: end diastole) to the starting position (end diastole time phase), and select the ENTER switch.
- (4) Move the line cursor (ED) to the end position (next end diastole time phase).
	- $\rightarrow$  The one-heartbeat section is set.

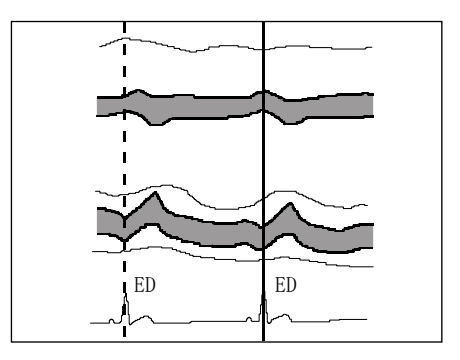

(5) Press the ENTER switch and keep it depressed momentarily or LV (LVPW) 3 Points on the touch panel.

#### [Remark]

You can specify points more easily by temporarily erasing the color signal. In this case, select COLOR on the touch panel, and turn COLOR OFF.

- (6) Move the endocardium point (En) mark to the endocardium point of LVPW, and select the ENTER switch.
	- $\rightarrow$  The equipment reads the myocardium velocity information at the En point, traces the locus of the myocardium wall motion while calculating the distance moved, and traces the endocardium point (En).

#### [Remark]

To check whether or not the auto trace was successful, first select COLOR on the touch panel, and turn COLOR OFF. The color signal is temporarily erased from the monitor screen. Check the black and white image to see whether or not the auto-traced line coincides with the endocardium line.

#### [Remark]

If the auto trace fails to yield satisfactory results, you can correct the trace line by means of the following operation. Turn the rotary encoder 4 above the trackball counterclockwise so as to partially erase the trace line. Next, operate the trackball to correctly trace the endocardium point, and select the ENTER switch. The auto trace takes place from the position at which the switch was selected to the end position.

- (7) Press the ENTER switch and keep it depressed momentarily to finalize the endocardium trace line.
	- $\rightarrow$  The Ep mark appears.
- (8) Using the trackball, move the Ep mark to the epicardium point, and select the ENTER switch.
	- $\rightarrow$  The equipment performs a trace to the end position, and the epicardium point (Ep) is traced.
- (9) Press the ENTER switch and keep it depressed momentarily to finalize the endocardium trace line.
	- $\rightarrow$  The EH mark appears.
- (10) Using the trackball, move the mid-point (EH) mark to a position mid-way between the endocardium point and the epicardium point of LVPW, and select the ENTER switch.
	- $\rightarrow$  The equipment performs a trace to the end position, and the mid-point (EH) is traced.

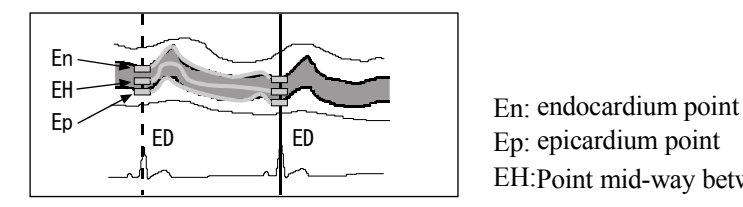

Ep: epicardium point EH:Point mid-way between En and Ep

<Example of ΔMT(LVPW) results display>

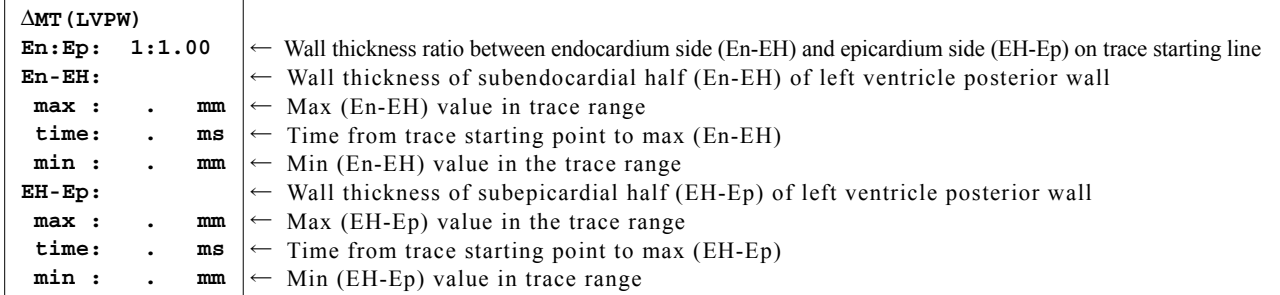

- (11) Press the ENTER switch and keep it depressed momentarily or MT Change on the touch panel.
	- $\rightarrow$  The left ventricle posterior wall separates into the subendocardial half and the epicardium side half, and the curve showing the change in each wall thickness with time (WT) appears.

At this time, a line curve (ES: End systole) appears at the position where the wall thickness is a maximum.

(12) Move the line cursor (ES) to the position corresponding to the end systole to obtain the percentage increase of systolic wall thickness.

### <Example of ΔMT(LVPW) results display>

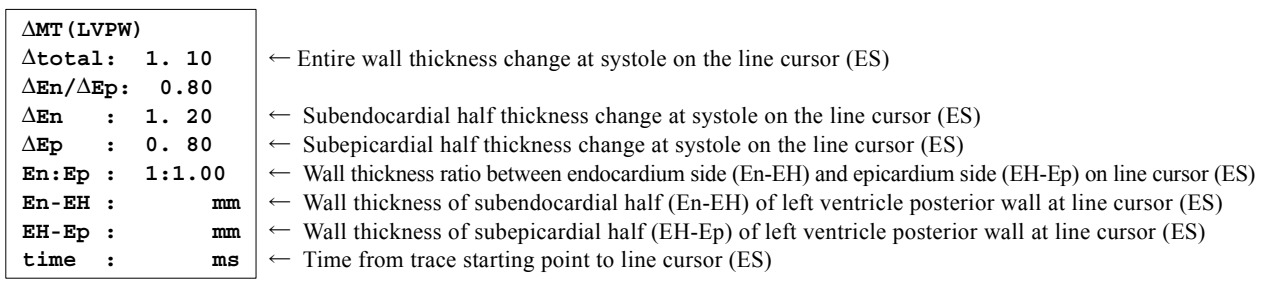

# 2-4. Report function

A report arranges and displays each index value and measurement value for cardiac measurement and also related patient information.

A report displays only the results of measurement. You can register up to ten measurement values in a report.

[Remark]

You can set the number of values to be registered using the Report Display of Preset.

### [Remark]

Be sure to enter the patient information (Patient ID, Name, etc.) using the ID screen.

## 2-4-1. Basic Operation of a Report

## 2-4-1-1. Displaying a Report

In order to display a report, press Report on the touch panel.

## 2-4-1-2. Ending a Report

The following two patterns are used to end a report.

- (1) Press Report on the touch panel.
- (2) Select Return on the Report screen.

## 2-4-1-3. Function buttons on a Report

The following buttons are displayed on the top section of the Report screen.

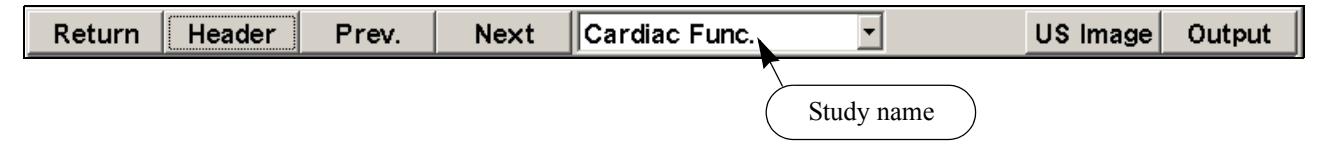

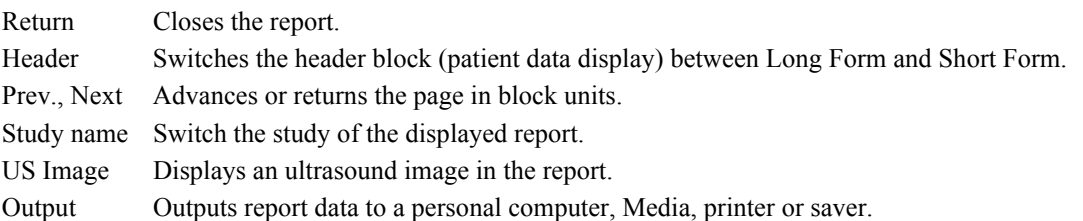

## 2-4-2. Report Block

A report block is the unit used to display data (each set of cardiac measurement data).

It arranges pertinent ultrasound information such as Header (patient information) block, Site information (facilities information) block, and LV Function block.

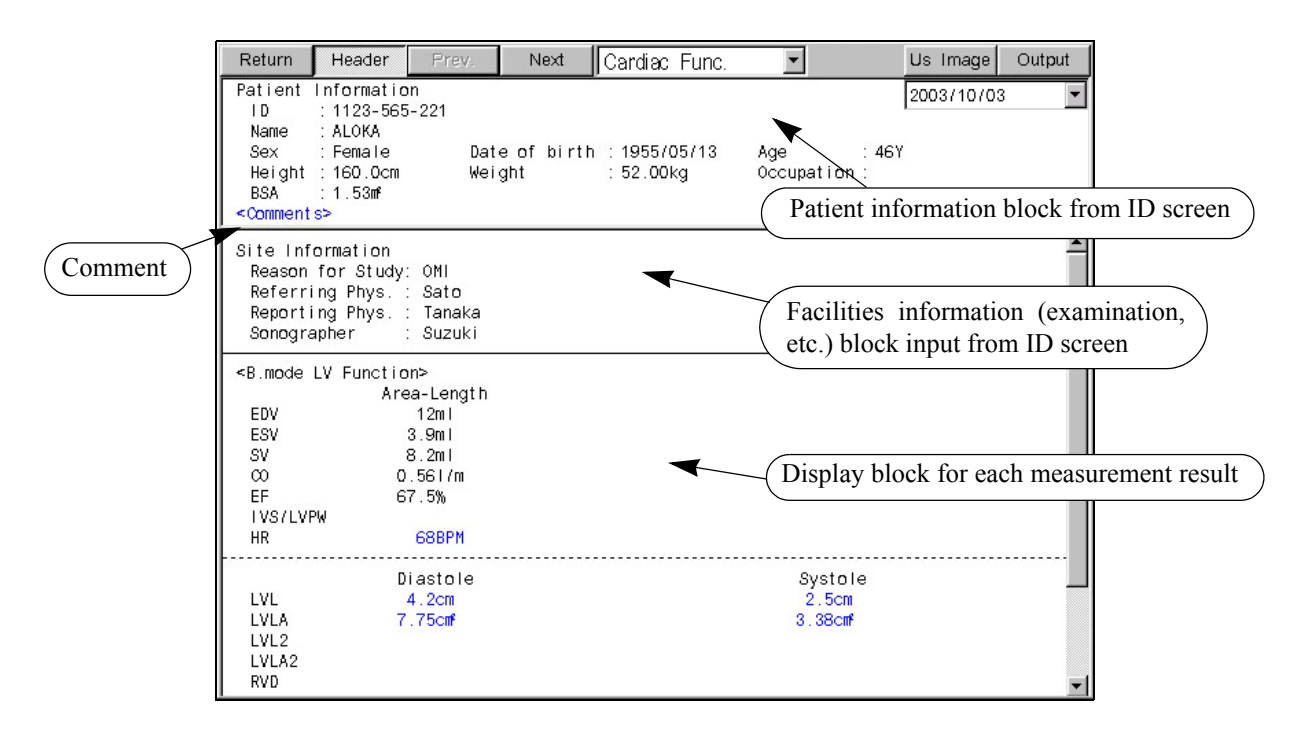

2-4-2-1. Function for displaying the past reports.

It can display the past reports that are on the requested exam. dates. However, it is not possible to Edit (revision/deletion) the past measurement records.

- (1) Move the arrow to the  $\blacktriangledown$  of the combo box identifying the exam. date, and press the ENTER switch.
	- $\rightarrow$  The exam. date of the past is displayed.

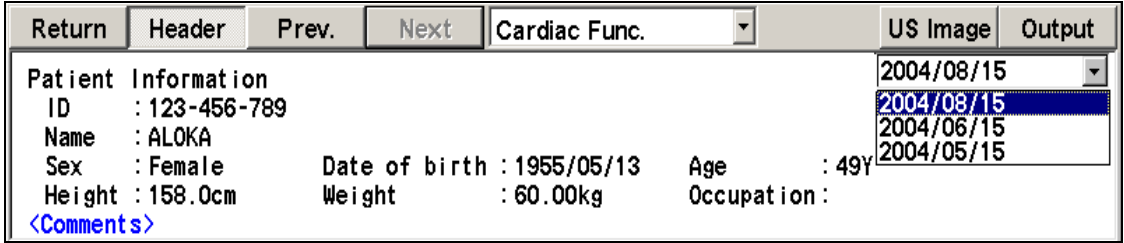

- (2) Select the exam. date desired to display, and press the ENTER switch.
	- $\rightarrow$  The report of the requested exam. date is displayed.

## 2-4-2-2. Comment input function

You can enter comments concerning an ultrasound examination as the results of an ultrasound examination.

- (1) Move the arrow to <Comments>, and press the ENTER switch.
	- $\rightarrow$  A text box for entering a comment is displayed.
- (2) Enter a comment from the keyboard.
- (3) Select OK.

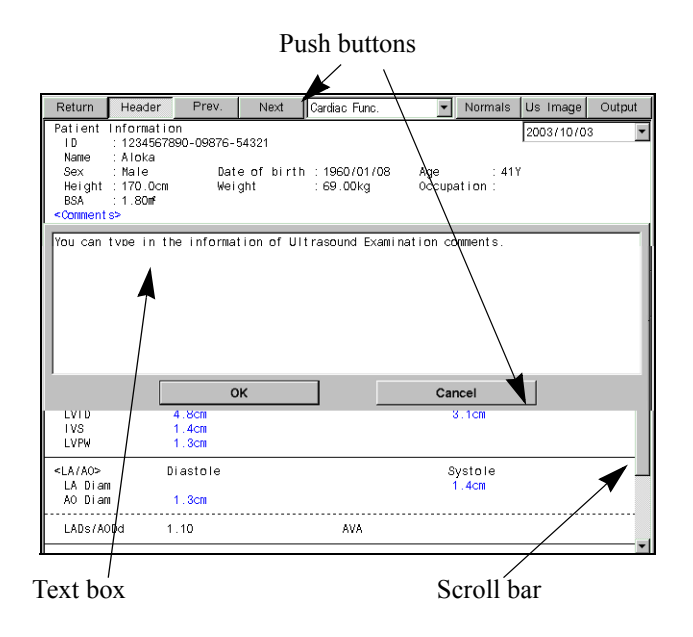

[Remark]

If you select Cancel, the entered contents are canceled.

## 2-4-2-3. Edit (edits the data) function

You can delete or modify the measurement results in a report.

[Remark]

You can only edit values displayed in yellow.

### <Operation method>

- (1) Move the arrow to the measurement value, and press the ENTER switch.
	- $\rightarrow$  The Edit dialog box is displayed. All of the measured values are displayed.

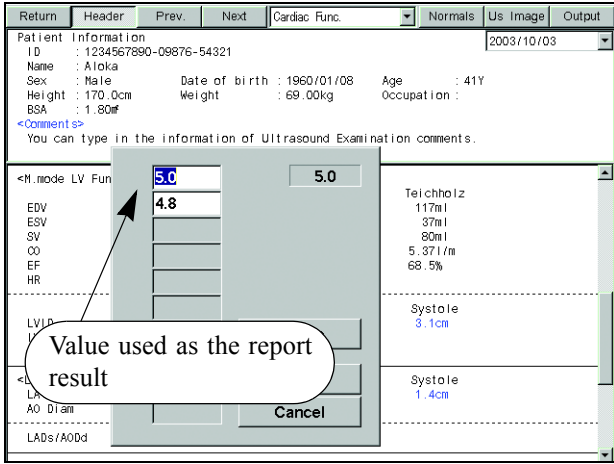

(2) Delete:

Select the measurement value to be deleted, and press Delete.

 $\rightarrow$  The specified measurement value is deleted, so select OK.

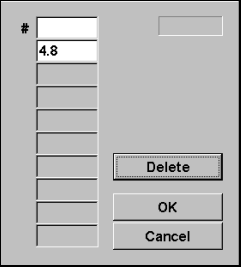

(3) Modify:

Select the measurement value to be modified, enter the new value from the keyboard, then select OK.

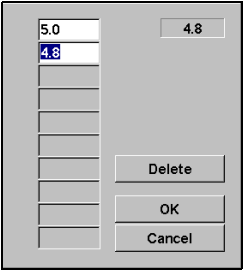

 $\rightarrow$  Displaying a modified measurement value

The mark "#" is attached to the beginning of a measurement item that was modified by entering a numerical value.

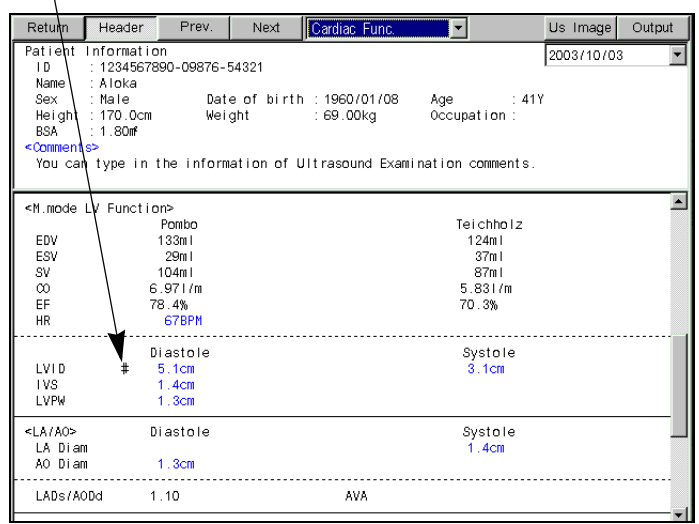

(4) Change to a different measurement value:

You can change a measurement value displayed on a report to a different measurement value.

 $\rightarrow$  The displayed color of the selected part changes, so press OK.

#### [Remark]

This function operates only when the setting "Always display the latest measurement value (last measurement value) on the report screen" is activated. If the result is set to the mean value, it remains unchanged regardless of what measurement value is selected.

(Refer to Section 1-5-2. "PRESET list" Report Data)

## 2-4-3. Description of Various Data Displayed in a Report

The examples shown below are related to the LV Function in the B/M mode and the LVOT Flow Report block in the Dop mode.

The report exists as the Report block for each cardiac function measurement.

## 2-4-3-1. B mode LV Function

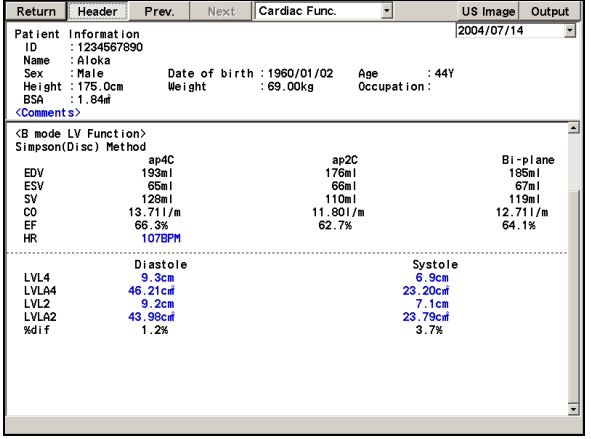

## 2-4-3-2. M mode LV Function

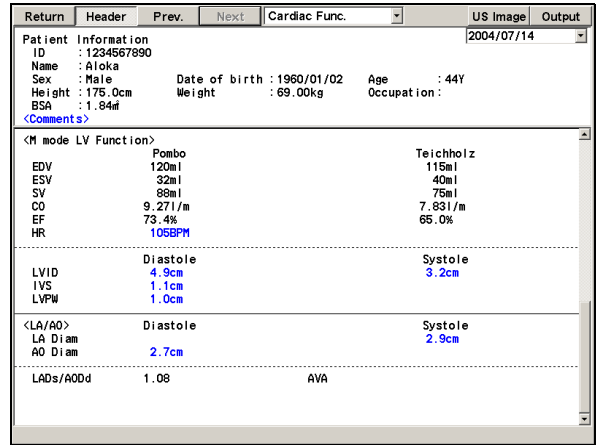

## 2-4-3-3. Dop mode LVOT Flow

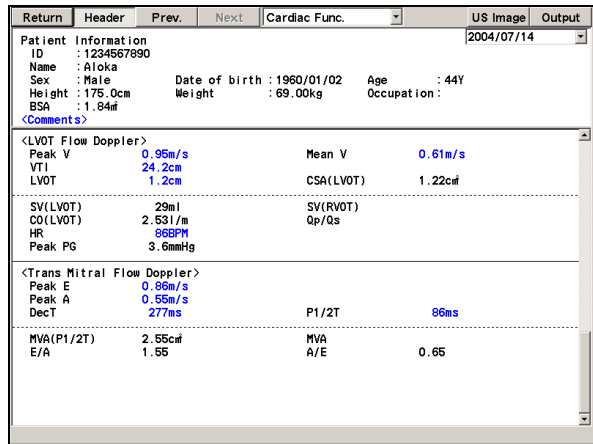

## 2-4-3-4. Coronary Flow

#### Example1: Proximal LAD Example 2: Coronary1

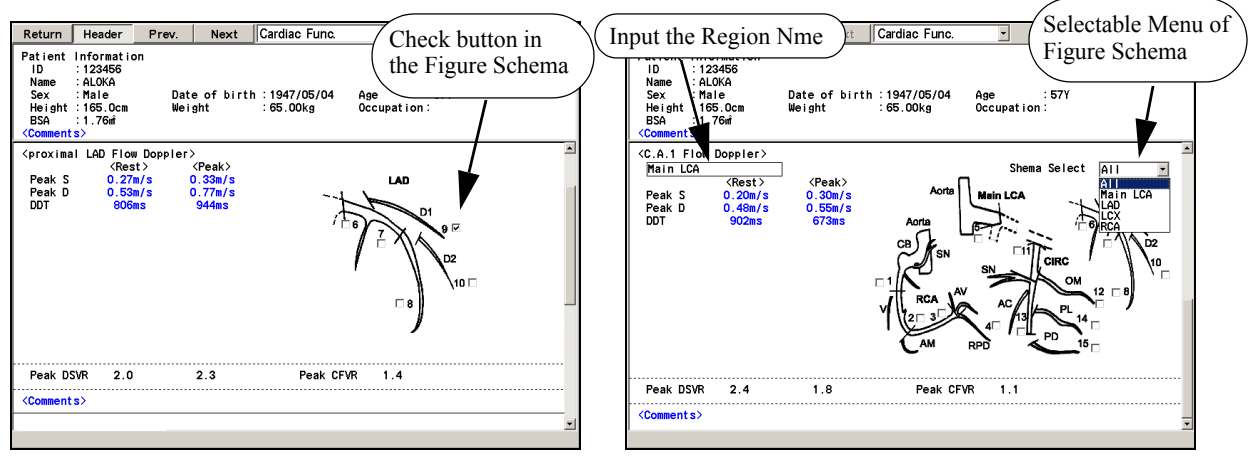

#### [Remark]

A check mark (One-character-inversion mark) of what a region of an coronary artery was measured can be put in  $\Box$ of Figure Schema.

Move the arrow to  $\Box$ , and press the ENTER switch. Only one-character-inversion mark can be displayed in the Figure.

#### [Remark]

In the Coronary1, 2, 3 and Coronary Stenosis measurement reports, the Figure Schema can be chosen among the five kinds of ALL, Main LCA, LAD, LCX, and RCA.

#### [Remark]

As for the Coronary1, 2, and 3 measurements, the region names can be input in the reports with the keyboard.<br>Move the arrow to  $\lceil \cdot \rceil$ , and input the region name with the keyboard when an under-cursor is displ arrow and input the region name with the keyboard when an under-cursor is displayed after the ENTER switch is pressed.

Coronary Stenosis measurement and Coronary Graft measurement are the same as this.

## 2-4-4. Function that Attaches an Ultrasound Image to a Report

This function automatically displays the current ultrasound image acquired by the examiner in the US Image block of the report.

Also, by using the Review function at the bottom of the Report screen, it is possible to display all of the images stored in the connected medium (f.e. HDD and external media such as USB memory) as thumbnail images. You can also select one of these images, and display it in the report.

When you select US Image on the report screen, the US Image block (ultrasound image page) is displayed.

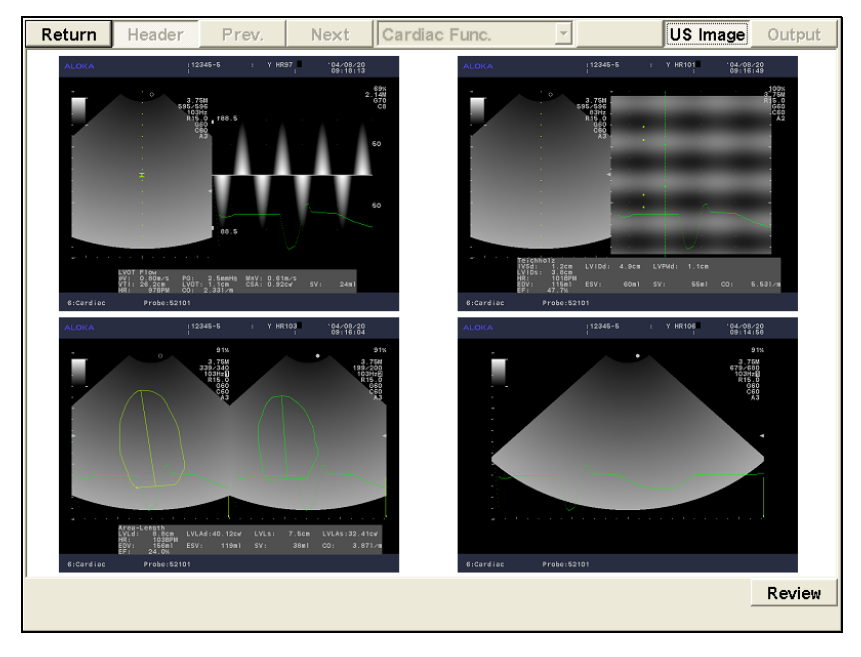

To return to a normal report, select US Image once again.

## 2-4-4-1. Images that can be attached to a report

• Images that can be attached to a report are the various ultrasound images of the same patient that are stored in the connected medium (f.e. HDD and external media such as USB memory) at the storage destination.

## 2-4-4-2. Limit for holding attached images

• Attached images are held until the New Patient function is executed.

## 2-4-4-3. Method of attaching images

### 1) Auto Paste function

The number of images set using the Preset function is automatically selected from the latest images stored in the connected medium (f.e. HDD and external media such as USB memory) and displayed on the US Image block.

#### [Remark]

The number of displayed images and the display format can be set only by the Preset function.

The factory default settings are Display Pasted US Image Form on the Screen:  $2 \times 2$ , and Number of US Images to be Automatically Displayed: 4.

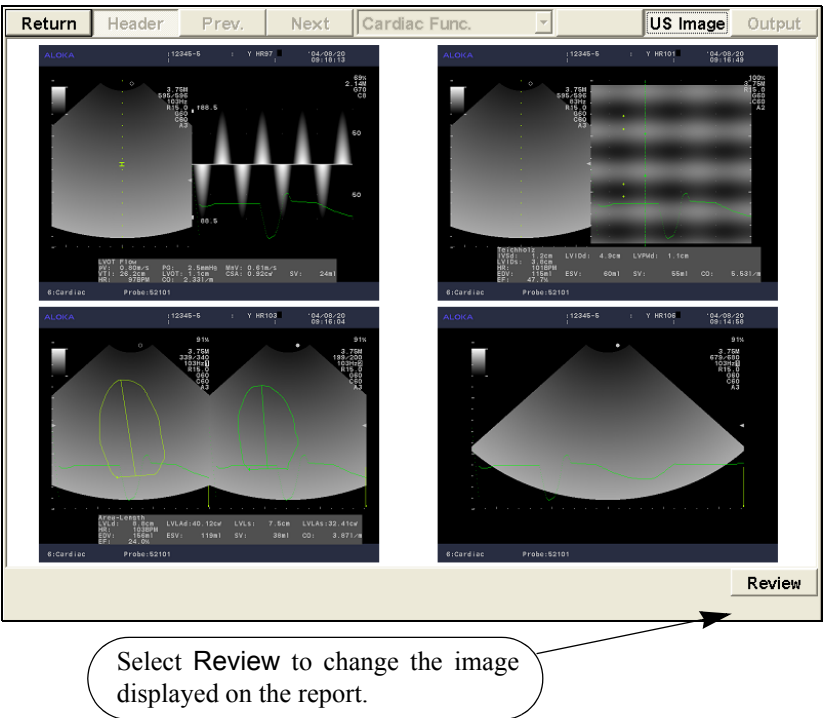

The figure as above shows examples of factory default settings.

Regarding the display sequence, the images are automatically pasted from the latest recorded image, from top left to bottom right.

### [Remark]

You can set the format of an image displayed on the Report screen to  $1 \times 1$ ,  $2 \times 2$ ,  $3 \times 2$  or  $3 \times 3$ .

## 2) Manual Paste function

This function enables you to change the automatically attached image to another image, or to add an image.

## <Operation method>

- (1) Select Review at bottom right of the US Image block screen.
	- $\rightarrow$  All of the images of the patient concerned that are stored in the connected medium (f.e. HDD and external media such as USB memory) are displayed as thumbnail images.
- (2) Move the arrow to the image that you wish to display, and press the ENTER switch.
	- $\rightarrow$  The selected image is displayed with a blue border.

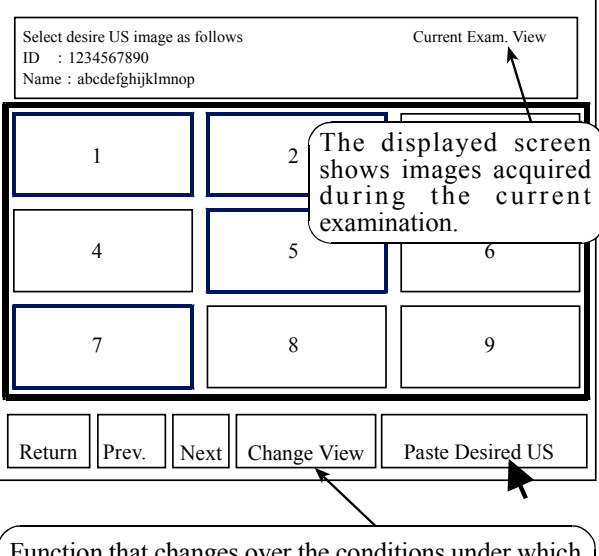

|               | Function that changes over the conditions under which |
|---------------|-------------------------------------------------------|
|               | the images are displayed on the thumbnail display     |
| Current Exam. | : Images acquired during the                          |
|               | current examination                                   |
|               | Current $& Post Exam : All current and past images$   |
|               | for the same patient                                  |

Fig. Thumbnail display

### [Remark]

If you wish to select a number of images, repeat step (2). Pressing the ENTER switch on the selected image erases the blue border.

- (3) Move the arrow to Paste Desired US, and press the ENTER switch.
	- $\rightarrow$  The selected image is displayed in the US Image block.

#### [Remark]

Regarding the "Change View" function

By selecting Change View at the bottom of the thumbnail display, you can also display past images for the same patient as thumbnail display.

### [Remark]

Each time you select Change View, the display conditions switch over between "current image only" and "current and past images". The particular set of conditions displayed is indicated at top right of the thumbnail screen.

## 2-4-5. Printing Function

This function outputs the entire report data to a dedicated local printer via a USB interface. The printed data is a text data, graphical data or ultrasound image.

## 2-4-5-1. Operation sequence

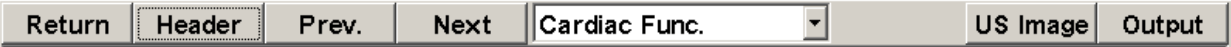

- (1) Select Output.
	- $\rightarrow$  A select device dialog box is displayed.
- (2) Select to Printer, and press OK.
	- $\rightarrow$  The Print Data Selection dialog box is displayed.

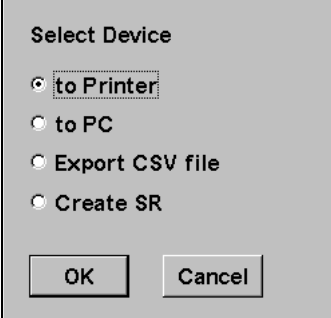

- (3) Select the block that you wish to print.
	- $\rightarrow$  The selected block name is highlighted in blue.

#### [Remark]

To cancel the selection, re-select the same block.

- (4) Enter the number of copies, and select Print.
	- $\rightarrow$  Printing starts, and the dialog box closes.

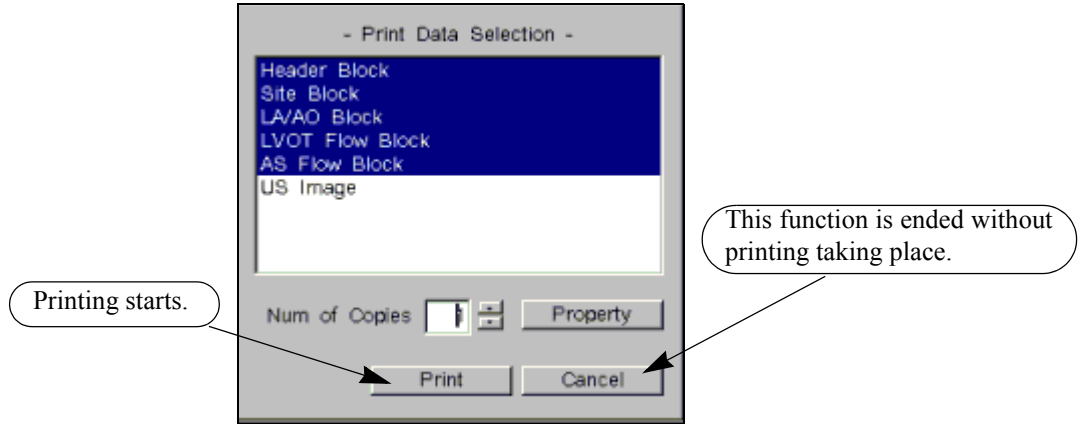

## 2-4-5-2. Property function

This function enables you to make the minimum necessary detailed settings for a local printer and a B/W digital printer.

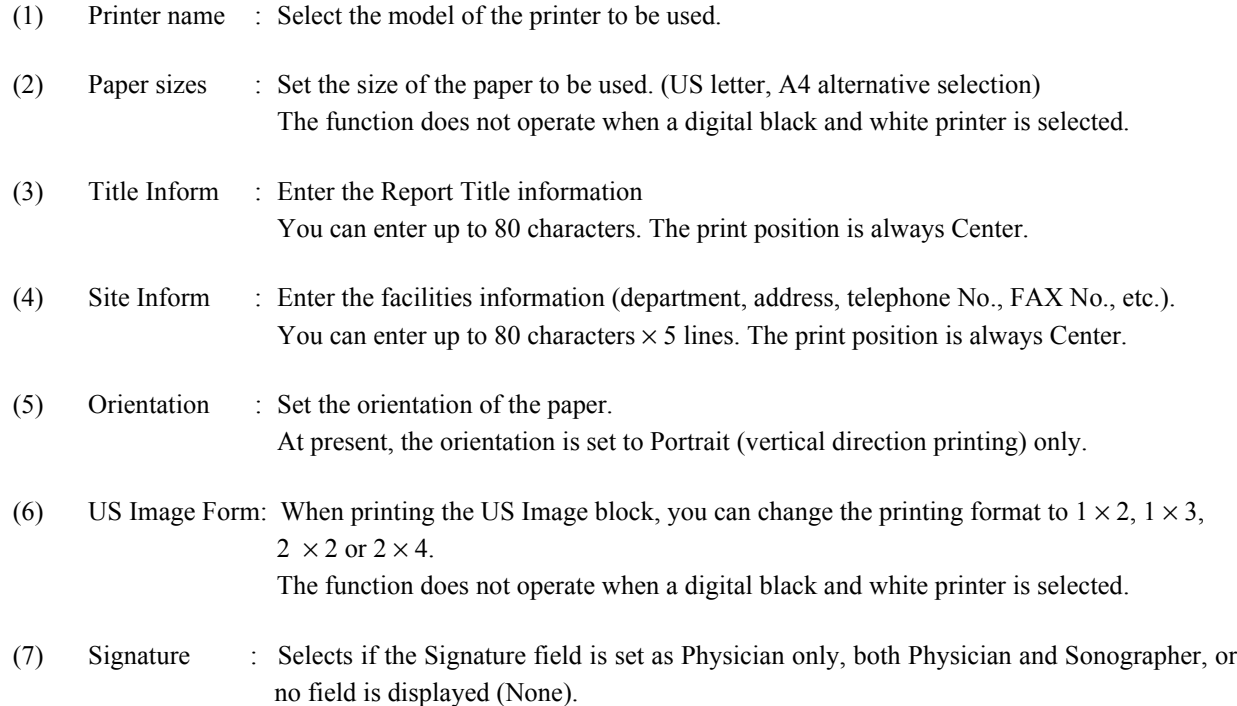

## [Remark]

These settings are held subsequently so long as they are not renewed.

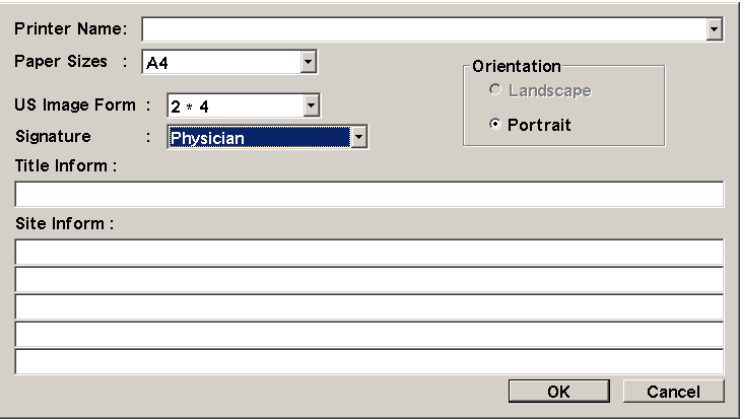

## 2-4-6. Output to a Personal Computer

This function outputs the entire report to a personal computer using an RS-232C interface.

## 2-4-6-1. Operation procedure

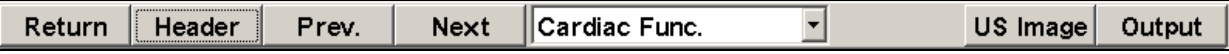

(1) Select Output.

 $\rightarrow$  The "Repeat study" dialog box is displayed.

[Remark]

If an ID is not input, a message to that effect will be displayed. Press the ID key on the front panel.

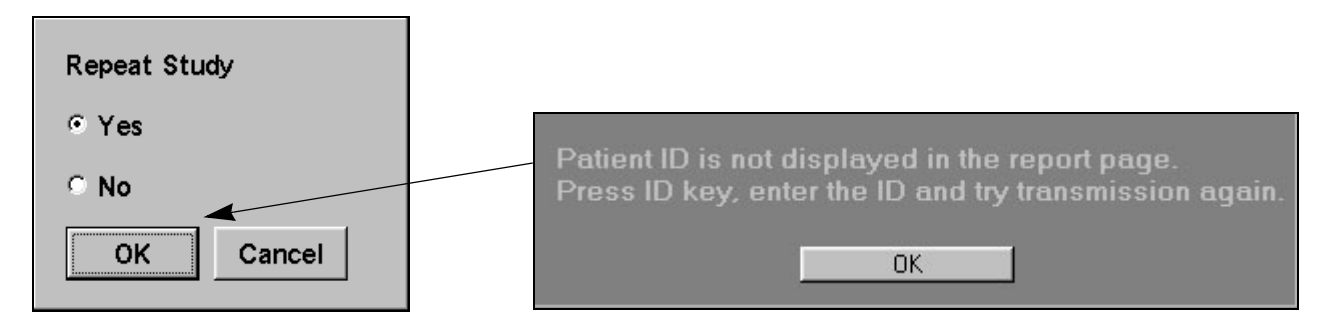

(2) If you wish to repeat a study, select Yes and press OK.

 $\rightarrow$  Communication starts.

[Remark]

If you select Cancel, the system returns to the status that existed prior to the execution of this function.

#### [Remark]

The patient data and all of the data registered in the report (excluding the ultrasound image data) is output to a personal computer as output data.

## 2-4-7. Output to a CSV file

This function outputs the values registered in the report (measured values only) and the comment data to the connected medium(f.e. external media such as USB memory) as a CSV file.

2-4-7-1. Operation procedure

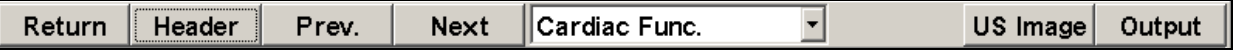

- (1) Select Output.
	- $\rightarrow$  The "Select device" dialog box is displayed
- (2) Select the Export CSV File.
	- $\rightarrow$  The media selection dialog box appears.

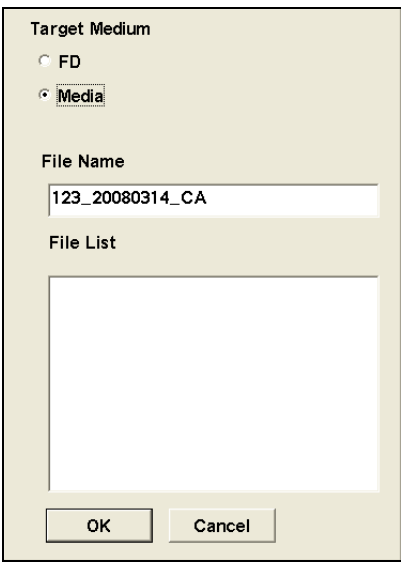

[Remark]

The filename is automatically attached by means of [ID- Date Application], but can be changed by entering the desired name from the keyboard.

- (3) Select the medium, enter the filename, and then press OK.
	- $\rightarrow$  The data is written to the selected medium.

### [Remark]

If you select Cancel, the equipment will return to the condition that existed prior to the execution of this function. [Remark]

When you open the CSV file, the patient information, numerical values and comments appear in that sequence.

# 2-5. Preset function

## 2-5-1. Preset Settings(Cardiac Measurement)

The cardiac measurement preset consists broadly of the following three functions.

(1) Create Measurement Tools= Settings related to the measurement procedure, mark size, and report display (2) Study Assignment = Sets the menu, transfer list, report display configuration, and so on, for each study (3) SW Assignment = Settings for assigning various measurement functions to switches for shortcut operations

The preset functions related to cardiac measurement and their configuration are shown below.

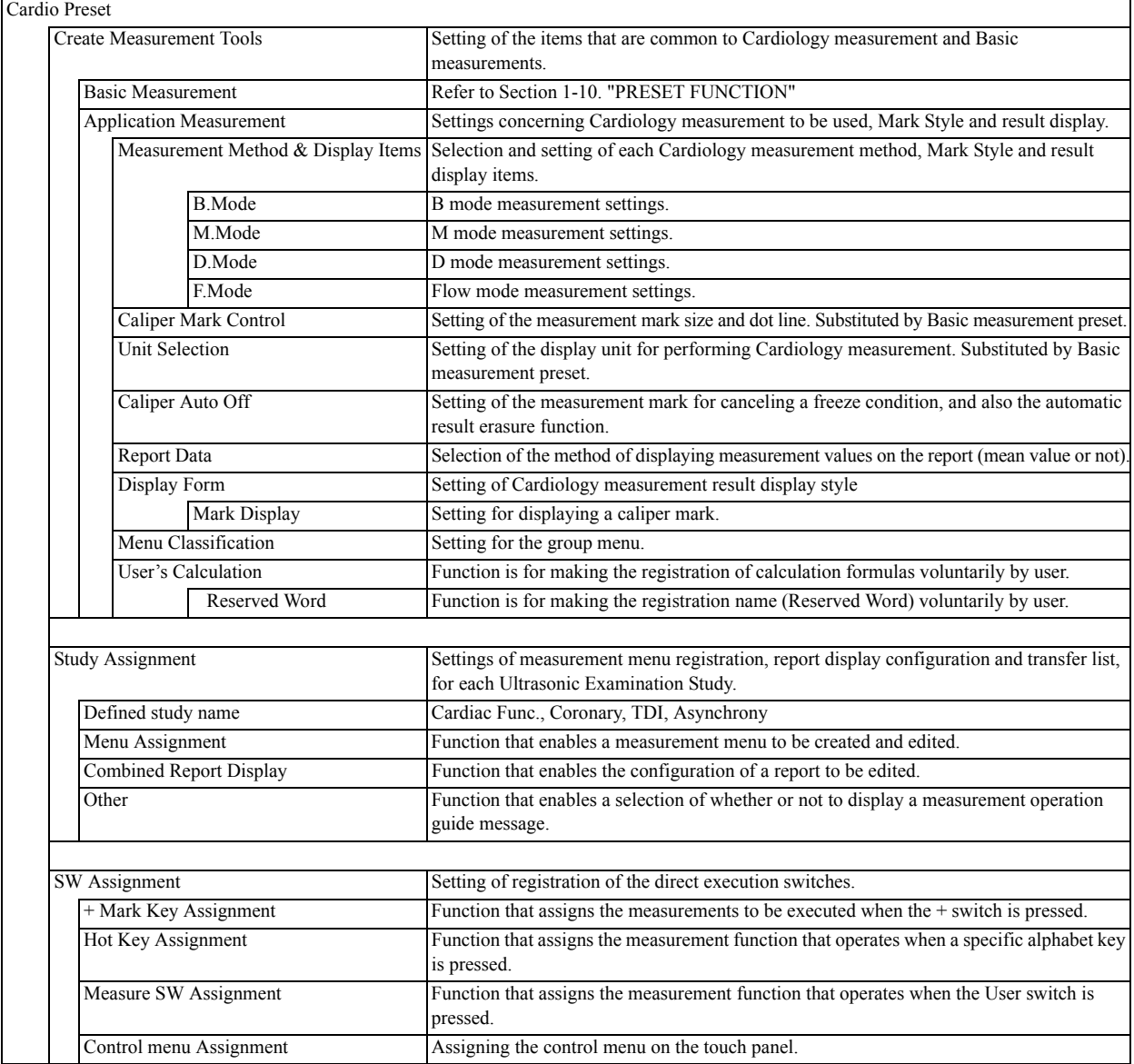

## 2-5-2. PRESET list

- Cardio Preset
- Returns the presets to their default values.

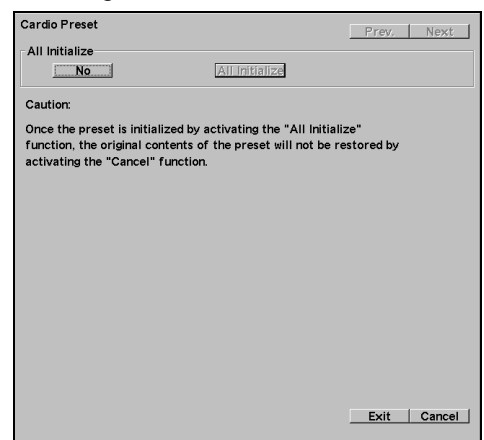

• Create Measurement Tools Basic Measurement

Refer to Section 1.

• Measured Method & Display Items (1/5) B mode measurement settings 1

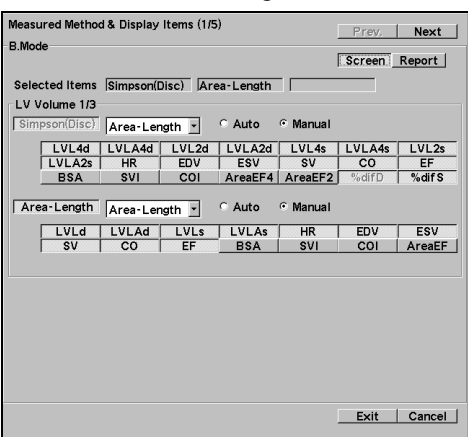

• Measured Method & Display Items (3/5) B mode measurement settings 3

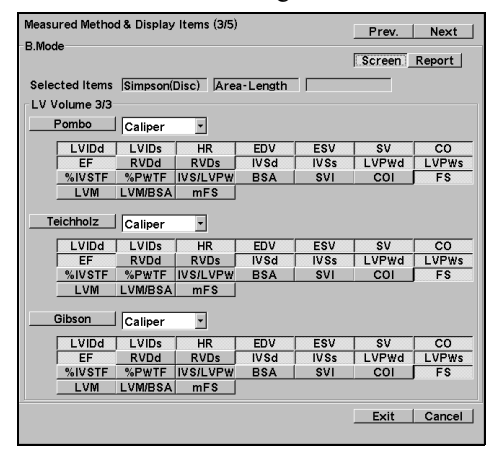

• Measured Method & Display Items (2/5) B mode measurement settings 2

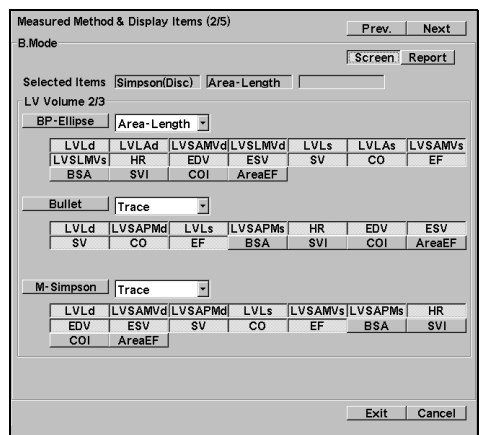

• Measured Method & Display Items (4/5) B mode measurement settings 4

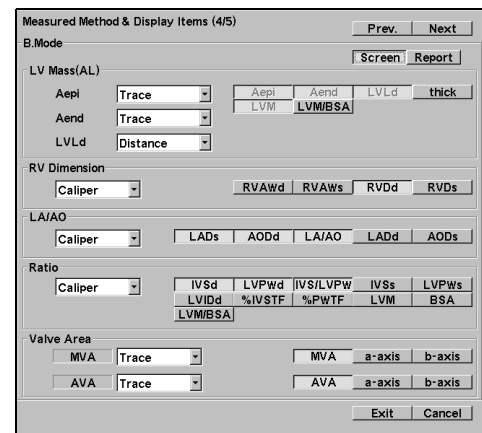

• Measured Method & Display Items (5/5) B mode measurement settings 5

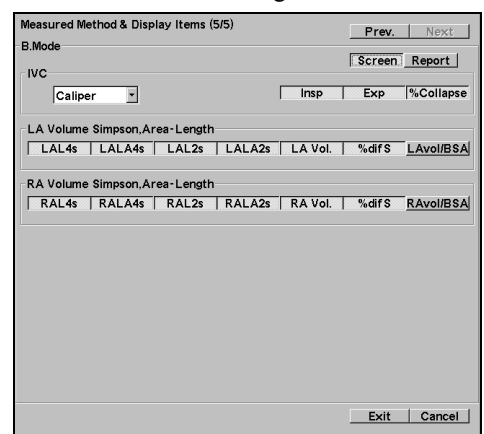

• Measured Method & Display Items (2/3) M mode measurement settings2

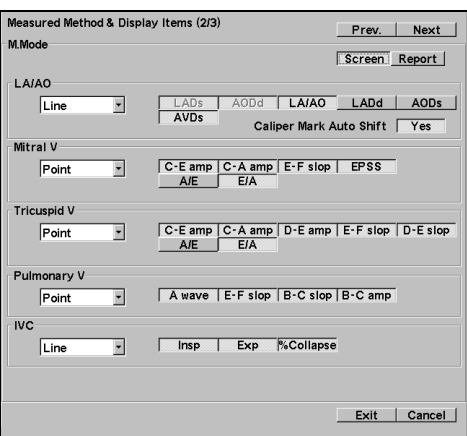

• Measured Method & Display Items (1/16) D mode measurement settings 1

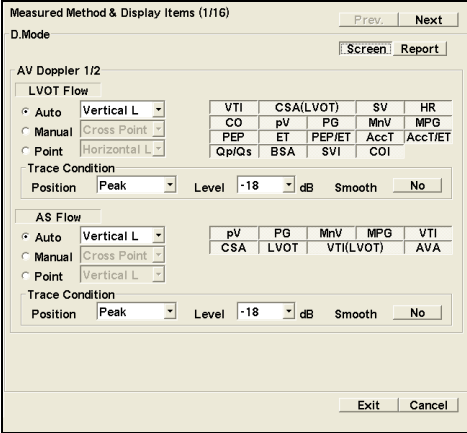

• Measured Method & Display Items (1/3) M mode measurement settings 1

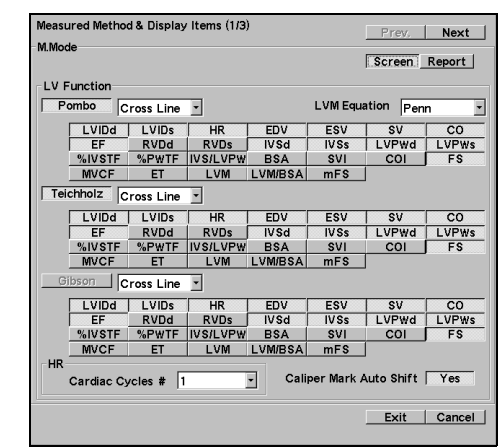

• Measured Method & Display Items (3/3) M mode measurement settings3

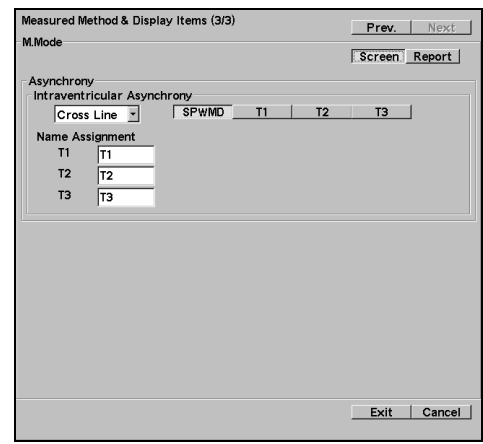

• Measured Method & Display Items (2/16) D mode measurement settings 2

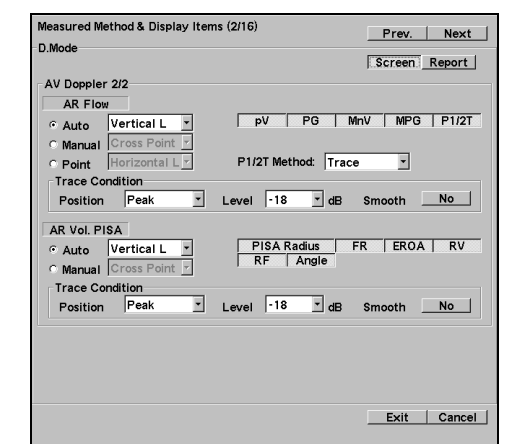

• Measured Method & Display Items (3/16) D mode measurement settings 3

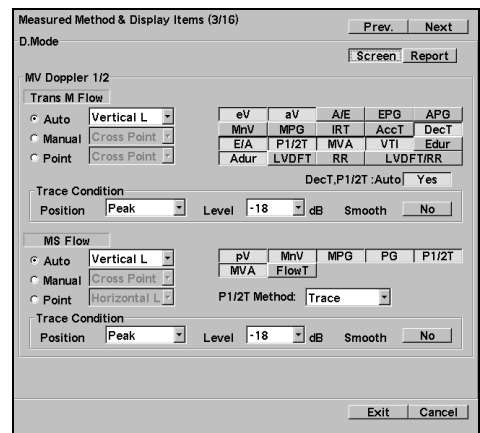

• Measured Method & Display Items (5/16) D mode measurement settings 5

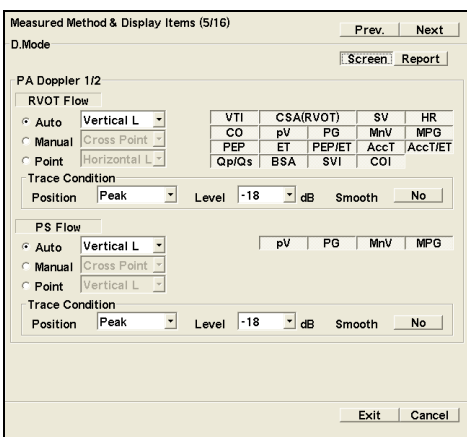

• Measured Method & Display Items (7/16) D mode measurement settings 7

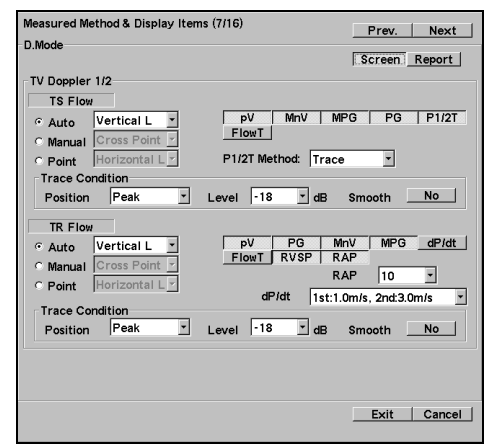

• Measured Method & Display Items (4/16) D mode measurement settings4

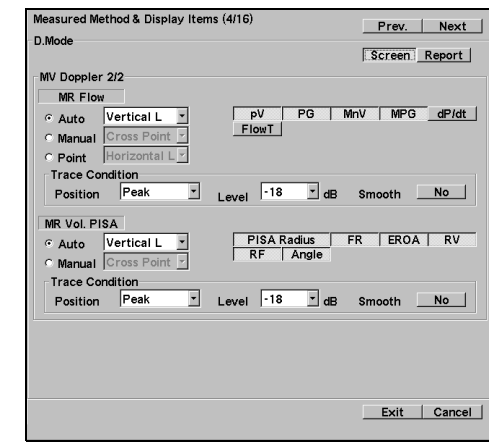

• Measured Method & Display Items (6/16) D mode measurement settings 6

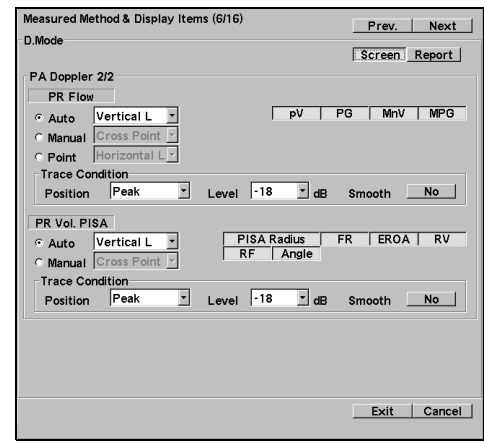

• Measured Method & Display Items (8/16) D mode measurement settings 8

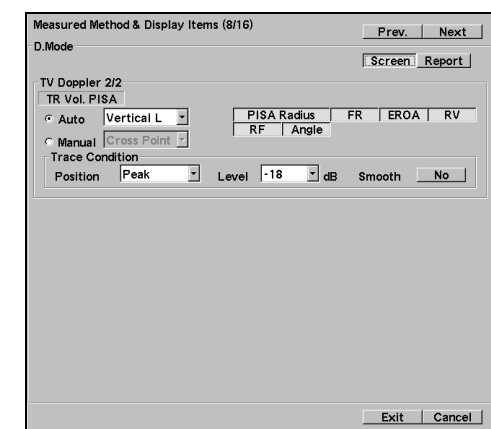

• Measured Method & Display Items (9/16) D mode measurement settings 9

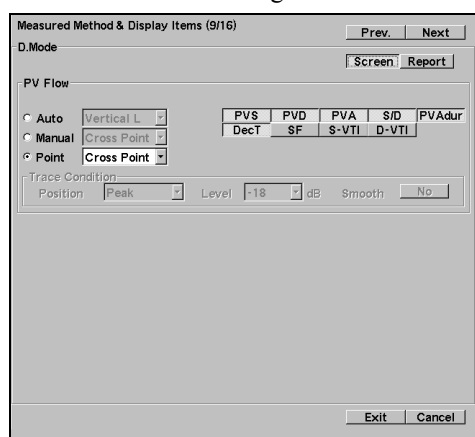

• Measured Method & Display Items (11/16) D mode measurement settings 11

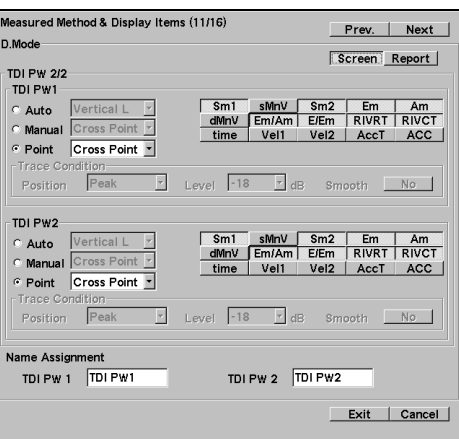

• Measured Method & Display Items (13/16) D mode measurement settings 13

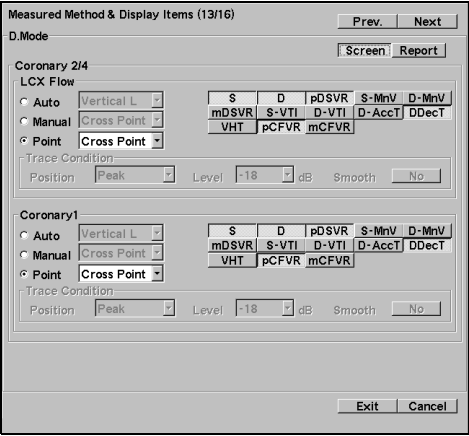

• Measured Method & Display Items (10/16) D mode measurement settings 10

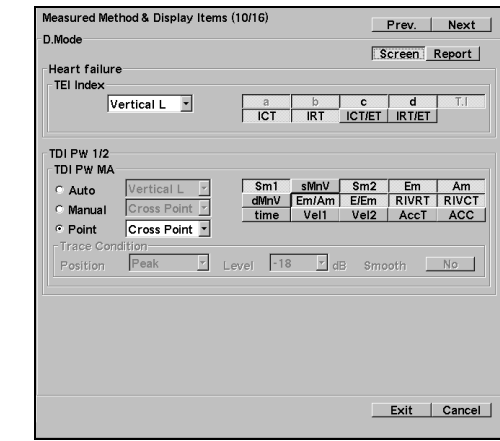

• Measured Method & Display Items (12/16) D mode measurement settings 12

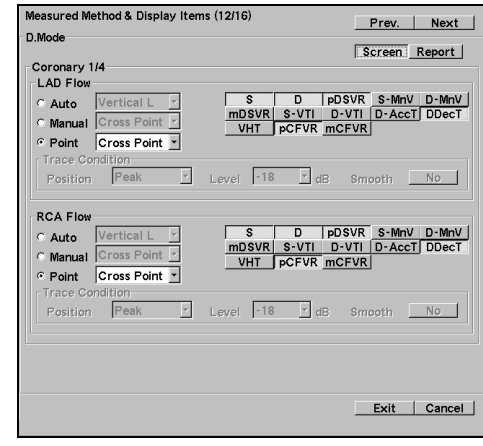

• Measured Method & Display Items (14/16) D mode measurement settings 14

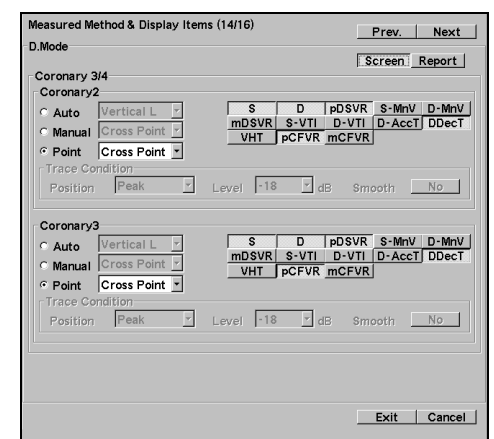
• Measured Method & Display Items (15/16) D mode measurement settings 15

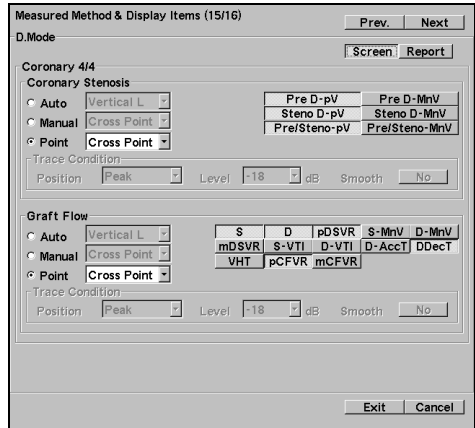

• Measured Method & Display Items (16/16) D mode measurement settings 16

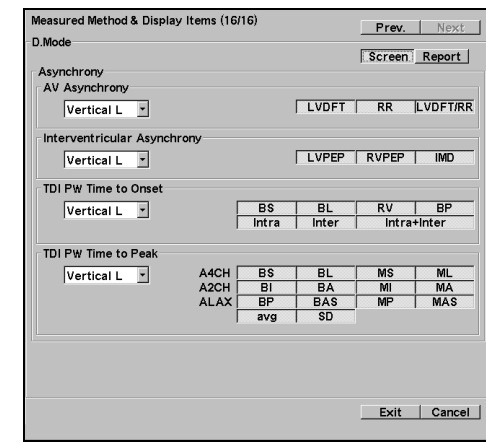

• Measured Method & Display Items (1/2) F mode measurement settings 1

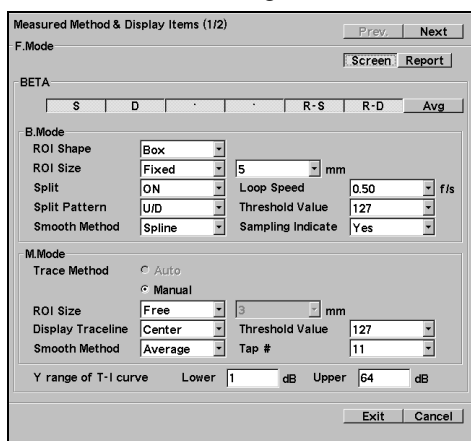

- Unit Selection
	- Sets the units.

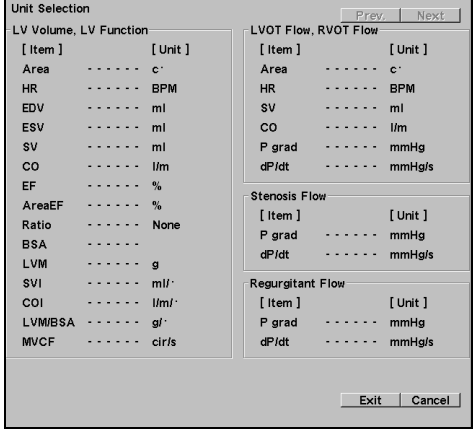

• Measured Method & Display Items (2/2) F mode measurement settings 2

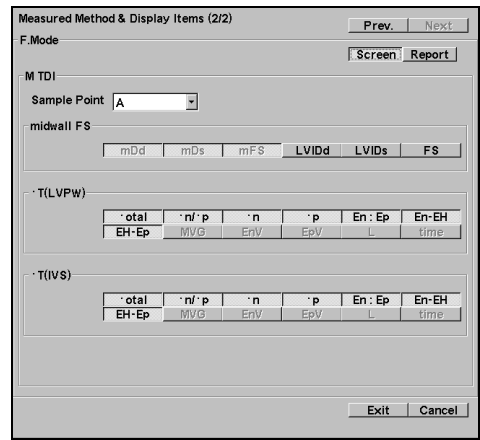

#### 2-5.Preset function

#### •Caliper Auto Off

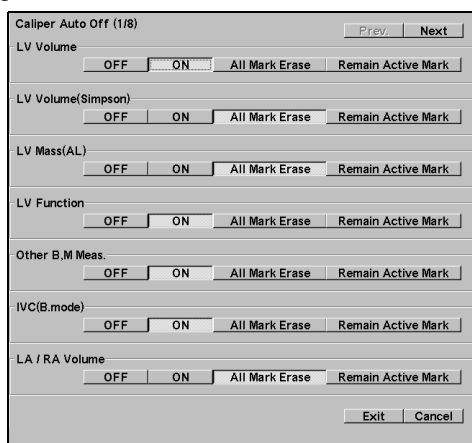

- Caliper Auto Off
- Off<sup>1</sup>: The caliper mark is not erased even if in the search function.
- On : The caliper mark is erased when it is in the search function.

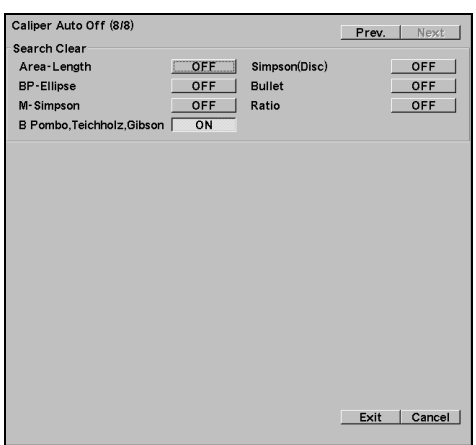

• Display Form

Result display window style and switches whether or not measurement item multiple displays display the measurements only during starting.

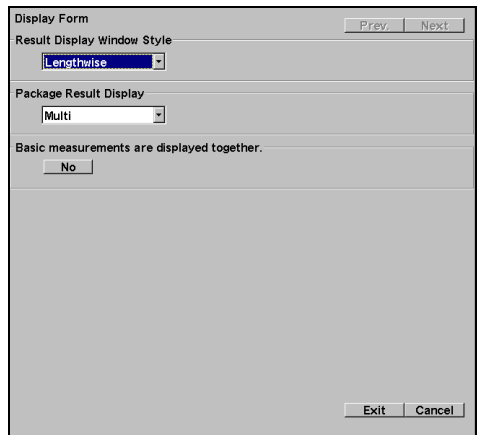

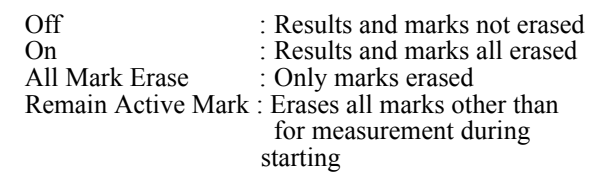

• Report Data

Selects either average values or the latest values an sets the number of data items registered. Measurement data reuse On/Off Pasting of Image

Transfer list automatically displayed

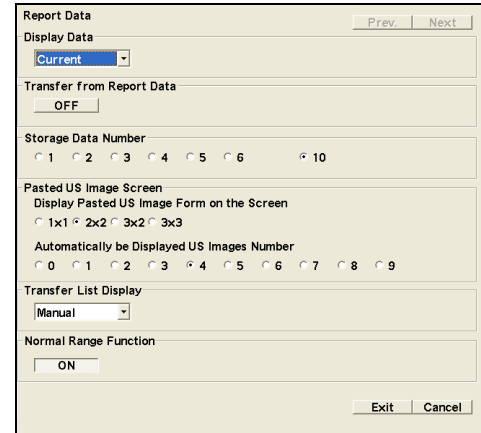

• Mark Display

Setting for displaying a caliper mark

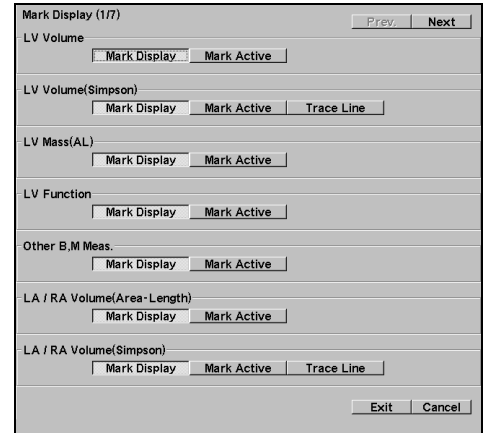

• Menu Classification Setting Group menu

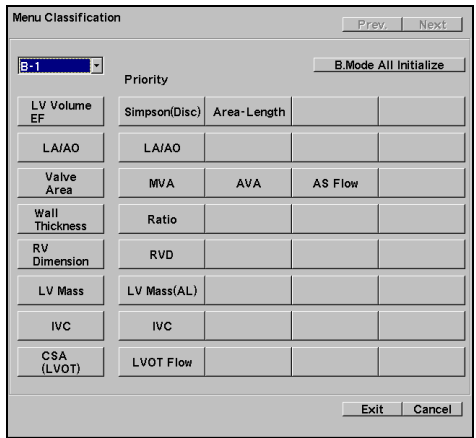

• User's Calculation

Registers Cardiac measurement equation.

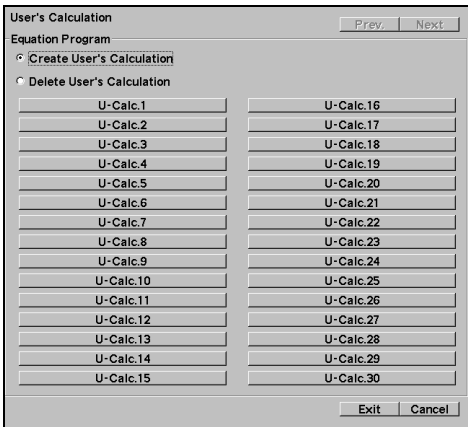

• Study Assignment

Switches the display on/off for built-in studies and registers new studies.

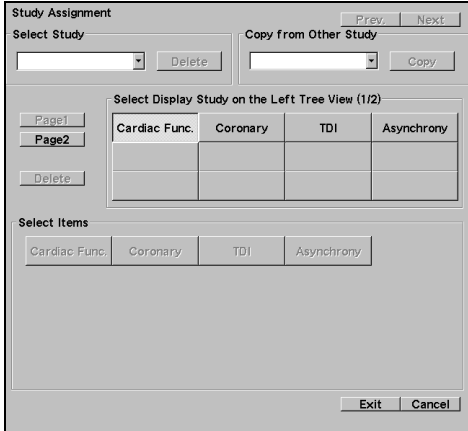

• Reserved Word Registers Cardiac reserved word.

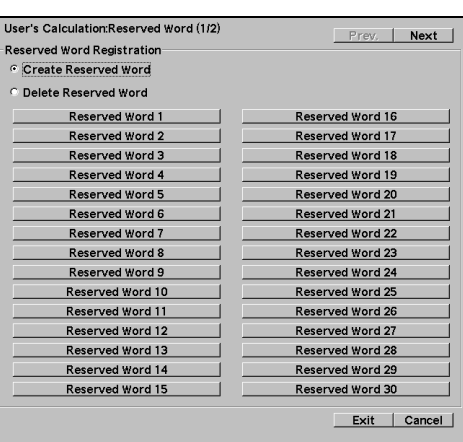

• Study Assignment Menu Assignment Registers to the Menu Assign cardiac measurement menu.

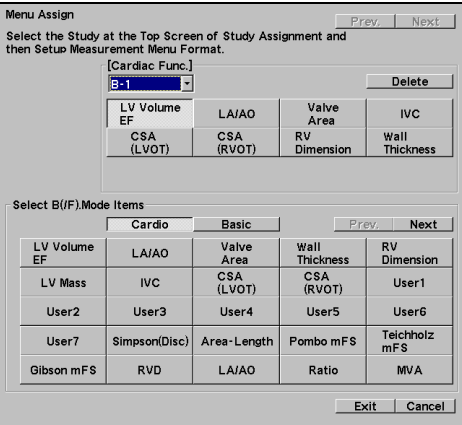

- 2-5.Preset function
	- Study Assignment Combined Report Display Combination of measurement blocks to be displays in the report

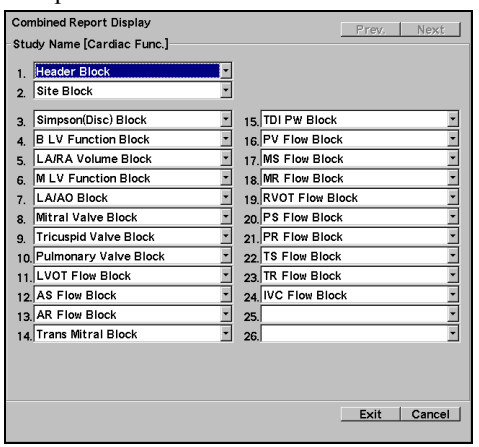

• SW Assignment

+ Mark Key Assignment

Registers the measurement started with the + mark.

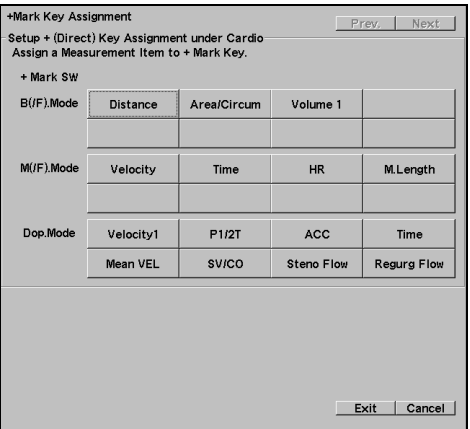

• SW Assignment

Measure SW Assignment Registers measurements to Measure switches.

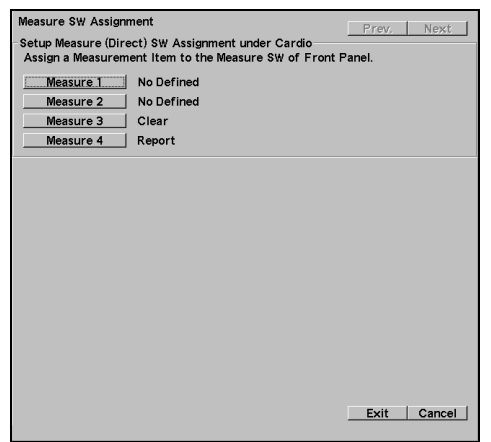

• Study Assignment Other

Measurement guide message display setting

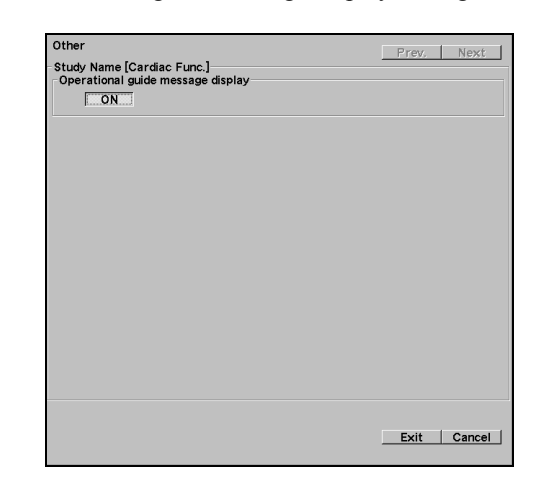

• SW Assignment Hot key Assignment

Registers measurements to the Keyboard.

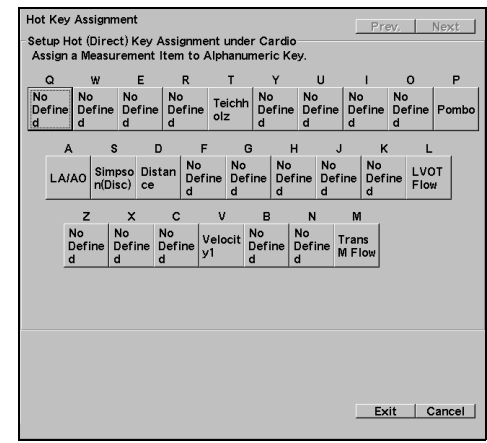

• Control Menu Assignment Registers to control menus on the touch panel.

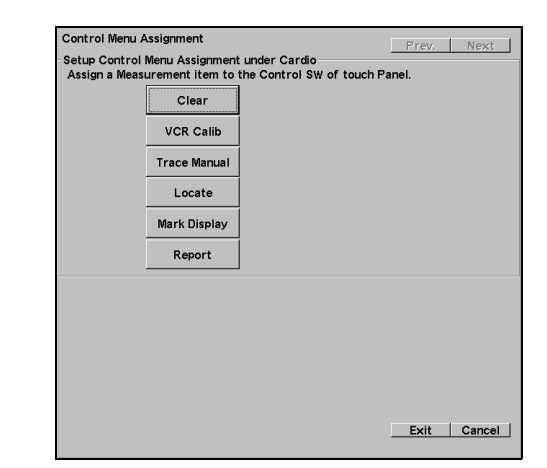

# 2-6. Calculation Formula & Reference

## 2-6-1. Calculation

## 2-6-1-1. Calculation for B-mode

## (LV Function : LV Volumes)

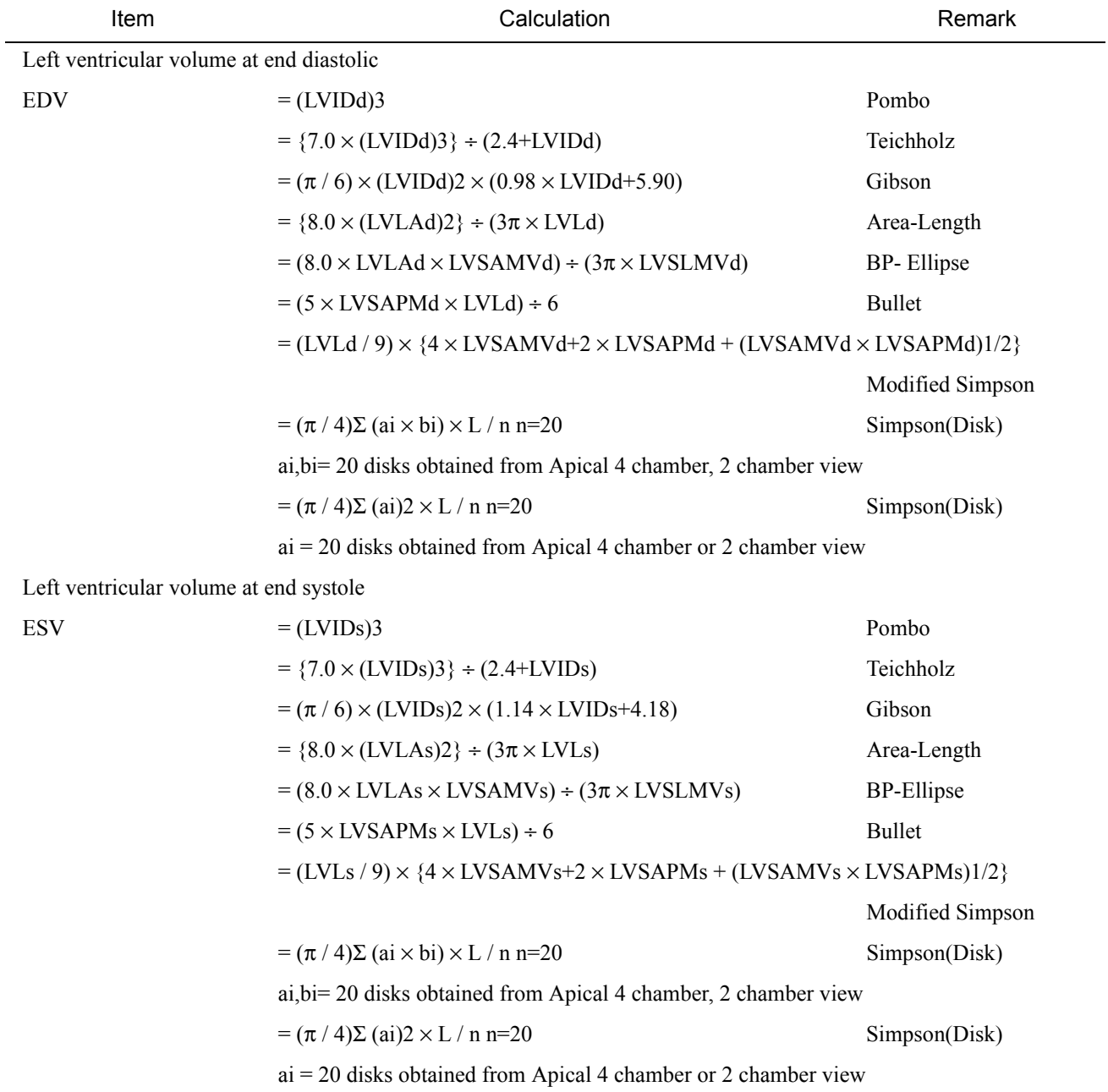

#### 2.Cardiac Measurement

#### 2-6.Calculation Formula & Reference

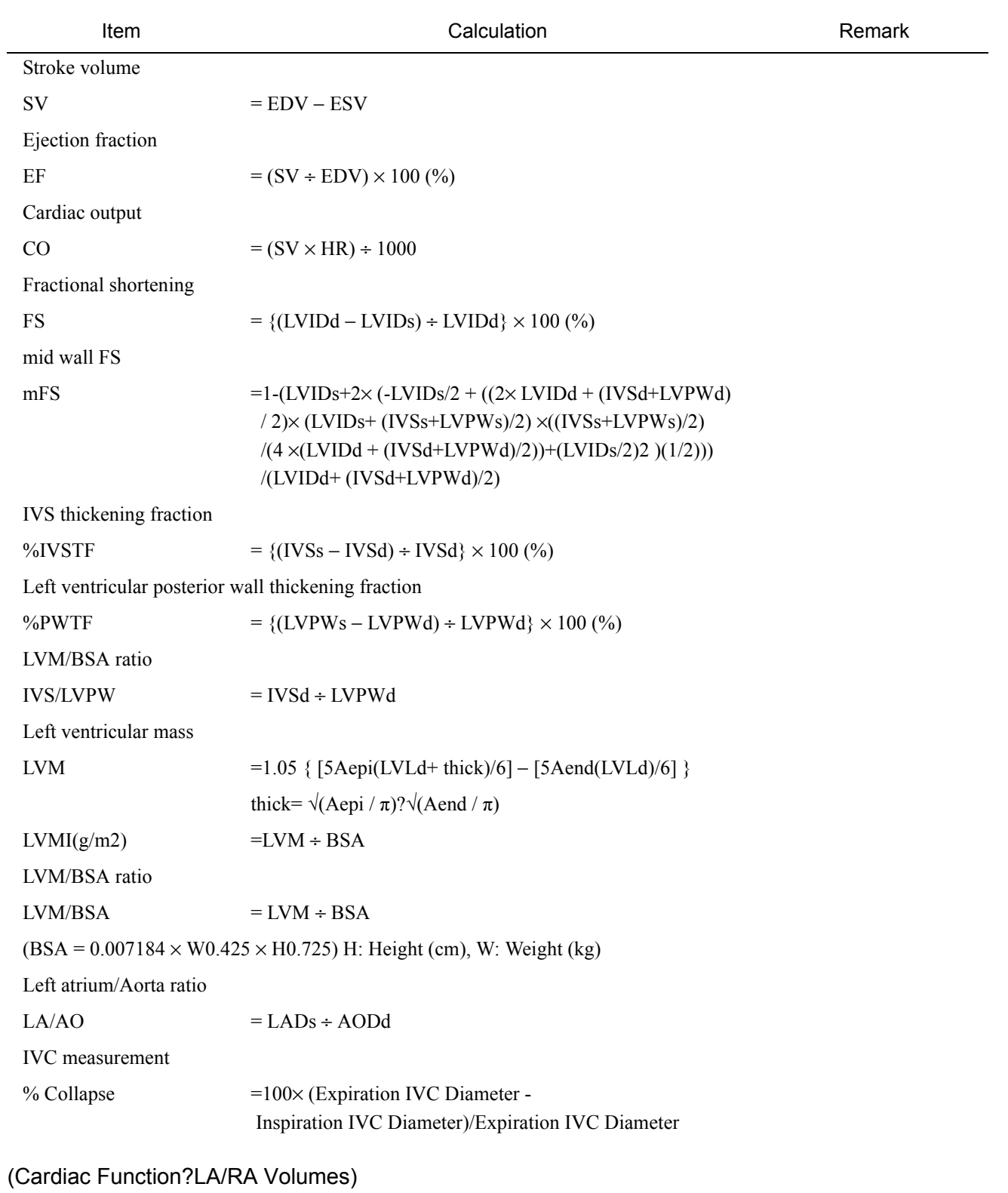

Item **Calculation** Calculation **Calculation Remark** 

Left Atrial Volume(end-systole)

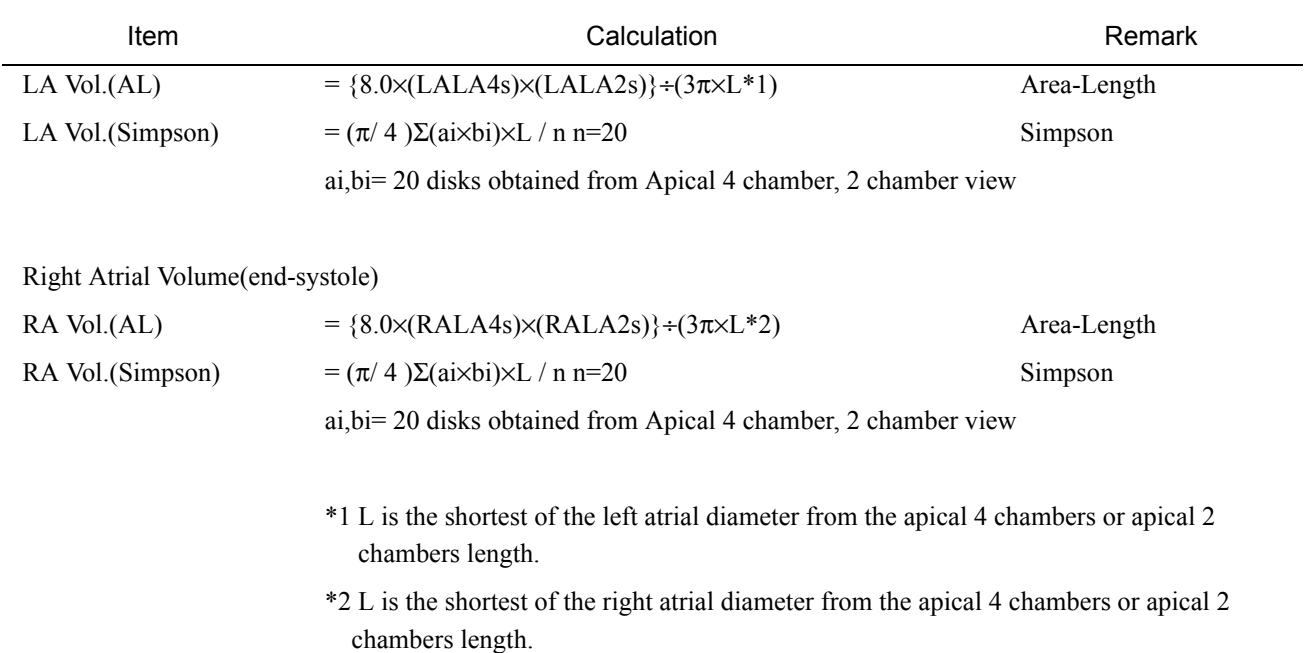

## 2-6-1-2. Calculation for M-mode

## (LV Function)

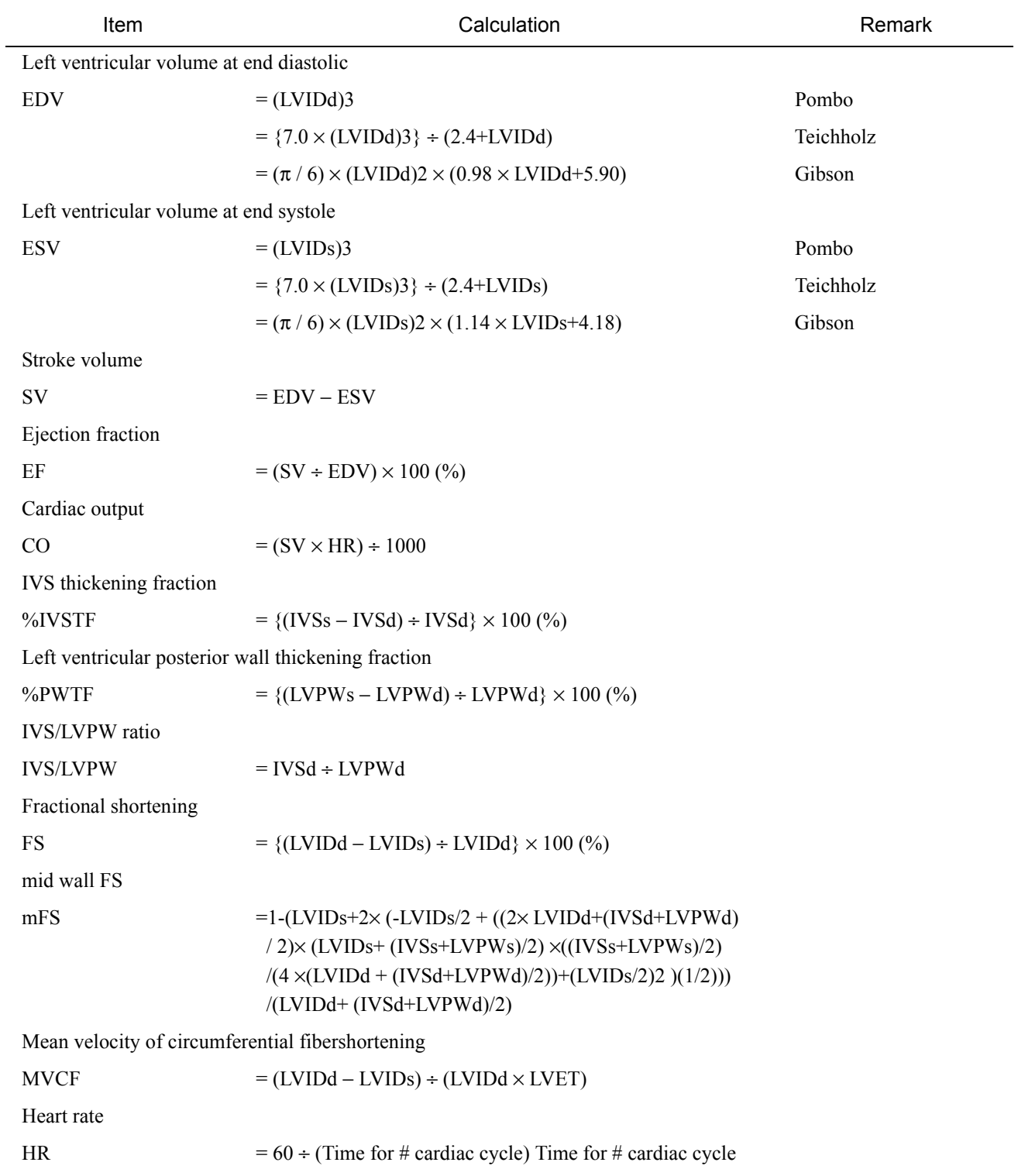

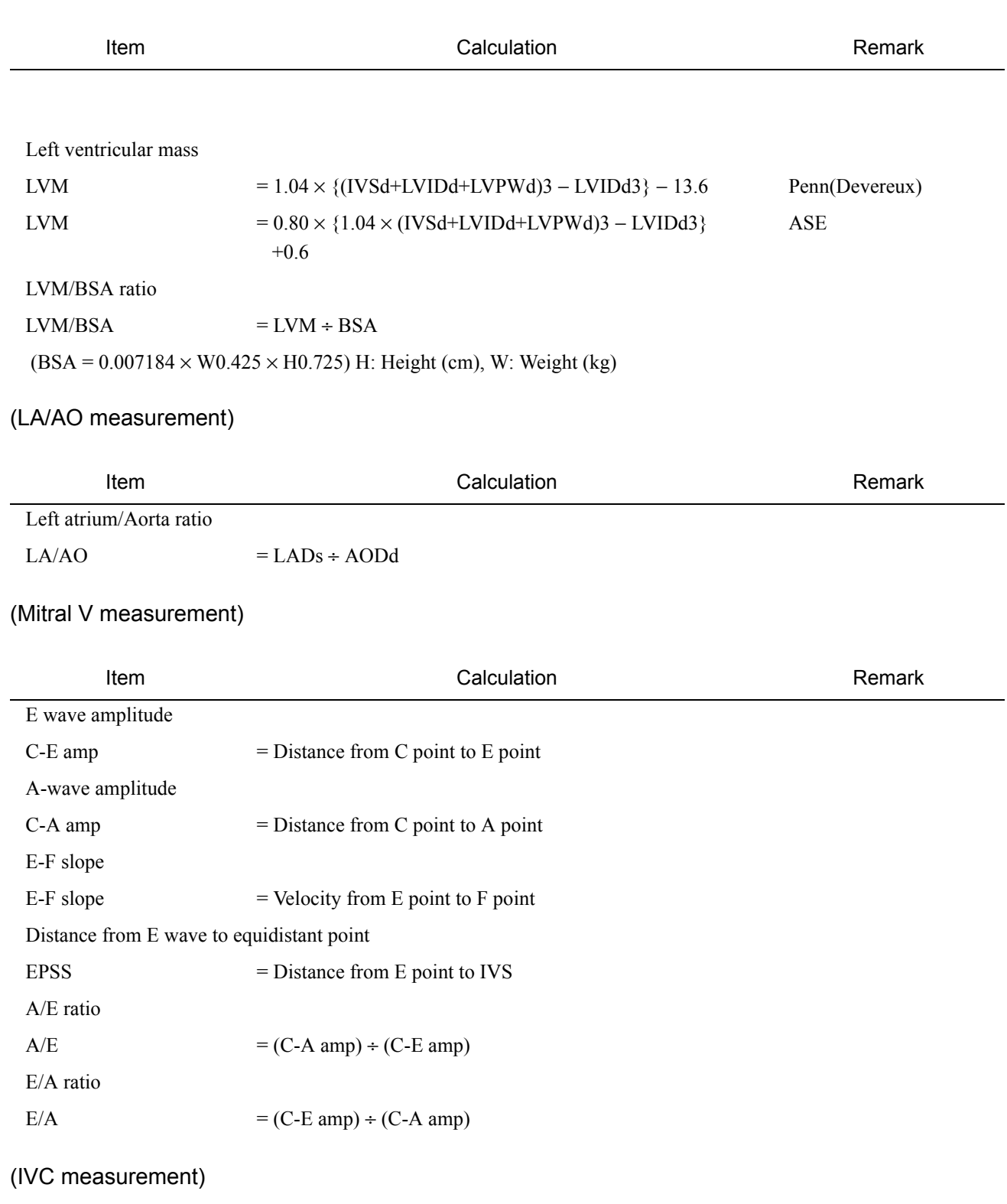

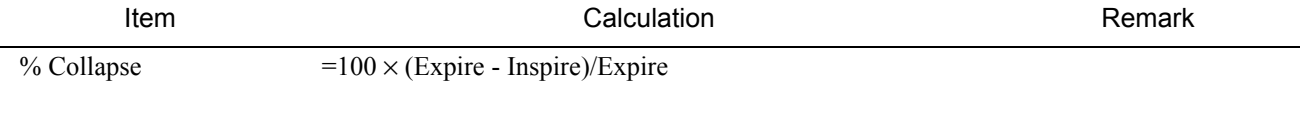

(Tricuspid V measurement)

## 2.Cardiac Measurement

## 2-6.Calculation Formula & Reference

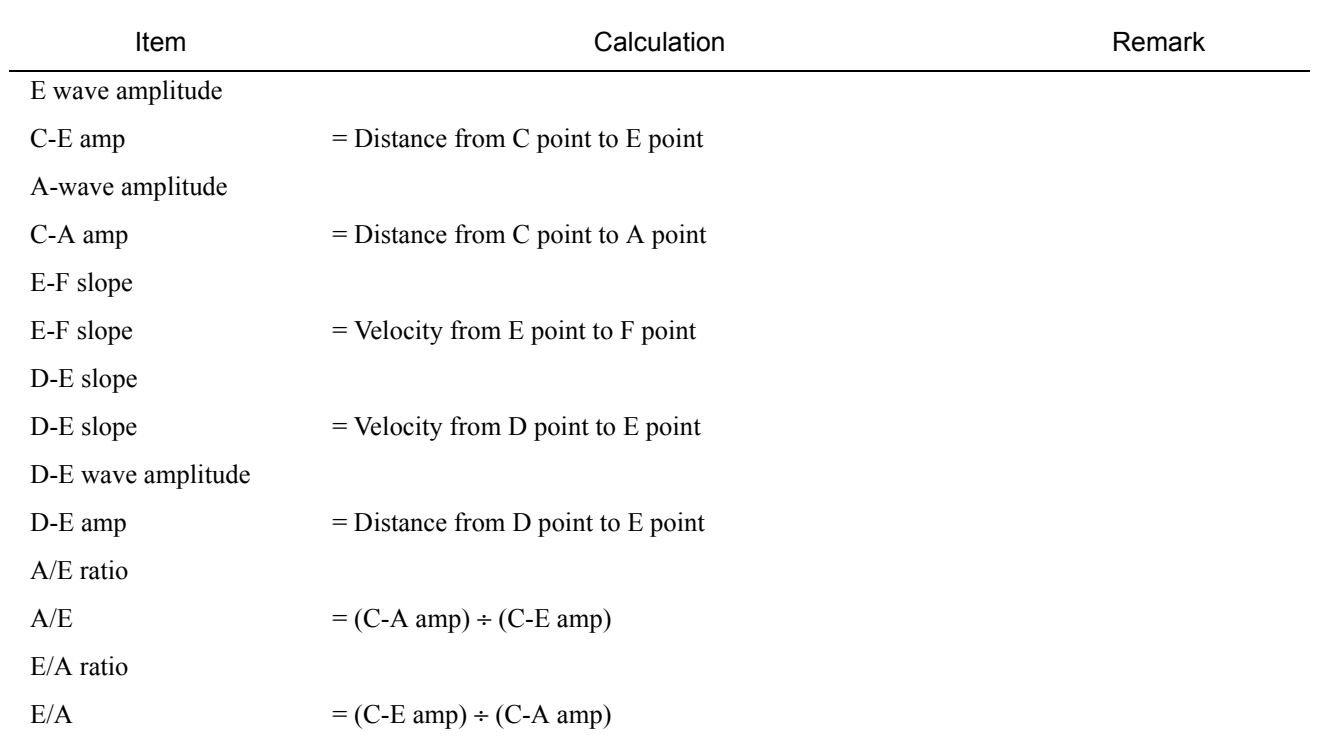

## (Pulmonary V measurement)

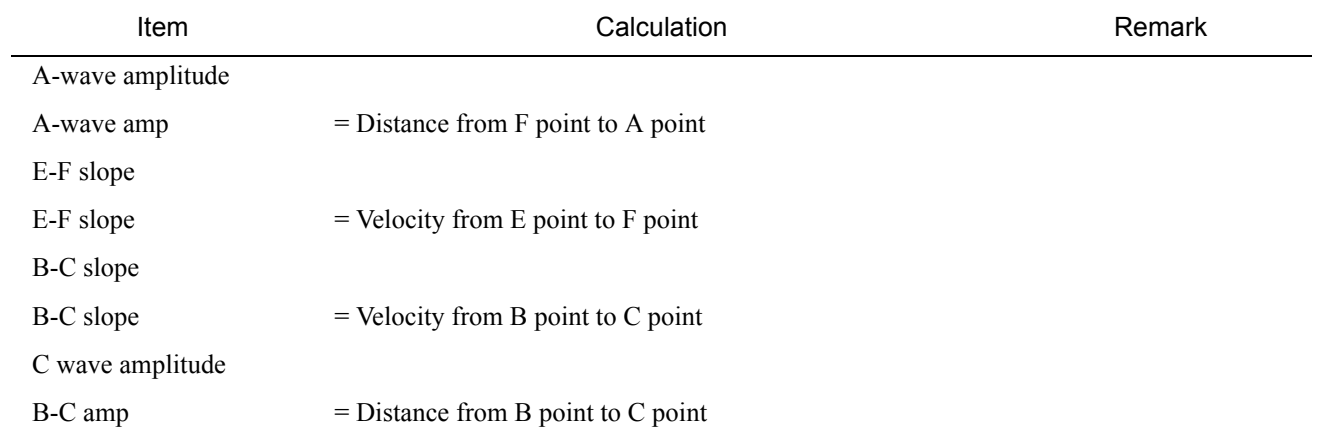

## 2-6-1-3. Calculation for D-mode

## (LVOT Flow measurement)

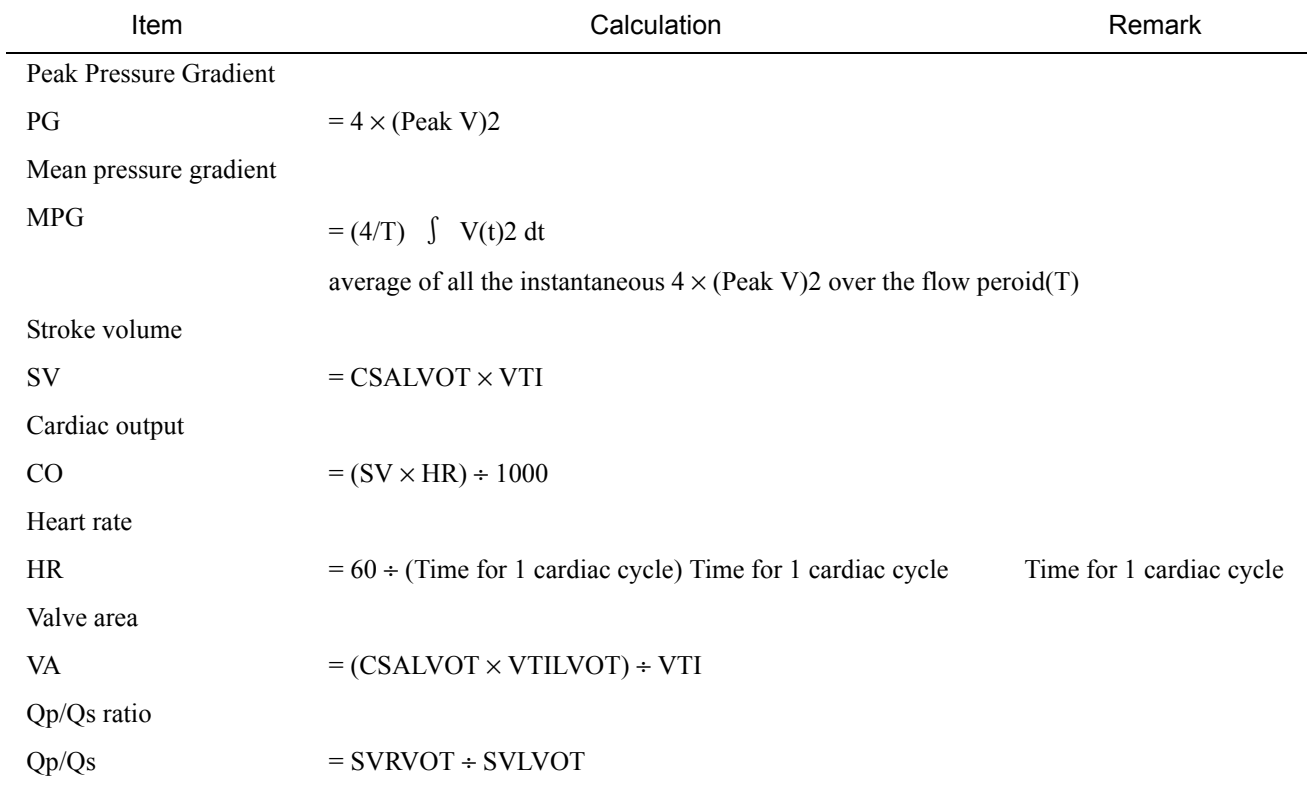

## (RVOT Flow measurement)

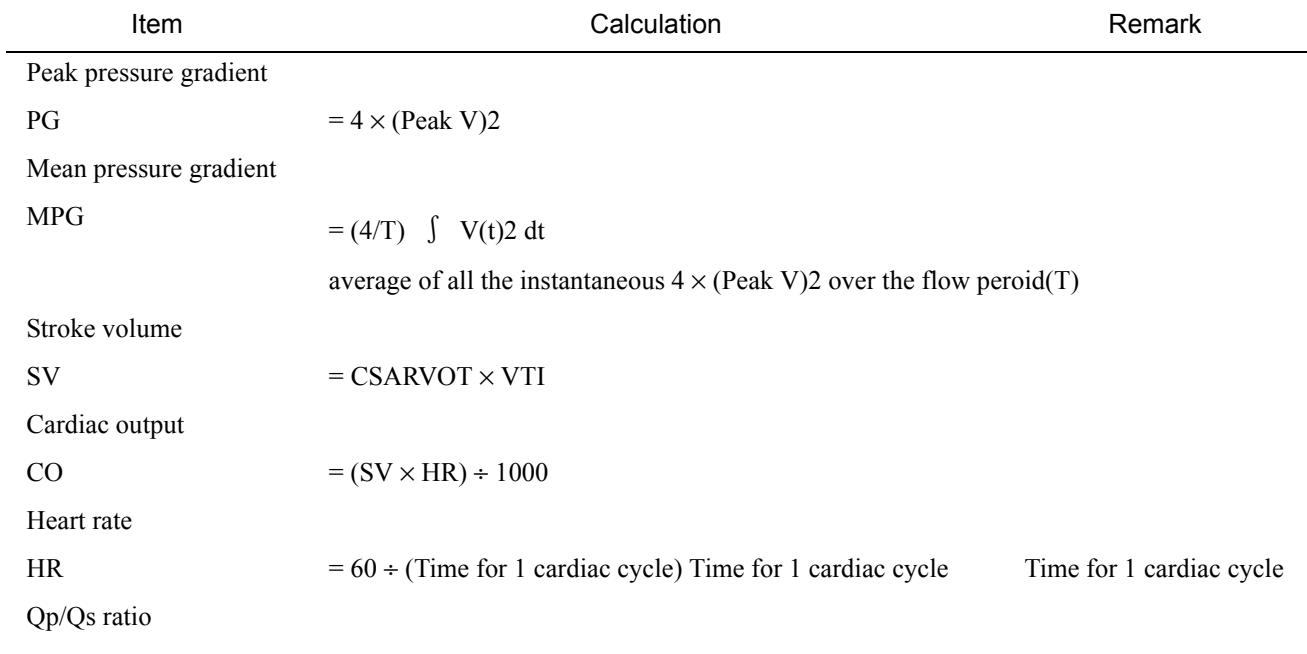

#### 2.Cardiac Measurement

## 2-6.Calculation Formula & Reference

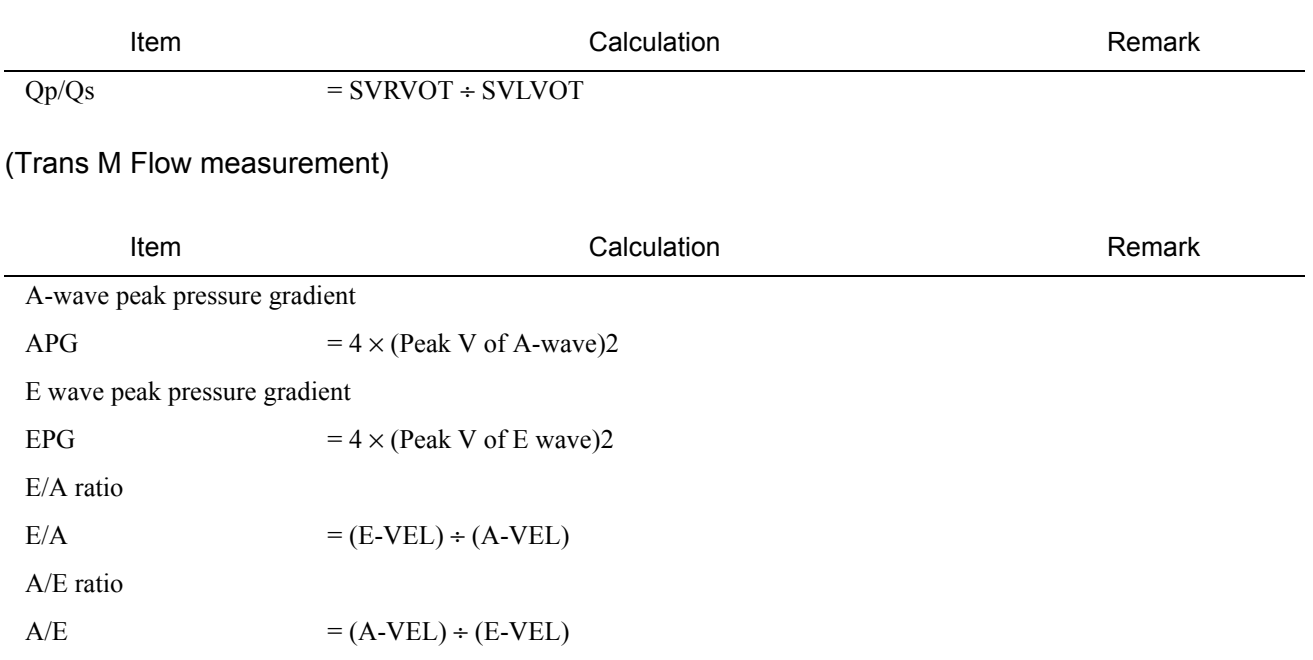

## (Regurgitant Flow measurement)

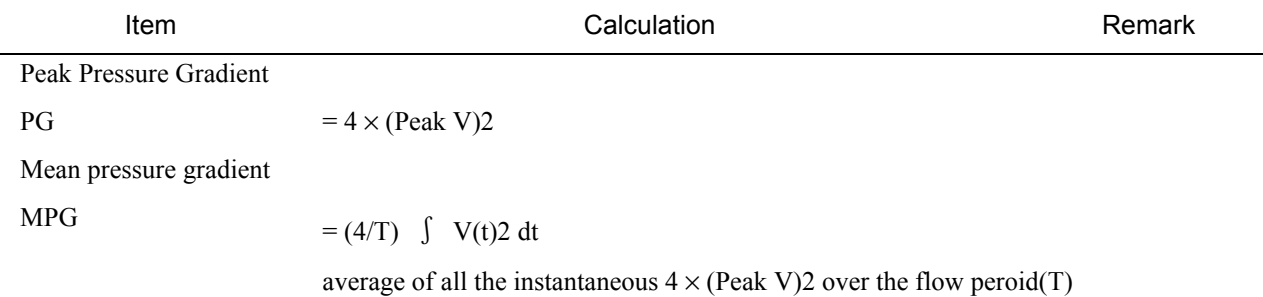

## (Stenosis Flow measurement)

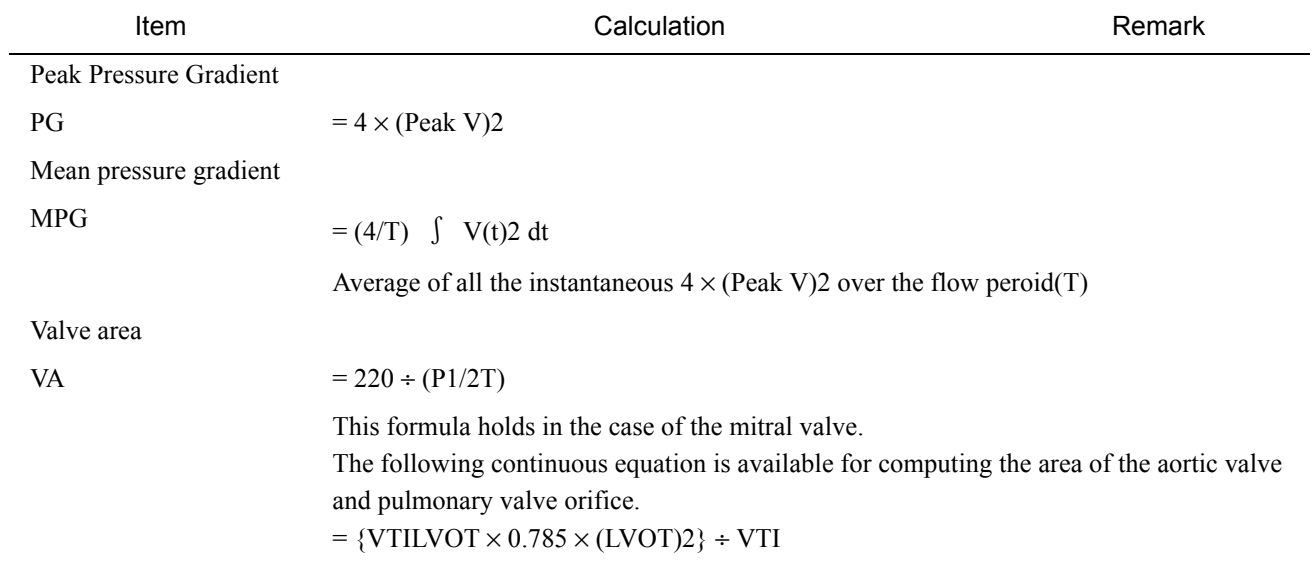

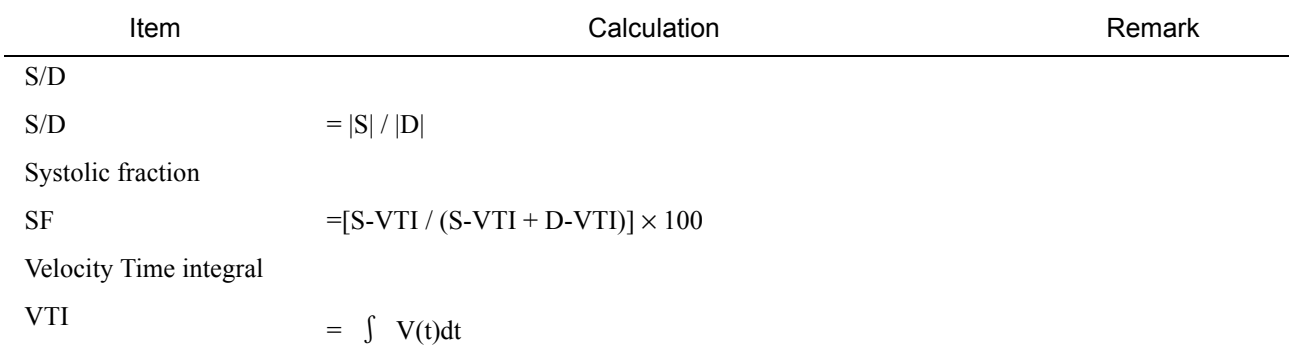

## (Pulmonary Vein Flow measurement)

## (PISA measurement)

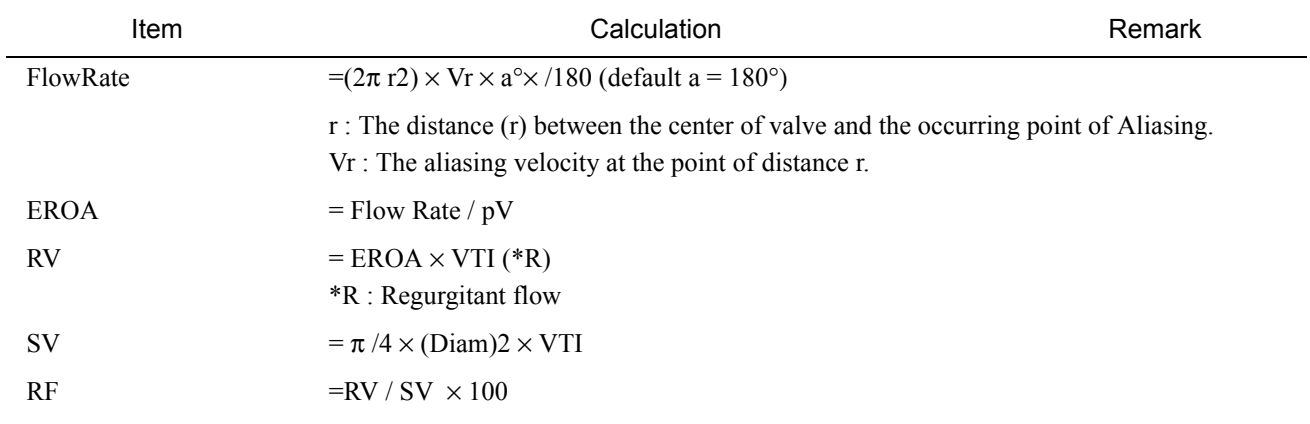

## (TDI PW measurement)

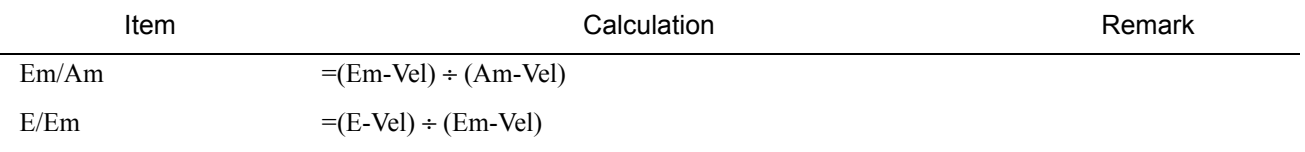

## (Coronary Flow measurement)

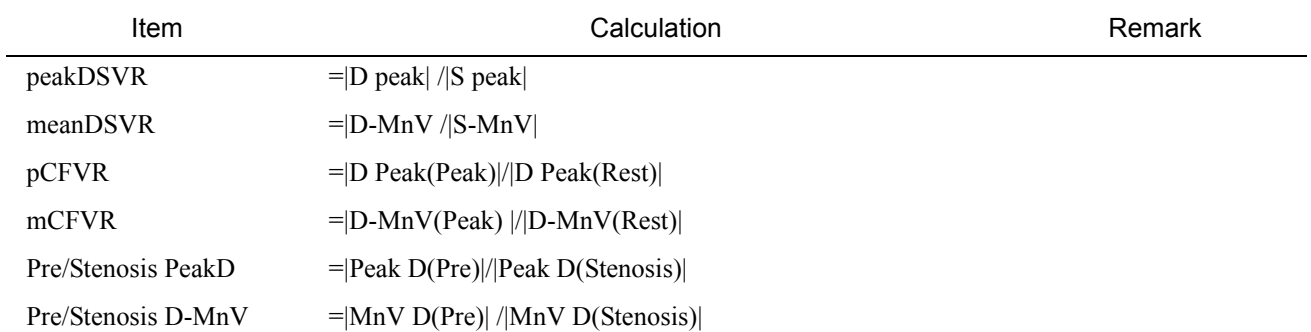

Item **Calculation** Calculation **Calculation Remark** 

VHT

 $=\frac{1}{2}$ (Vmax-Vb)/Dec Slope Dec Slope=(Vb-Va)/(Tb-Ta) 1

Vmax=Va

## 2-6-2. Clinical References

- 2-6-2-1. LV Volumes
	- (1) Area-Length  $LV = (8 \times LVLA^2)/(3\pi \times LVL) \approx 0.85(LVLA^2)/LVL$ 
		- Folland, ED, et al. :

Assessment of Left Ventricular Ejection Fraction and Volumes by Real-Time, Two-Dimensional Echocardiography. Circulation, 1979; 60: 760-766

Nelson B. Schiller, MD, et al. :

Recommendations for Quantitation of the Left Ventricle by Two-Dimensional Echocardiography. J. Am. So. Echo. volume 2, Number 5, 1989: 358-367

(2) Bi Plane Ellipse  $LV = (8 \times LVLA \times LVSAMV)/(3\pi \times LVSLMV)$ 

Folland, ED, et al. :

Assessment of Left Ventricular Ejection Fraction and Volumes by Real-Time Two-Dimensional Echocardiography. Circulation, 1979; 60: 760-766

(3) Modified Simpson's  $LV = (LVL/9) \times \{4$  LVSAMV+2 LVSAPM+(LVSAMV  $\times$  LVSAPM)<sup>1/2</sup>}

Folland, ED, et al.:

Assessment of Left Ventricular Ejection Fraction and Volumes by Real-Time, Two-Dimensional Echocardiography. Circulation, 1979; 60: 760-766

A. F. Parisi, MD et al. :

Approaches to Determination of Left Ventricular Volume and Ejection Fraction by Real-Time Two-Dimensional Echocardiography. Clin. Cardiol. 2, 257-263(1979)

- (4) Simpson's rule LV =  $4/\pi \times$  (LVL/20)  $\Sigma$  ( $a_i \times b_i$ )
	- ARTHUR E.WEYMAN, M. D. (Cross − Sectional ECHOCARDIOGRAPHY) Lea & Febiger Philadelphia 1982

Nelson B. Schiller, MD, et al. :

Recommendations for Quantitation of the Left Ventricle by Two-Dimensional Echocardiography. J. Am. So. Echo. volume 2, Number 5, 1989: 358-367

## (5) POMBO

 $LV = LVID<sup>3</sup>$ 

Joaquin F. Pombo, MD, et al. :

Left Ventricular Volumes and Ejection Fraction by Echocardiography. (Circulation, Volume XL) 1971: 480-490

#### (6) TEICHHOLZ

 $LV = (7 \times LVID^3)/(2.4+LVID)$ 

#### Teichholz, LE, et al. :

Problems in echocardiographic volume determinations: Echocardiographic - Angiographic Correlations in the presence or absence of asynergy. American Journal of cardiology, 1976; 37: 7-11

#### (7) GIBSON

 $LV = \pi / 6 \times LVIDd^2 \times (0.98 \times LVIDd+5.90)$ ,  $\pi / 6 \times LVIDs^2 \times (1.14 \times LVIDs+4.18)$ 

#### Gibson, D. G. :

Measurement of left ventricular volumes in man by echocardiography - comparison with biplane angiographs.

Br. Heart. J, 1971; 33: 614-

#### (8) mid-wall FS

mid wall FS=1-(LVIDs+2×(-LVIDs/2 + ((2×LVIDd +(IVSd+{LVPWd)/2) $\times$ (LVIDs+ (IVSs+LVPWs)/2) ×((IVSs+LVPWs)/2) /(4 ×(LVIDd+ (IVSd+LVPWd)/2))+  $(LVIDs/2)^{2})^{(1/2)}$ ))/(LVIDd+ (IVSd+LVPWd)/2)

Gen Shimizu et al:

Left Ventricular Midwall Mechanics in Systemic Arterial Hypertension Myocardial Function is Depressed in Pressure-Overload Hypertrophy Circulation Vol. 83, No.5 May 1991; 1676-1684

## 2-6-2-2. LA(RA) Volumes

#### (1) ASE COMMITTEE RECOMMENDATIONS

Recommendations for Chamber Quantification:

A Report from the American Society of Echocardiography's Guidelines and Standards Committee and the Chamber Quantification Writing Group, Developed in Conjunction with the European Association of Echocardiography, a Branch of the European Society of Cardiology. Journal of the American Society of Echocardiography Volume 18, Number 12, 2005: 1440-1463

## 2-6-2-3. Index

(1) FS, EF

Schiller, N. B., et al. :

Recommendations for Quantification of the LV by Two-Dimensional Echocardiography. Am Soc Echo, 1989; 2: 365

 $(2)$  % IVSTF

 $=(IVSs - IVSd)/IVSd \times 100$ 

ISRAEL BELENKIE, MD, et al. :

Assessment of Left Ventricular Dimensions and Function by Echocardiography. The American Journal od CARDIOLOGY Volume 31 June 1973: 755 \_ 762

Schiller, N. B., et al. :

Recommendations for Quantification of the LV by Two-Dimensional Echocardiography. J Am Soc Echo, 1989; 2: 365

Roelandt, Joseph, Practical Echocardiology, Ultrasound in Medicine Series, Vol.1, Deni White, ed., Research Studies Press, 1977, p.130

#### $(3)$  % LVPWTF

 $=$  (LVPWs - LVPWd)/LVPWd  $\times$  100

ISRAEL BELENKIE, MD, et al. :

Assessment of Left Ventricular Dimensions and Function by Echocardiography. The American Journal od CARDIOLOGY Volume 31 June 1973: 755 \_ 762

(4) Fractional Shortening = (End-diastolic dimension - End systolic dimension) / End-diastolic dimension

Nelson B.Schiller, MD, et al. : Recommendations for Quantitation of the Left Ventricle by Two-Dimensional Echocardiography. J. Am. So. Echo. volume 2, Number 5, 1989: 358-367

(5) BSA, BSA INDEX

Walter L. Henry, MD. et al. : Echocardiographic Measurements in Normal Subjects from Infancy to Old Age. Circulation 62, No.5, 1980, 1054-1060

#### 2-6-2-4. Doppler Index

(1) AR Half-Time

Steve M.Teague, MD, et al. :

Quantification of Aortic Regurgitation Utikizing Continuos Wave Doppler Ultrasound. JACC Vol. 8. No.3 September 1986: 592-9

 $dP/dt$ 

Ramdas G. Pai, MD, MRCP, Ramesh C. Bansal, MD, and Pravin M. Shah, MD:

Doppler-Derived Rate of Left Ventricular Pressure Rise Its Correlation With the Postoperative Left Ventricular Function in Mitral Regurgitation. Circulation 1990; 82: 514-520

#### 2-6-2-5. Asynchrony Study

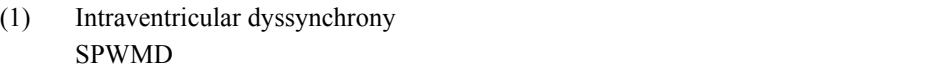

Pitzalis MV, Iacoviello M, Romito R, Massari F, Rizzon B, Luzzi G, Guida P, Andriani A, Mastropasqua F, Rizzon P.

Cardiac resynchronization therapy tailored by echocardiographic evaluation of ventricular asynchrony.

J Am Coll Cardiol. 2002 Nov 6;40(9):1615-22.

PMID: 12427414 [PubMed - indexed for MEDLINE]

Pitzalis MV, Iacoviello M, Romito R, Guida P, De Tommasi E, Luzzi G, Anaclerio M, Forleo C, Rizzon P. Ventricular asynchrony predicts a better outcome in patients with chronic heart failure receiving cardiac resynchronization therapy.

J Am Coll Cardiol. 2005 Jan 4;45(1):65-9.

PMID: 15629375 [PubMed - indexed for MEDLINE]

(2) Interventricular dyssynchrony

#### LVPEP,IMD

Atrio-ventricular dyssynchrony

LVDFT/RR

Cazeau S, Bordachar P, Jauvert G, Lazarus A, Alonso C, Vandrell MC, Mugica J, Ritter P.

Echocardiographic modeling of cardiac dyssynchrony before and during multisite stimulation: a prospective study.

Pacing Clin Electrophysiol. 2003 Jan;26(1 Pt 2):137-43.

PMID: 12687799 [PubMed - indexed for MEDLINE]

## (3) TDI PW time to peak

#### 12TS-SD

Yu CM, Zhang Q, Fung JW, Chan HC, Chan YS, Yip GW, Kong SL, Lin H, Zhang Y, Sanderson JE. A novel tool to assess systolic asynchrony and identify responders of cardiac resynchronization therapy by tissue synchronization imaging. J Am Coll Cardiol. 2005 Mar 1;45(5):677-84. PMID: 15734610 [PubMed - indexed for MEDLINE]

#### (4) Intra-and inter-ventricular dyssynchrony

Penicka M, Bartunek J, De Bruyne B, Vanderheyden M, Goethals M, De Zutter M, Brugada P, Geelen P. Improvement of left ventricular function after cardiac resynchronization therapy is predicted by tissue doppler imaging echocardiography. Circulation. 2004 Mar 2;109(8):978-83. Epub 2004 Feb 9.

PMID: 14769701 [PubMed - indexed for MEDLINE]

#### 2-6-2-6. Trans M Flow, PV Flow

(1) PVAdur -Adur

Rossvoll O, Hatle LK.

Pulmonary venous flow velocities recorded by transthoracic Doppler ultrasound: relation to left ventricular diastolic pressures. J Am Coll Cardiol. 1993 Jun;21(7):1687-96. PMID: 8496538 [PubMed - indexed for MEDLINE]

#### 2-6-2-7. Other Index

(1) DecT

Charanjit S. Rihal, MD, et al. :

Systolic and Diastolic Dysfunction in Patients With Clinical Diagnosis of Dilated Cardiomyopathy Relation to Symptoms and Prognosis.

Circulation Vol. 90, No 6 December 1994: 2772-9

(2) LVMass

Richard B.Devereux:

Detection of Left Ventricular Hypertrophy by M-Mode Echocardiography Anatomic Validation, Standardization, and Comparison Other Methods. Hypertension 9 [Suppl II]; II  $-19$  to  $-26$ , 1987

Donald C. Wallerson and Richard B.Devereux:

Reproducibility of Echocardiographic Left Ventricular Measurements. Hypertension 9 [Suppl II]; II −6 to −18, 1987

American Society of Echocardiography Committee on Standards, Subcommittee on Quantitation of Two-Dimensional Echocardiograms:

Recommendations for Quantitation of the Left Ventricle by Two-Dimensional echocardiography Journal of the American Society of Echocardiography Volume 2 Number 5 September-October 1989

#### (3) LVMass (AL)

Nelson B.Schiller,MD, et al.:

Recommendations for Quantitation of the Left Ventricle by Two-Dimensional Echocardiography American Society of Echocardiography Committee on Standards, Subcommittee on Quantitation of Two-Dimensional Echocardiograms: Journal of the American Society of Echocardiography Vol.2 No.5 September-October 1989. 358-367

Nelson B. Schiller, MD, et al. :

Two-Dimensional Echocardiographic Determination of Left Ventricular Volume, SystolicFunction, and Mass

Summary and Discussion of the 1989 Recommendations of the American Society of Echocardiography<sup>1</sup>

Circulation Vol.84, No.3 1991; 84 [Suppl I]: I-280 to I-287

(4) PISA

Utsunomiya T, Ogawa T, Doshi R, et al. :

Doppler color flow "proximal isovelocity surface area" method for entimating volume flow rate: J Am Coll Cardiol 17:1103-11, 1991

Recusani F, Bargiggia GS, Yoganathan AP, et al. :

A new method for quantification of regurgitant flow rate using color Doppler flow imaging of the flow convergence region proximal to a discrete orifice:Circulation 83: 594-604, 1991

#### (5) PV Flow

Masuyama T, Lee JM, Tamai M, Tanouchi J, Kitabatake A, Kamada T :

Pulmonary Venous Flow Velocity Pattern as Assessed with Transthoracic Pulsed Doppler Echocardiography in Subjects without Cardiac Disease. *Am J Cardiol* 1991; 67: 1396-1404.

Matsuda Y, Toma Y, Matsuzaki M, et al. :

Change in left atrial systolic pressure waveform in relation to left ventricular end-diastolic pressure. *Circulation* 1990; 82: 1659-1667.

#### Rossvoll O, Hatle LK :

Pulmonary venous flow velocities recorded by transthoracic Doppler ultrasound: Relation to left ventricular pressures.

*J Am Coll Cardiol* 1993; 21: 1687-1696.

#### (6) IVC

Noninvasive Estimation of Right Atrial Pressure from the Inspiratory Collapse of the Inferior Vena Cava Barbara J. Kircher, MD, et al. :

The American Journal of Cardiology, August 15, 1990 493-496

Evaluation of Size and Dynamics of the Inferior Vena Cava as an Index of Right-Sided Cardiac Function. FIDELA LL. MORENO, MD, et al.

Am J Cardiol. 1984; G53: F579-585

#### (7) TDI PW

Assessment of the temporal Relationship Between Left Ventricular Relaxation and Filling During Early Diastole Using Pulsed Doppler Echocardiography and Tissue Doppler Imaging

Onose Y, et al. :

Japanese Cieculation Journal Vol.63, March 1999

Pulsed Tissue Doppler Imaging of Left Ventricular Systolic and Diastolic Wall Motion Velocities toEvaluate Differences Between Long and Short Axis in Healthy Subjects.

Takashi Oki, MD, et al. :

Journal of the American Society of Echocardiography Volume12 Number.5, May 1999 Peak-Early Diastolic Mitral Annulus Velocity by Tissue Doppler Imaging Adds Independent and Incremental Prognostic Value.

Mei Wang, MD, et al. Journal of the American College of Cardiology Vol.41, No.5, 2003: 820-6

#### $(8)$  M TDI

Instantaneous Assessment of Left Ventricular Midwall Mechanics With Tissue Doppler Tracking Technique Kazuhiro Yamamoto, MD; PhD, FACC et al. Journal of Cardiac Failure Vol.9 No.5 2003; 392-397

Myocardial Velocity Gradient as a New Indicator of Regional Left Ventricular Contraction: Detection by a Two-Dimensional Tissue Doppler Imaging Technique

Masaaki Uemats, MD; PhD et al. JACC Vol.26 No.1 July, 1995; 217-223

New Method for Evaluating Left Ventricular Wall Motion by Color-Coded Tissue Doppler Imaging: In Vitro and In Vivo Studies

Kunio Miyatake, MD; FACC et al. JACC Vol.25 No.3 March, 1995; 717-724

#### (9) BETA

Transmural heterogeneity of myocardial integrated backscatter in diabetic patient without overt cardiac disease

J.Naito et al., Diabetes Research and Clinical Practice 52(2001) 11-20

Ultrasonic Myocardial Tissue Characterization in Patients With Hypertrophic Cardiomyopathy and Pressure-Overloaded Hypertrophy by Backscattered Energy Temporal Analysis.

Kayo Ueda, MD; Kazuya Murata, M et al. Circ J 2002; 66: 729-734

Analysis Transmural Trends in Myocardial Integrated Backscatter in Patients With Progressive systemic Sclerosis

Hirooka et al. Journal of the American Society of Echocardiography,April(2003)

#### (10) Coronary

Colonary Flow

Yagi T, Yamamuro A, Akasaka T, Yamabe K, Tamita K, Katayama M, Nagai K, Tani T, Tanabe K, Morioka S, Nasu M, Okada Y. Related Articles, Links

Noninvasive assessment of flow velocity and flow velocity reserve in the right gastroepiploic artery graft by transcutaneous Doppler echocardiography: comparison with an invasive technique.

Kayo Ueda, MD; Kazuya Murata, M et al. Circ J 2002; 66: 729-734

J Am Soc Echocardiogr. 2003 Sep; 16(9): 975-81.

PMID: 12931110 [PubMed - in process]

#### Coronary Stenosis

Hozumi T, Yoshida K, Akasaka T, Asami Y, Kanzaki Y, Ueda Y, Yamamuro A, Takagi T,

Yoshikawa J. Related Articles, Links

Value of acceleration flow and the prestenotic to stenotic coronary flow velocity ratio by transthoracic color Doppler echocardiography in noninvasive diagnosis of restenosis after percutaneous transluminal coronary angioplasty.

J Am Coll Cardiol. 2000 Jan; 35(1): 164-8.

PMID: 10636275 [PubMed - indexed for MEDLINE]

#### CFVR

Hozumi T, Yoshida K, Ogata Y, Akasaka T, Asami Y, Takagi T, Morioka S. Related Articles, Links Noninvasive assessment of significant left anterior descending coronary artery stenosis by coronary flow velocity reserve with transthoracic color Doppler echocardiography.

Circulation. 1998 Apr 28; 97(16): 1557-62.

PMID: 9593560 [PubMed - indexed for MEDLINE]

#### Graft Flow

Takagi T, Yoshikawa J, Yoshida K, Akasaka T. Related Articles, Links

Noninvasive assessment of left internal mammary artery graft patency using duplex Doppler echocardiography from supraclavicular fossa.

J Am Coll Cardiol. 1993 Nov 15; 22(6): 1647-52.

PMID: 8227833 [PubMed - indexed for MEDLINE]

# 2-7. Abbreviation

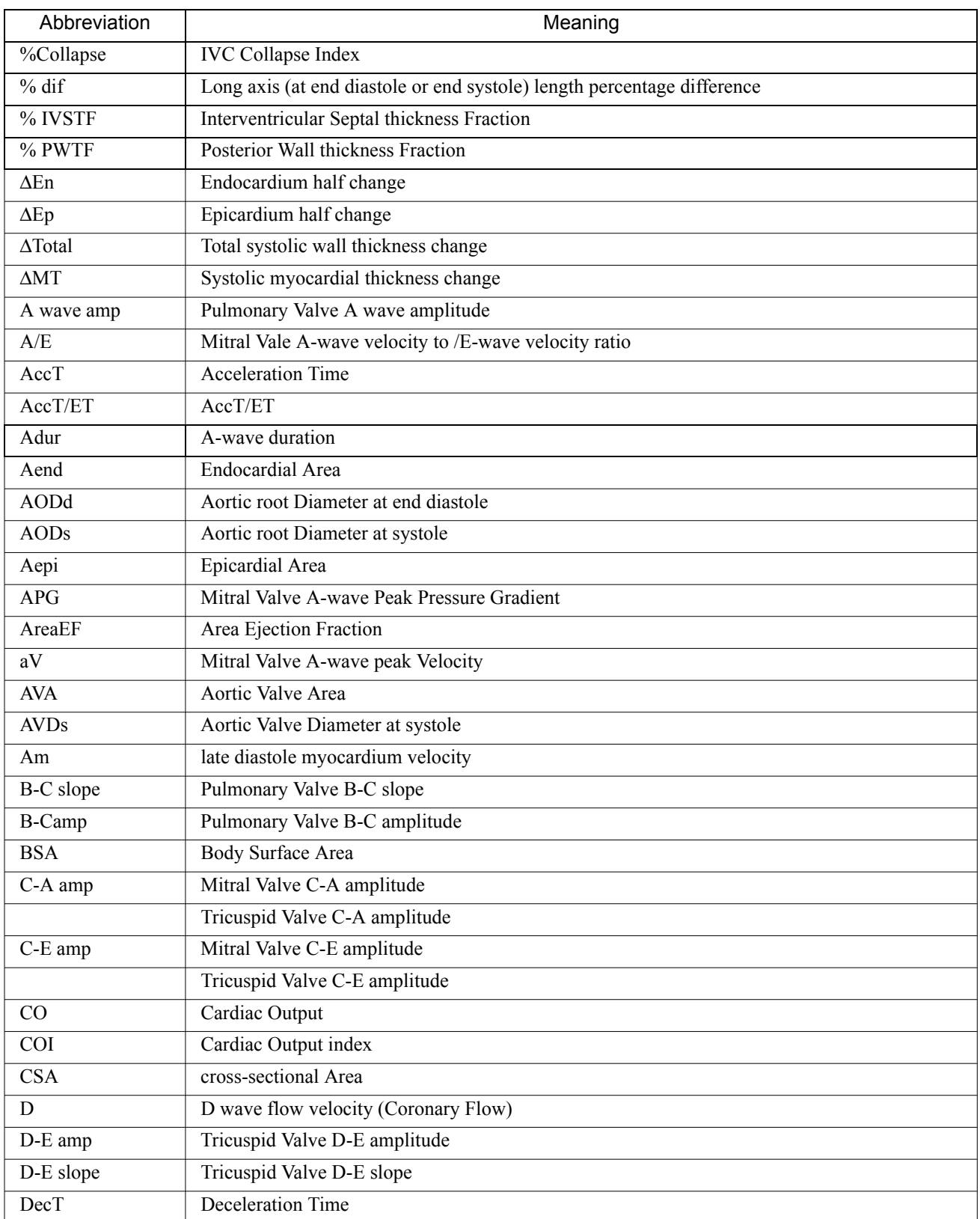

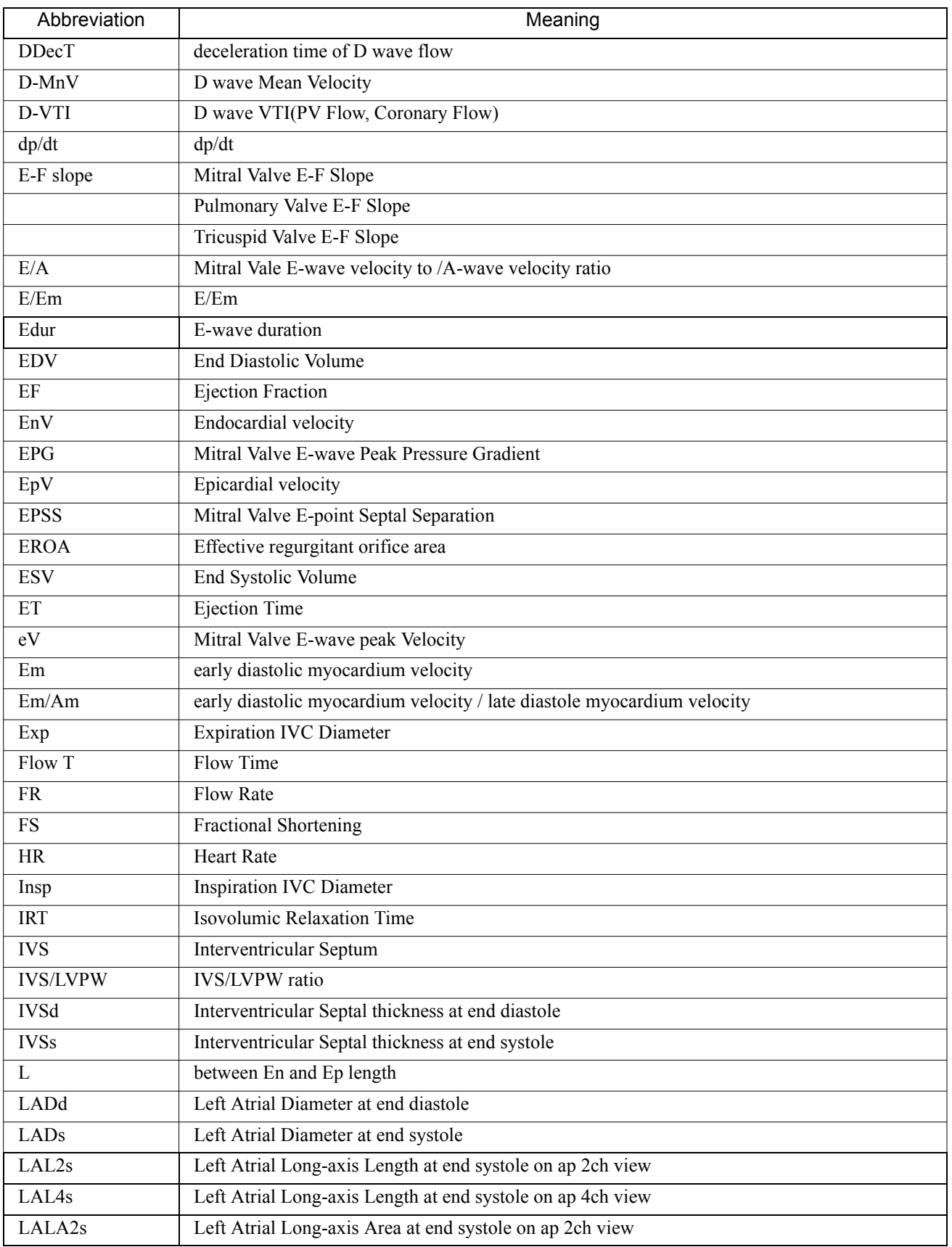

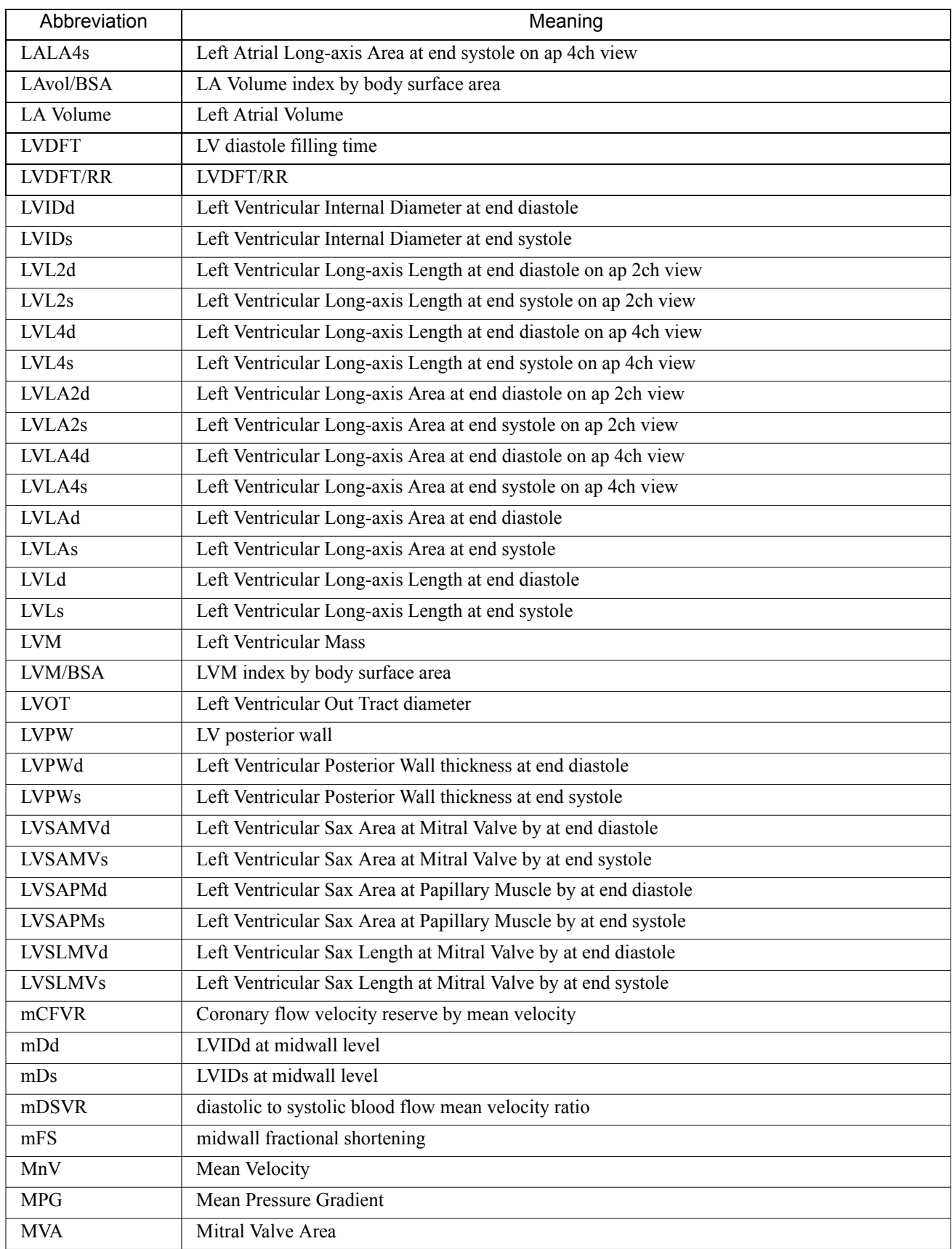

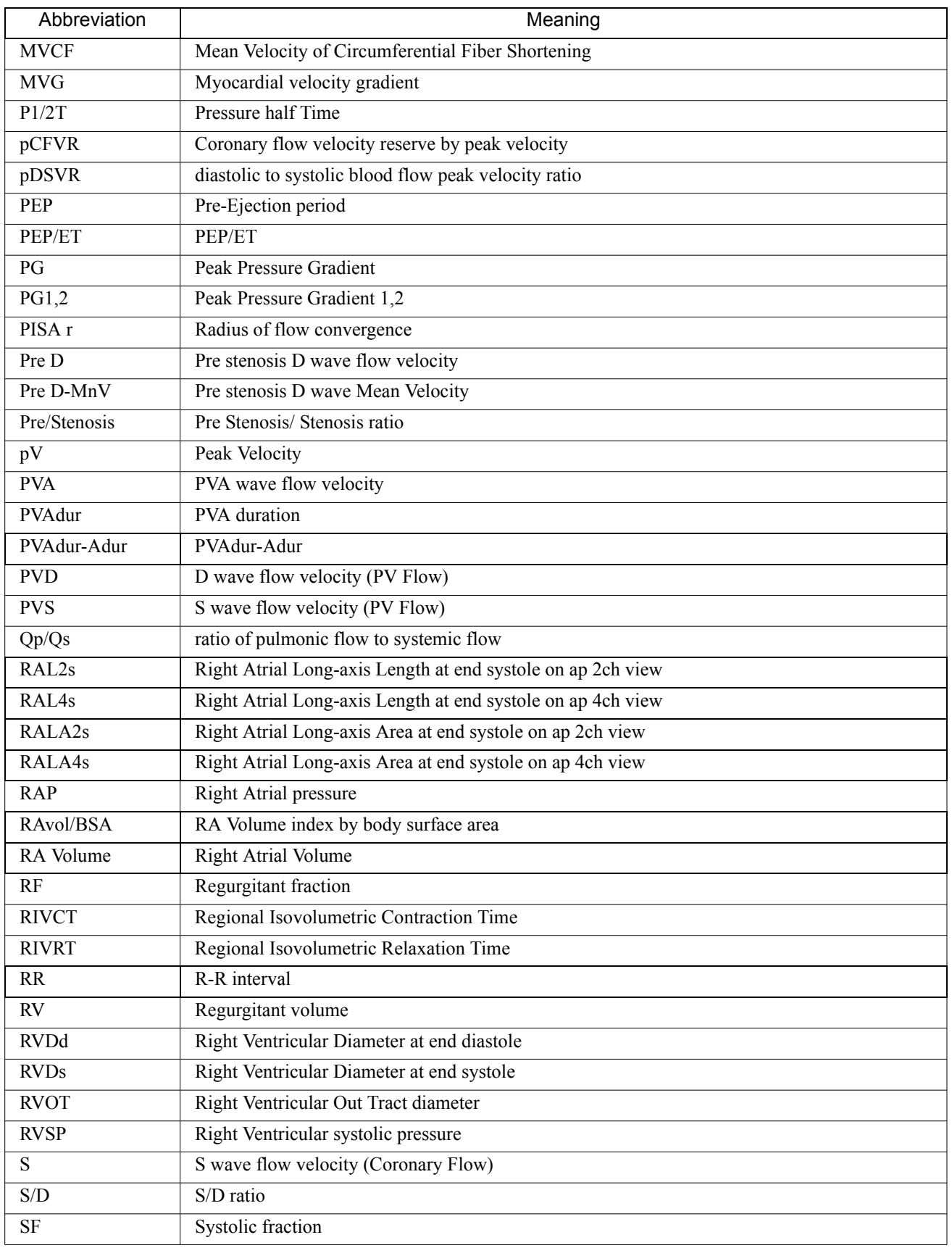

## 2-7.Abbreviation 2.Cardiac Measurement

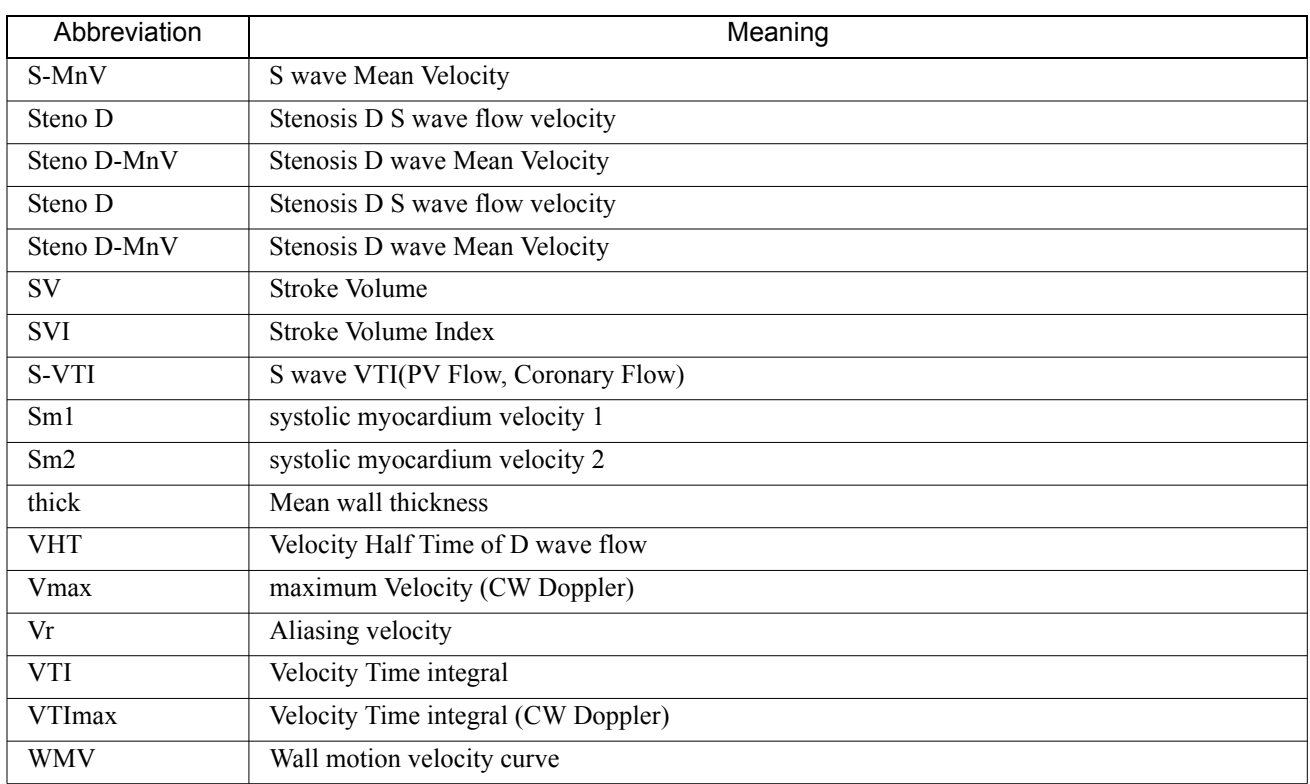

2-7.Abbreviation

# 3. VASCULAR MEASUREMENT

# 3-1. Preface

The description concerning the Vascular measurement functions is divided into the following six sub-sections.

- 3-1. Preface
- 3-2. Vascular Measurement Functional Outline
- 3-3. Measurement operation procedure
- 3-4. Report Function
- 3-5. Preset Function
- 3-6. Calculation Formula & Reference

This section describes the procedure for carrying out Vascular measurements, based on the assumption that products are on the factory default.

Descriptions of the basic operations of the measurement functions and each measurement method (mark type = Caliper, Trace, etc.) are given in the Section 1. "MEASUREMENT FUNCTIONS".

# 3-2. Vascular Measurement Functional Outline

## 3-2-1. Vascular Measurement Functional List

Vascular measurements use studies consisting of various combinations of measurement menu, report display, and so on, depending upon the part being examined and the purpose of the examination.

The measurement functions that can be displayed in each study are shown below. Also, the Vascular measurement menu is divided into a list of left and right blood vessel examinations.

: Items that are displayed on the factory default.

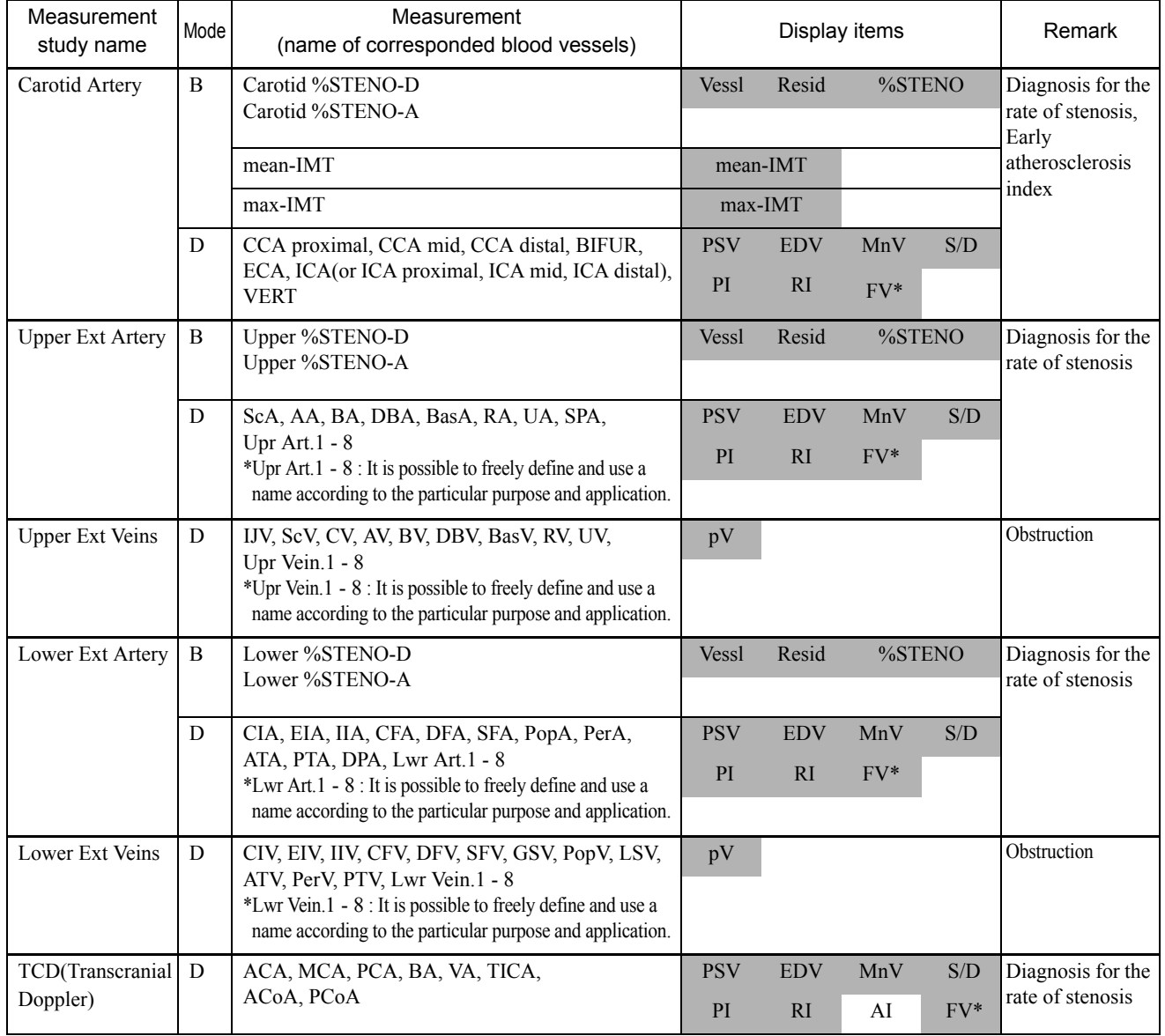

## 3-2-1-1. Measurement Study

[Remark]

You can select either the MnV method or VTI method for FV(Flow Volume) with Preset.

# 3-2-2. Items of Special Note

For blood flow velocity measurement:

When recording an arterial flow Doppler waveform (pulse method), if the Doppler incident angle exceeds 60° the measurement error becomes large.

The measured values of the blood flow values obtained using this equipment are the absolute values displayed on the observation monitor. They are controlled as positive and negative values for the purpose of calculating the arithmetic index.

If the display of each measured value in a report is set to "Average" in a preset, the positive and negative values are added together and displayed as a mean value. Consequently, when performing multiple measurements of blood flow on the blood flow waveform drawn using the color Doppler method as a guide, use identical recording conditions (forward and reverse flow directions) for all of the blood flow waveforms in order to correctly display each of the arithmetic values arranged in the report.

# 3-3. Measurement operation procedure

Vascular measurements use the following studies.

Carotid Artery (For Carotid Artery) Upper Extremity Artery (For Upper Extremity Artery) Upper Extremity Venous (For Upper Extremity Vein) Lower Extremity Artery (For Lower Extremity Artery) Lower Extremity Venous (For Lower Extremity Vein) TCD (For Trans Cranial Doppler)

Each measurement name displayed in the measurement menu is determined by the selected study, and is further divided into a list of left and right blood vessel examinations.

## <Switching between the Right and Left>

The right and left can be switched with the Right and Left switch on the touch panel.

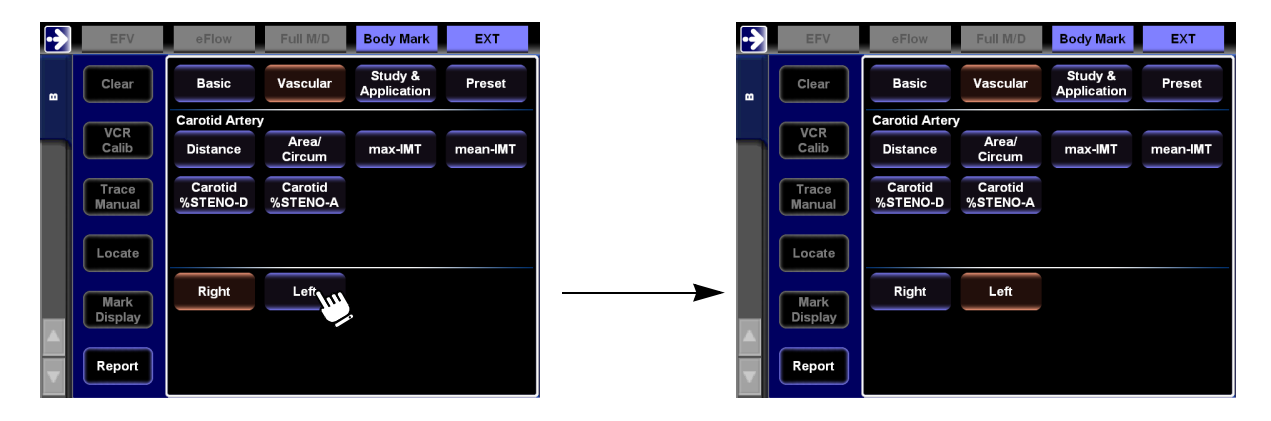

## <Method of changing a study>

When a Study & Application of the touch panel is selected, the study names are displayed, so make a selection.

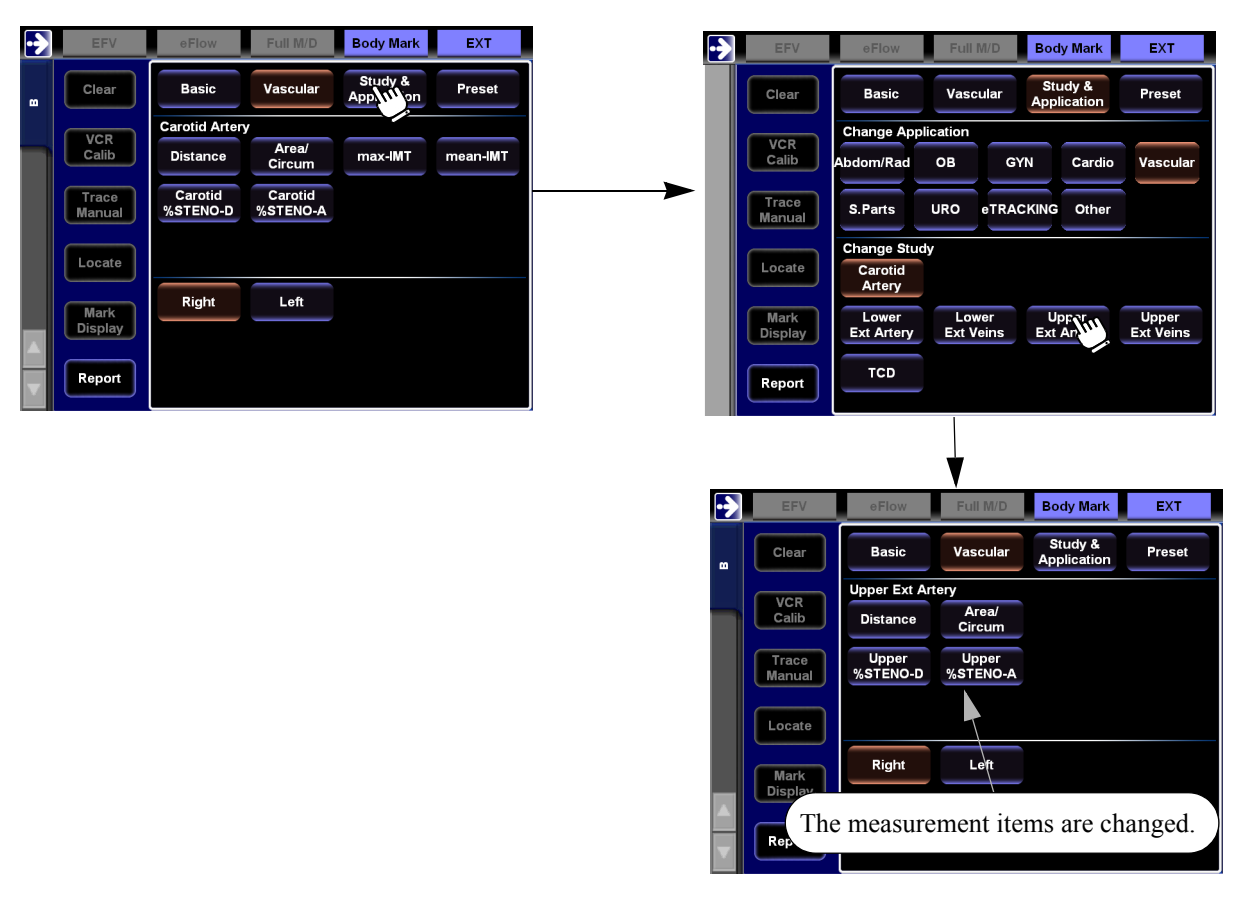

#### <Displaying marks of registered reports >

When the registration of report is made after the measurement of each measurement item, the number of registration times is displayed on the touch panel.

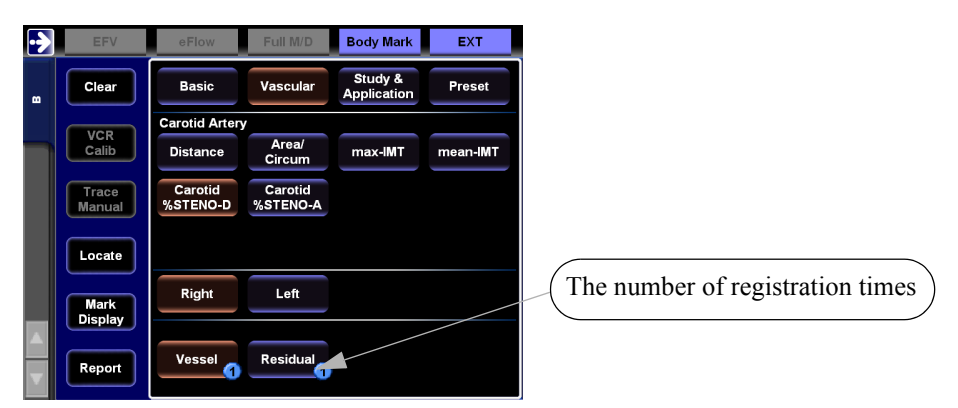

[Remark]

The display examples of measurement results in this chapter are displayed with a layout for a vertical display.

## 3-3-1. B mode

One of the following two methods can be used to evaluate the % stenosis.

- (1) Evaluation by calculation from the diameter (% STENO-Diam)
- (2) Evaluation by calculation from the cross-sectional area (% STENO-Area)

#### [Remark]

The operations for measuring each % stenosis for examining the carotid artery and also the arteries of the upper and lower extremities are the same as those described in Section 1-3-1-1. "% STENO-Diameter measurement" and Section 1-3-1-2. "% STENO-Area measurement".

#### 3-3-1-1. % STENO-Diameter measurement

Measure the %stenosis of a blood vessel by measuring the blood vessel lumen diameter using a transverse image

#### <Operation method>

The following description is based on the case of % STENO-D.

#### [Remark]

You can perform this measurement using the Study for the arterial system.

- (1) Display the transverse image of the short axis that intersects the location of the stenosis at right angles to it.
- (2) Select the Carotid % STENO-D on the touch panel.
	- $\rightarrow$  Measure the intrinsic internal diameter a of the blood vessel (Vessel).

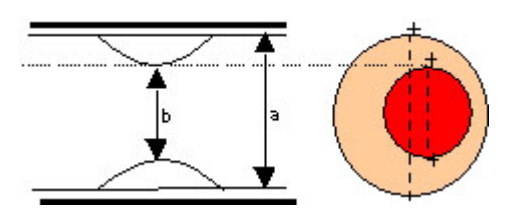

% STENO=  $(a - b) / a \times 100 (a > b)$ 

a: Vessel lumen b: Residual

- (3) Press the + switch.
	- $\rightarrow$  Using the same operation as (2), measure the residual lumen diameter b (Residual) of the stenosis.
- (4) Press the ENTER switch and keep it depressed momentarily.
	- $\rightarrow$  Measurement is finalized.

#### <Example of % STENO-Diameter results display>

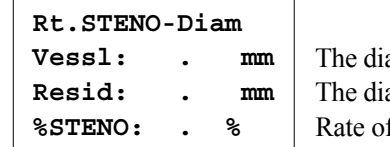

ameter of the lumen of the original blood vessel (Vessel) ameter of the lumen of the stenosis part of the blood vessel (Residual) f the stenosis

#### 3-3-1-2. % STENO-Area measurement

Measure the % stenosis of a blood vessel by measuring the cross-sectional area of the blood vessel using a transverse image.

#### <Operation method>

The following description is based on the case of % STENO-A.

[Remark]

You can perform this measurement using the Study for the arterial system.

- (1) Display the transverse image of the short axis that intersects the location of the stenosis at right angles to it.
- (2) Select the Carotid STENO-A on the touch panel.
	- $\rightarrow$  Using the Ellipse method, trace the intrinsic internal diameter A of the blood vessel (Vessel).

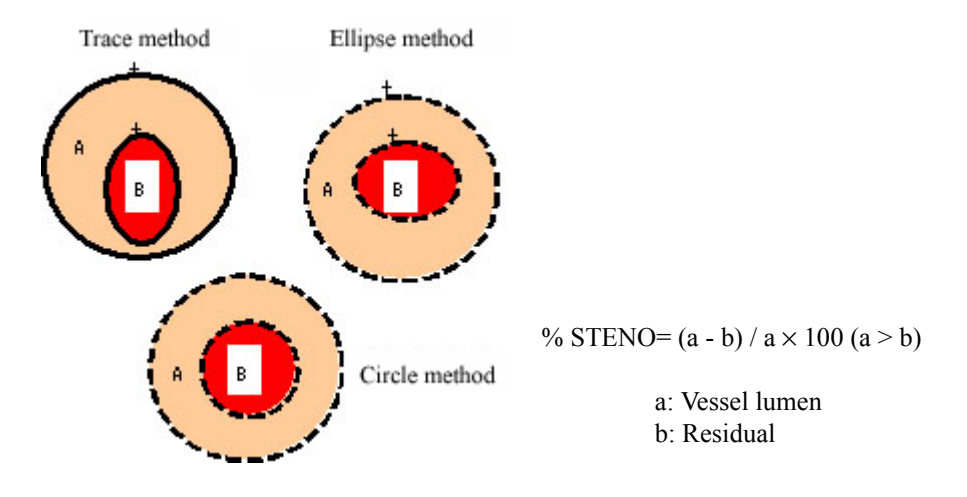

#### [Remark]

You can change the method, press Method on the touch panel.

- (3) Press the + switch.
	- $\rightarrow$  Using the Trace method, trace the residual lumen diameter B (Residual) of the stenosis.
- (4) Press the ENTER switch and keep it depressed momentarily.
	- $\rightarrow$  Measurement is finalized.

#### [Remark]

Vessel measurement is set to the Ellipse method, and Residual measurement to the Trace method, by means of a preset.

You can change the preset to other methods (Trace, Circle).

For the method of using each method, refer to Section 1-7-4-2. "Method of performing a measurement using Ellipse", Section 1-7-4-3. "The measurement procedure of the Circle mark method" and Section 1-7-4-4. "The measurement procedure of the B-Trace method".

#### <Example of % STENO-Area results display>

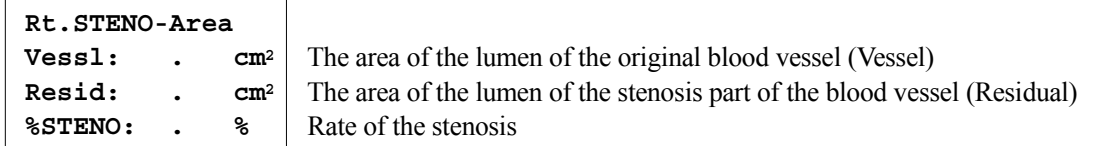

#### 3-3-1-3. mean-IMT measurement

Identify an intima-media complex thickness (IMT) region which thickens most in common carotid artery and select an area of 2cm range including the thickest part and divide there into half and measure there at three points, then obtain the mean value that is derived from the three measurements as mean-IMT.

Objective blood vessel : That is Carotid artery

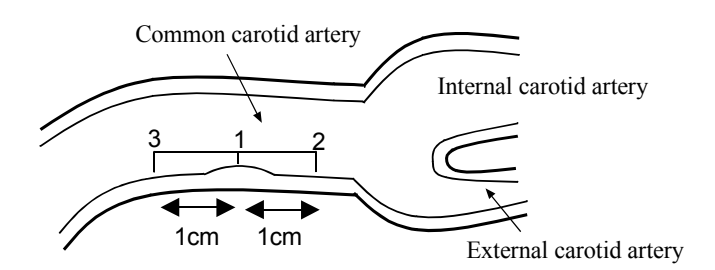

#### [Remark]

As for the IMT-related measurements, two measurement methods (Caliper or IMT) are prepared, which are selected on the Preset.

As a representative example, a measurement of right common carotid artery is exhibited.

#### 1) Operation using Caliper Method

#### <Operation method>

- (1) An ultrasound beam is perpendicular to the vessel wall of right common carotid artery and a longitudinal view is displayed including the most thickening region.
- (2) Select the mean-IMT on the touch panel.
	- $\rightarrow$  The + mark is displayed.
- (3) Measure the most thickening region by the Caliper method and press the + switch.
	- $\rightarrow$  The line cursor is displayed at 1 cm. toward the right or left from the region that was measured.
- (4) Measure the thickness at the point where the line cursor is located as the same way as described in (3), and press the ENTER switch and keep it depressed momentarily.
	- $\rightarrow$  Measurement is finalized.

#### [Remark]

Refer to Section 1-7-4-1. "The measurement procedure of the Caliper method"

#### <Example of Rt.mean-IMT results display>

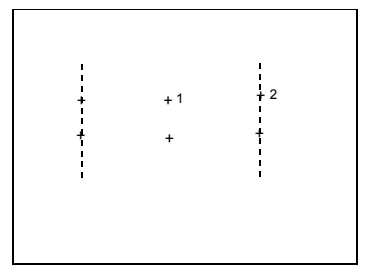
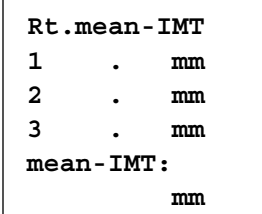

 Most thickening IMT value IMT value of 1cm downstream from #1 site IMT value of 1cm upstream from #1 site mean-IMT value

# 2) Operation using IMT Method

## <Operation method>

- (1) An ultrasound beam is perpendicular to the vessel wall of right common carotid artery and a longitudinal view is displayed including the most thickening region.
- (2) Select the mean-IMT on the touch panel.
	- $\rightarrow$  The line mark is displayed.
- (3) Adjust the line mark with the rotary encoder4.
	- $\rightarrow$  Rotate the line mark and align it with an intima-media complex section horizontally.
- (4) Press the ENTER switch.
	- $\rightarrow$  Align the separate line mark with another side of the thickening region.
- $(5)$  Press the + switch.
	- $\rightarrow$  The line cursor is displayed at 1cm toward the right or left from the region measured.

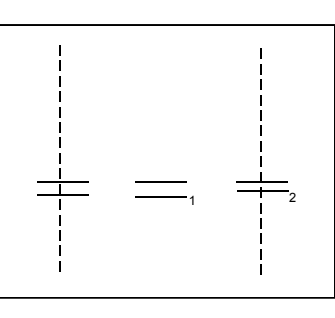

- (6) Measure the thickness at the point where the line cursor is located as the same way as described in (3) through (5), and press the ENTER switch and keep it depressed momentarily.
	- $\rightarrow$  Measurement is finalized.

<Example of Rt.mean-IMT results display>

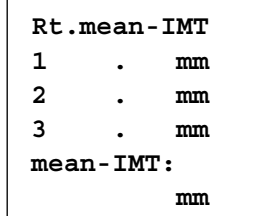

 Most thickening IMT value IMT value of 1cm downstream from #1 site IMT value of 1cm upstream from #1 site mean-IMT value

## 3-3.Measurement operation procedure

# 3-3-1-4. max-IMT measurement

Measure IMT of carotid artery and display the most thickening value as max-IMT.Objective blood vessel : That is

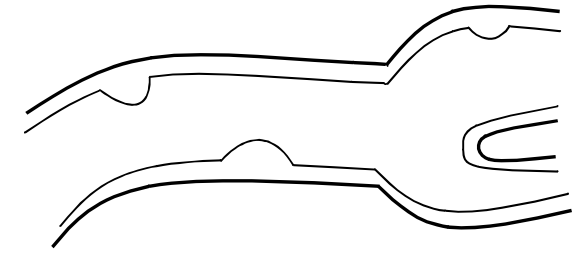

Carotid artery

[Remark]

As for the IMT-related measurements, two measurement methods (Caliper or IMT) are prepared, which are selected on the Preset.

As a representative example, a measurement of right common carotid artery is exhibited.

#### 1) Operation using Caliper Method

#### <Operation method>

- (1) Display the longitudinal view when the ultrasound beam is perpendicular to the vessel wall of right carotid artery.
- (2) Select the max-IMT on the touch panel.
	- $\rightarrow$  The + mark is displayed.
- (3) Measure a thickening region by the Caliper method and press the + switch.
	- $\rightarrow$  The second + mark is displayed. It is possible to measure up to ten places.

#### [Remark]

It is possible to set the number of measuring times (1 through 10) on the Preset. On the factory default, the number of setting is 7.

- (4) Press the ENTER switch and keep it depressed momentarily.
	- $\rightarrow$  Measurement is finalized.

#### [Remark]

Refer to Section 1-7-4-1. "The measurement procedure of the Caliper method"

## <Example of Rt.max-IMT results display>

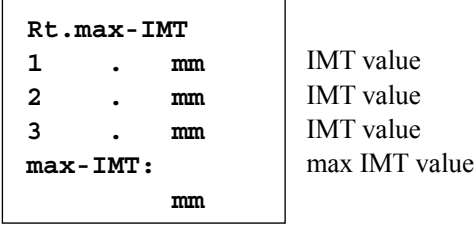

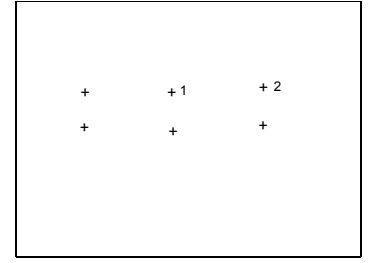

# 2) Operation using IMT Method

# <Operation method>

- (1) Display the longitudinal view when the ultrasound beam is perpendicular to the vessel wall of right carotid artery.
- (2) Select the max-IMT on the touch panel.
	- $\rightarrow$  The line mark is displayed.
- (3) Adjust the line mark with the rotary encoder4.
	- $\rightarrow$  Rotate the line mark and align it with an intima-media complex section horizontally.
- (4) Press the ENTER switch.
	- $\rightarrow$  Align the separate line mark with another side of the thickening region.
- (5) Press the + switch.
	- $\rightarrow$  The second line mark is displayed.

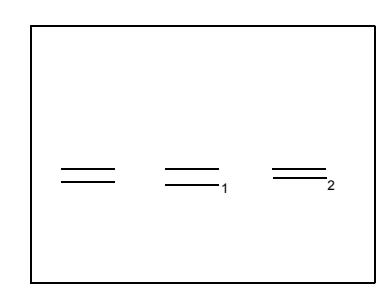

- (6) Measure the thickness at the point where the line cursor is located in the same way as described in (3) through (5).
	- $\rightarrow$  It is possible to measure up to ten places.

## [Remark]

It is possible to set the number of measuring times (1 through 10) on the Preset. On the factory default, the number of setting is 7.

- (7) Press the ENTER switch and keep it depressed momentarily.
	- $\rightarrow$  Measurement is finalized.

# <Example of Rt.max-IMT results display>

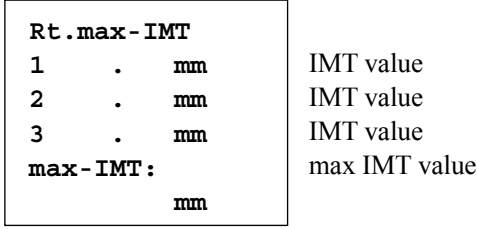

# 3-3-2. D mode

## 3-3-2-1. Carotid Artery Study measurement

Trace, or specify points on, the left and right carotid flow Doppler waveforms (pulse method), and obtain the blood flow measurement data (PSV, EDV, S/D, PI, RI, MnV and VTI). By measuring the blood vessel diameter, you can obtain the Flow Volume. In order to obtain the Flow Volume, you can select the method which needs either the Mean velocity(MnV) or the Velocity time integral(VTI) with Preset. It has the VTI setting by default. It can be switched between the Right and Left with the objective blood vessel on the touch panel.

Applicable blood vessels: proxCCA, midCCA, distalCCA, BIFUR, ICA, ECA, and VERT

#### [Remark]

Two methods (Trace or Caliper) of performing each flow measurement concerning the carotid artery are provided. You can select the desired method using a preset.

Here, flow measurement for the right inside carotid artery is described as an example. The measurement method is the same for each measurement.

# 1) Operation using doppler trace

## <Operation method>

The following procedure applies to the ICA Dop Trace method.

#### [Remark]

You can display ICA using Carotid Artery Study.

- (1) Display the blood flow Doppler waveform for the right inside carotid artery.
- (2) Select the ICA, and select the Flow Trace on the touch panel.
	- $\rightarrow$  The line cursor (vertical line) is displayed. (The + mark is displayed in the case of the Manual Trace method.)
- (3) Using the Dop Trace method, trace the blood flow Doppler waveform.
	- $\rightarrow$  PI, RI, S/D, etc. are calculated, and line cursors accompanied by the letters "S" and "D" are displayed.

At the same time, it obtains the Velocity time integral and Heart Rate.

#### [Remark]

Adjust the line cursors accompanied by the letters "S" and "D" using the ENTER switch and the trackball.

"S": Peak Systolic Velocity point "D": End Diastolic Velocity point

#### [Remark]

The method of using Dop Trace method differs depending upon whether Auto Trace or Manual Trace is used. For the operation method, refer to Section 1-7-4-5. "The measurement procedure of the Dop-Trace method".

#### [Remark]

HR is automatically calculated using the starting point and ending point times on the trace line. The line cursor for the HR is displayed on the starting and ending points of the trace line. Then measure heart rate of one beat by using the trackball and ENTER switch.

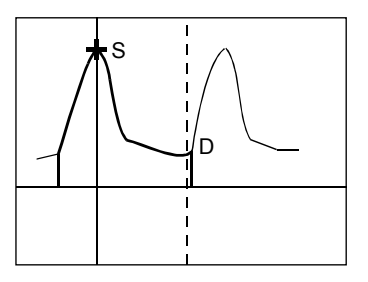

(4) Press the + switch.

- $\rightarrow$  It displays the + Mark for the cross-sectional diameter on the B mode image.
- (5) Measure the cross-sectional diameter with the Caliper method.
	- $\rightarrow$  It calculates the cross-sectional area and the flow volume. It calculates the CSA on the assumption that it is circular in shape.

[Remark]

In some cases, the flow path cross-sectional area is obtained directly using the Trace, Ellipse or Circle method. You can set these functions using the present function. (Refer to Section 1-5-2. "PRESET list".) The factory default setting is the Caliper method.

Regarding the accuracy of the flow path cross-sectional diameter measurement, the flow path cross-sectional area is proportional to the square of the flow path cross-sectional diameter. Consequently, when measuring the flow path cross-sectional diameter, higher accuracy can be obtained by performing a measurement on an enlarged (ZOOM switch) image.

- (6) Press the ENTER switch and keep it depressed momentarily.
	- $\rightarrow$  Measurement is finalized.

<Example of Rt.ICA results display>

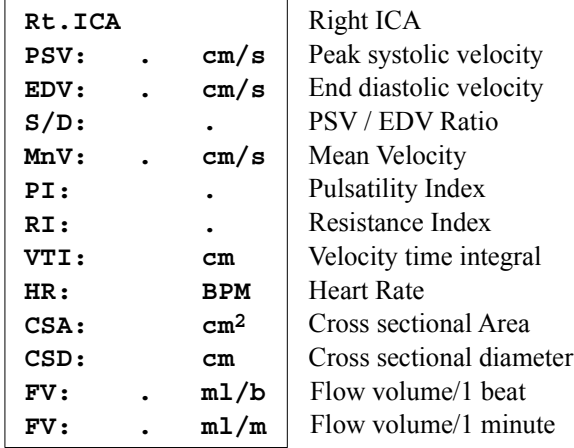

## 3-3.Measurement operation procedure

## 2) Operation using points

#### <Operation method>

The following description is based on the case of Rt.ICA Dop. Caliper.

- (1) Display the blood flow Doppler waveform for the right inside carotid artery.
- (2) Select the ICA, and select the Method on the touch panel.
	- $\rightarrow$  The + line cursor is displayed, so move the + mark to the peak systolic velocity (PSV) point.

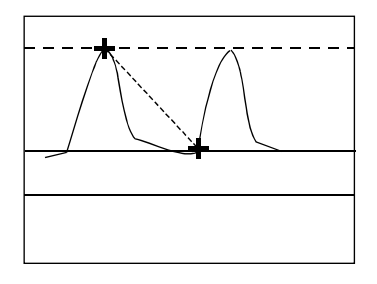

- (3) Press the ENTER switch.
	- $\rightarrow$  Move the + mark to the end diastolic velocity (EDV) point.
- (4) Press the ENTER switch and keep it depressed momentarily.
	- $\rightarrow$  Measurement is finalized.

<Example of Rt.ICA results display>

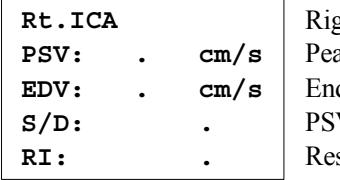

 Right ICA ak systolic velocity d diastolic velocity V / EDV Ratio sistance Index

# 3-3-2-2. Upper and Lower Extremity Artery Study measurement

Trace, or specify points on, the blood flow Doppler waveform (pulse method) for the arteries of the left and right upper and lower extremities, and obtain the flow measurement data (PSV, EDV, S/D, PI, RI, MnV and VTI of vessel flow). By measuring the blood vessel diameter, you can obtain the Flow Volume. In order to obtain the Flow Volume, you can select the method which needs either the Mean velocity(MnV) or the Velocity time integral(VTI) with Preset. It has the VTI setting by default.

The right and left can be switched with the Right and Left switch on the touch panel.

Applicable blood vessels:

Upper Extremity Artery Study : ScA, AA, BA, DBA, BasA, RA, UA, SPA

Lower Extremity Artery Study : CIA, EIA, IIA, CFA, DFA, SFA, PopA, PTA, ATA, PerA, DPA

#### [Remark]

Two methods (Trace or Caliper) of performing each flow measurement concerning the Upper and Lower Extremity Artery are provided. You can select the desired method using a touch panel.

The flow measurement for the axillary artery is described below as an example.

The measurement method is the same for each measurement.

## 1) Operation using doppler trace

## <Operation method>

The following description is based on the case of AA Dop.Trace.

[Remark]

You can display AA using Upr Ext Artery Study.

- (1) Display the blood flow Doppler waveform for the right axillary artery.
- (2) Select the AA, and select the Flow Trace on the touch panel.
	- $\rightarrow$  The line cursor (vertical line) is displayed.
		- (The + mark is displayed in the case of the Manual Trace method.)
- (3) Trace the flow Doppler waveform.
	- $\rightarrow$  PI, RI, S/D, etc. are calculated, and line cursors accompanied by the letters "S" and "D" are displayed.

At the same time, it obtains the Velocity time integral and Heart Rate.

#### [Remark]

Adjust the line cursors accompanied by the letters "S" and "D" using the ENTER switch and the trackball.

"S": Peak Systolic Velocity point "D": End Diastolic Velocity point

#### [Remark]

The method of using Dop Trace method differs depending upon whether Auto Trace or Manual Trace is used. For the operation method, refer to Section 1-7-4-5. "The measurement procedure of the Dop-Trace method".

#### [Remark]

HR is automatically calculated using the starting point and ending point times on the trace line. The line cursor for the HR is displayed on the starting and ending points of the trace line. Then measure heart rate of one beat by using the trackball and ENTER switch.

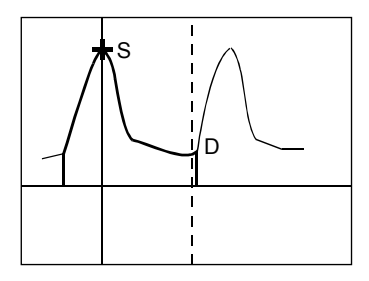

- (4) Press the + switch.
	- $\rightarrow$  It displays the + Mark for the cross-sectional diameter on the B mode image.
- (5) Measure the cross-sectional diameter with the Caliper method.
	- $\rightarrow$  It calculates the cross-sectional area and the flow volume. It calculates the CSA on the assumption that it is circular in shape.

#### [Remark]

In some cases, the flow path cross-sectional area is obtained directly using the Trace, Ellipse or Circle method. You can set these functions using the present function. (Refer to Section 1-5-2. "PRESET list".)

The factory default setting is the Caliper method.

Regarding the accuracy of the flow path cross-sectional diameter measurement, the flow path cross-sectional area is proportional to the square of the flow path cross-sectional diameter. Consequently, when measuring the flow path cross-sectional diameter, higher accuracy can be obtained by performing a measurement on an enlarged (ZOOM switch) image.

- (6) Press the ENTER switch and keep it depressed momentarily.
	- $\rightarrow$  Measurement is finalized.

## <Example of Rt.AA results display>

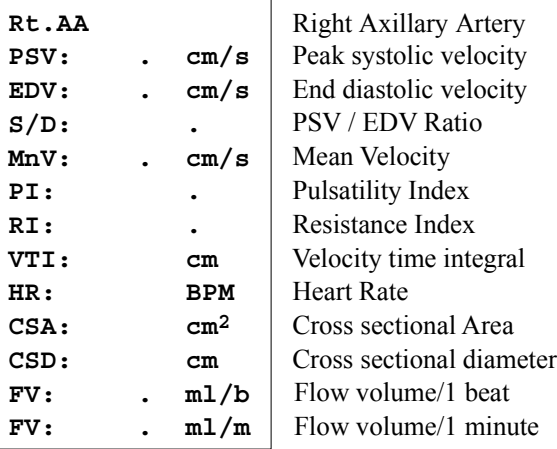

# 2) Operation using points

## <Operation method>

The following description is based on the case of AA Dop. Caliper.

- (1) Display the blood flow Doppler waveform for the right axillary artery.
- (2) Select the AA, and select the Method on the touch panel.
	- $\rightarrow$  The + line cursor is displayed, so move the + mark to the peak systolic velocity (PSV) point.

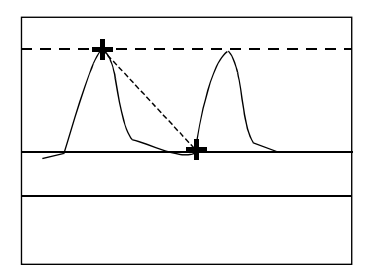

- (3) Press the ENTER switch.
	- $\rightarrow$  Move the + mark to the End Diastolic Velocity point.
- (4) Press the ENTER switch and keep it depressed momentarily.
	- $\rightarrow$  Measurement is finalized.

<Example of Rt.AA results display>

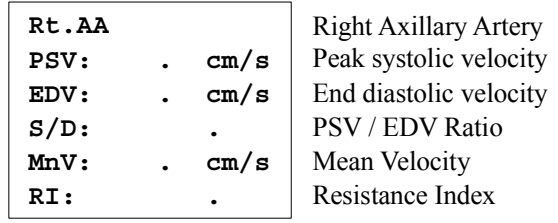

# 3-3-2-3. Upper and Lower Extremity Venous Study measurement

Trace, or specify points on, the blood flow Doppler waveform (pulse method) for the veins of the left and right upper and lower extremities, and obtain the flow measurement data (peak velocity (pV)). The right and left can be switched with the Right and Left switch on the touch panel. Applicable blood vessels: Upper Extremity Venous Study: IJV, ScV, CV, AV, BV, DBV, BasV, RV, UV Lower Extremity Venous Study: CIV, EIV, IIV, CFV, DFV, GSV, SFV, LSV, PopV, PTV, ATV, PerV [Remark] Two methods (Trace or Caliper) of performing each flow measurement concerning the Upper and Lower Extremity Venous are provided. You can select the desired method using a touch panel. The flow measurement for the axillary vein is described below as an example. The measurement method is the same for each measurement.

#### 1) Operation using doppler trace

#### <Operation method>

The following description is based on the case of AV Dop.Trace.

#### [Remark]

You can display AV using Upr Ext Veins Study.

- (1) Display the blood flow Doppler waveform for the right axillary vein.
- (2) Select the AV, and select the Flow Trace on the touch panel.
	- $\rightarrow$  The line cursor (vertical line) is displayed. (The + mark is displayed in the case of the Manual Trace method.)
- (3) Trace the flow Doppler waveform.
	- $\rightarrow$  The pV is displayed, and the line cursor accompanied by "+" is displayed.

#### [Remark]

You can correct the pV with the trackball.

#### [Remark]

The method of using Dop Trace method differs depending upon whether Auto Trace or Manual Trace is used. For the operation method, refer to Section 1-7-4-5. "The measurement procedure of the Dop-Trace method".

- (4) Press the ENTER switch and keep it depressed momentarily.
	- $\rightarrow$  Measurement is finalized.

#### <Example of Rt.AV results display>

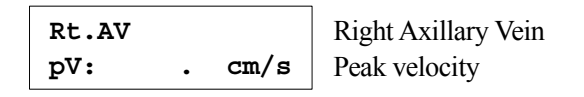

# 2) Operation using points

## <Operation method>

The following description is based on the case of AV Dop. Caliper.

- (1) Display the blood flow Doppler waveform for the right axillary vein.
- (2) Select the AV, and select the Caliper on the touch panel.
	- $\rightarrow$  The + line cursor is displayed, so move the + mark to the peak velocity (pV) point.
- (3) Press the ENTER switch and keep it depressed momentarily.
	- $\rightarrow$  Measurement is finalized.

<Example of Rt.AV results display>

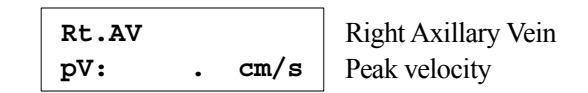

# 3-3-2-4. Transcranial Doppler measurement(TCD Study)

Trace, or specify points on the right middle cerebral artery flow measurement Doppler waveform (pulse method) and obtain the flow measurement data (blood flow (PSV, EDV, S/D, PI, RI, MnV and VTI)). By measuring the blood vessel diameter, you can obtain the Flow Volume. In order to obtain the Flow Volume, you can select the method which needs either the Mean velocity(MnV) or the Velocity time integral(VTI) with Preset. It has the VTI setting by default.

The right and left can be switched with the Right and Left switch on the touch panel(except for BA, ACoA). Applicable blood vessels:MCA, ACA, PCA, VA, BA, TICA, P CoA, ACoA

#### [Remark]

Two methods (Trace or Caliper) of performing each flow measurement concerning the Transcranial Doppler is provided. You can select the desired method using the touch panel.

The flow measurement for the right middle cerebral artery is described below as an example. The measurement method is the same for each measurement.

## 1) Operation using doppler trace

## <Operation method>

The following description is based on the case of Dop.Trace.

#### [Remark]

You can display MCA using TCD Study.

- (1) Display the blood flow Doppler waveform for the right middle cerebral artery.
- (2) Select the MCA, and select the Flow Trace on the touch panel.
	- $\rightarrow$  The line cursor (vertical line) is displayed. (The + mark is displayed in the case of the Manual Trace method.)

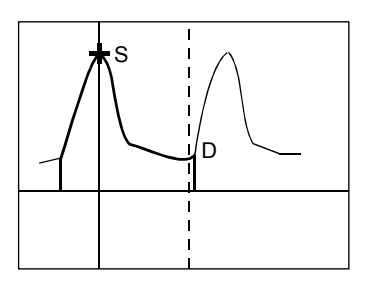

- (3) Trace the flow Doppler waveform.
	- $\rightarrow$  PI, RI, S/D, etc. are calculated, and line cursors accompanied by the letters "S" and "D" are displayed. At the same time, it obtains the Velocity time integral and Heart Rate.

#### [Remark]

Adjust the line cursors accompanied by the letters "S" and "D" using the ENTER switch and the trackball. "S": Peak Systolic Velocity point "D": End Diastolic Velocity point

#### [Remark]

The method of using Dop Trace method differs depending upon whether Auto Trace or Manual Trace is used. For the operation method, refer to Section 1-7-4-5. "The measurement procedure of the Dop-Trace method".

#### [Remark]

HR is automatically calculated using the starting point and ending point times on the trace line. The line cursor for the HR is displayed on the starting and ending points of the trace line. Then measure heart rate of one beat by using the trackball and ENTER switch.

- (4) Press the + switch.
	- $\rightarrow$  It displays the + Mark for the cross-sectional diameter on the B mode image.
- (5) Measure the cross-sectional diameter with the Caliper method.
	- $\rightarrow$  It calculates the cross-sectional area and the flow volume. It calculates the CSA on the assumption that it is circular in shape.

[Remark]

In some cases, the flow path cross-sectional area is obtained directly using the Trace, Ellipse or Circle method. You can set these functions using the present function. (Refer to Section 1-5-2. "PRESET list".) The factory default setting is the Caliper method.

Regarding the accuracy of the flow path cross-sectional diameter measurement, the flow path cross-sectional area is proportional to the square of the flow path cross-sectional diameter. Consequently, when measuring the flow path cross-sectional diameter, higher accuracy can be obtained by performing a measurement on an enlarged (ZOOM switch) image.

- (6) Press the ENTER switch and keep it depressed momentarily.
	- $\rightarrow$  Measurement is finalized.

<Example of Rt.MCA results display>

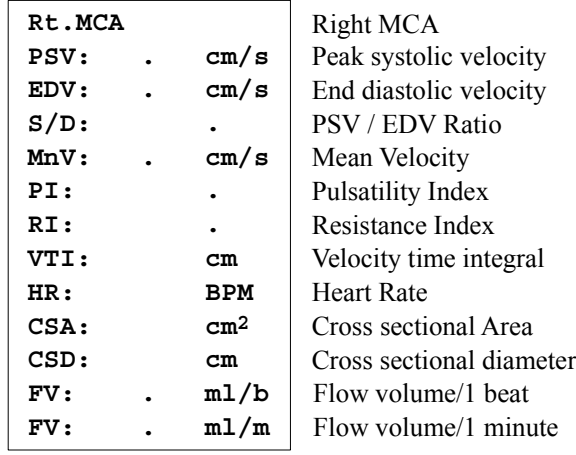

## 3-3.Measurement operation procedure

## 2) Operation using points

#### <Operation method>

The following description is based on the case of MCA Dop. Caliper.

- (1) Display the blood flow Doppler waveform for the right middle cerebral artery.
- (2) Select the MCA, and select the Method on the touch panel.
	- $\rightarrow$  The + line mark is displayed, so move the + mark to the Peak Systolic Velocity (PSV) point.

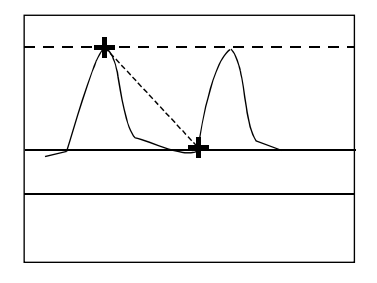

- (3) Press the ENTER switch.
	- $\rightarrow$  Move the + mark to the End Diastolic Volume (EDV) point.
- (4) Press the ENTER switch and keep it depressed momentarily.
	- $\rightarrow$  Measurement is finalized.

<Example of Rt.MCA results display>

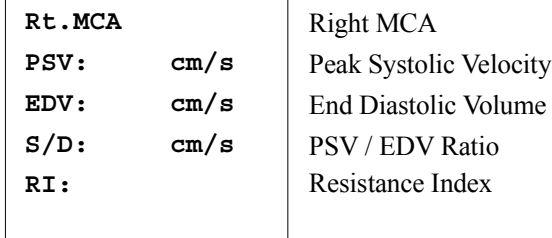

# 3-3-2-5. Vascular Dop 1(- 8) measurement

You can add eight flow measurements for ultrasound examination of each of the upper and lower extremities.

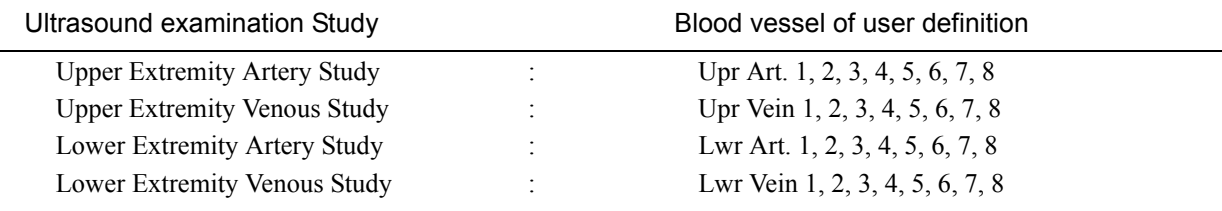

When you wish to measure blood vessels other than those indicated as display items on the screen of the Prosound α7, you can define these blood vessels and carry out measurement on them.

The measurement method is the same as Section 1-3-2-2. "UPPER AND LOWER EXTREMITY ARTERY STUDY MEASUREMENT", Section 1-3-2-3. "UPPER AND LOWER EXTREMITY VENOUS STUDY MEASURE-MENT" with each measurement as well.

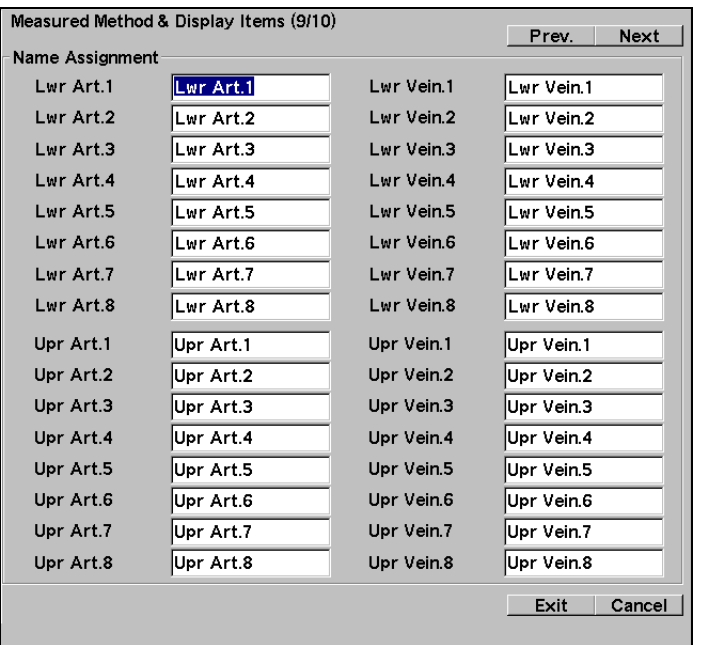

# 3-4. Report function

A report arranges and displays each index value and measurement value for Vascular measurement and also related patient information.

A report displays only the results of measurement. You can register up to six measurement values in a report.

[Remark]

You can set the number of values to be registered using the Report Display of Preset.

[Remark]

Be sure to enter the patient information (Patient ID, Name, etc.) using the ID screen.

# 3-4-1. Basic Operation of a Report

# 3-4-1-1. Displaying a Report

In order to display a report, press Report on the touch panel.

# 3-4-1-2. Ending a Report

The following two patterns are used to end a report.

- (1) Press Report on the touch panel.
- (2) Select Return on the Report screen.

# 3-4-1-3. Function buttons on a Report

The following buttons are displayed on the top section of the Report screen.

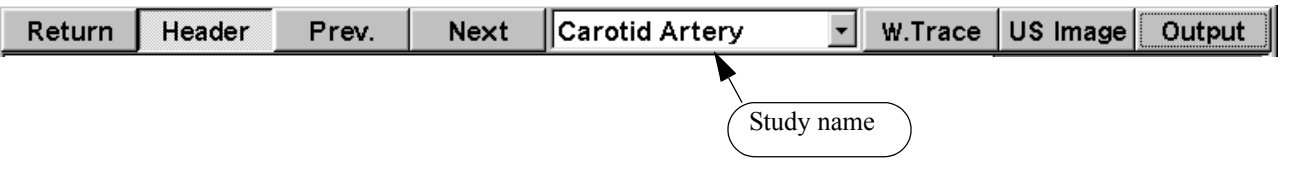

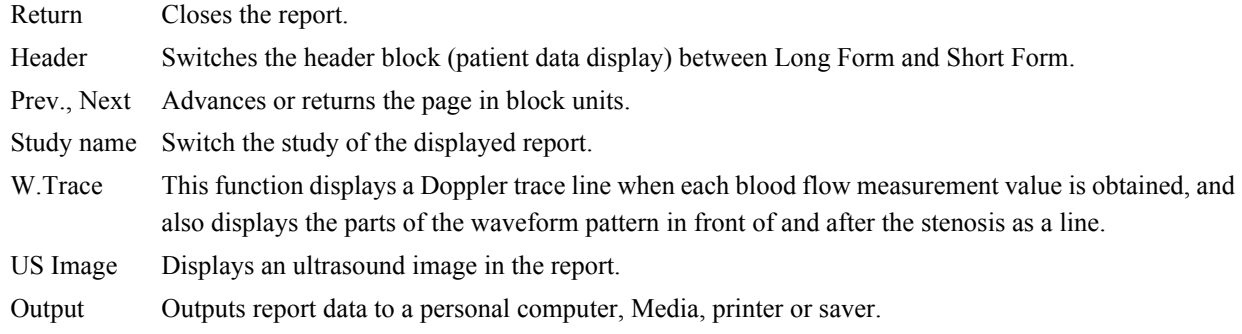

# 3-4-2. Report Block

Report block is the unit used to display data (each set of Vascular measurement data).

It arranges pertinent ultrasound information such as Header (patient information) block, Site information (facilities information) block, and Carotid artery block.

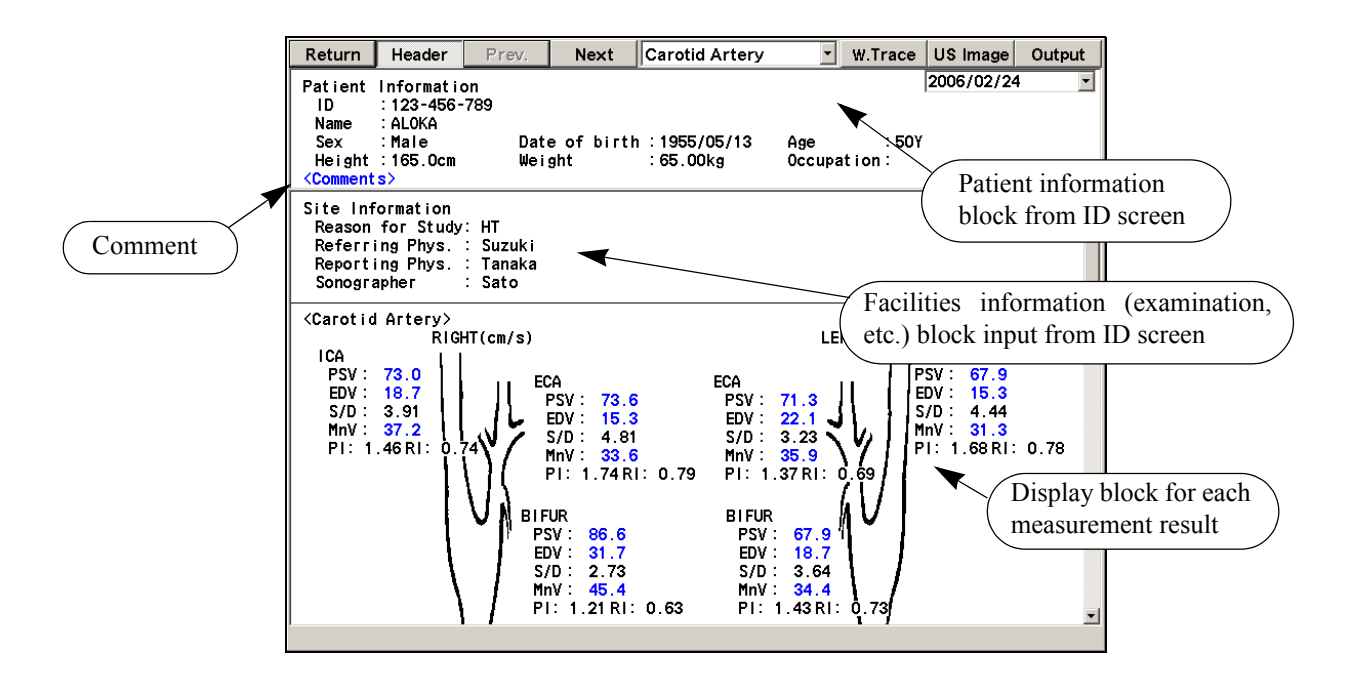

3-4-2-1. Function for displaying the past reports.

It can display the past reports that are on the requested exam. dates. However, it is not possible to Edit (revision / deletion) the past measurement records.

(1) Move the arrow to the  $\blacktriangledown$  of the combo box identifying the exam. date, and press the ENTER switch.  $\rightarrow$  The exam. date of the past is displayed.

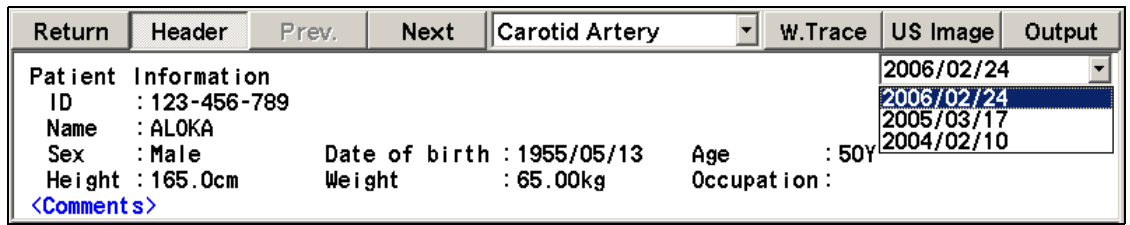

- (2) Select the exam. date desired to display, and press the ENTER switch.
	- $\rightarrow$  The report of the requested exam. date is displayed.

# 3-4.Report function

# 3-4-2-2. Comment input function

You can enter comments concerning an ultrasound examination as the results of an ultrasound examination.

- (1) Move the arrow to <Comments>, and press the ENTER switch.
	- $\rightarrow$  A text box for entering a comment is displayed.
- (2) Enter a comment from the keyboard.
- (3) Select OK.

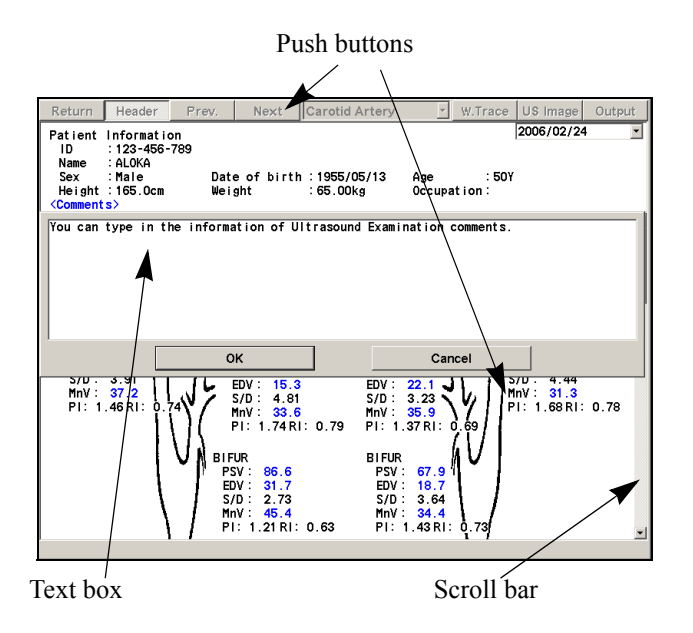

## [Remark]

If you select Cancel, the entered contents are canceled.

# 3-4-2-3. Edit (edits the data) function

You can delete or modify the measurement results in a report.

#### [Remark]

You can only edit values displayed in yellow.

- (1) Move the arrow to the measurement value, and press the ENTER switch.
	- $\rightarrow$  The Edit dialog box is displayed.
		- All of the measured values are displayed.

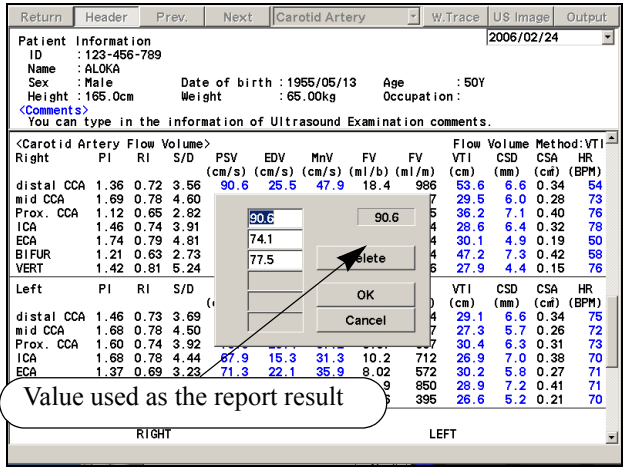

(2) Delete:

Select the measurement value to be deleted, and press Delete.

 $\rightarrow$  The specified measurement value is deleted, so select OK.

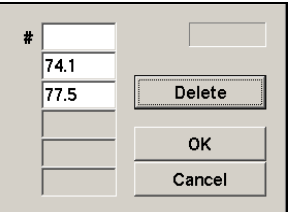

(3) Modify:

Select the measurement value to be modified, enter the new value from the keyboard, then select OK.

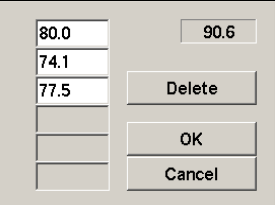

 $\rightarrow$  Displaying a modified measurement value

The mark "#" is attached to the beginning of a measurement item that was modified by entering a numerical value.

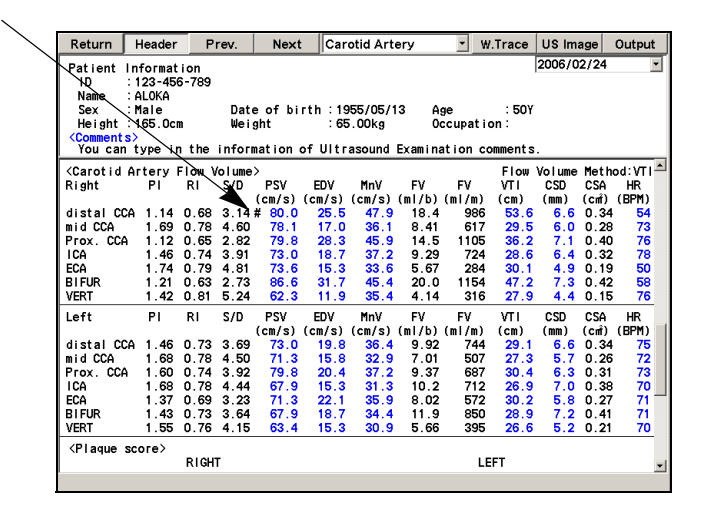

[Remark]

Like PI and RI measurement, there are two items of blood flow velocity data (PSV and EDV) within the period between two heartbeats that are mutually related. Perform an editing operation so as to maintain the mutual time phase relationship.

(4) Change to a different measurement value:

You can change a measurement value displayed on a report to a different measurement value.

 $\rightarrow$  The displayed color of the selected part changes, so press OK.

#### [Remark]

This function operates only when the setting "Always display the latest measurement value (last measurement value) on the report screen" is activated. If the result is set to the mean value, it remains unchanged regardless of what measurement value is selected.

(Refer to Section 1-5-2. "PRESET list" Report Data)

# 3-4-3. Description of Various Data Displayed in a Report

# 3-4-3-1. Carotid Artery Report

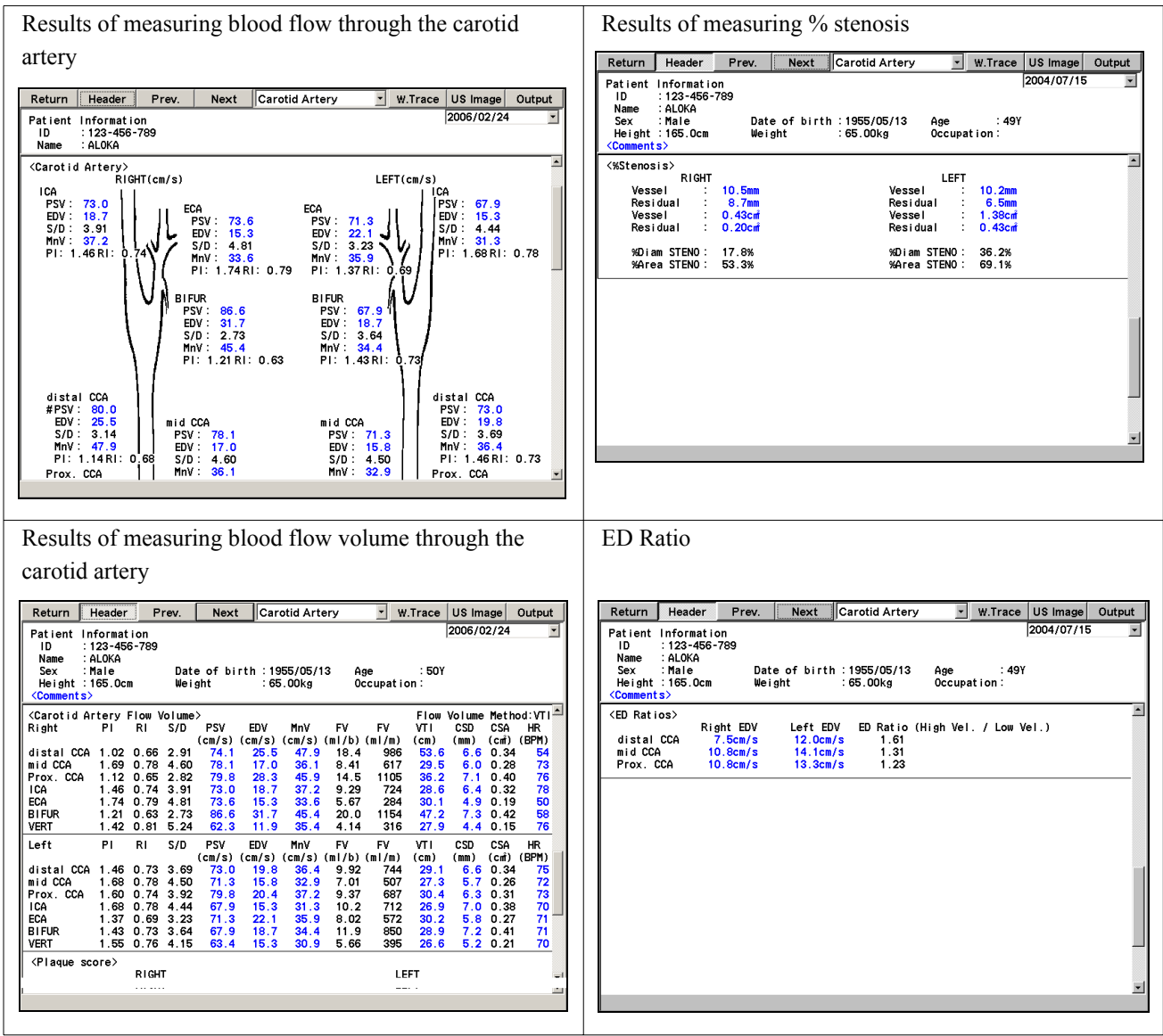

The results of measuring blood flow can display the ratio between the different vessels.

The results of measuring % stenosis are also included in the arterial examination results of each of the upper and lower extremities.

# 3-4-3-2. Plaque Score Report

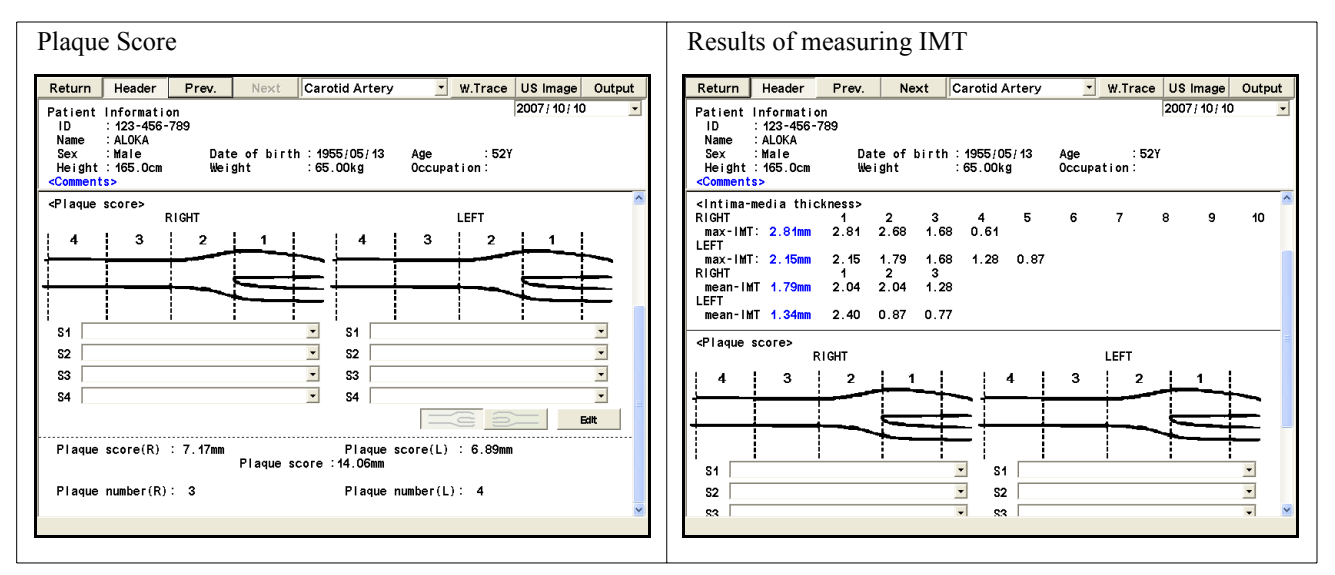

# [Remark]

Findings can be input on the part of Plaque Score.

[Remark]

 Flips the schema diagram display horizontally. **EEE** E

# <Operation method>(Input procedure for Finding list)

- (1) Select the combo box of text box.
	- $\rightarrow$  The list of findings is displayed.

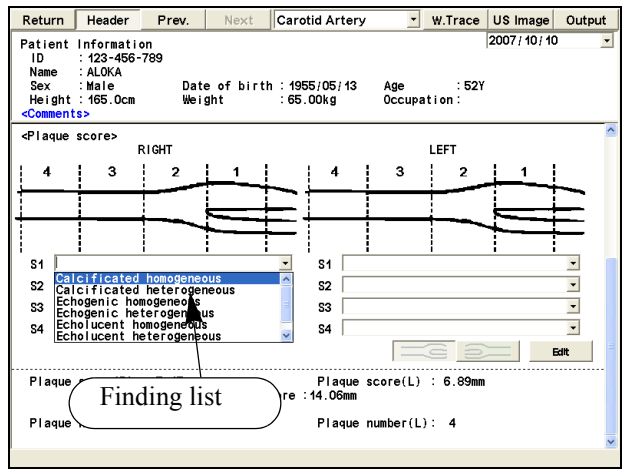

- (2) Select the finding that you are looking for.
	- $\rightarrow$  Findings are displayed in the text box.
- (3) When there is no finding to enter, press the Edit.
	- $\rightarrow$  A dialogue for entering findings is displayed.

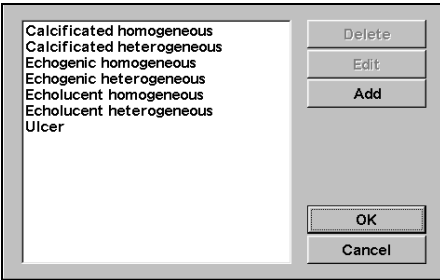

- (4) Press the Add.
	- $\rightarrow$  As an input screen is displayed, enter findings from the keyboard, if any.

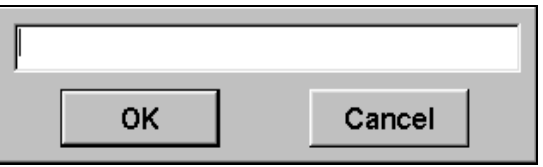

- (5) Press OK.
	- $\rightarrow$  The findings that were entered are added to the Finding list.

# 3-4-3-3. Upper Extremity Artery Report

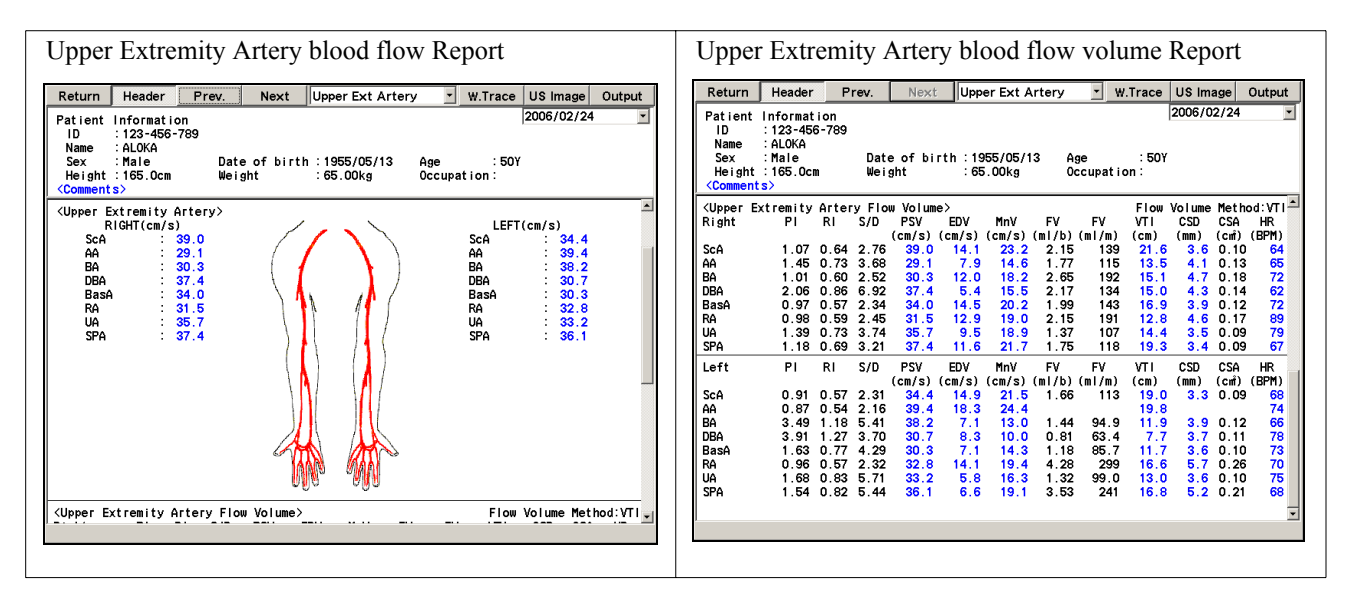

3-4-3-4. Upper Extremity Venous Report

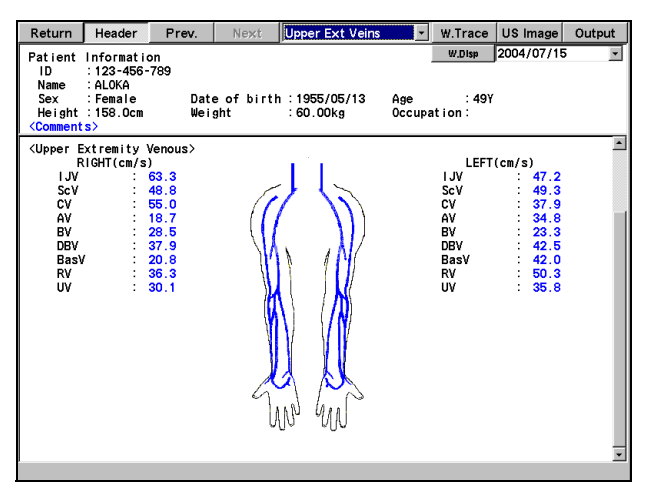

Results of measuring blood flow through the veins of the upper extremities

# 3-4-3-5. Lower Extremity Artery Report

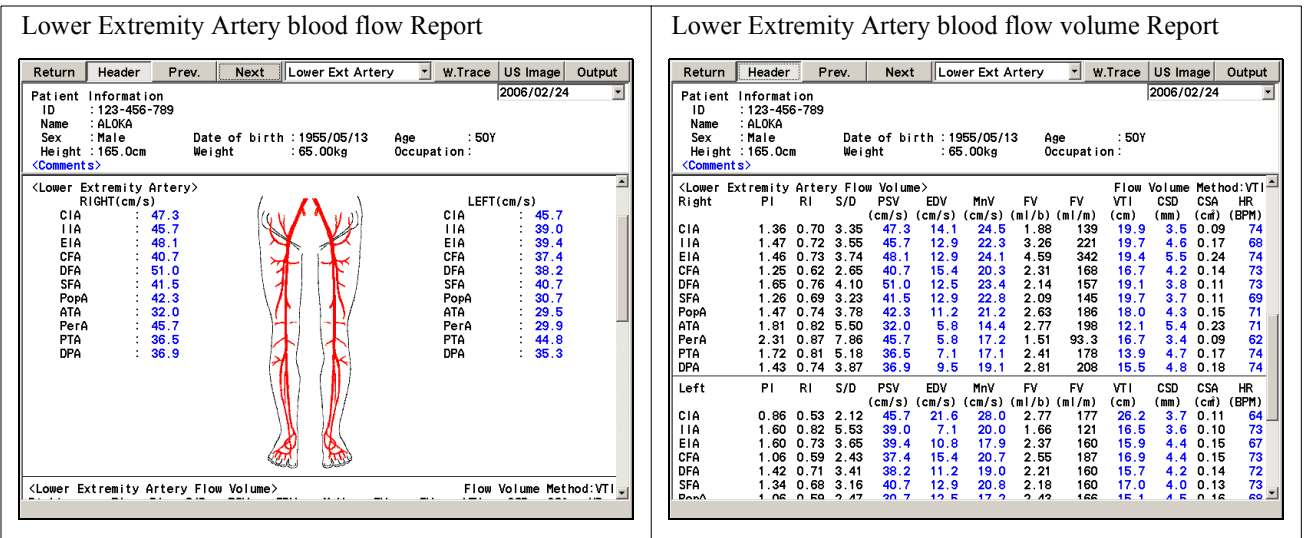

3-4-3-6. Lower Extremity Venous Report

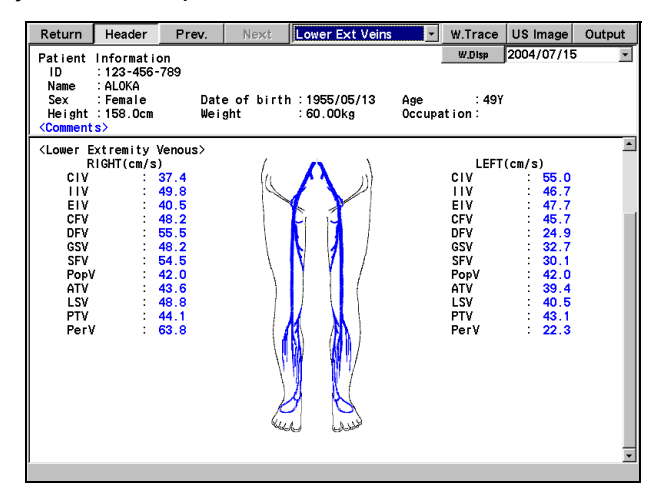

Results of measuring blood flow through the veins of the lower extremities

# 3-4-3-7. Transcranial Doppler Report

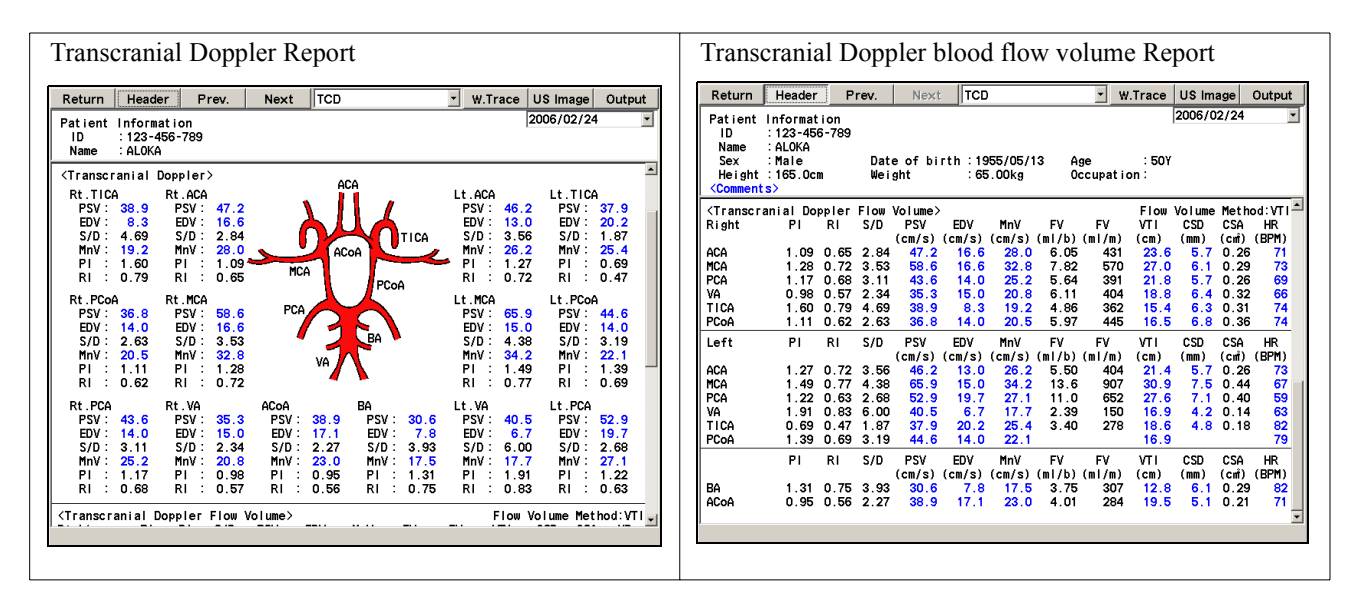

# 3-4-3-8. Anatomy Check List Report

Anatomy Check List is a function that displays the properties of the carotid artery and the blood vessels of the upper and lower limbs, as well as relevant comments, as a checklist.

You can prepare a checklist of applicable blood vessels for each study (carotid artery and arteries and veins of the upper and lower limbs.

You can make a selection from the built-in checklist and user registration checklist.

#### [Remark]

In the case of the Vascular region, the checklist is displayed divided into right and left parts.

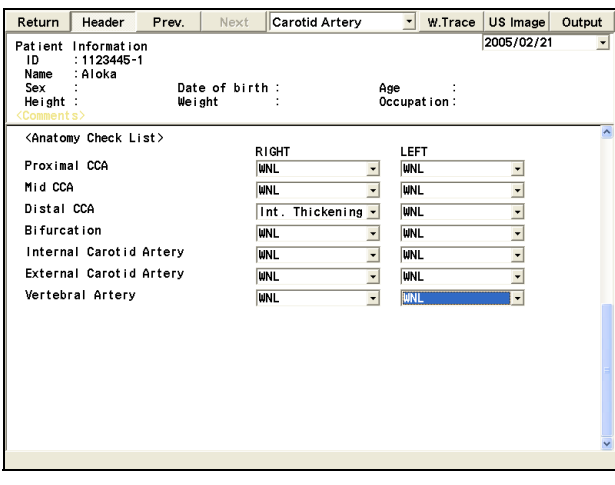

Fig. Report on Anatomy CL Study Display example

[Remark]

On the factory default, this study is not displayed. (Refer to Section 1-5-2. "PRESET list" Study Assignment)

# <Operation method>

A checklist consists of headings and selections.

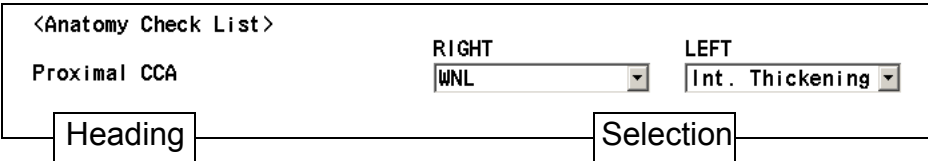

Make a selection from the pull-down menu

- (1) Move the arrow to  $\blacktriangledown$  of the specified selection, and press the ENTER switch.
	- $\rightarrow$  A selection list of opinions is displayed.

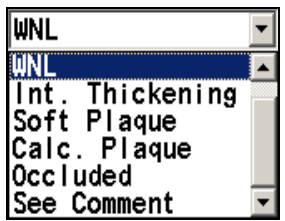

(2) Using the trackball, select a comment and press the ENTER switch.

 $\rightarrow$  The specified item is transferred to Selection, and the arrow moves to the next selection.

## [Remark]

To register a number of items, repeat step (2).

[Remark]

The built-in choices can be registered by the user. Refer to Section 1-5-2. "PRESET list"

# 3-4-4. W. Trace Function

This function displays a Doppler trace line when each blood flow measurement value is obtained, and also displays the parts of the waveform pattern in front of and after the stenosis as a line.

This function can be used in each of the Report pages for the examination of the carotid arteries, arteries of the upper extremities, veins of the upper extremities, arteries of the lower extremities, and veins of the lower extremities.

## [Remark]

This function operates only when the Dop. Trace method is used for each Vascular measurement.

## <Operation method>

- (1) Select the W. Trace on the Report window.
	- $\rightarrow$  A list of names of displayable blood vessels is displayed.

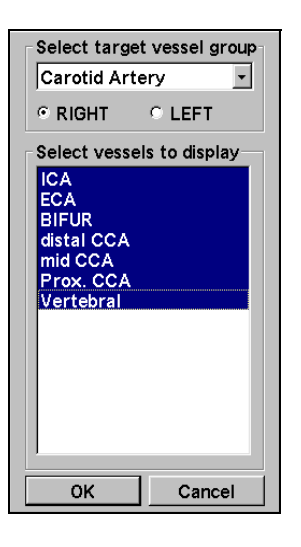

- (2) Select OK.
	- $\rightarrow$  The measurement value for the left (right) side and also the right (left) blood flow waveform pattern is displayed, as shown below.

Header Return Return Next Patient Information<br>
ID : 123-456-789<br>
Name : ALOKA<br>
Sex : Male<br>
Height : 165.0cm  $2006/02/2$ ICA  $0.91$  $0.91$ 05/13<br>Dkg Age : 50Y<br>Occupation: <Carotid Artery><br>RIGHT(cm/s)  $0.54$  $0.54$  $LEFT(cm/s)$  $0.91$ <sup>ECA</sup> 1CA<br>FSV: 74.1<br>EDV: 29.4<br>S/D: 2.52<br>MnV: 42.4<br>P1: 1.05R1: ECA  $0.91$ ECA<br>PSV:<br>EDV:<br>S/D:<br>MnV:<br>PI: 2. ICA<br>|PSV: 79.2<br>|EDV: 20.4<br>|S/D: 3.89<br>|MnV: 40.3<br>|PI: 1.46RI: 0.74  $: 80.4$ <br>  $: 27.2$ <br>  $: 2.96$ <br>  $: 38.7$ <br>  $1.38 \text{ RI}: 0.66$ EDV<br>S/D<br>MnV<br>P1:  $\frac{7.9}{23.1}$ <br> $\frac{23.1}{33}$  RH  $0.54$  $0.54$  $0.54$ <br> $0.91$ <br> $0.91$  $0.94$  BIFUR<br>0.91 BIFUR<br>PSV: 72.4<br>EDV: 20.9<br>S/D: 3.46<br>MnV: 38.3<br>PI: 1.35 RI: **BIFUR** FUR<br>PSV<br>EDV<br>S/D  $\frac{80.9}{20.9}$ <br>3.86  $0.54$  $0.54$ MnV: 38.1<br>PI: 1.58 RI: 0.74 distal CCA distal CCA  $0.91$ distal CCA<br>PSV: 88.3<br>EDV: 24.3<br>S/D: 3.63 distal CCA<br>PSV: 67.9<br>EDV: 19.2<br>S/D: 3.53 mid CCA<br>PSV: 88.9 mid CCA<br>PSV: 69.0  $0.54$  $0.54$ 

When the Wave Trace function is used (for the carotid artery)

- (3) When you select Return on the Wave Trace window.
	- $\rightarrow$  Return to the screen of report.

## [Remark]

The width of the Wave Trace window is determined by the B/D Format (left and right, and upper and lower B/D, Dop Wide, Normal). Carry out an examination under the same Format conditions.

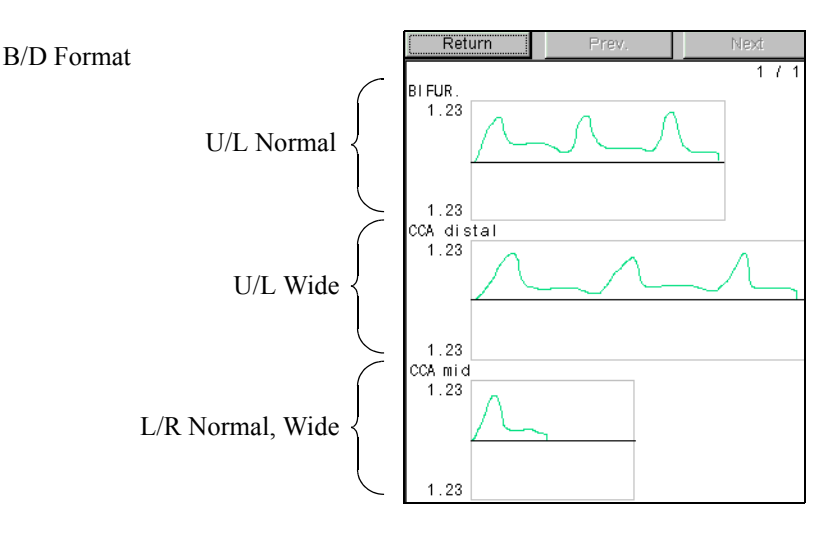

# 3-4-5. Function that Attaches an Ultrasound Image to a Report

This function automatically displays the current ultrasound image acquired by the examiner in the US Image block of the report.

Also, by using the Review function at the bottom of the Report screen, it is possible to display all of the images stored in the connected medium (f.e. HDD and external media such as USB memory) as thumbnail images. You can also select one of these images, and display it in the report.

When you select US Image on the report screen, the US Image block (ultrasound image page) is displayed. To return to a normal report, select US Image once again.

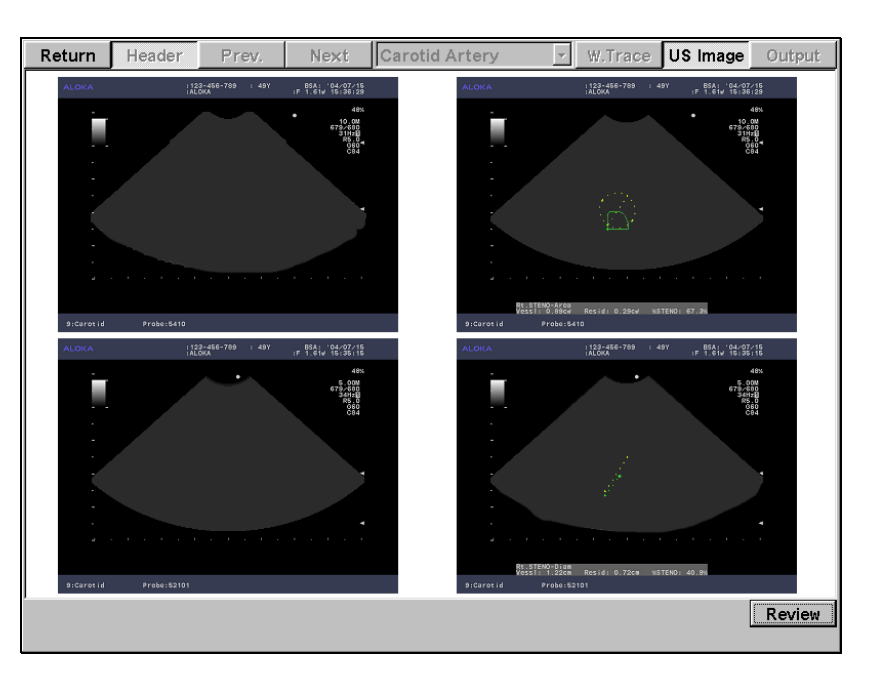

# 3-4-5-1. Images that can be attached to a report

Images that can be attached to a report are the various ultrasound images of the same patient that are stored in the connected medium (f.e. HDD and external media such as USB memory) at the storage destination.

# 3-4-5-2. Limit for holding attached images

Attached images are held until the New Patient function is executed.

# 3-4-5-3. Method of attaching images

## 1) Auto Paste function

The number of images set using the Preset function is automatically selected from the latest images stored in the connected medium (f.e. HDD and external media such as USB memory) and displayed on the US Image block.

#### [Remark]

The number of displayed images and the display format can be set only by the Preset function. The factory default settings are Display Pasted US Image Form on the Screen:  $2 \times 2$ , and Number of US Images to be Automatically Displayed: 4.

> Return | Hea W.Trace US Image OL Review Select Review to change the image displayed on the report.

The figure at right shows examples of factory default settings.

Regarding the display sequence, the images are automatically pasted from the latest recorded image, from top left to bottom right.

# [Remark]

You can set the format of an image displayed on the Report screen to  $1 \times 1$ ,  $2 \times 2$ ,  $3 \times 2$  or  $3 \times 3$ .

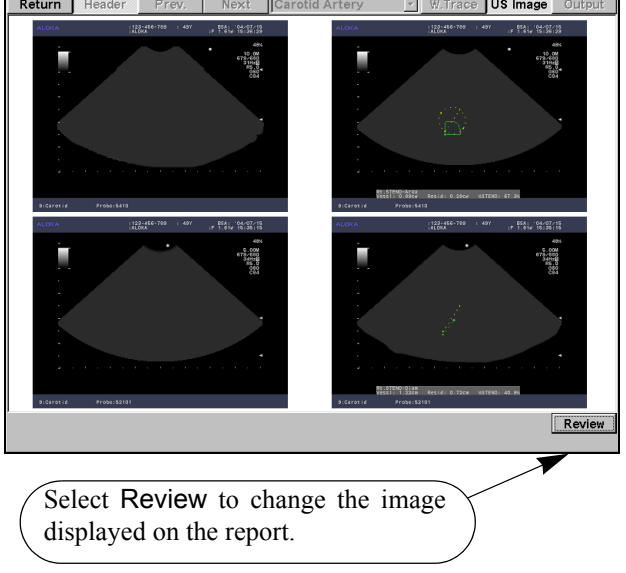

# 2) Manual Paste function

## <Operation method>

This function enables you to change the automatically attached image to another image, or to add an image.

- (1) Select Review at bottom right of the US Image block screen.
	- $\rightarrow$  All of the images of the patient concerned that are stored in the connected medium (f.e. HDD and external media such as USB memory) are displayed as thumbnail images.
- (2) Move the arrow to the image that you wish to display, and press the ENTER switch.
	- $\rightarrow$  The selected image is displayed with a blue border.

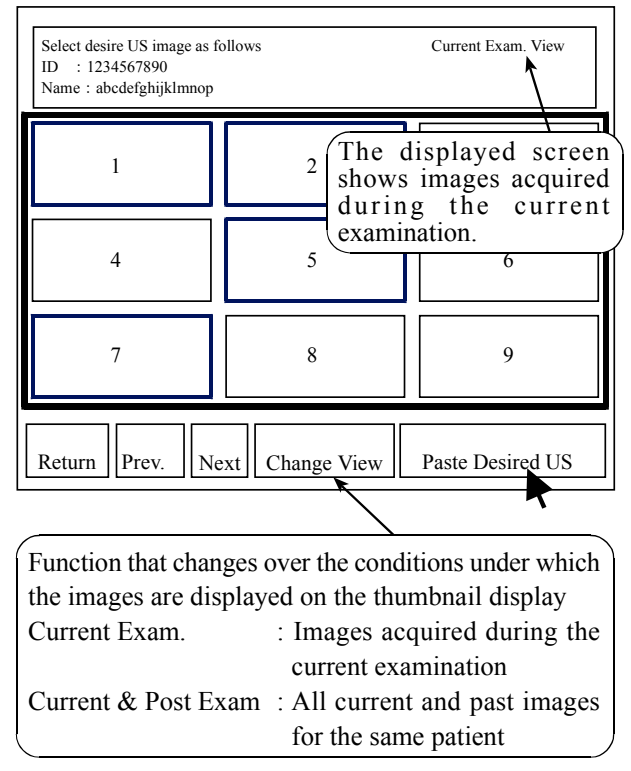

Fig. Thumbnail display

## [Remark]

If you wish to select a number of images, repeat step (2). Pressing the ENTER switch on the selected image erases the blue border.

- (3) Move the arrow to Paste Desired US, and press the ENTER switch.
	- $\rightarrow$  The selected image is displayed in the US Image block.

## [Remark]

Regarding the "Change View" function

By selecting the Change View at the bottom of the thumbnail display, you can also display past images for the same patient as thumbnail display.

## [Remark]

Each time you select Change View, the display conditions switch over between "current image only" and "current and past images". The particular set of conditions displayed is indicated at top right of the thumbnail screen.

# 3-4-6. Printing Function

This function outputs the entire report data to a dedicated local printer via a USB interface. The printed data is a text data, graphical data or ultrasound image.

## 3-4-6-1. Operation sequence

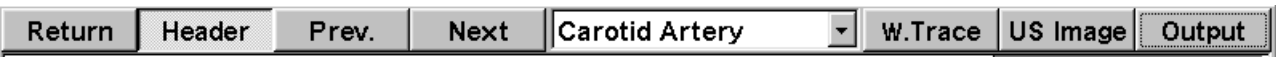

- (1) Select Output
	- $\rightarrow$  A select device dialog box is displayed.

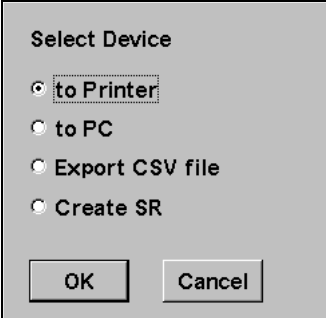

- (2) Select to Printer, and press OK.
	- $\rightarrow$  The Print Data Selection dialog box is displayed.
- (3) Select the block that you wish to print.
	- $\rightarrow$  The selected block name is highlighted in blue.

#### [Remark]

To cancel the selection, re-select the same block.

- (4) Enter the number of copies, and select Print.
	- $\rightarrow$  Printing starts, and the dialog box closes.

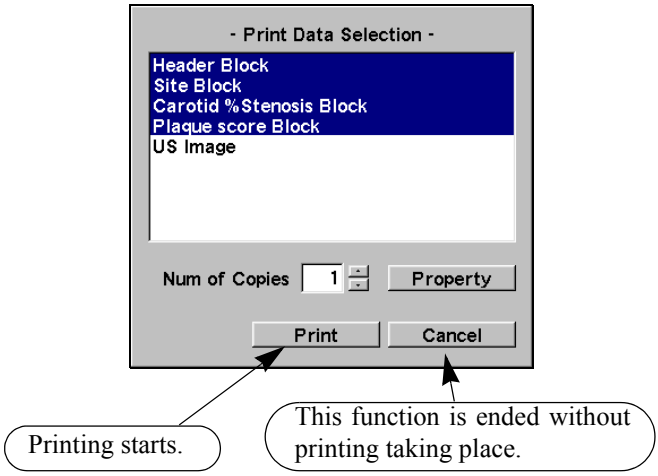

# 3-4-6-2. Property function

This function enables you to make the minimum necessary detailed settings for a local printer and a B/W digital printer.

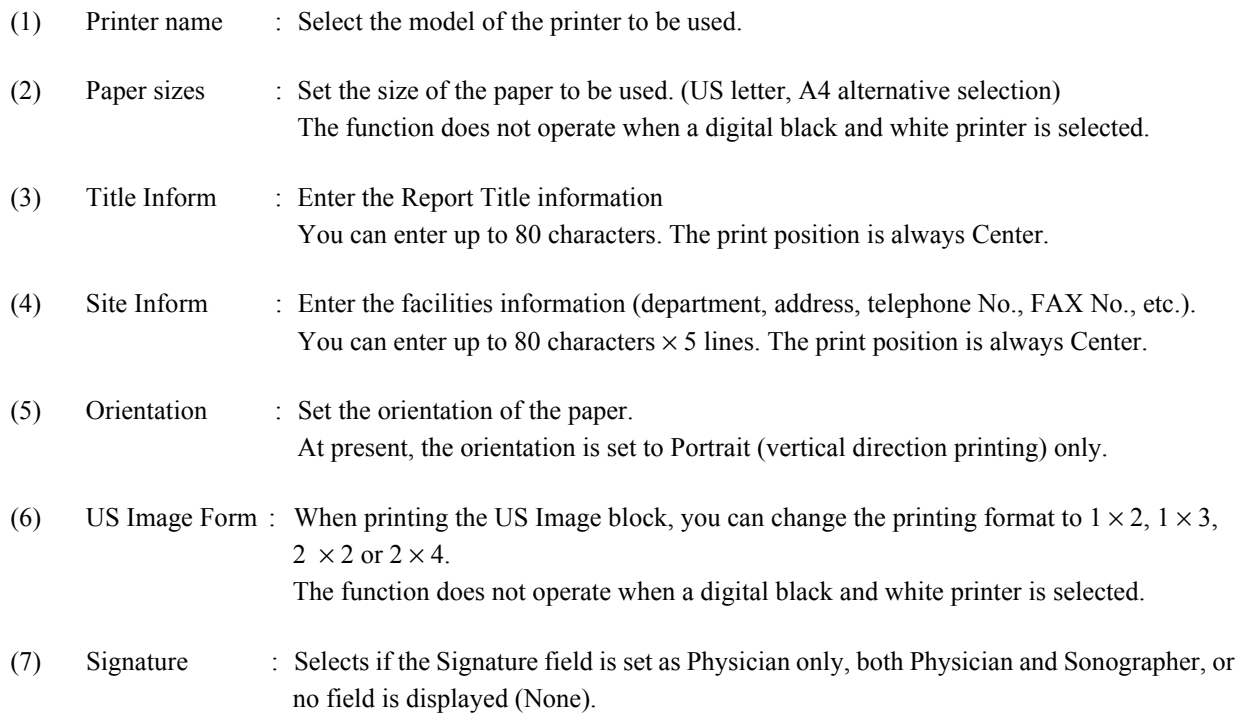

## [Remark]

These settings are held subsequently so long as they are not renewed.

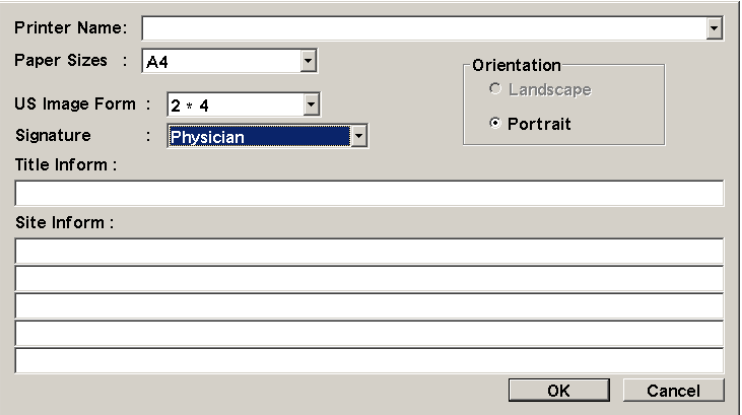

# 3-4-7. Output to a Personal Computer

This function outputs the entire report to a personal computer using an RS-232C interface.

# 3-4-7-1. Operation procedure

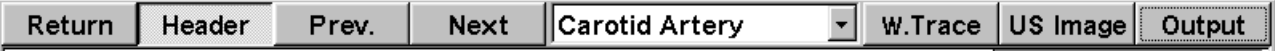

## (1) Select Output.

 $\rightarrow$  The "Repeat study" dialog box is displayed.

[Remark]

If an ID is not input, a message to that effect will be displayed. Press the ID key on the front panel.

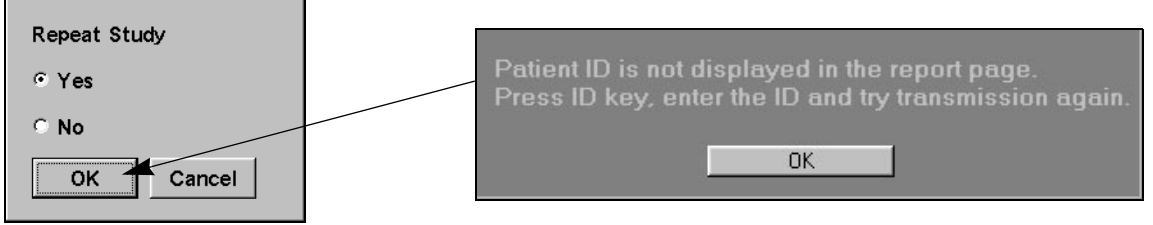

- (2) If you wish to repeat a study, select Yes and press OK.
	- $\rightarrow$  Communication starts.

#### [Remark]

If you select Cancel, the system returns to the status that existed prior to the execution of this function.

## [Remark]

The patient data and all of the data registered in the report (excluding the ultrasound image data) is output to a personal computer as output data.

# 3-4-8. Output to a CSV file

This function outputs the values registered in the report (measured values and calculated values) and the comment data to the connected medium (f.e. external media such as USB memory) as a CSV file.

### 3-4-8-1. Operation procedure

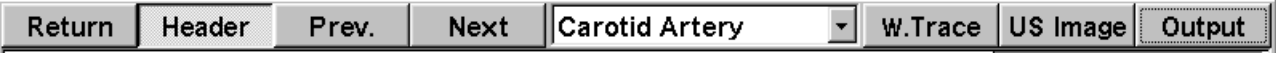

- (1) Select Output.
	- $\rightarrow$  The "Select device" dialog box is displayed.
- (2) Select the Export CSV File.
	- $\rightarrow$  The media selection dialog box appears.

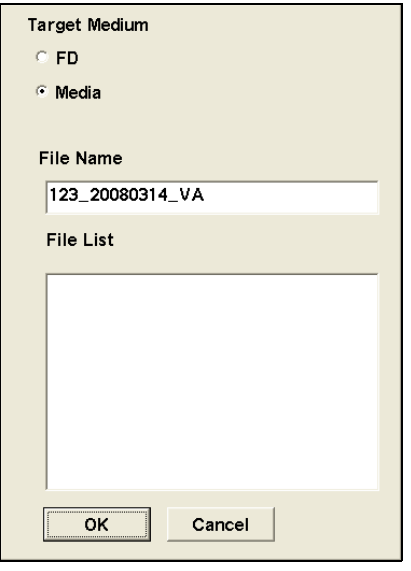

#### [Remark]

The filename is automatically attached by means of [ID- Date Application], but can be changed by entering the desired name from the keyboard.

(3) Select the medium, enter the filename, and then press OK.

 $\rightarrow$  The data is written to the selected medium.

#### [Remark]

If you select Cancel, the equipment will return to the condition that existed prior to the execution of this function. [Remark]

When you open the CSV file, the patient information, numerical values and comments appear in that sequence.
#### 3-5. Preset function

#### 3-5-1. Preset Settings

The Vascular measurement preset consists broadly of the following three functions.

erations

(1) Create Measurement Tools= Settings related to the measurement procedure, mark size, and report display (2) Study Assignment = Sets the menu, transfer list, report display configuration, and so on, for each study (3) SW Assignment = Settings for assigning various measurement functions to switches for shortcut op-

The preset functions related to Vascular measurements and their configuration are shown below.

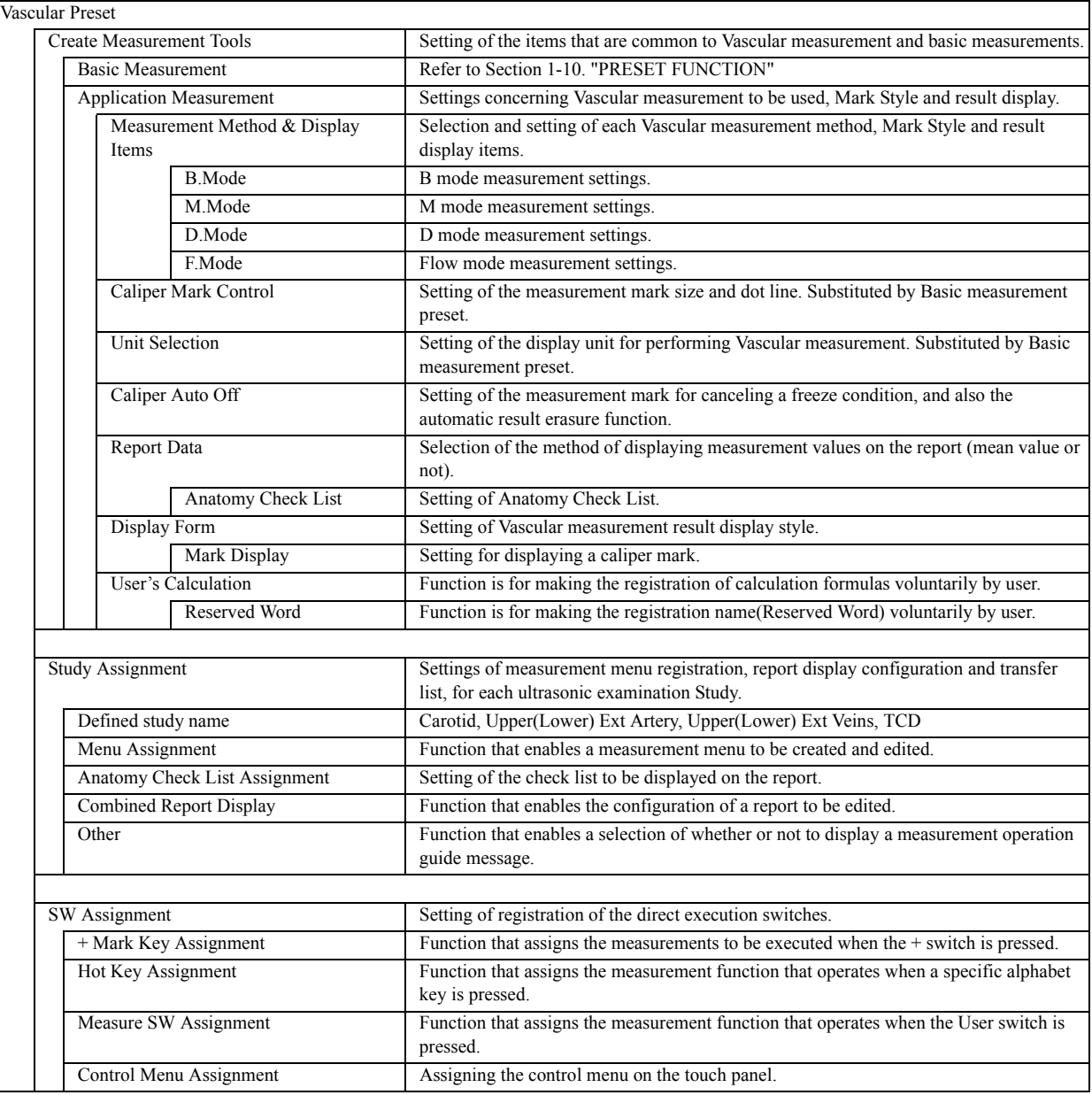

3-5.Preset function

#### 3-5-2. PRESET list

- Vascular Preset
- Returns the registered contents to their default settings

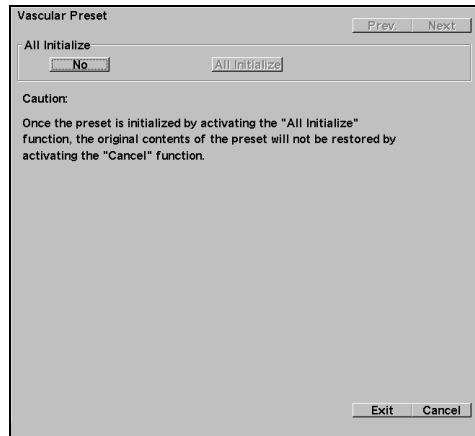

• Measured Method & Display Items (1/1) B mode% STENO measurement settings 1

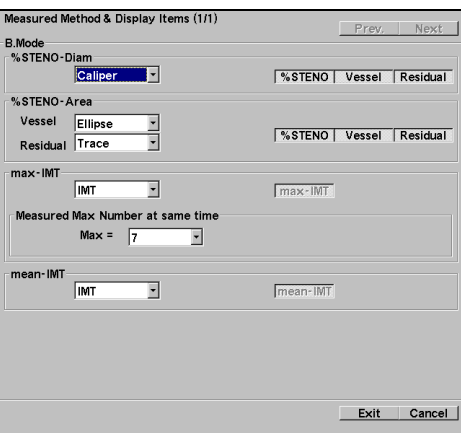

• Measured Method & Display Items (2/10) D mode measurement settings 2

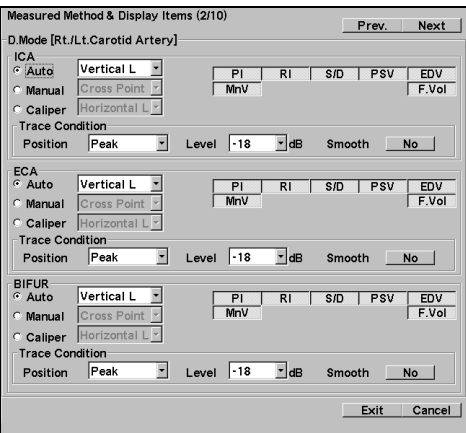

• Create Measurement Tools Basic Measurement

Refer to Section 1.

• Measured Method & Display Items (1/10) D mode measurement settings 1

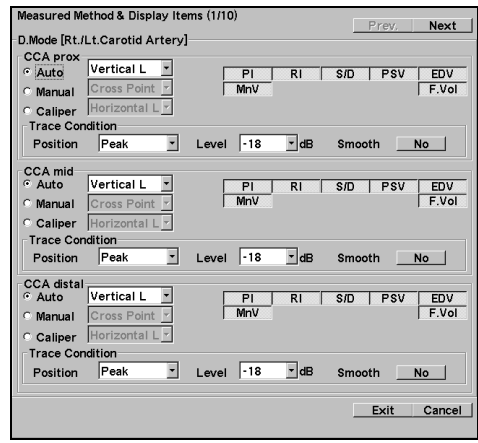

• Measured Method & Display Items (3/10) D mode measurement settings 3

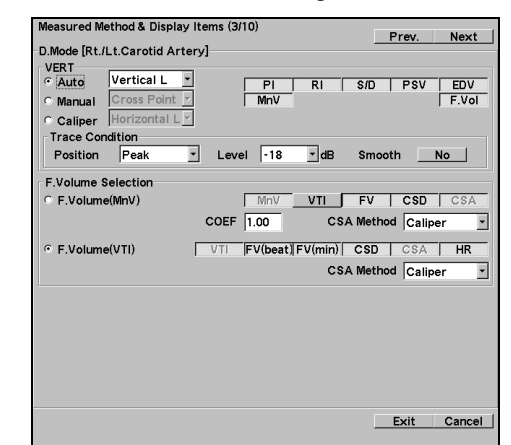

• Measured Method & Display Items (4/10) D mode measurement settings 4

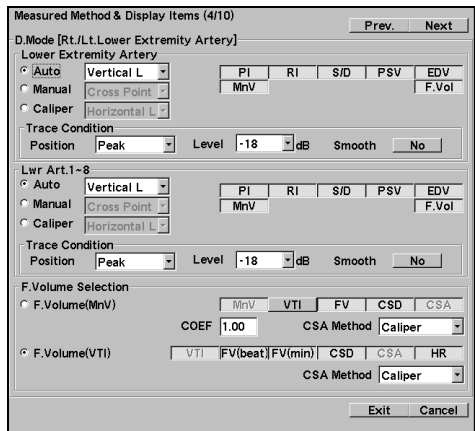

• Measured Method & Display Items (6/10) D mode measurement settings 6

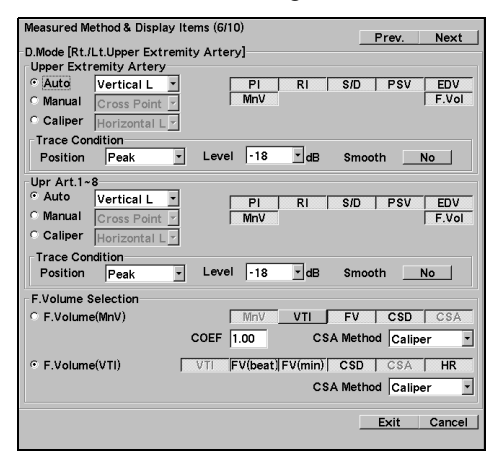

• Measured Method & Display Items (8/10) D mode measurement settings 8

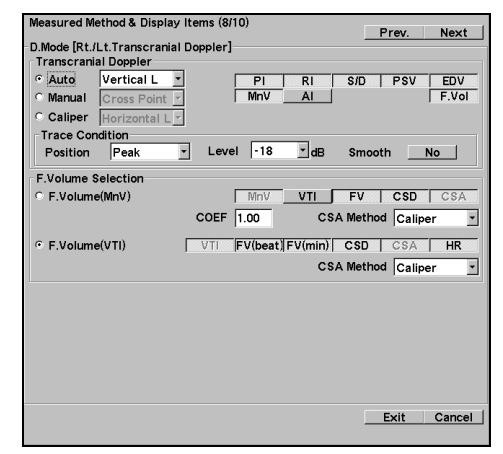

• Measured Method & Display Items (5/10) D mode measurement settings 5

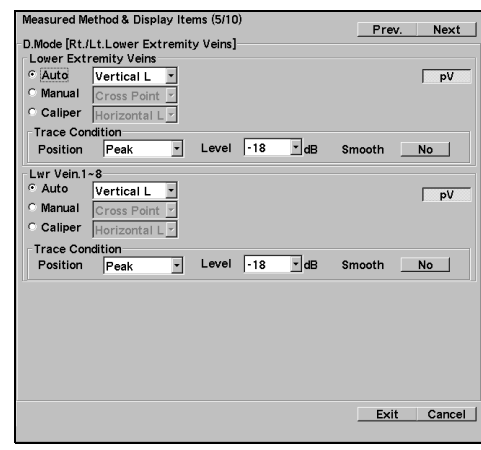

• Measured Method & Display Items (7/10) D mode measurement settings 7

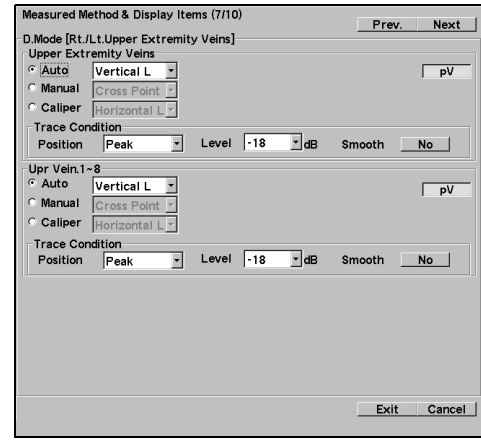

• Measured Method & Display Items (9/10) Name Assignment

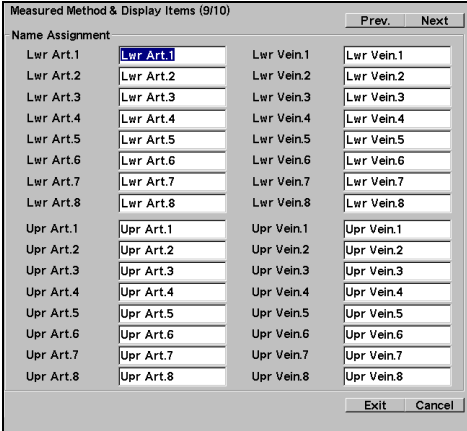

• Measured Method & Display Items (10/10) Ratio settings

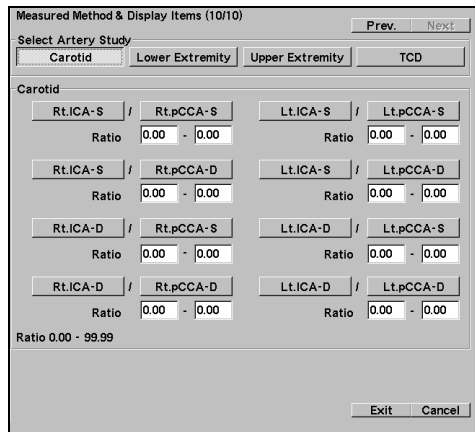

• Caliper Auto Off

Off : Results and marks not erased On : Results and marks all erased

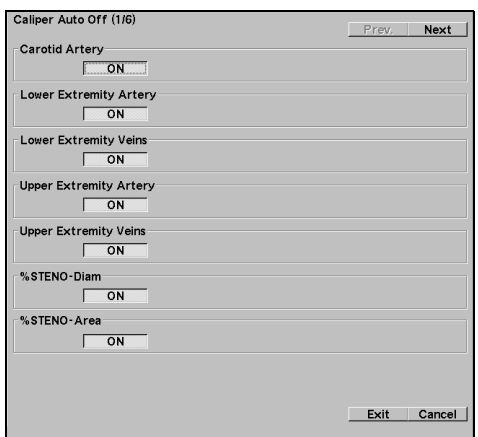

• Report Data

Selects average, current or peak velocity, and set the number of data items registered. Measurement data reuse On/Off Pasting of Image

ICA report display(second page)

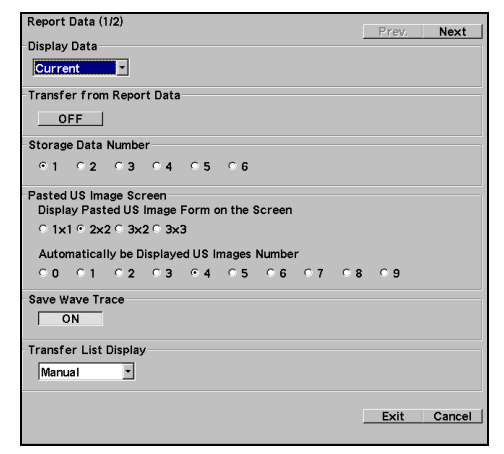

• Anatomy Check List

Built-in checklist items, list of choices, and user registration

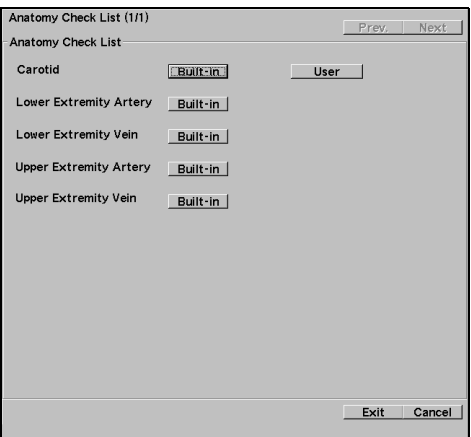

You can change (user selection) the built-in choices.

#### • Built-in

The built-in choices can be registered by the user.

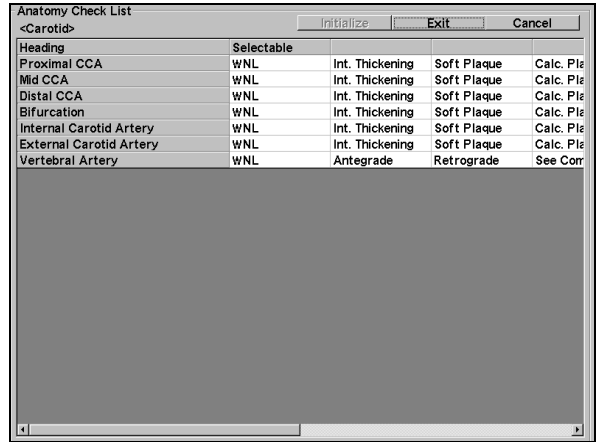

• User registration screen

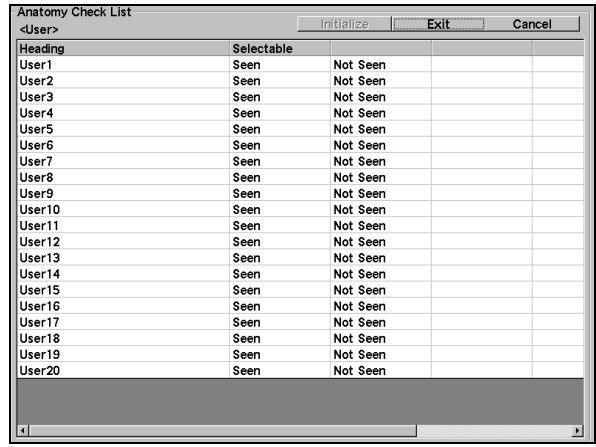

• Display Form

Result display window style and switches whether or not measurement item multiple displays display the measurements only during starting.

Switches a layout for a vertical / a transverse display.

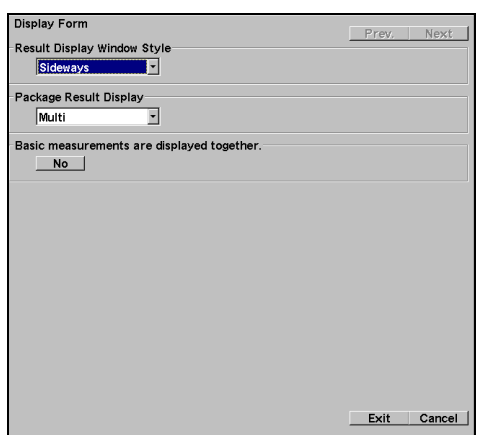

• User's Calculation

Registers Vascular measurement equation.

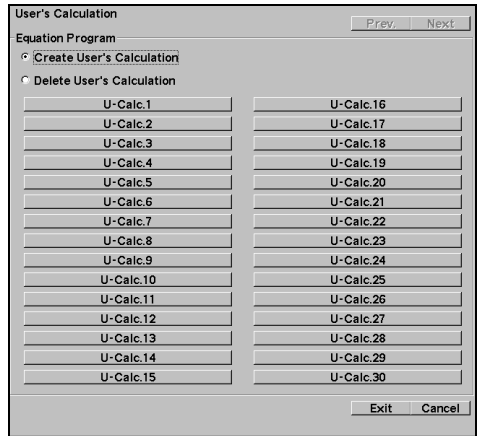

• Mark Display Setting for displaying a caliper mark

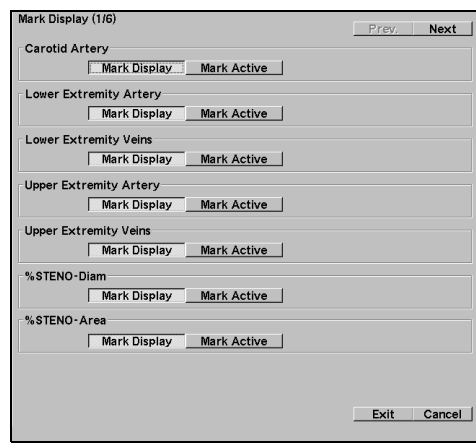

• Reserved Word Registers user's Reserved Word.

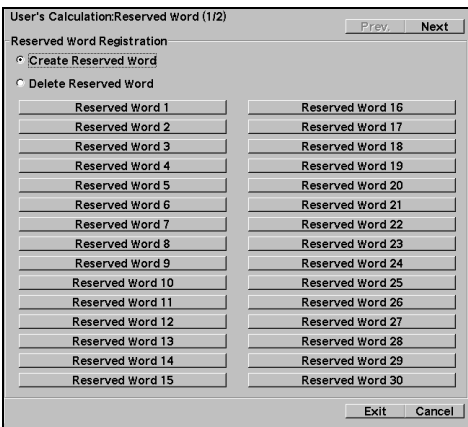

#### 3-5.Preset function

• Study Assignment Switches the display on/off for built-in studies and registers new studies.

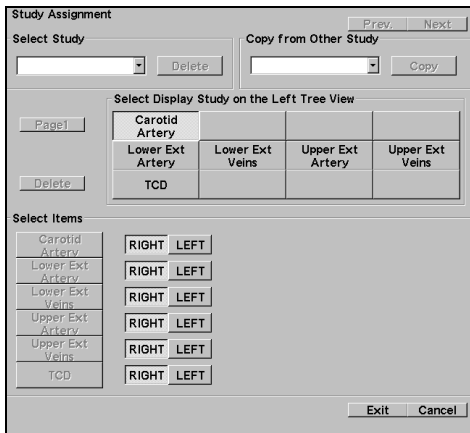

• Study Assignment Anatomy Check List Assign Select the check list items.

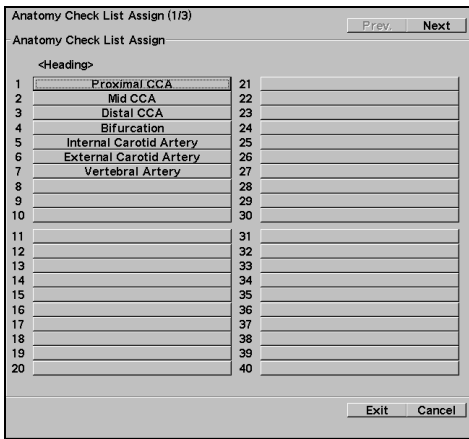

• Study Assignment

Other

Measurement guide message display setting.

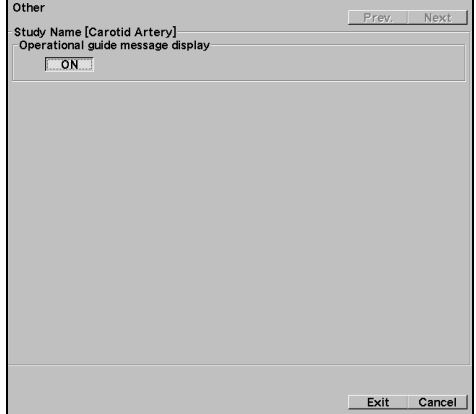

#### • Study Assignment

#### Menu Assign

Registers to the Menu Assign Vascular measurement menu.

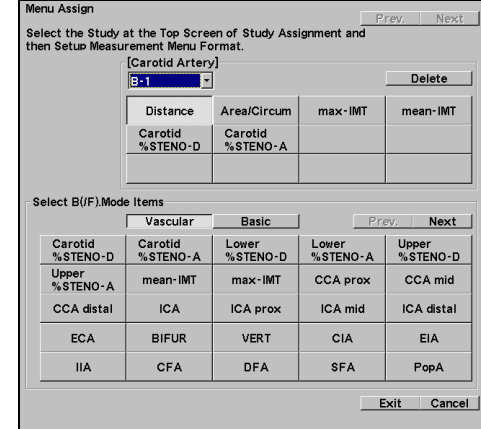

• Study Assignment

Combined Report Display

Combination of measurement blocks to be displays in the report.

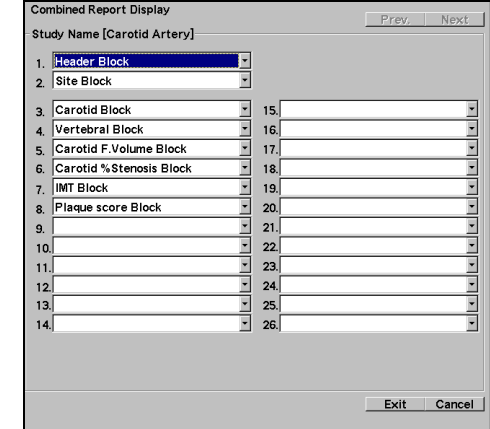

• SW Assignment

+ Mark Key Assignment

Registers the measurement started with the  $+$  mark.

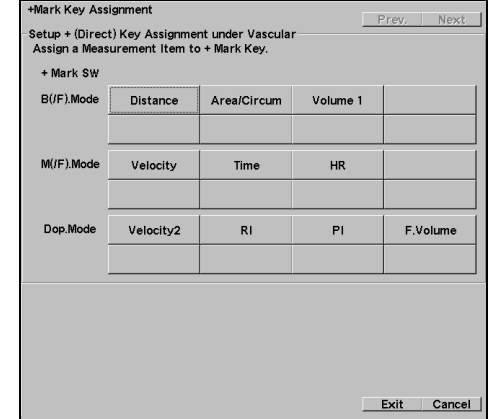

• SW Assignment Hot Key Assignment Registers measurements to the Keyboard.

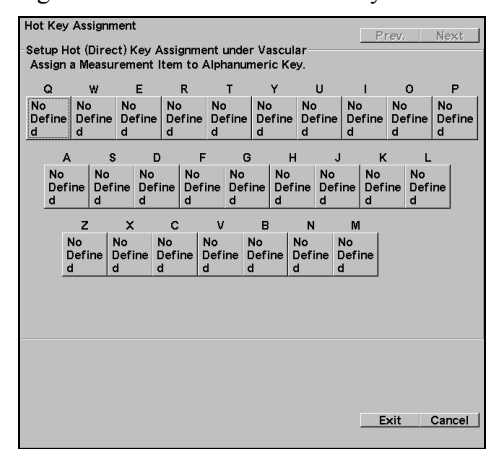

• Control Menu Assignment Registers to control menus on the touch panel.

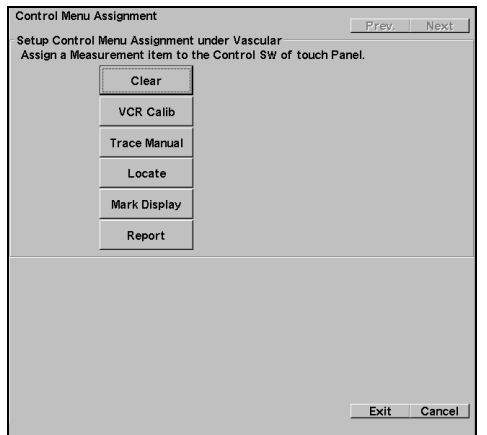

• SW Assignment Measure SW Assignment Registers the measurement to measure switches.

Ē.

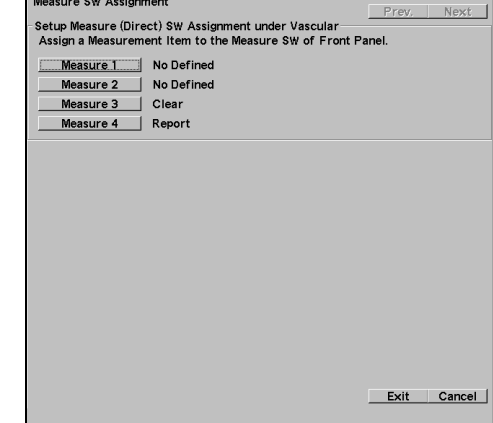

#### 3-6. Calculation Formula & Reference

#### 3-6-1. Calculation

#### 3-6-1-1. Calculation for B-mode

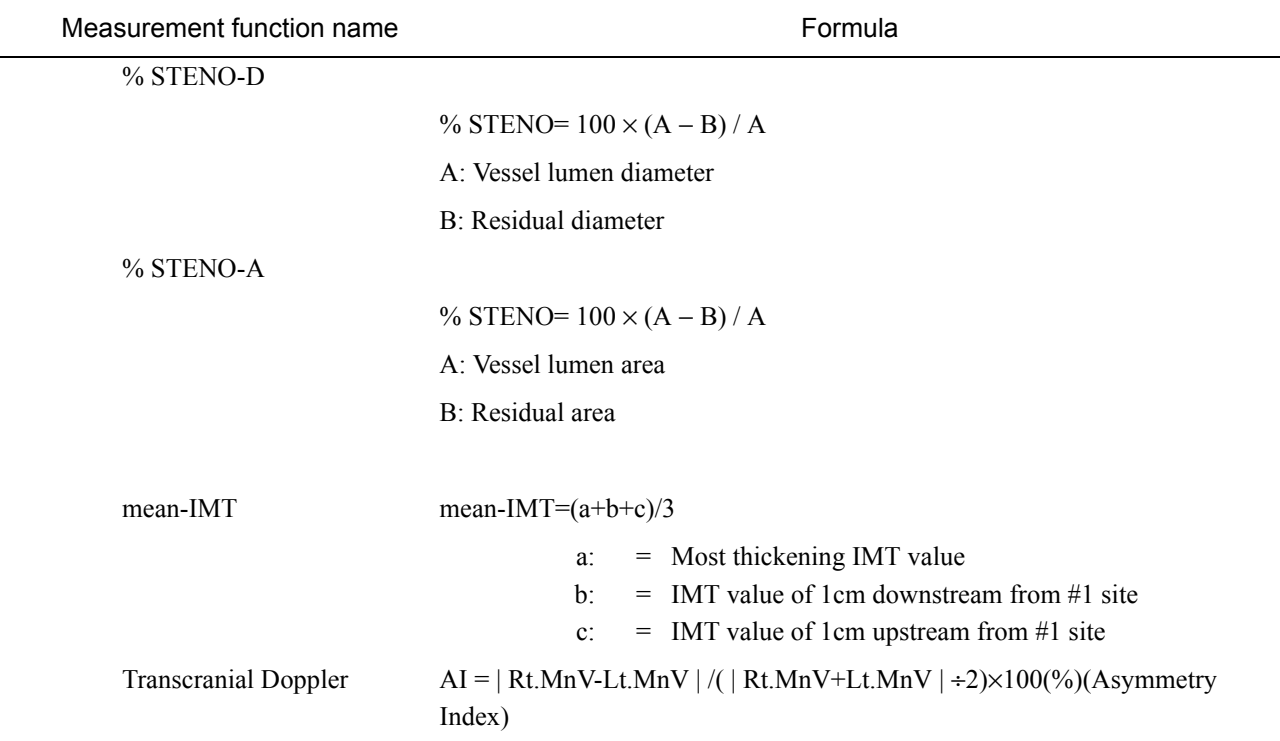

#### 3-6-1-2. Calculation for D-mode

Carotid Artery Study, Lower Extremity Artery, Upper Extremity Artery, TCD Study Doppler Measurement

 $PI= | (PSV - EDV) \div MnV | | PSV | \ge | EDV |$  $RI = | (PSV - EDV) \div PSV | | PSV | \ge | EDV |$ SD Ratio= | PSV ÷ EDV | Flow Volume(MnV)  $FV(ml/min)=MnV(cm/s) \times CSA(cm^2) \times 60 sec$ Flow Volume(VTI)  $FV(ml/beat)=VTI(cm) \times CSA(cm^2)$ FV(ml/min)=FV(ml/beat) × HR(BPM) TCD Study Doppler Measurement

AI =  $| Rt.MnV - Lt. MnV | / ( | Rt. MnV + Lt . MnV | \div 2 ) \times 100 (%)$ (Asymmetry Index)

#### 3-6-2. Anatomy Check List

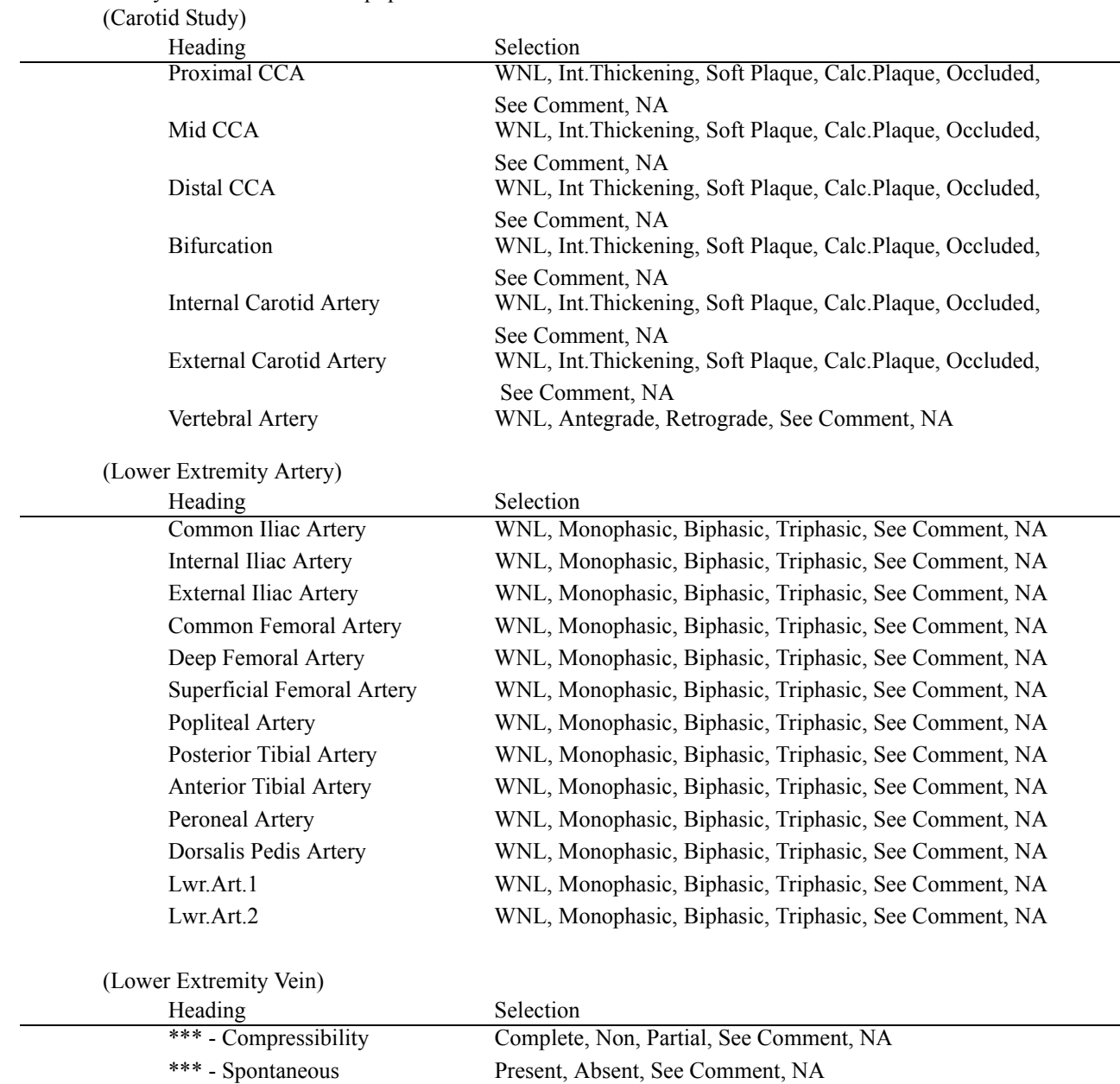

The Anatomy Check List built in equipment

\*\*\* - Phasic Present, Absent, See Comment, NA \*\*\* - Augmentation Above Present, Reversed, See Comment, NA \*\*\* - Augmentation Below Present, Dampened, Absent, See Comment, NA \*\*\* - Competency Competent, Incompetent, See Comment, NA

[Remark]

\*\*\*\* is displayed as abbreviation of blood vessel name of Lower Extremity Vein. Abbreviation of blood vessel name : CIV, EIV, IIV, CFV, DFV, GSV, SFV, LSV, PopV, PTV, ATV, PerV, Lwr.Vein1, Lwr.Vein2

#### The Anatomy Check List built in equipment

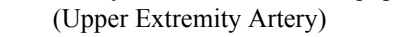

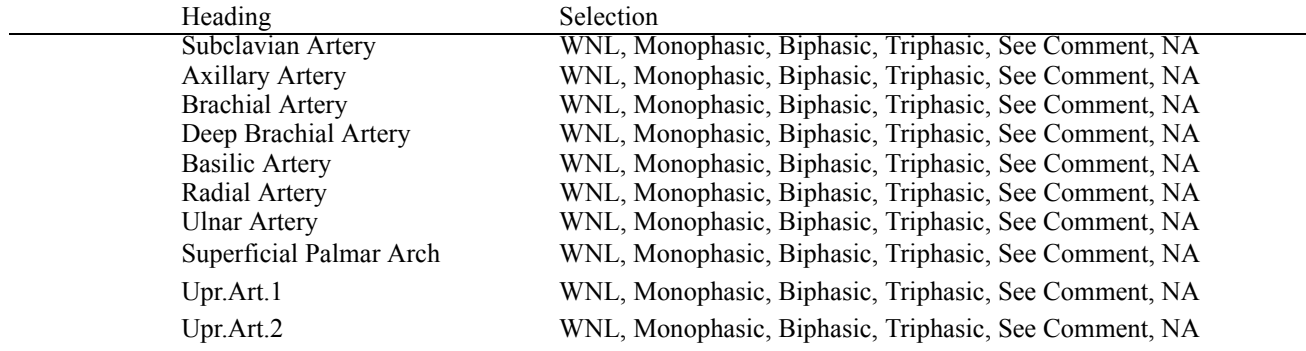

#### (Upper Extremity Vein)

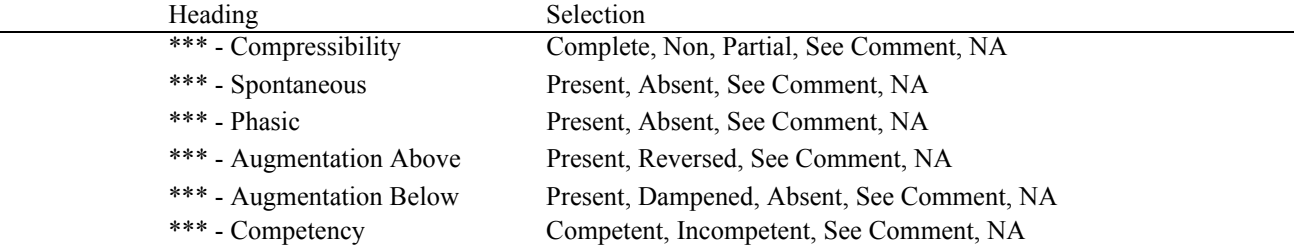

#### [Remark]

l,

\*\*\*\* is displayed as abbreviation of blood vessel name of Upper Extremity Vein.

Abbreviation of blood vessel name : IJV, ScV, CV, AV, BV, DBV, BasV, RV, UV, Upr.Vein1, Upr.Vein2

#### 3-6-3. Clinical References

#### 3-6-3-1. B mode

IMT, plaque score

Guidelines for Ultrasound Assessment of Carotid Artery Disease: Preliminary Report Official Journal of the Japan Academy of Neurosonology

Handa N, Matsumoto M, Maeda H, Hougaku H et al. : Ultrasonic evaluation of early carotid atherosclerosis. Stroke21: 1567-1572, 1990

Kawamori R, Yamasaki Y, Matsushima H et al. :

Prevalence of carotid atherosclerosis in diabetic patients. Diabetes Care 15: 1290-1294, 1992 Yamasaki Y, Kawamori R, Matsushima H et al. Atherosclerosis in carotid artery of young IDDM patients monitored by ultrasound high-resolusion B-mode imaging. Diabetes 43: 634-639, 1994

#### 3-6-3-2. Dop mode

(1) Lower Extremity Arteries

David V. Cossman, MD, Jean E Ellison, RVT et al. :

Comparison of contrast arteriography to arterial mapping with color-flow duplex imaging in the lower extremities.

J Vasc Surg 1989; 10: 522-9

Joseph F, Polark, Mitchell I.Karmel et al. :

Determination of the Extent of Lower-Extremity Peripheral Arterial Disease with Color-Assisted Duplex Sonography.

AJR 155; 1085-1089, November 1990

#### (2) Lower Extremity Venous

Nicolaides, A. N. et al. :

Detection and quantification of venous reflux. Bernstein, E. F., ed, In Noninvasive diagnostic techniques in vascular disease.

The CV Mosby CO., 219-243, 1990

Strandness, D.E. et al. :

Ultrasonic velocity detector in the diagnosis of thrombophlebitis. Arch.Surg., 104: 180-183, 1972

#### (3) Transcranial Doppler

Manabu Ohno, Kenji HARA:

Analysis of Middle Cerebral Artery Velocities with Transcranial Color Flow Imaging Using Two Types of US Machines: Preliminary Report Neurosonology 13(3): 127-129

Asymmetry Index(AI):

Zannette E, et al. :

Comparison of cerebral angiography and transcranial Doppler sonography in acute stroke. Storoke 20: 899-903, 1989

### 3-7. Abbreviation

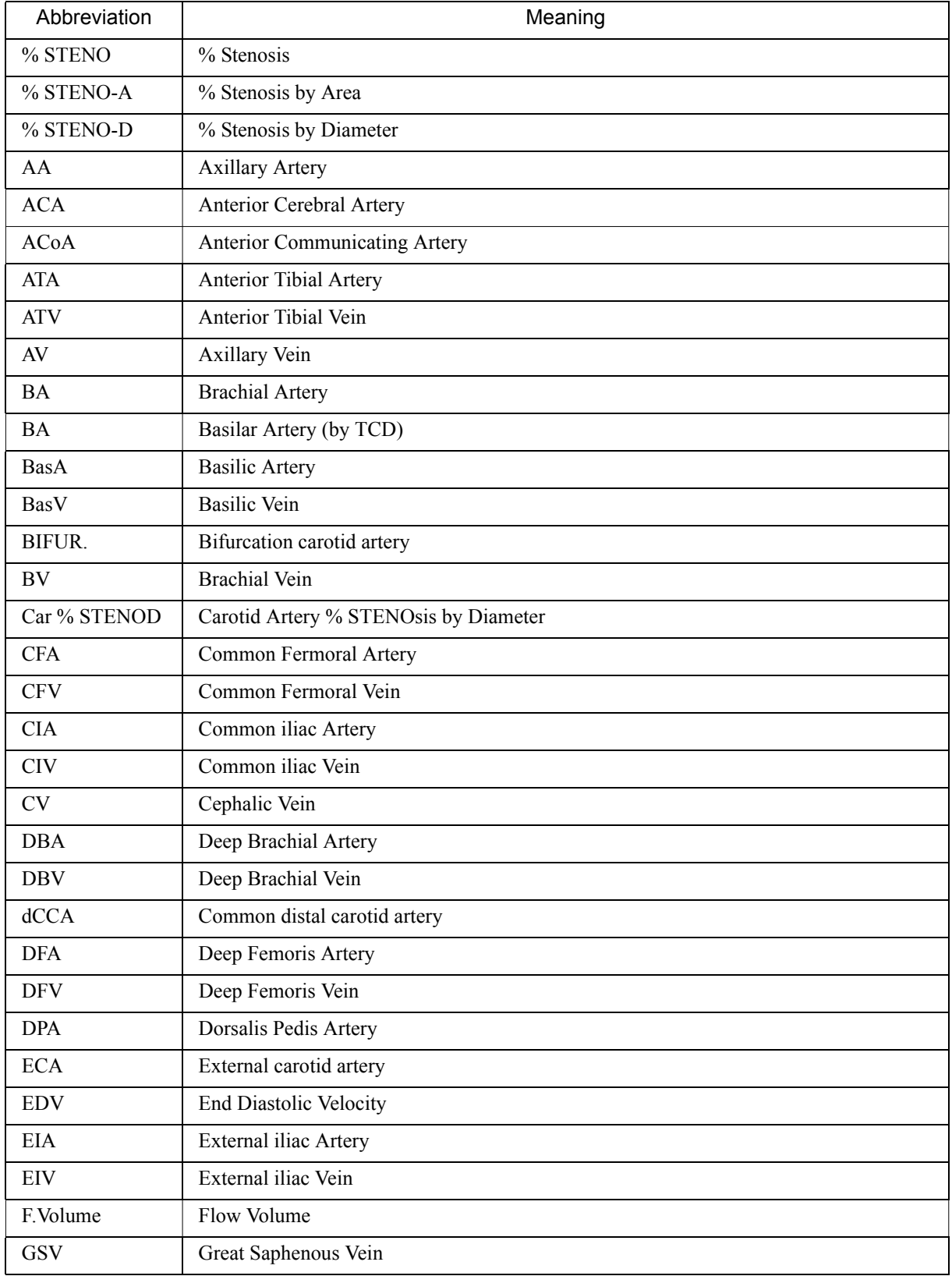

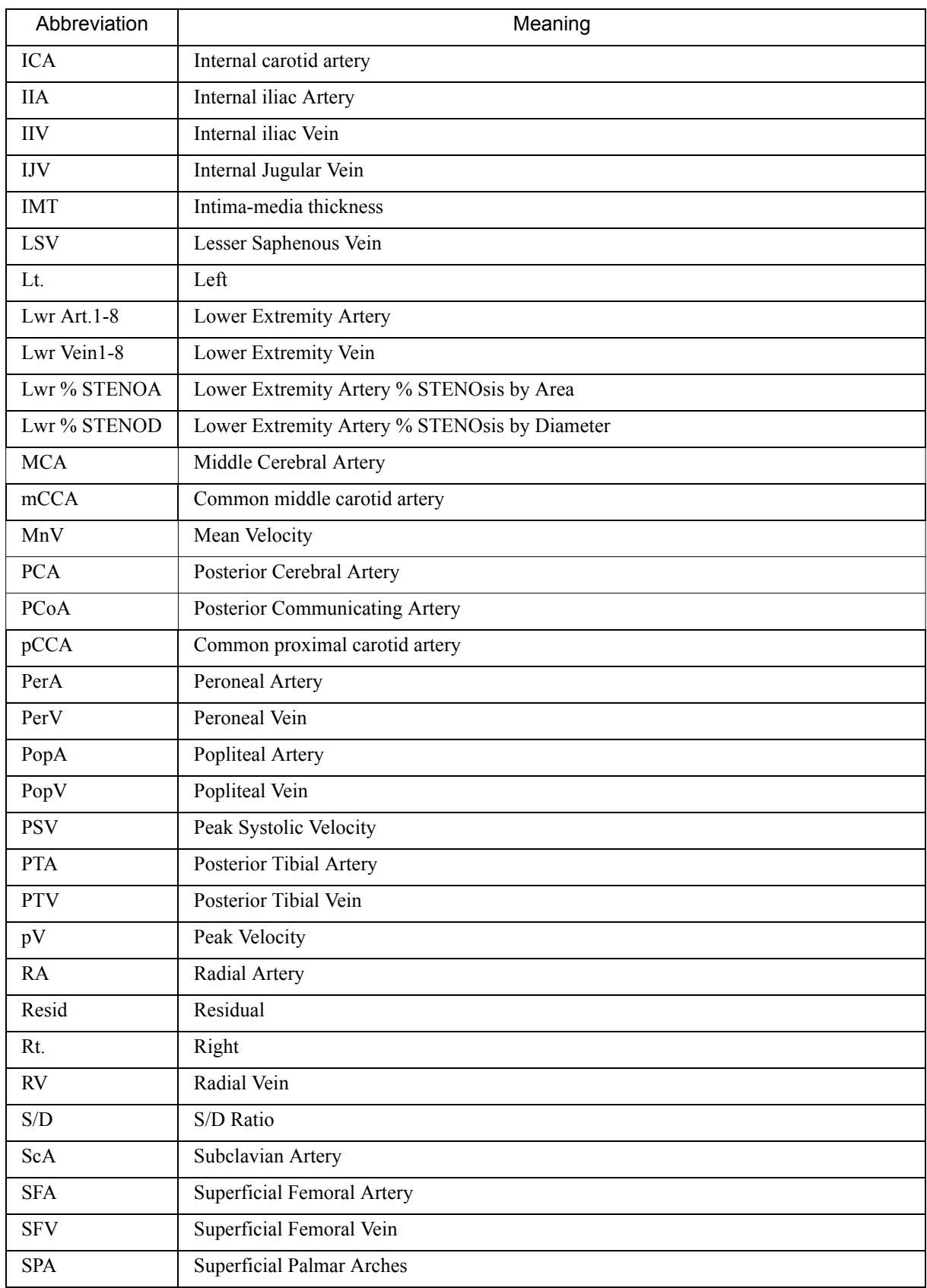

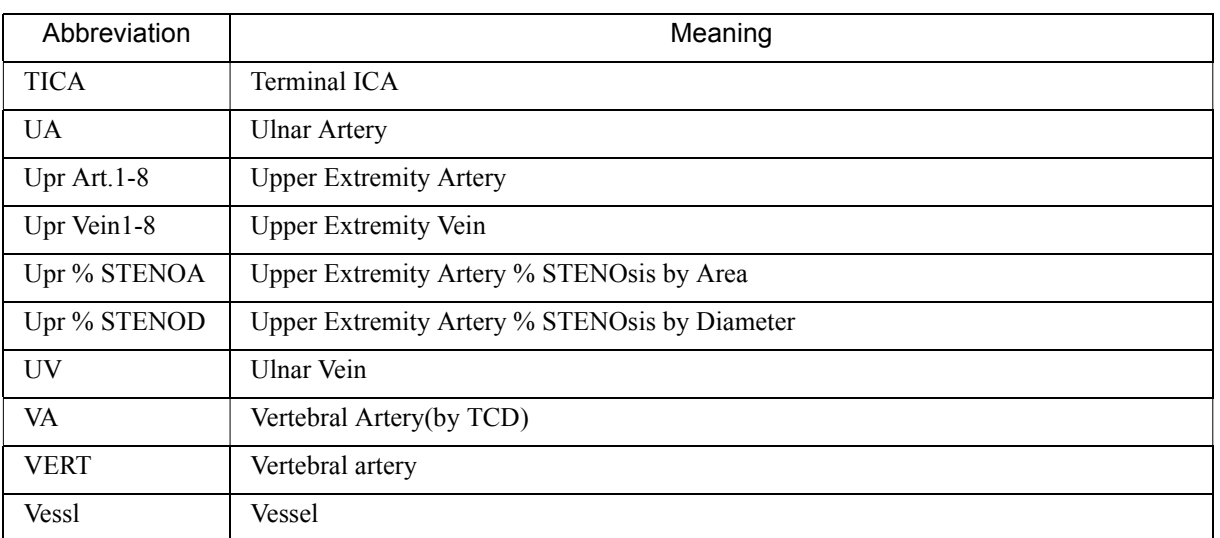

# **INDEX(Measurement)**

# Symbols

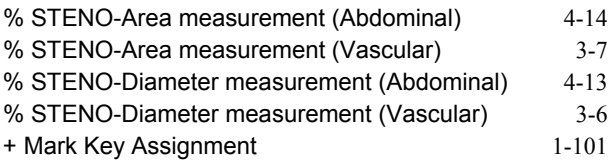

### Numerics

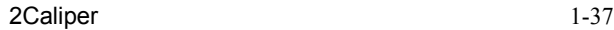

### A

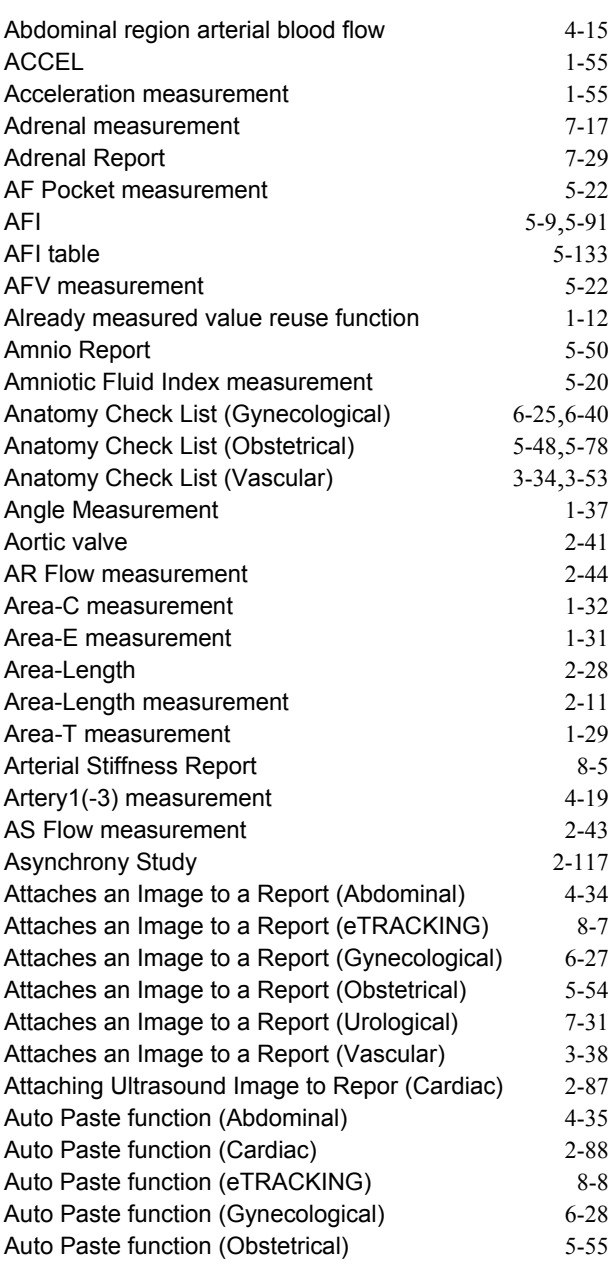

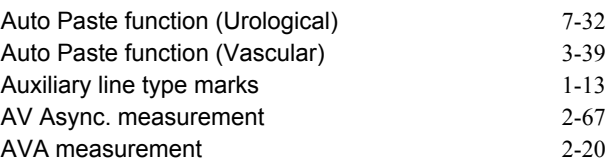

#### B

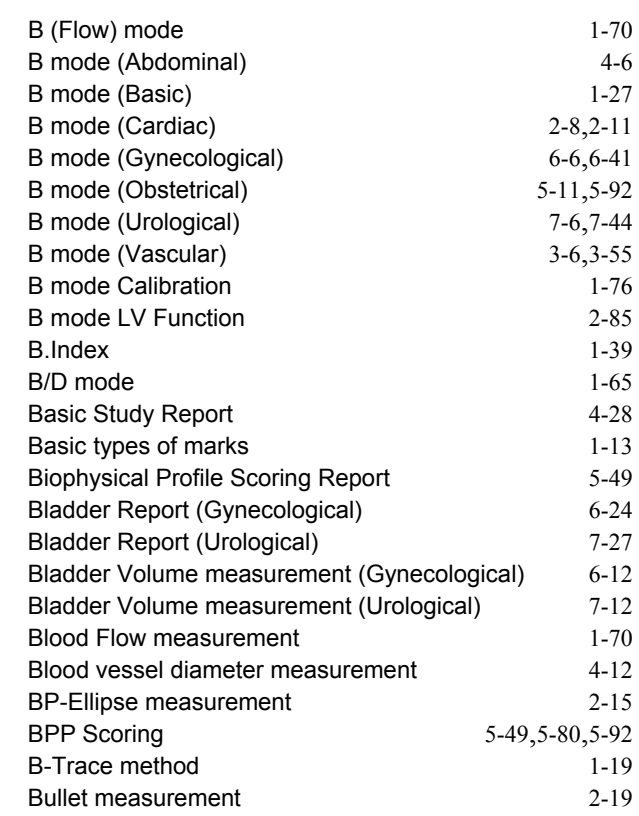

### C

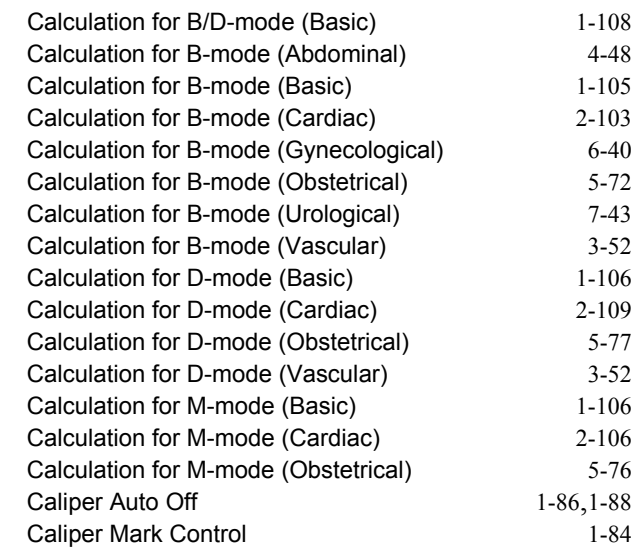

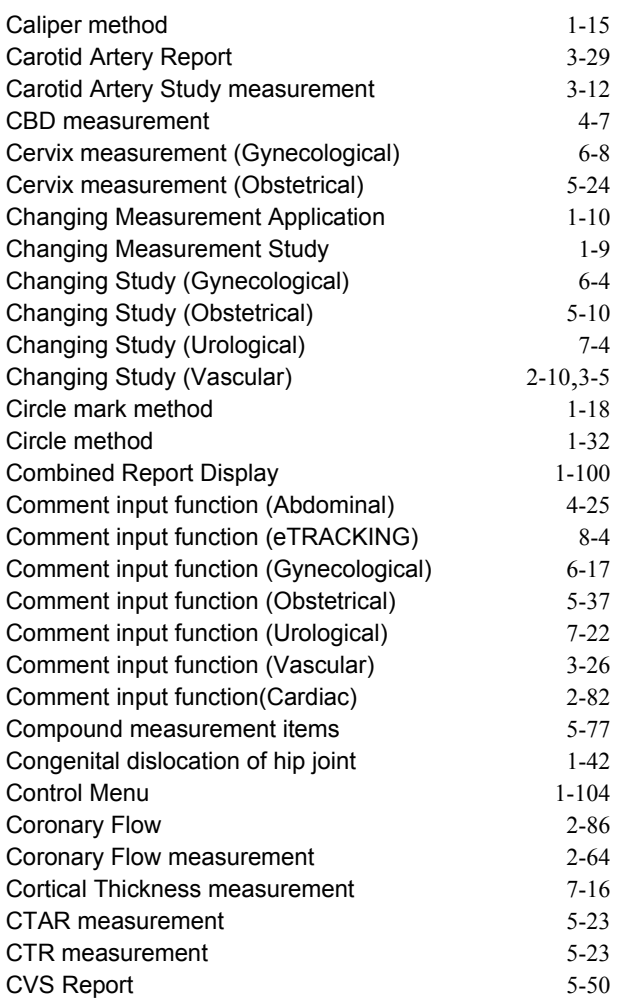

# D

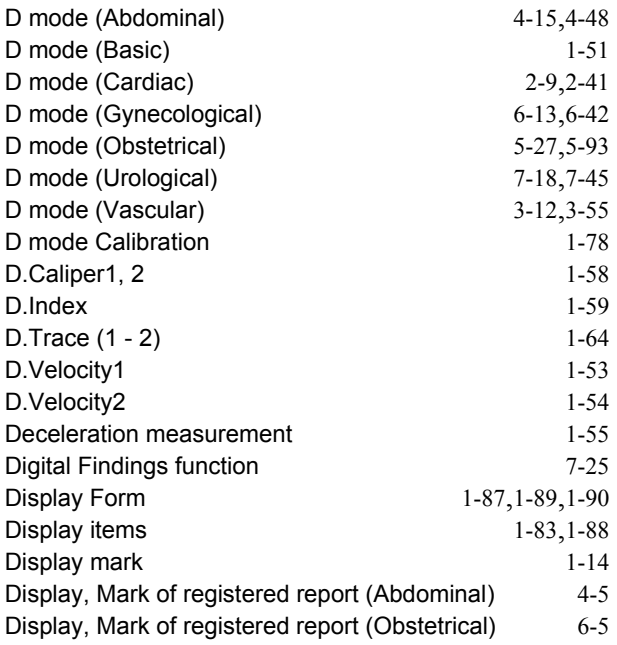

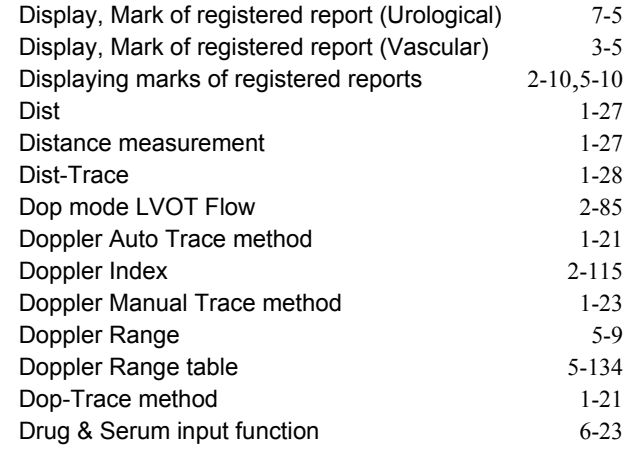

### E

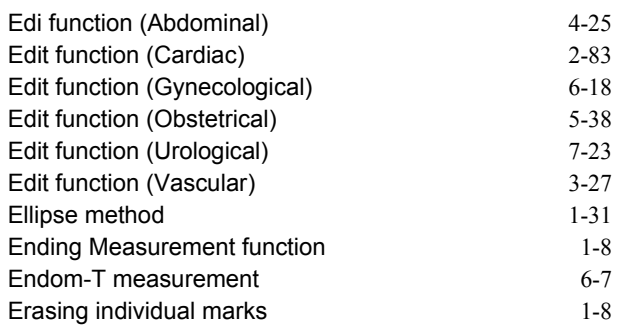

### F

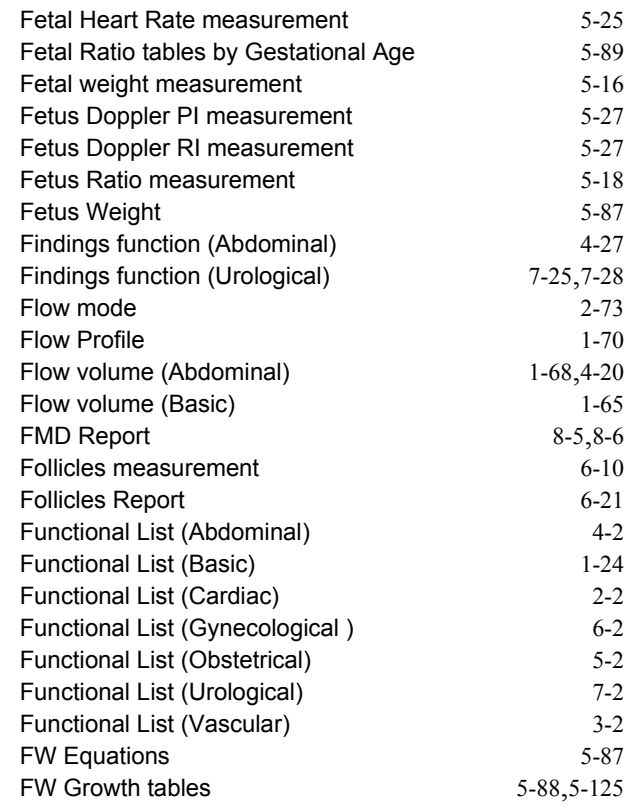

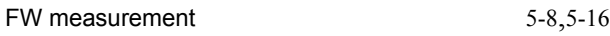

# G

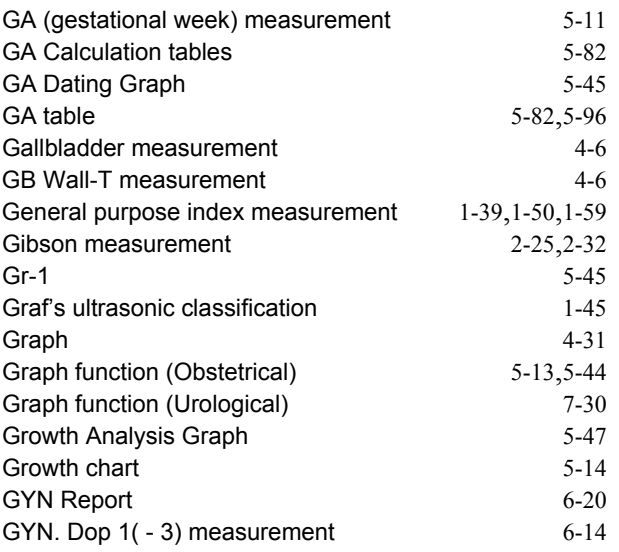

### H

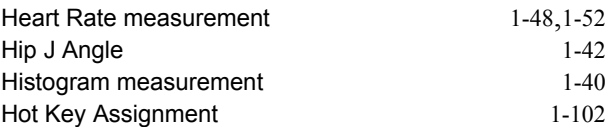

# I

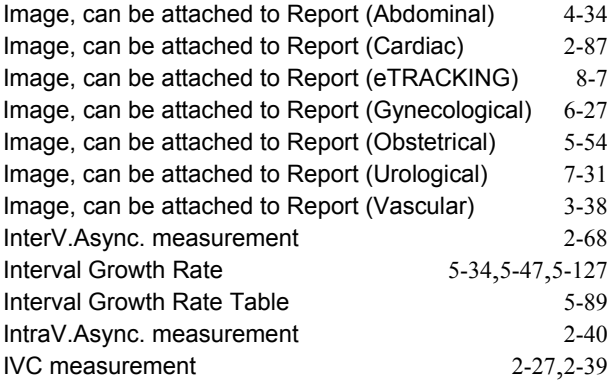

# K

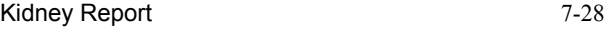

# L

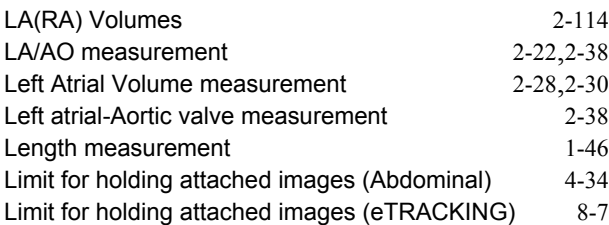

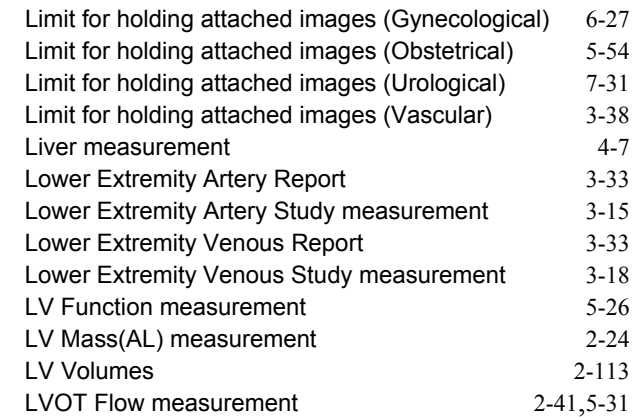

### M

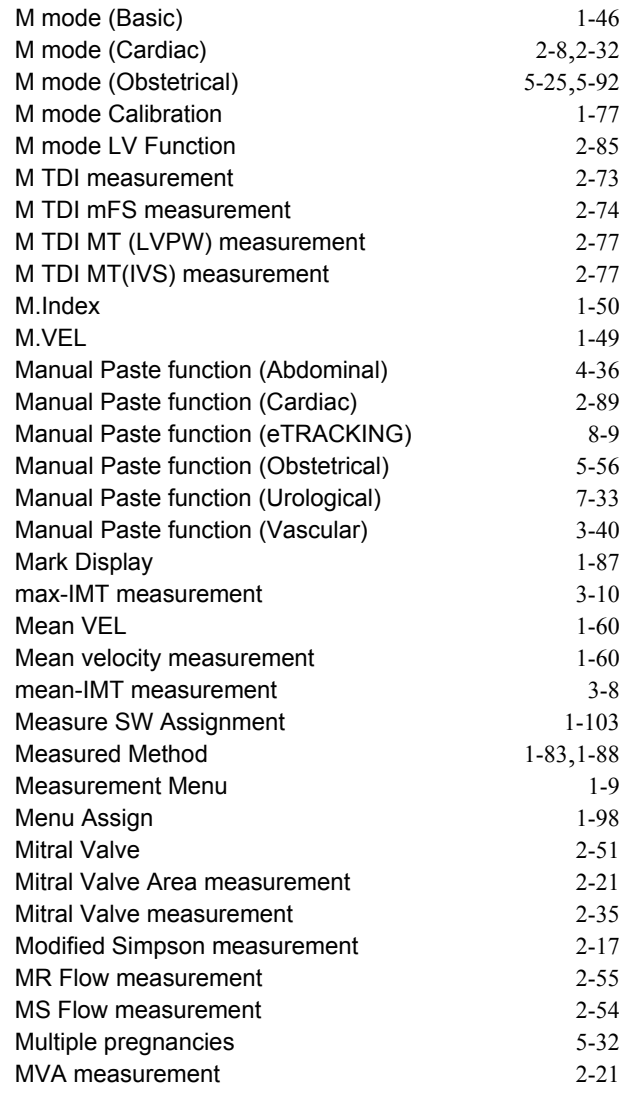

### N

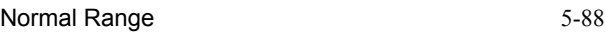

### O

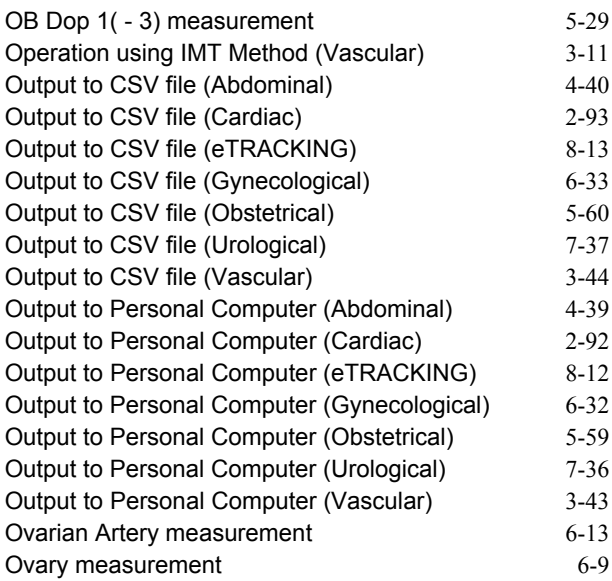

#### P

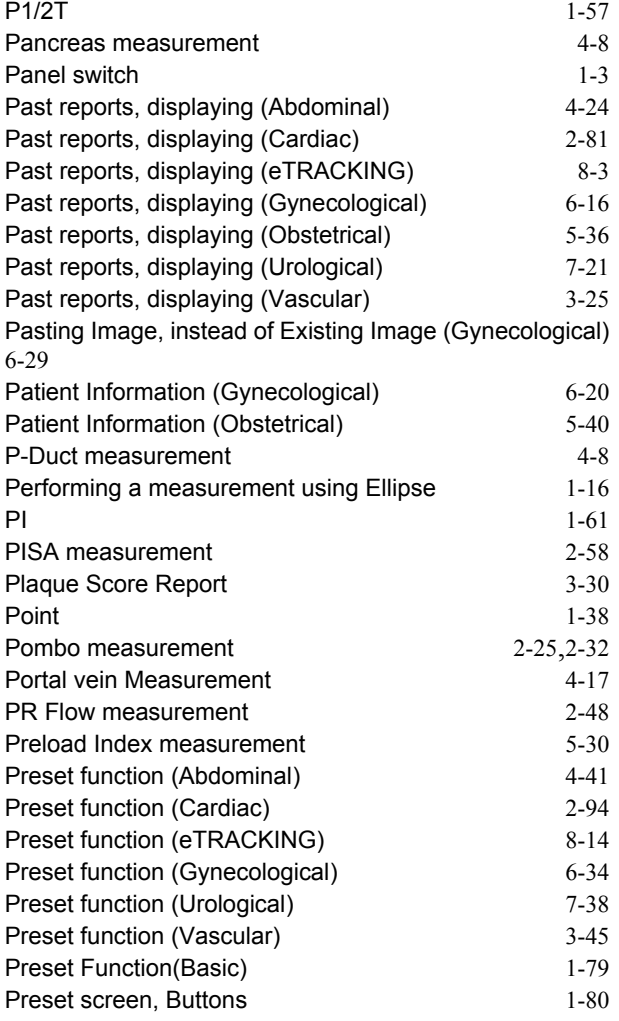

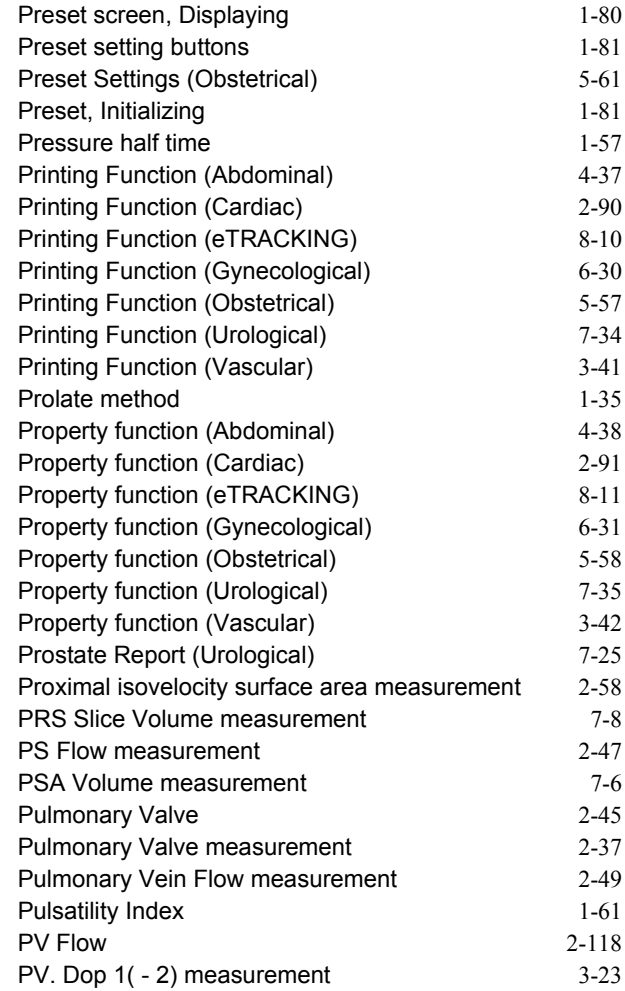

### R

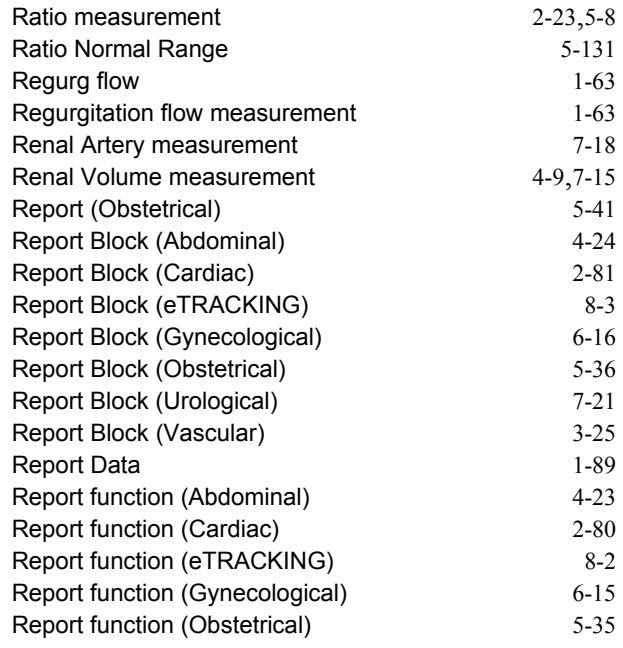

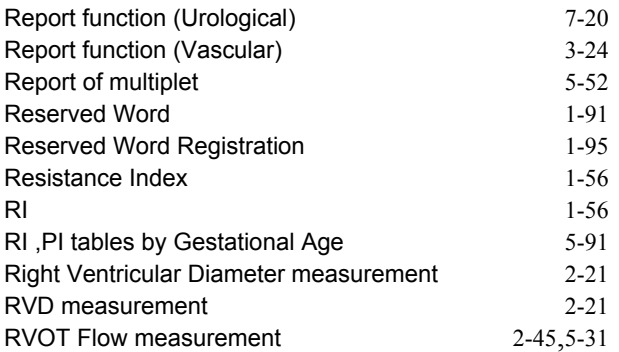

# S

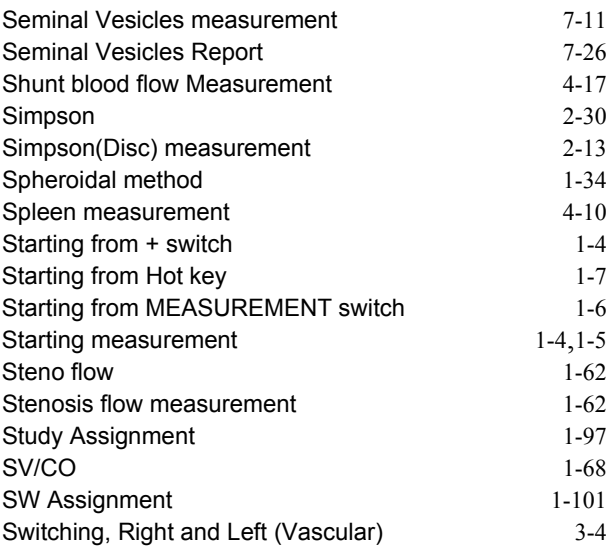

# T

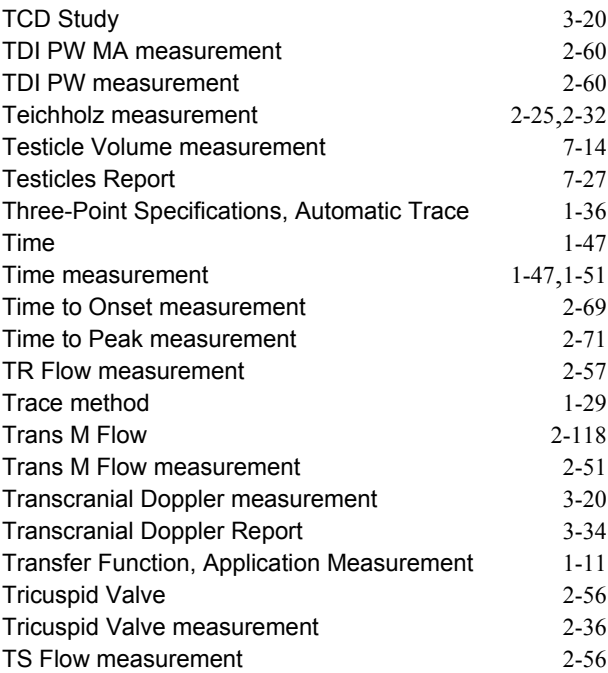

# U

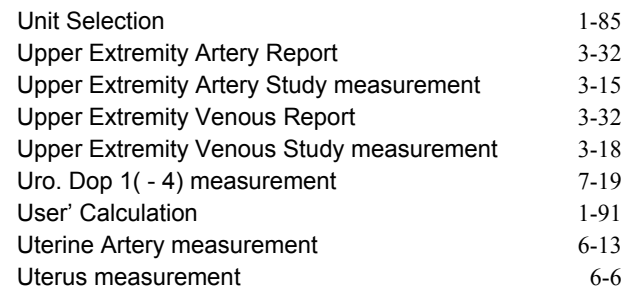

### V

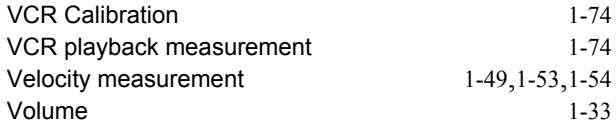

# W

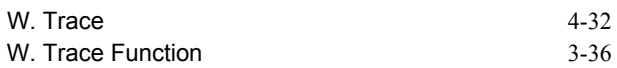

INDEX(Measurement)

### **MANUFACTURER ALOKA CO.,LTD.**

#### **Aloka Co., Ltd.**

22-1, Mure 6-chome, Mitaka-Shi, Tokyo, 181-8622 Japan Tel : +81-422-45-6049

URL:http:// www.aloka.com

#### **Overseas Offices:**

ALOKA EUROPE Technical Center Carl-Zeiss-Strasse 5, D-72555 Metzingen, Germany

Aloka Co., Ltd. Singapore Office 1, Maritime Square, #10-32/32A, HarbourFront Centre, Singapore, 099253

**Distributor**